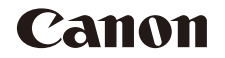

# **IXUS 180 IXUS 182** Guide d'utilisation de l'appareil photo

**Mode de lecture**

**Avant utilisation Guide élémentaire Guide avancé Notions de base de l'appareil photo Mode Auto Autres modes de prise de vue Mode P**

**Fonctions Wi-Fi**

**Menu de réglage**

#### **Accessoires**

**Annexe**

**Index**

#### **FRANÇAIS**

- **•**  Prenez soin de lire ce guide, dont la section « Précautions de sécurité »  $(6)$ , avant d'utiliser l'appareil photo.
- **•**  La lecture de ce guide vous aidera à apprendre à utiliser correctement l'appareil photo.
- **•**  Rangez-le dans un endroit sûr pour toute référence ultérieure.
- Cliquez sur les touches dans le coin inférieur droit pour accéder aux autres pages.
- **D**: Page suivante
- **7** : Page précédente
- **S**: Page affichée avant d'avoir cliqué sur un lien
- **•**  Pour sauter au début d'un chapitre, cliquez sur le titre du chapitre à droite.

Vous pouvez accéder depuis les pages de titre de chapitre aux différents sujets en cliquant sur leur titre.

© CANON INC. 2016 CEL-SW3EA220

1

#### <span id="page-1-0"></span>Contenu du coffret

Vérifiez que les éléments suivants sont inclus dans le coffret avant d'utiliser l'appareil photo.

NB-11L\*

Si un élément venait à manquer, contactez le détaillant de votre appareil photo.

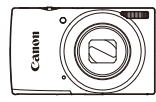

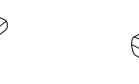

Appareil photo Batterie

Chargeur de batterie CB-2LF/CB-2LFE

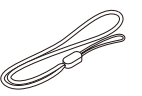

Documentation imprimée

Dragonne

- \* Ne retirez pas la pellicule adhésive de la batterie.
- La carte mémoire n'est pas fournie (**CD**2).

### Cartes mémoire compatibles

Les cartes mémoire suivantes (vendues séparément) peuvent être utilisées, quelle que soit leur capacité.

- **•**  Cartes mémoire SD\*
- **•**  Cartes mémoire SDHC\*
- Cartes mémoire SDXC\*

\* Cartes conformes aux normes SD. Cependant, le fonctionnement de toutes les cartes mémoire avec l'appareil photo n'a pas été vérifié.

#### Remarques préliminaires et mentions légales

- Prenez des photos tests et examinez-les pour vous assurer que les images ont été correctement enregistrées. Veuillez noter que Canon Inc., ses filiales et ses revendeurs ne peuvent être tenus responsables de dommages consécutifs au dysfonctionnement d'un appareil photo ou d'un accessoire, y compris les cartes mémoire, entraînant l'échec de l'enregistrement d'une image ou son enregistrement de manière illisible par le système.
- Les photographies ou les enregistrements (vidéo et/ou audio) non autorisés de l'utilisateur de personnes ou de matériaux protégés par le droit d'auteur peuvent porter atteinte au droit à la vie privée de ces personnes et/ou violer les droits d'autrui, y compris les droits d'auteur et autres droits de propriété intellectuelle, même lorsque ces photographies ou ces enregistrements sont exclusivement destinés à un usage personnel.
- **•**  Pour toute information sur la garantie de l'appareil photo ou l'assistance clientèle Canon, reportez-vous aux informations sur la garantie disponibles dans le kit du Manuel de l'utilisateur de l'appareil photo.
- Bien que l'écran fasse appel à des techniques de fabrication de très haute précision et que plus de 99,99 % des pixels répondent aux spécifications, il peut exceptionnellement arriver que certains pixels s'affichent sous la forme de points rouges ou noirs. Ceci n'est pas le signe d'une défaillance de l'appareil photo et n'affectera pas les images enregistrées.
- **•**  Si l'appareil photo est utilisé pendant une période prolongée, il peut chauffer. Ceci n'est pas le signe d'une défaillance.

#### **Avant utilisation**

**Guide élémentaire**

**Guide avancé**

**Notions de base de l'appareil photo**

**Mode Auto**

**Autres modes de prise de vue**

**Mode P**

**Mode de lecture**

**Fonctions Wi-Fi**

**Menu de réglage**

**Accessoires**

**Annexe**

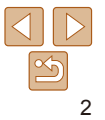

#### <span id="page-2-0"></span>Nomenclature des pièces et conventions utilisées dans ce guide

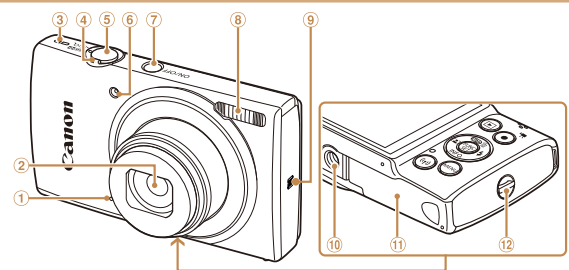

- Microphone ⋒
- $\circled{2}$ **Objectif**
- Haut-parleur
- Commande de zoom Prise de vue : [[1] (téléobjectif)] /
	- $\sqrt{\text{44}}$  (grand angle)
	- Lecture :  $[Q$  (agrandissement)] /  $[$  $\Box$  $($ index $)$ ]
- Déclencheur Lampe
- Touche ON/OFF
- 8 Flash
- (Repère N)\*
- Filetage pour trépied
- Couvercle du logement de la batterie et de la carte mémoire
- Dispositif de fixation de la dragonne
- \* Utilisé avec les fonctions NFC (QQ71).
- **•**  Les modes de prise de vue, ainsi que les icônes et le texte à l'écran sont indiqués entre crochets.
- **•**  : Informations importantes que vous devez connaître
- **•**  : Remarques et conseils pour l'utilisation avancée de l'appareil photo
- **Filth**  $\bigcap$ **xx** : Pages avec des informations connexes (dans cet exemple, « xx » représente un numéro de page)
- **•**  Les onglets indiqués au-dessus des titres indiquent si la fonction est utilisée pour les photos, les vidéos ou les deux.
	-

Photos : Indique que la fonction est utilisée lors de la prise<br>de vue ou de l'affichage des photos.

Vidéos : Indique que la fonction est utilisée lors de la prise de vue ou de la lecture de vidéos.

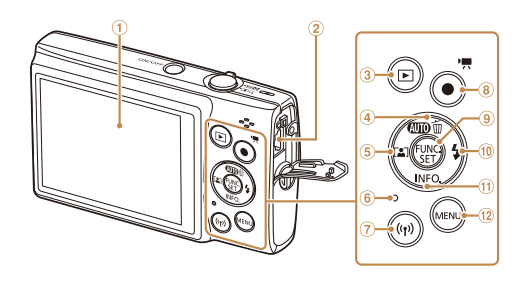

- $\overline{a}$ Touche  $[(\phi)(W_i-F_i)]$ 
	- 8 Touche Vidéo
	- Touche FUNC. (Fonction) / SET
	- $\widehat{10}$ Touche [ $\frac{1}{2}$  (Flash)] / Droite
	- Touche  $\textsf{INFO}$  (Informations)] / Bas  $\bigoplus$
- <sup>(2)</sup> Touche [MFNI ]
- 
- **Menu de réglage**
	- **Accessoires**

**Annexe**

**Index**

- **•**  Dans ce guide, les icônes sont utilisées pour représenter les touches correspondantes de l'appareil photo sur lesquelles elles apparaissent ou auxquelles elles ressemblent.
- **•**  Les touches et les commandes suivantes de l'appareil photo sont représentées par des icônes.
	- $\Box$  Touche Haut a au dos  $\Box$  Touche Droite  $\omega$  au dos

Borne AV OUT (Sortie audio/vidéo) /

Écran

DIGITAL **3** Touche **[▶ (Lecture)**] 4 Touche [MIIIIIIII] (Auto)] / [ m (Effacer une image)] / Haut Touche [ (Zoom automatique)] /

gauche Indicateur

- $\lceil 4 \rceil$  Touche Gauche  $\lceil 6 \rceil$  au dos  $\lceil \blacktriangledown \rceil$  Touche Bas  $\lceil 6 \rceil$  au dos
- 
- Les instructions de ce guide s'appliquent à l'appareil photo avec les réglages par défaut.
- **•**  Par commodité, toutes les cartes mémoire prises en charge sont simplement appelées « cartes mémoire ».

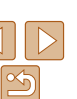

**Avant utilisation**

**Guide élémentaire**

**Guide avancé**

**Notions de base de l'appareil photo**

**Mode Auto**

**Autres modes de prise de vue**

**Mode P**

**Mode de lecture**

**Fonctions Wi-Fi**

#### Sommaire

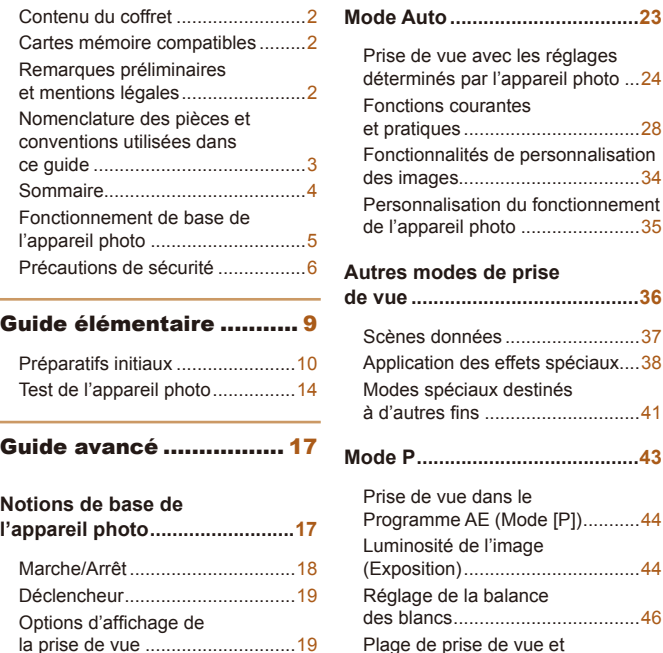

[Utilisation du menu FUNC.](#page-19-0) ..........20 [Utilisation de l'écran de menu](#page-20-0)......21 Clavier virtuel [...............................22](#page-21-0) [Affichage de l'indicateur](#page-21-0)...............22

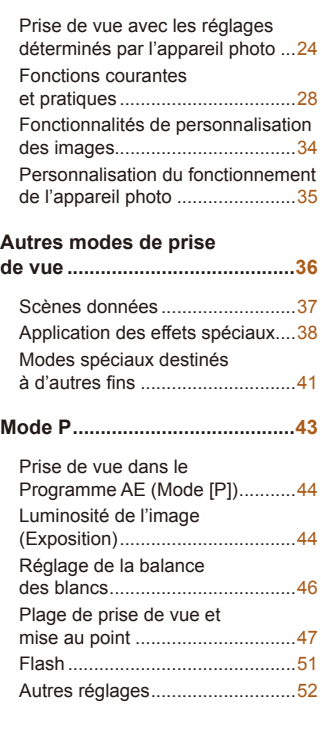

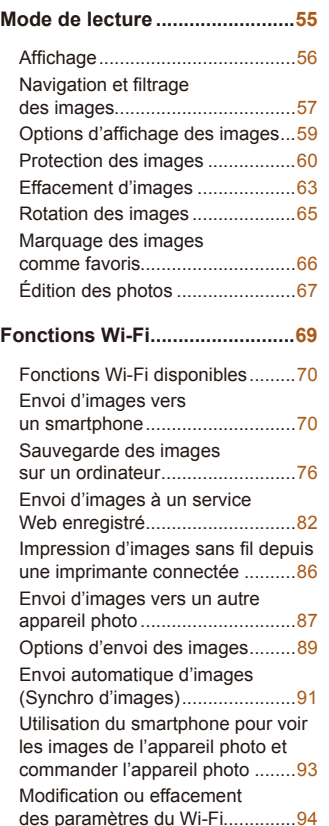

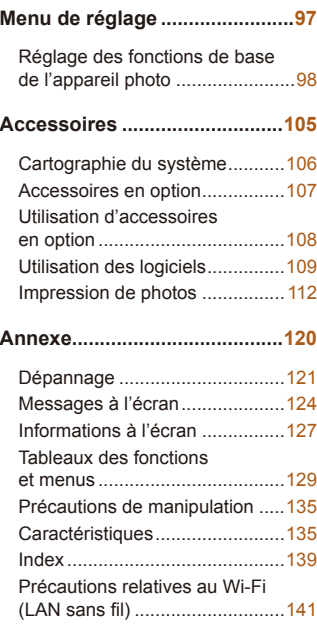

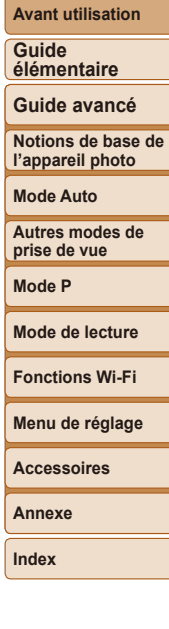

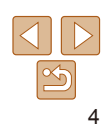

#### <span id="page-4-0"></span>Fonctionnement de base de l'appareil photo

#### $\bullet$  Prendre une photo

Utiliser les réglages déterminés par l'appareil photo (Mode Auto)....... [24](#page-23-1)

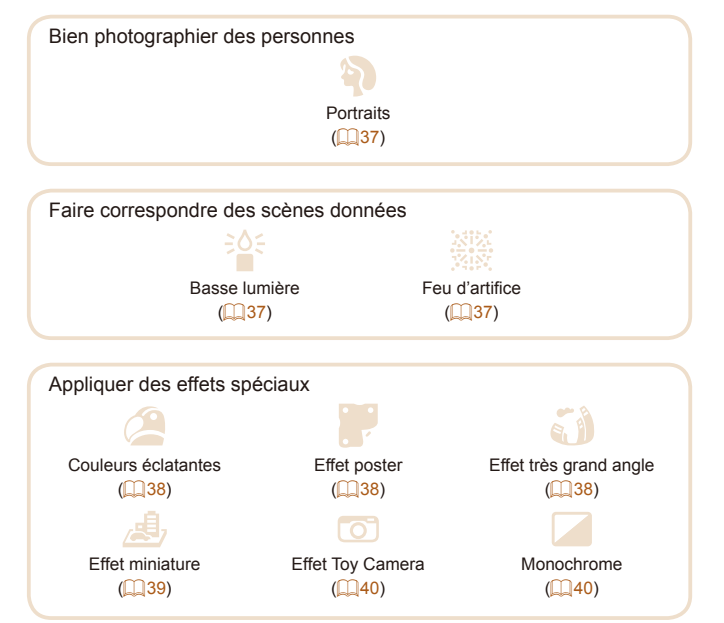

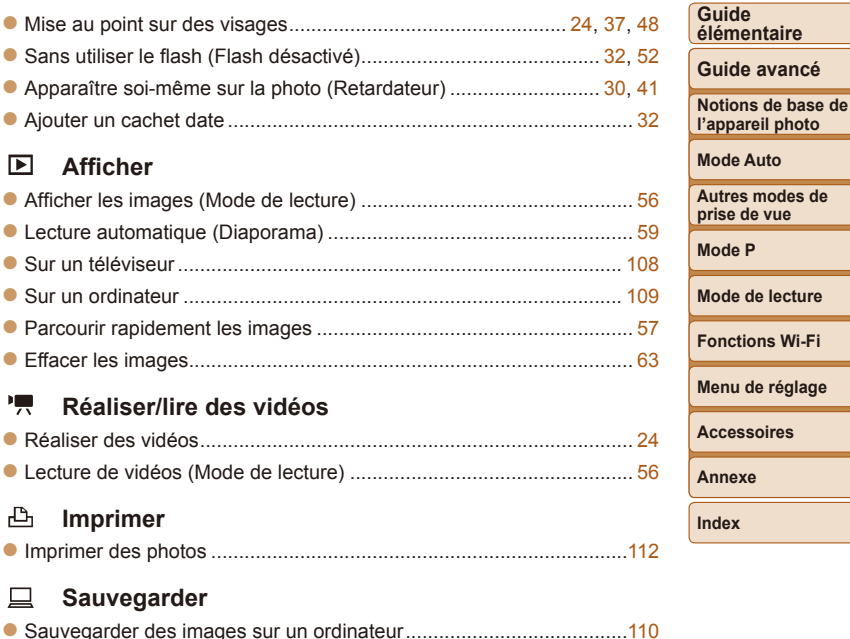

**l'appareil photo Mode Auto Autres modes de prise de vue Mode P Mode de lecture Menu de réglage Fonctions Wi-Fi Accessoires Annexe Index**

**Avant utilisation**

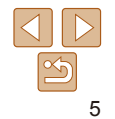

#### <span id="page-5-0"></span>Précautions de sécurité

- **•** Avant d'utiliser le produit, lisez attentivement les précautions de sécurité exposées ci-après. Veillez à toujours utiliser le produit de manière appropriée.
- **•** Les précautions de sécurité indiquées ici ont pour but d'éviter tout risque de dommages corporels et matériels.
- **•** Veuillez lire également les guides fournis avec les accessoires en option que vous utilisez.

Avertissement Indique un risque de blessure grave ou mortelle.

**• Ne déclenchez pas le flash à proximité des yeux d'une personne.** La lumière intense générée par le flash pourrait provoquer des lésions oculaires. Si le sujet est un enfant en bas âge, respectez une distance d'au moins un mètre lors de l'utilisation du flash.

#### **• Rangez cet équipement hors de la portée des enfants.**

Une courroie/dragonne enroulée autour du cou d'un enfant présente un risque de strangulation.

Si le produit est pourvu d'un cordon d'alimentation, l'enroulement par inadvertance du cordon autour du cou d'un enfant présente un risque d'asphyxie.

- **• Utilisez uniquement des sources d'alimentation recommandées.**
- **• Ne démontez, ne transformez ni ne chauffez le produit.**
- **• Évitez de faire tomber le produit ou de le soumettre à des chocs violents.**
- **• Ne touchez pas l'intérieur du produit s'il est cassé, après une chute par exemple.**
- **• Arrêtez immédiatement d'utiliser le produit si de la fumée ou des émanations nocives s'en dégagent ou s'il présente un fonctionnement anormal.**
- **• N'utilisez pas de solvants organiques tels que de l'alcool, de la benzine ou un diluant pour nettoyer le produit.**
- **• Évitez tout contact avec des liquides et ne laissez pas pénétrer de liquides ou de corps étrangers à l'intérieur du produit.** Il pourrait en résulter une décharge électrique ou un incendie.
- Si le produit est mouillé ou si des liquides ou des corps étrangers pénètrent à l'intérieur, retirez la batterie ou les piles ou débranchez-le immédiatement.
- **• Si votre modèle est pourvu d'un viseur ou d'un objectif interchangeable, ne regardez pas de sources lumineuses intenses par le viseur ou l'objectif (comme le soleil sous un ciel dégagé ou une source d'éclairage artificiel intense).**

Cela pourrait provoquer des lésions oculaires.

**• Si votre modèle est pourvu d'un objectif interchangeable, ne laissez pas l'objectif (ou l'appareil photo avec l'objectif en place) au soleil sans le cache de l'objectif fixé.**

Cela pourrait provoquer un incendie.

- **• Ne touchez pas le produit branché à la prise secteur pendant un orage.** Il pourrait en résulter une décharge électrique ou un incendie. Cessez immédiatement d'utiliser le produit et éloignez-vous.
- **• Utilisez uniquement la batterie ou les piles recommandées.**
- **• Évitez de placer la batterie ou les piles à proximité d'une flamme ou en contact direct avec celle-ci.**

La batterie ou les piles risquent d'exploser ou de fuir, entraînant une décharge électrique, un incendie ou des blessures. Si l'électrolyte s'échappant de la batterie ou des piles entre en contact avec les yeux, la bouche, la peau ou les vêtements, rincez immédiatement à l'eau.

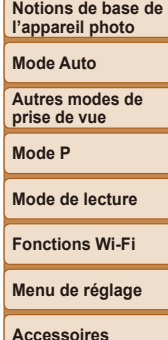

**Avant utilisation Guide élémentaire Guide avancé**

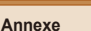

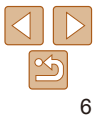

- **• Si le produit utilise un chargeur de batterie, veuillez noter les précautions suivantes.**
- **- Retirez régulièrement la fiche et, au moyen d'un chiffon sec, éliminez la poussière et la saleté accumulées sur la fiche, sur l'extérieur de la prise secteur et autour.**
- **- N'insérez et ne retirez pas la fiche avec les mains mouillées.**
- **- N'utilisez pas l'équipement de manière à dépasser la capacité nominale de la prise électrique ou des accessoires du câblage. Ne l'utilisez pas si la fiche est endommagée ou si elle n'est pas correctement enfoncée dans la prise.**
- **- Évitez tout contact entre des objets métalliques (épingles ou clés, par exemple) ou de la poussière et les bornes ou la fiche.**
- **- Si le produit est pourvu d'un cordon d'alimentation, ne le coupez pas, ne l'endommagez pas, ne le modifiez pas et ne placez pas d'objets lourds dessus.**

Il pourrait en résulter une décharge électrique ou un incendie.

**• Éteignez l'appareil photo dans les lieux où l'utilisation d'un appareil photo est interdite.**

Les ondes électromagnétiques émises par l'appareil photo peuvent perturber le fonctionnement des instruments électroniques ou d'autres dispositifs. Soyez vigilant lorsque vous utilisez le produit dans un endroit où l'utilisation de dispositifs électroniques est restreinte, dans un avion ou dans une structure médicale, par exemple.

**• Ne laissez pas l'appareil photo en contact avec la peau pendant des périodes prolongées.**

Même si l'appareil photo ne semble pas chaud, cela risque de provoquer des brûlures à basse température qui se manifestent par une rougeur de la peau ou des cloques. Utilisez un trépied dans les endroits chauds ou en cas de mauvaise circulation ou de peau insensible.

Attention | Indique un risque de blessure.

- **• Prenez soin de ne pas cogner le produit, de ne pas l'exposer à des chocs violents ni de le coincer entre d'autres objets lorsque vous le transportez par la dragonne.**
- **• Veillez à ne pas cogner l'objectif ni à exercer une pression excessive sur celui-ci.**

Vous pourriez vous blesser ou endommager l'appareil photo.

- **• Veillez à ne pas soumettre l'écran à des chocs violents.** Si l'écran se fend, vous pourriez vous blesser avec les fragments.
- **• Lors de l'utilisation du flash, prenez garde de ne pas le recouvrir de vos doigts ou d'un tissu.**

Vous pourriez vous brûler ou endommager le flash.

- **• Évitez d'utiliser, de placer ou de ranger le produit dans les lieux suivants : - Endroits directement exposés aux rayons du soleil**
- **- Endroits susceptibles d'atteindre des températures supérieures à 40 °C**
- **- Endroits humides ou poussiéreux**

Les conditions précitées peuvent provoquer une fuite, une surchauffe ou une explosion de la batterie ou des piles, entraînant un risque de décharge électrique, d'incendie, de brûlures ou d'autres blessures. Une surchauffe et des dommages peuvent entraîner une décharge électrique, un incendie, des brûlures ou d'autres blessures.

- **• Les effets de transition d'un diaporama peuvent occasionner une gêne en cas de visualisation prolongée.**
- **• Lorsque vous utilisez un objectif en option, un filtre pour objectif ou un adaptateur de filtre (le cas échéant), veillez à fixer solidement ces accessoires.**

Si l'accessoire pour objectif se desserre et tombe, il risque de se fendre et les éclats de verre pourraient occasionner des coupures.

**• Sur les produits soulevant et abaissant automatiquement le flash, évitez que vos doigts soient pincés par le flash qui s'abaisse.** Vous risqueriez de vous blesser.

**Avant utilisation**

**Guide élémentaire**

**Guide avancé**

**Notions de base de l'appareil photo**

**Mode Auto**

**Autres modes de prise de vue**

**Mode P**

**Mode de lecture**

**Fonctions Wi-Fi**

**Menu de réglage**

**Accessoires**

**Annexe**

#### Attention Indique un risque de dommage matériel.

**• Ne dirigez pas l'appareil photo vers des sources lumineuses intenses, comme le soleil sous un ciel dégagé ou une source d'éclairage artificiel intense.**

Vous risqueriez d'endommager le capteur d'image ou d'autres composants internes.

- **• Lorsque vous utilisez l'appareil photo sur une plage de sable ou dans un endroit venteux, prenez soin de ne pas laisser pénétrer de la poussière ou du sable à l'intérieur de l'appareil.**
- **• Sur les produits soulevant et abaissant automatiquement le flash, n'enfoncez pas le flash ou ne forcez pas son ouverture.**

Cela pourrait provoquer un dysfonctionnement du produit.

**• Essuyez la poussière, la saleté ou tout autre corps étranger collés au flash avec un coton-tige ou un chiffon.**

La chaleur émise par le flash peut provoquer l'embrasement du corps étranger ou le dysfonctionnement du produit.

**• Retirez et rangez la batterie ou les piles lorsque vous n'utilisez pas le produit.**

Une fuite du liquide de la batterie ou des piles peut infliger des dégâts au produit.

**• Avant de jeter la batterie ou les piles, couvrez les bornes avec de l'adhésif ou un autre isolant.**

Tout contact avec d'autres éléments métalliques peut provoquer un incendie ou une explosion.

**• Débranchez le chargeur de batterie utilisé avec le produit lorsque vous ne l'utilisez pas. Ne le couvrez pas avec un chiffon ou autre pendant l'utilisation.**

Le fait de laisser le chargeur de batterie branché pendant une période prolongée peut entraîner sa surchauffe et une déformation, voire un incendie.

**• Ne laissez pas les batteries exclusives au produit près d'animaux domestiques.**

Une morsure d'animal dans la batterie peut provoquer une fuite, une surchauffe ou une explosion, entraînant des dommages matériels ou un incendie.

**• Si le produit utilise plusieurs piles, n'utilisez pas ensemble des piles ayant des niveaux de charge différents et n'utilisez pas ensemble des piles neuves et anciennes. N'insérez pas les piles avec les pôles (+) et (–) inversés.**

Cela pourrait provoquer un dysfonctionnement du produit.

**• Ne vous asseyez pas avec l'appareil photo dans la poche de votre pantalon.**

Vous risqueriez de provoquer un dysfonctionnement de l'appareil ou d'endommager l'écran.

- **• Lorsque vous rangez l'appareil photo dans votre sac, veillez à ce qu'aucun objet dur n'entre en contact avec l'écran. Fermez également l'écran (de sorte qu'il se trouve face au boîtier) si l'écran du produit peut se fermer.**
- **• N'attachez pas d'objets durs au produit.**

Vous risqueriez de provoquer un dysfonctionnement de l'appareil ou d'endommager l'écran.

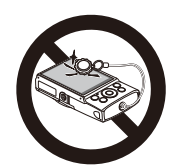

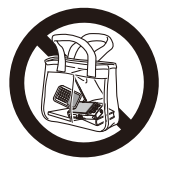

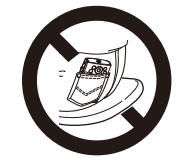

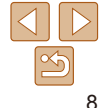

**Avant utilisation**

**Guide élémentaire**

**Guide avancé**

**Notions de base de l'appareil photo**

**Mode Auto**

**Autres modes de prise de vue**

**Mode P**

**Mode de lecture**

**Fonctions Wi-Fi**

**Menu de réglage**

**Accessoires**

**Annexe**

## Guide élémentaire

Informations et instructions de base, des préparatifs initiaux à la prise de vue et la lecture

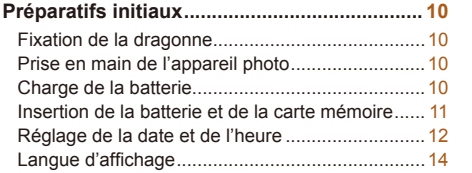

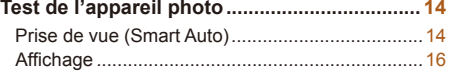

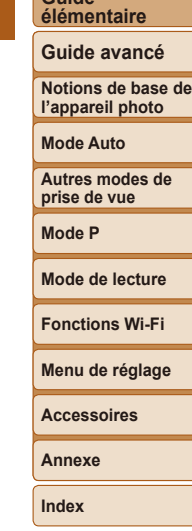

**Avant utilisation**

**Guide**

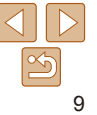

#### <span id="page-9-0"></span>Préparatifs initiaux

Préparez-vous à la prise de vue comme suit.

#### Fixation de la dragonne

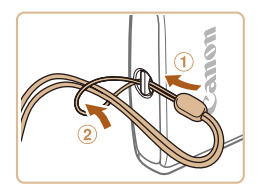

Introduisez l'extrémité de la dragonne dans le dispositif de fixation de la dragonne  $(①)$  puis faites passer l'autre extrémité de la dragonne par la boucle sur l'extrémité passée dans le trou (2).

#### Prise en main de l'appareil photo

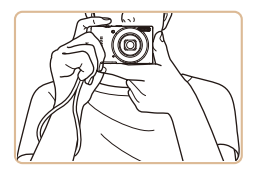

- Placez la dragonne autour de votre poignet.
- **Pendant la prise de vue, gardez les** bras près du corps et tenez fermement l'appareil photo pour l'empêcher de bouger. Ne reposez pas les doigts sur le flash.

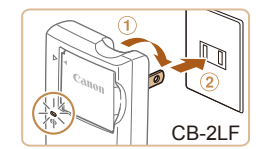

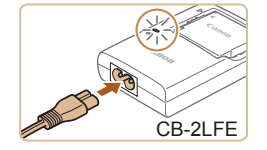

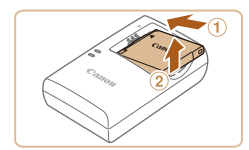

#### Charge de la batterie

Avant d'utiliser l'appareil photo, chargez la batterie avec le chargeur fourni. Veillez à charger la batterie au départ, car l'appareil photo n'est pas vendu avec la batterie chargée.

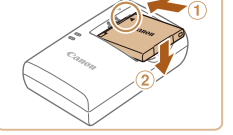

#### *1* **Insérez la batterie.**

● Après avoir aligné les symboles ▲ de la batterie et du chargeur, insérez la batterie en l'enfoncant  $( \cap )$ , puis en l'abaissant  $( \circ )$ .

#### *2* **Chargez la batterie.**

- **CB-2LF** : sortez la fiche (1) et branchez le chargeur sur une prise secteur  $(2)$ .
- **CB-2LFE :** branchez le cordon d'alimentation sur le chargeur et l'autre extrémité sur une prise secteur.
- Le témoin de charge devient orange et la charge commence.
- Une fois la charge terminée, le témoin devient vert.

#### *3* **Retirez la batterie.**

Après avoir débranché le chargeur de batterie, retirez la batterie en l'enfonçant  $(①)$  puis en la soulevant  $(②)$ .

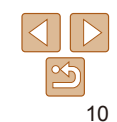

#### **Avant utilisation**

#### **Guide élémentaire**

**Guide avancé**

**Notions de base de l'appareil photo**

**Mode Auto**

**Autres modes de prise de vue**

**Mode P**

#### **Mode de lecture**

**Fonctions Wi-Fi**

**Menu de réglage**

**Accessoires**

**Annexe**

#### **Guide élémentaire**

**Guide avancé**

**Notions de base de l'appareil photo**

**Mode Auto**

**Autres modes de prise de vue**

**Mode P**

**Mode de lecture**

**Fonctions Wi-Fi**

**Menu de réglage**

**Accessoires**

**Annexe**

**Index**

- <span id="page-10-0"></span>**•** Afin de protéger la batterie et de la conserver dans des conditions optimales, ne la chargez pas continuellement pendant plus de 24 heures. **•** Pour les chargeurs de batterie utilisant un cordon d'alimentation,
- ne fixez pas le chargeur ou le cordon à d'autres appareils. Cela pourrait provoquer un dysfonctionnement ou endommager le produit.
- **•**  Pour en savoir plus sur la durée de charge et le nombre de prises de vue ou la durée d'enregistrement possibles avec une batterie complètement chargée, voir « [Nombre de prises de vue/Durée d'enregistrement, durée de lecture](#page-136-0) »  $($  $\Box$ [137\)](#page-136-0).
- **•**  Les batteries chargées se déchargent progressivement, même si elles ne sont pas utilisées. Chargez la batterie le jour de son utilisation (ou juste avant).
- **•**  Le chargeur peut être utilisé dans les régions ayant une alimentation CA de 100 à 240 V (50/60 Hz). Pour les prises secteur de forme différente, utilisez un adaptateur en vente dans le commerce pour la fiche. N'utilisez jamais un transformateur électrique de voyage, car il pourrait endommager la batterie.

#### Insertion de la batterie et de la carte mémoire

Insérez la batterie fournie et une carte mémoire (vendue séparément) dans l'appareil photo.

Veuillez noter qu'avant d'utiliser une carte mémoire neuve ou formatée sur un autre appareil, il est nécessaire de la formater avec cet appareil photo  $($  $\Box$ [101\)](#page-100-0).

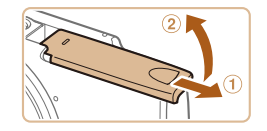

#### *1* **Ouvrez le couvercle.**

 $\bullet$  Faites glisser le couvercle  $(①)$  et ouvrez-le  $(2)$ .

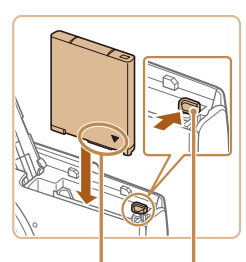

Bornes Verrou de la batterie

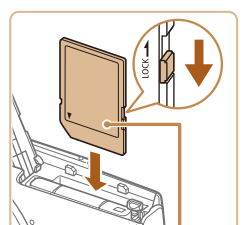

Étiquette

*3* **Vérifiez la position du taquet de votre carte et insérez la carte mémoire.**

*2* **Insérez la batterie.**

Tout en appuyant sur le verrou de la batterie dans le sens de la flèche, insérez la batterie comme illustré et enfoncez-la jusqu'au déclic dans la position verrouillée.

- L'enregistrement n'est pas possible sur les cartes mémoire dont le taquet de protection contre l'écriture est en position verrouillée. Faites glisser le taquet sur la position déverrouillée.
- Insérez la carte mémoire dans le sens illustré jusqu'au déclic dans la position verrouillée.
- Assurez-vous que la carte mémoire est tournée dans le bon sens lorsque vous l'insérez. L'insertion d'une carte mémoire dans le mauvais sens peut endommager l'appareil photo.

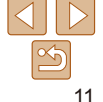

**de protection contre l'écriture**

<span id="page-11-0"></span>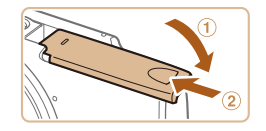

#### *4* **Fermez le couvercle.**

- $\bullet$  Abaissez le couvercle  $(1)$  et maintenez-le enfoncé pendant que vous le faites glisser jusqu'au déclic dans la position fermée  $(2)$ .
- Si le couvercle ne ferme pas, assurez-vous que vous avez inséré la batterie dans le bon sens à l'étape 2.

**•**  Pour des indications sur le nombre de prises de vue ou d'heures d'enregistrement pouvant être sauvegardées sur une carte mémoire, voir « [Nombre de prises de vue par carte mémoire](#page-136-1) » (Q 137).

#### **Retrait de la batterie et de la carte mémoire**

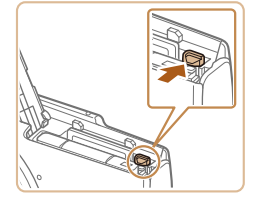

#### **Retirez la batterie.**

- Ouvrez le couvercle et appuyez sur le verrou de la batterie dans le sens de la flèche.
- La batterie sort de son logement.

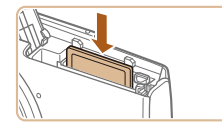

#### **Retirez la carte mémoire.**

- Appuyez sur la carte mémoire jusqu'au déclic, puis relâchez-la lentement.
- La carte mémoire sort de son logement.

#### Réglage de la date et de l'heure

Réglez correctement la date et l'heure actuelles comme suit si l'écran [Date/Heure] s'affiche lorsque vous mettez l'appareil photo sous tension. Les informations spécifiées de cette façon sont enregistrées dans les propriétés de l'image lorsque vous photographiez et sont utilisées lorsque vous gérez les images par date de prise de vue ou imprimez les images en affichant la date.

Vous pouvez également ajouter un cachet date aux photos, si vous le souhaitez  $($  $\Box$ 32).

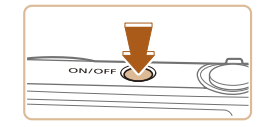

Réglage Date et Heure 02. 02. 2016 10: 00 mm/ii/aa -

**SET** Suivant

Date/Heure

**MENIT** lanorer

#### *1* **Mettez l'appareil photo sous tension.**

- Appuyez sur la touche ON/OFF.
- L'écran [Date/Heure] s'affiche.

#### <span id="page-11-1"></span>*2* **Réglez la date et l'heure.**

- Appuvez sur les touches [4][b] pour choisir un élément.
- Appuyez sur les touches  $[\triangle][\blacktriangledown]$  pour spécifier la date et l'heure.
- $\bullet$  Ceci fait, appuyez sur la touche  $[$

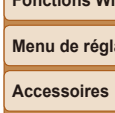

#### **Annexe**

**Index**

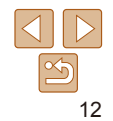

#### **Avant utilisation**

**Guide élémentaire**

**Guide avancé**

**Notions de base de l'appareil photo**

**Mode Auto**

**Autres modes de prise de vue**

**Mode P**

**Mode de lecture**

**Fonctions Wi-Fi**

**Menu de réglage**

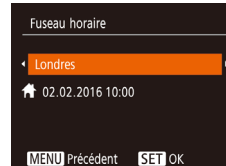

#### *3* **Spécifiez le fuseau horaire de votre pays.**

- Appuyez sur les touches [4][1] pour choisir le fuseau horaire de votre pays.
- *4* **Finalisez le processus de réglage.**
- Appuyez sur la touche [ ] pour terminer le réglage. L'écran de réglage disparaît.
- **Pour mettre l'appareil photo hors tension.** appuyez sur la touche ON/OFF.
- **•** L'écran [Date/Heure] s'affichera chaque fois que vous mettrez l'appareil photo sous tension tant que vous n'aurez pas réglé la date, l'heure et le fuseau horaire de votre pays. Renseignez les informations correctes.

Pour régler l'heure d'été (1 heure d'avance), choisissez [ $\frac{1}{2}$ i à l'étape 2 puis choisissez  $[\cdot] \cdot [$  en appuyant sur les touches  $[\triangle][\blacktriangledown]$ .

#### **Modification de la date et de l'heure** Ajustez la date et l'heure comme suit.

Désac.

02.02.'16 10:00

 $\overline{\bullet}$ 

 $\cdot$  1 min.

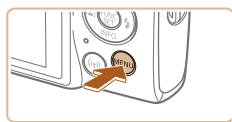

 $\Omega$  it Muet

Volume... Conseils & infos Activé

ate/Heure

Fuseau horaire.. Rétract. obj.

- *1* **Accédez à l'écran de menu.**
	- Appuyez sur la touche [MFNI ].

#### *2* **Choisissez [Date/Heure].**

- Déplacez la commande de zoom pour choisir l'onglet [ $'$ ].
- Appuyez sur les touches  $[\triangle]$  $\blacktriangledown]$  pour choisir [Date/Heure], puis appuyez sur la touche  $[$
- *3* **Modifiez la date et l'heure.**
- Exécutez l'étape 2 de « Réglage de la date et de l'heure »  $($  $\Box$ 12) pour ajuster les réglages.
- $\bullet$  Appuyez sur la touche  $[MFM]$  pour fermer l'écran de menu.
- Les réglages de la date/heure peuvent être conservés pendant 3 semaines environ par la pile de sauvegarde de la date intégrée à l'appareil photo une fois la batterie retirée.
	- **•**  La pile de sauvegarde de la date se recharge en 4 heures environ une fois que vous insérez une batterie chargée, même avec l'appareil photo hors tension.
	- **•**  Lorsque la pile de sauvegarde de la date est déchargée, l'écran [Date/Heure] s'affiche à la mise sous tension de l'appareil photo. Réglez la date et l'heure correctes comme décrit dans « Réglage de la date et de l'heure » ( $\Box$ 12).

# 13

#### **Avant utilisation**

#### **Guide élémentaire**

**Guide avancé**

**Notions de base de l'appareil photo**

**Mode Auto**

**Autres modes de prise de vue**

**Mode P**

**Mode de lecture**

**Fonctions Wi-Fi**

**Menu de réglage**

**Accessoires**

**Annexe**

#### <span id="page-13-0"></span>Langue d'affichage

Changez de langue d'affichage au besoin.

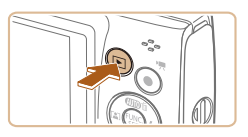

*1* **Activez le mode de lecture.**

*2* **Accédez à l'écran de réglage.** Appuyez sur la touche  $[$ 

*3* **Réglez la langue d'affichage.** Appuyez sur les touches  $\Box$ [ $\Box$ [ $\Box$ ] pour choisir une langue, puis appuyez sur

Une fois la langue d'affichage définie, l'écran de réglage disparaît.

maintenez‑la enfoncée, puis appuyez sur

 $\bullet$  Appuyez sur la touche  $\Gamma$ .

la touche [MFNI].

la touche  $[$ 

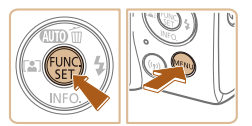

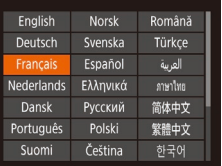

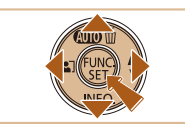

Pour modifier la langue d'affichage, vous pouvez également appuyer sur la touche  $\textsf{IMFM}$  | ] et choisir [Langue  $\textsf{Cl}$ ] sur l'onglet  $\textsf{[YT]}.$ 

Test de l'appareil photo

Suivez ces instructions pour mettre l'appareil photo sous tension, prendre des photos ou filmer des vidéos, puis les afficher.

#### Prise de vue (Smart Auto)

Pour la sélection entièrement automatique des réglages optimaux pour des scènes données, laissez simplement l'appareil photo déterminer le sujet et les conditions de prise de vue.

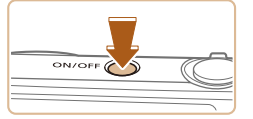

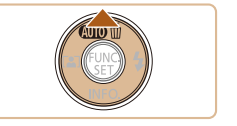

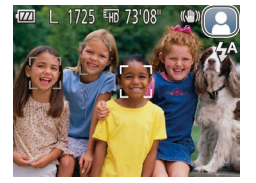

#### *1* **Mettez l'appareil photo sous tension.**

- Appuyez sur la touche ON/OFF.
- L'écran de démarrage s'affiche.

#### *2* **Activez le mode [ ].**

Appuyez plusieurs fois sur la touche  $[$ jusqu'à ce que  $[$   $\Delta$   $|$   $\overline{T}$  $\Omega$  s'affiche.

Photos Vidéos

- Pointez l'appareil photo sur le sujet. Lorsque l'appareil photo détermine la scène, un léger clic est émis.
- Les icônes représentant la scène et le mode de stabilisation de l'image s'affichent dans le coin supérieur droit de l'écran.
- Les cadres affichés autour des sujets détectés indiquent qu'ils sont mis au point.

#### **Avant utilisation**

#### **Guide élémentaire**

**Guide avancé**

**Notions de base de l'appareil photo**

**Mode Auto**

**Autres modes de prise de vue**

**Mode P**

**Mode de lecture**

**Fonctions Wi-Fi**

**Menu de réglage**

**Accessoires**

**Annexe**

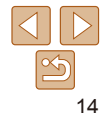

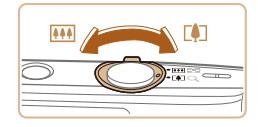

#### *3* **Composez la vue.**

Pour faire un zoom avant et agrandir le sujet, déplacez la commande de zoom en direction de [[1] (téléobjectif) et pour faire un zoom arrière, déplacez-la en direction de  $\overline{||}$  (grand angle).

#### *4* **Photographiez ou filmez. Prise de photos Faites la mise au point.**

Appuyez légèrement sur le déclencheur à mi-course. L'appareil photo émet deux bips après la mise au point et les zones AF s'affichent pour indiquer les zones d'image mises au point.

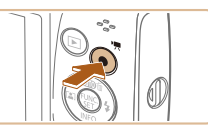

Temps écoulé

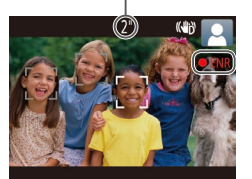

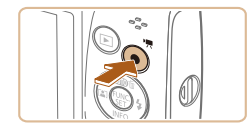

#### **Enregistrement de vidéos Commencez à filmer.**

- Appuyez sur la touche vidéo. L'appareil photo émet un bip lorsque l'enregistrement débute, et [**ENR**] s'affiche avec le temps écoulé.
- Des bandes noires s'affichent en haut et en bas de l'écran, et le sujet est légèrement agrandi. Les bandes noires indiquent les zones d'image non enregistrées.
- Les cadres affichés autour des visages détectés indiquent qu'ils sont mis au point.
- Dès que l'enregistrement commence, retirez le doigt de la touche vidéo.

#### **Terminez l'enregistrement.**

Appuyez à nouveau sur la touche vidéo pour arrêter l'enregistrement. L'appareil photo émet deux bips lorsque l'enregistrement s'arrête.

#### **Avant utilisation**

#### **Guide élémentaire**

**Guide avancé**

**Notions de base de l'appareil photo**

**Mode Auto**

**Autres modes de prise de vue**

**Mode P**

**Mode de lecture**

**Fonctions Wi-Fi**

**Menu de réglage**

**Accessoires**

**Annexe**

**Index**

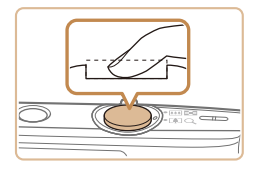

#### **Prenez la photo.**

- Appuyez sur le déclencheur à fond.
- Au moment de la prise de vue, le son du déclencheur est émis, et dans de faibles conditions d'éclairage, le flash se déclenche automatiquement.
- Maintenez l'appareil photo immobile jusqu'à ce que le son du déclencheur cesse.
- Après avoir affiché votre prise, l'appareil photo revient à l'écran de prise de vue.

#### **Avant utilisation**

**Guide élémentaire Guide avancé Notions de base de l'appareil photo Mode Auto**

#### <span id="page-15-0"></span>**Affichage**

Après avoir pris des photos ou filmé des vidéos, vous pouvez les afficher sur l'écran comme suit.

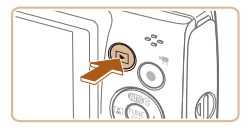

- *1* **Activez le mode de lecture.**
- Appuyez sur la touche  $\blacksquare$ .
- Votre dernière photo est affichée.

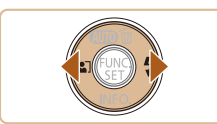

#### *2* **Choisissez les images.**

- **Pour afficher l'image précédente.** appuyez sur la touche [4]. Pour afficher l'image suivante, appuyez sur la touche  $[$  $\blacktriangleright$ ].
- **Maintenez les touches [4][ ] enfoncées** pour parcourir rapidement les images.

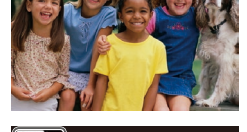

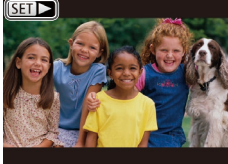

Les vidéos sont identifiées par une icône [STTIb]. Pour lire des vidéos, allez à l'étape 3.

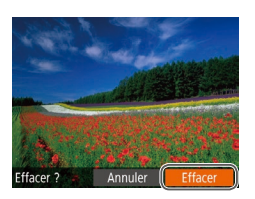

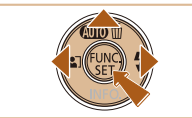

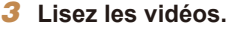

- Appuyez sur la touche  $[$ les touches  $[\triangle][\blacktriangledown]$  pour choisir  $[\blacktriangleright]$ , et à nouveau sur la touche [(.).
- La lecture commence et une fois la vidéo terminée, [SET > s'affiche.
- Pour régler le volume, appuyez sur les touches [A][v] pendant la lecture.

Pour passer au mode de prise de vue depuis le mode de lecture, appuyez sur le déclencheur à mi-course.

#### **Effacement d'images**

Vous pouvez choisir et effacer les images inutiles une par une. Prenez garde lorsque vous effacez des images, car elles ne peuvent pas être récupérées.

- *1* **Choisissez l'image à effacer.**
- Appuyez sur les touches [4][1] pour choisir une image.

#### *2* **Effacez l'image.**

- Appuyez sur la touche  $[$   $\blacktriangle$ ].
- Lorsque [Effacer ?] s'affiche, appuyez sur les touches [4][ D] pour choisir [Effacer], puis appuyez sur la touche [(.).
- L'image actuelle est maintenant effacée.
- Pour annuler l'effacement, appuyez sur les touches [4][b] pour choisir [Annuler], puis appuyez sur la touche [(.).

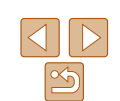

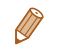

#### **Autres modes de prise de vue**

**Mode P**

**Mode de lecture**

**Fonctions Wi-Fi**

**Menu de réglage**

**Accessoires**

**Annexe**

# <span id="page-16-0"></span>Notions de base de l'appareil photo

Autres opérations de base et davantage de moyens pour tirer parti de votre appareil photo, notamment options de prise de vue et de lecture

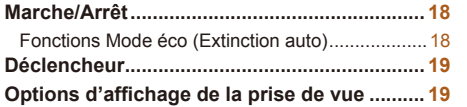

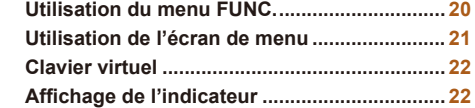

**Avant utilisation**

**Guide élémentaire**

**Guide avancé**

**Notions de base de l'appareil photo**

**Mode Auto**

**Autres modes de prise de vue**

**Mode P**

**Mode de lecture**

**Fonctions Wi-Fi**

**Menu de réglage**

**Accessoires**

**Annexe**

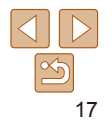

#### <span id="page-17-0"></span>Marche/Arrêt

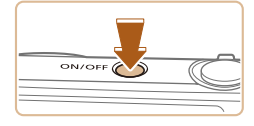

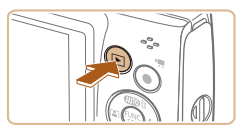

#### **Mode de prise de vue**

- Appuyez sur la touche ON/OFF pour mettre l'appareil photo sous tension et vous préparer à la prise de vue.
- **Pour mettre l'appareil photo hors tension.** appuyez à nouveau sur la touche ON/OFF.

#### **Mode de lecture**

- Appuyez sur la touche  $\boxed{\blacktriangleright}$  pour mettre l'appareil photo sous tension et voir vos images.
- **Pour mettre l'appareil photo hors tension,** appuyez à nouveau sur la touche  $\blacksquare$ .
- Pour passer au mode de lecture depuis le mode de prise de vue, appuyez sur la touche  $[\triangleright]$ .
- **•**  Pour passer au mode de prise de vue depuis le mode de lecture, appuyez sur le déclencheur à mi-course  $(19)$ .
- **•**  L'objectif se rétracte au bout d'une minute environ une fois que l'appareil photo est en mode de lecture. Vous pouvez mettre l'appareil photo hors tension lorsque l'objectif est rétracté en appuyant sur la touche [ $\blacktriangleright$ ].

#### <span id="page-17-1"></span>Fonctions Mode éco (Extinction auto)

Pour économiser la batterie, l'appareil photo désactive automatiquement l'écran (Aff. désac.), puis s'éteint après une certaine période d'inactivité.

#### **Mode éco en mode de prise de vue**

L'écran s'éteint automatiquement au bout d'une minute environ d'inactivité. Environ deux minutes après, l'objectif se rétracte et l'appareil photo s'éteint. Pour activer l'écran et vous préparer à la prise de vue lorsque l'écran est éteint, mais que l'objectif est sorti, appuyez sur le déclencheur à mi-course  $($  $\Box$ 19).

#### **Mode éco en mode de lecture**

L'appareil photo s'éteint automatiquement au bout de cinq minutes environ d'inactivité.

- $\sqrt{2}$ **•**  Vous pouvez désactiver Extinction auto et ajuster le délai d'Aff. désac., si vous  $préférez$  ( $\Box$ [100\)](#page-99-0).
	- **•**  Le Mode éco n'est pas activé lorsque l'appareil photo est raccordé à un ordinateur  $(1110)$  $(1110)$ .

**Avant utilisation**

#### **Guide élémentaire**

**Guide avancé**

**Notions de base de l'appareil photo**

**Mode Auto**

**Autres modes de prise de vue**

**Mode P**

#### **Mode de lecture**

**Fonctions Wi-Fi**

**Menu de réglage**

**Accessoires**

**Annexe**

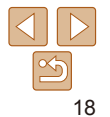

#### <span id="page-18-1"></span><span id="page-18-0"></span>Déclencheur

Pour garantir la netteté de vos photos, commencez toujours par maintenir enfoncé le déclencheur à mi-course, puis une fois la mise au point sur le sujet effectuée, enfoncez à fond le déclencheur pour prendre la photo. Dans ce manuel, les opérations du déclencheur sont décrites avec les expressions « appuyer sur le déclencheur *à mi-course* ou *à fond* ».

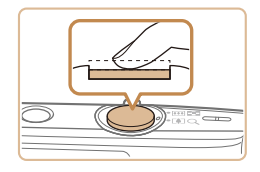

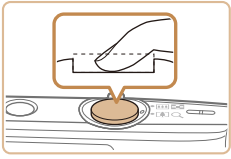

#### *1* **Appuyez à mi-course. (Appuyez légèrement pour faire la mise au point.)**

- Appuyez sur le déclencheur à mi-course. L'appareil photo émet deux bips et les zones s'affichent autour de la zone d'image mise au point.
- *2* **Appuyez à fond. (À partir de la position à mi-course, appuyez complètement pour photographier.)**
- L'appareil photo prend la photo au moment où le son du déclencheur est émis.
- $\bullet$  Maintenez l'appareil photo immobile jusqu'à ce que le son du déclencheur cesse.

**•** Les images peuvent ne pas être nettes si vous photographiez sans appuyer d'abord sur le déclencheur à mi-course.

**•** La durée du son du déclencheur dépend du temps requis pour la photo. Elle peut être plus longue dans certaines scènes de prise de vue et les images seront floues si vous bougez l'appareil photo (ou si le sujet bouge) avant que le son du déclencheur cesse.

#### Options d'affichage de la prise de vue

Appuyez sur la touche [v] pour voir d'autres informations à l'écran ou pour masquer les informations. Pour en savoir plus sur les informations affichées, voir « [Informations à l'écran](#page-126-1) » ([14127).

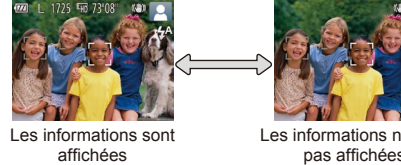

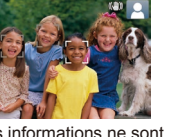

**Mode Auto Autres modes de**

**Mode P**

**prise de vue**

**Mode de lecture**

Les informations ne sont pas affichées

- La luminosité de l'écran est automatiquement augmentée par la fonction de vision nocturne lorsque vous photographiez sous un faible éclairage, facilitant ainsi la vérification du cadrage des photos. Cependant, la luminosité de l'image à l'écran peut ne pas correspondre à celle de vos photos. Veuillez noter que les déformations de l'image à l'écran ou le mouvement saccadé du sujet n'affecteront pas les images enregistrées.
- **•**  Pour les options d'affichage de lecture, voir « [Changement de mode](#page-56-1)   $d'$ affichage » ( $\Box$ 57).

**Fonctions Wi-Fi**

**Menu de réglage**

**Accessoires**

**Annexe**

**Index**

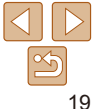

#### **Avant utilisation**

**Guide élémentaire Guide avancé**

**Notions de base de**

**l'appareil photo**

#### **Avant utilisation**

**Guide élémentaire Guide avancé Notions de base de l'appareil photo Mode Auto Autres modes de**

#### <span id="page-19-1"></span><span id="page-19-0"></span>Utilisation du menu FUNC.

Configurez les fonctions couramment utilisées via le menu FUNC. comme suit. Veuillez noter que les éléments de menu et les options varient en fonction du mode de prise de vue  $(1130 - 131)$  $(1130 - 131)$  $(1130 - 131)$  $(1130 - 131)$  $(1130 - 131)$  ou de lecture  $(1134)$  $(1134)$  $(1134)$ .

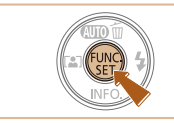

*1* **Accédez au menu FUNC.** Appuyez sur la touche  $[$ 

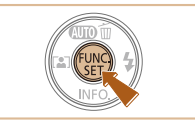

#### *4* **Finalisez le processus de réglage.**

- Appuyez sur la touche  $[$
- L'écran antérieur à votre appui sur la touche [ ] à l'étape 1 s'affiche à nouveau, indiquant l'option que vous avez configurée.

**•**  Pour annuler tout changement de réglage accidentel, vous pouvez rétablir les réglages par défaut de l'appareil photo  $(11104)$  $(11104)$ .

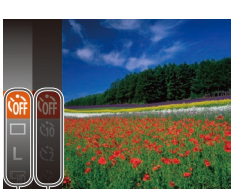

 $\overline{\phantom{a}}$  Options

Éléments de menu

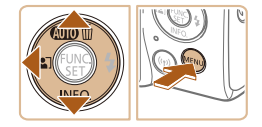

#### *2* **Choisissez un élément du menu.**

- $\bullet$  Appuyez sur les touches  $[\triangle]$   $\bullet$  pour choisir un élément de menu, puis sur la touche  $[\mathbb{R}]$  ou  $[\blacktriangleright]$ .
- Avec certains éléments de menu. les fonctions peuvent être spécifiées simplement en appuyant sur la touche [ ] ou [ ], ou un autre écran s'affiche pour configurer la fonction.
- *3* **Choisissez une option.**
- $\bullet$  Appuyez sur les touches  $[\triangle]$   $\triangledown]$  pour choisir une option.
- **Les éléments étiquetés avec une icône [MENUI**] peuvent être configurés en appuyant sur la touche [MFNI ].
- **Pour revenir aux éléments de menu.** appuyez sur la touche  $[4]$ .

**prise de vue Mode P**

**Mode de lecture**

**Fonctions Wi-Fi**

**Menu de réglage**

**Accessoires**

**Annexe**

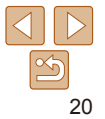

**Avant utilisation**

#### <span id="page-20-1"></span><span id="page-20-0"></span>Utilisation de l'écran de menu

Configurez un éventail de fonctions de l'appareil photo par le biais de l'écran de menu comme suit. Les éléments de menu sont regroupés par objectifs sur les onglets, tels que la prise de vue [ $\Box$ ], la lecture [ $\Box$ ], etc. Veuillez noter que les éléments de menu disponibles dépendent du mode de prise de vue ou de lecture sélectionné ( $\bigcap$ [132](#page-131-0) – [134\)](#page-133-1).

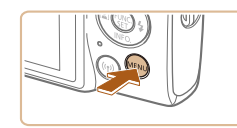

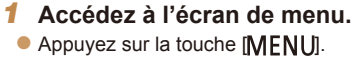

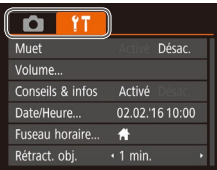

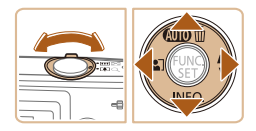

### *2* **Choisissez un onglet.**

- $\bullet$  Déplacez la commande de zoom pour choisir un onglet.
- $\bullet$  Après avoir appuyé sur les touches [A][  $\blacktriangleright$ ] pour choisir au départ un onglet. vous pouvez passer d'un onglet à un autre en appuyant sur les touches [4][  $\blacksquare$ ].

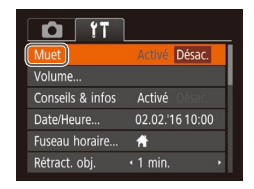

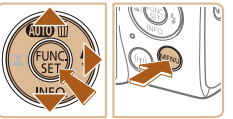

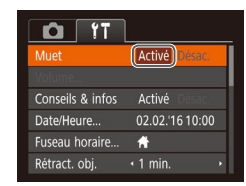

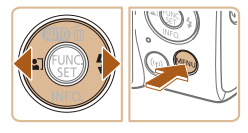

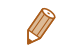

#### *3* **Choisissez un élément du menu.**

- $\bullet$  Appuyez sur les touches  $[\triangle][\blacktriangledown]$  pour choisir un élément.
- zz Pour les éléments de menu dont les options ne sont pas affichées, appuyez d'abord sur la touche [ ] ou [  $\blacktriangleright$ ] pour changer d'écran, puis appuyez sur les touches [▲][  $\blacktriangledown$ ] pour sélectionner l'élément de menu.
- **Pour revenir à l'écran précédent,** appuyez sur la touche [MENU].

#### *4* **Choisissez une option.**

- $\bullet$  Appuvez sur les touches  $[4]$ [ $\bullet$ ] pour choisir une option.
- *5* **Finalisez le processus de réglage.**
- $\bullet$  Appuyez sur la touche  $[MFM]$  pour revenir à l'écran affiché avant votre appui sur la touche [MFNI ] à l'étape 1.

**Guide élémentaire**

**Guide avancé**

**Notions de base de l'appareil photo**

**Mode Auto**

**Autres modes de prise de vue**

**Mode P**

**Mode de lecture**

**Fonctions Wi-Fi**

**Menu de réglage**

**Accessoires**

**Annexe**

**Index**

Pour annuler tout changement de réglage accidentel, vous pouvez rétablir les réglages par défaut de l'appareil photo  $($  [104\)](#page-103-0).

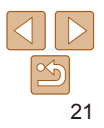

#### <span id="page-21-0"></span>Clavier virtuel

Utilisez le clavier virtuel pour saisir les informations pour les connexions Wi-Fi  $\Box$ 69). Veuillez noter que la longueur et le type des informations pouvant être saisies dépendent de la fonction que vous utilisez.

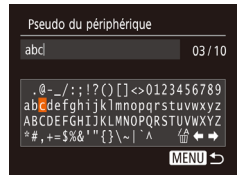

#### **Saisir des caractères**

 $\bullet$  Appuyez sur les touches  $\Box$ [ $\Box$ [ $\Box$ ] pour choisir un caractère, puis appuyez sur la touche [ ] pour le saisir.

#### **Déplacer le curseur**

 $\bullet$  Choisissez  $[\bullet]$  ou  $[\bullet]$  et appuyez sur la touche [().

#### **Supprimer des caractères**

 $\bullet$  Choisissez [ $\frac{A}{B}$ ] et appuyez sur la touche [<sup>661</sup>]. Le caractère précédent est effacé.

#### **Confirmer la saisie et revenir à l'écran précédent**

 $\bullet$  Appuyez sur la touche  $\blacksquare$   $\blacksquare$ 

#### Affichage de l'indicateur

L'indicateur au dos de l'appareil photo  $($  $\Box$ 3) clignote en vert dans les situations suivantes.

- $-$  Connecté à un ordinateur ( $\cap$ [110\)](#page-109-0)
- $-$  Affichage éteint ( $\Box$ 18, [100](#page-99-1), [110](#page-109-0))
- Démarrage, enregistrement ou lecture
- Communication avec d'autres appareils
- Prises d'expositions longues ( $\Box$ 42)
- Connexion/transmission via Wi-Fi

Lorsque l'indicateur clignote en vert, ne mettez pas l'appareil photo hors tension, ni n'ouvrez le couvercle du logement de la batterie et de la carte mémoire, ni ne secouez ou frappez l'appareil photo. Vous risqueriez d'altérer les images ou d'endommager l'appareil photo ou la carte mémoire.

#### **Avant utilisation Guide élémentaire Guide avancé Notions de base de l'appareil photo Mode Auto Autres modes de prise de vue Mode P Mode de lecture Menu de réglage Fonctions Wi-Fi Accessoires Annexe Index**

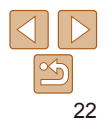

# <span id="page-22-0"></span>Mode Auto

Mode pratique pour des photos et des vidéos faciles avec un plus grand contrôle de la prise de vue

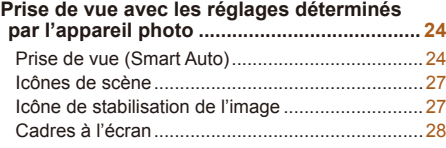

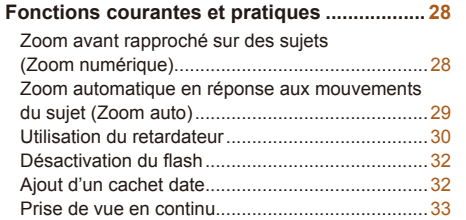

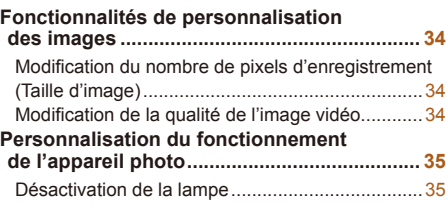

## **Menu de réglage Fonctions Wi-Fi Accessoires Annexe Index**

**Mode de lecture**

**Avant utilisation Guide élémentaire Guide avancé Notions de base de l'appareil photo Mode Auto Autres modes de prise de vue Mode P**

#### <span id="page-23-1"></span><span id="page-23-0"></span>Prise de vue avec les réglages déterminés par l'appareil photo

Pour la sélection entièrement automatique des réglages optimaux pour des scènes données, laissez simplement l'appareil photo déterminer le sujet et les conditions de prise de vue.

<span id="page-23-3"></span>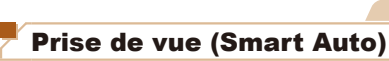

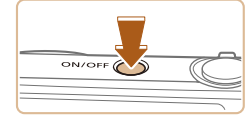

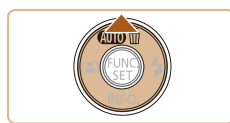

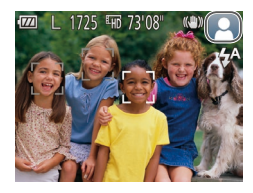

#### *1* **Mettez l'appareil photo sous tension.**

- $\bullet$  Appuyez sur la touche ON/OFF.
- L'écran de démarrage s'affiche.

#### *2* **Activez le mode [ ].**

Appuyez plusieurs fois sur la touche  $[$ jusqu'à ce que [AIJTO] s'affiche.

Photos Vidéos

- **Pointez l'appareil photo sur le sujet.** Lorsque l'appareil photo détermine la scène, un léger clic est émis.
- Les icônes représentant la scène et le mode de stabilisation de l'image s'affichent dans le coin supérieur droit de l'écran  $($  $\Box$ 27).
- $\bullet$  Les cadres affichés autour des sujets détectés indiquent qu'ils sont mis au point.

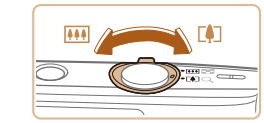

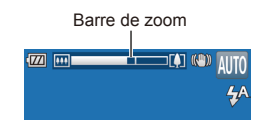

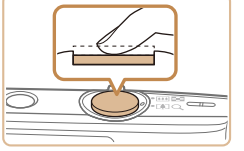

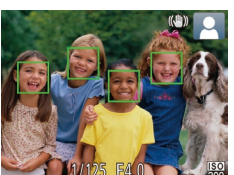

#### <span id="page-23-2"></span>*3* **Composez la vue.**

**• Pour faire un zoom avant et agrandir le** sujet, déplacez la commande de zoom en direction de [[1] (téléobjectif) et pour faire un zoom arrière, déplacez-la en direction de [[ $\overline{ }$  (grand angle). (Une barre de zoom indiquant la position du zoom s'affiche.)

## *4* **Photographiez ou filmez. Prise de photos Faites la mise au point.**

- Appuyez sur le déclencheur à mi-course. L'appareil photo émet deux bips après la mise au point et les zones AF s'affichent pour indiquer les zones d'image mises au point.
- Plusieurs zones AF s'affichent si plusieurs zones d'image sont mises au point.

#### **Avant utilisation**

#### **Guide élémentaire**

**Guide avancé**

**Notions de base de l'appareil photo**

**Mode Auto**

**Autres modes de prise de vue**

**Mode P**

**Mode de lecture**

#### **Fonctions Wi-Fi**

**Menu de réglage**

**Accessoires**

**Annexe**

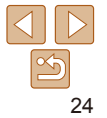

**Avant utilisation**

#### **Guide élémentaire**

**Guide avancé**

**Notions de base de l'appareil photo**

**Mode Auto**

**Autres modes de prise de vue**

**Mode P**

**Mode de lecture**

**Fonctions Wi-Fi**

**Menu de réglage**

**Accessoires**

**Annexe**

**Index**

#### **Prenez la photo.**

- **Appuyez sur le déclencheur à fond.**
- Au moment de la prise de vue, le son du déclencheur est émis, et dans de faibles conditions d'éclairage, le flash se déclenche automatiquement.
- $\bullet$  Maintenez l'appareil photo immobile jusqu'à ce que le son du déclencheur cesse.
- Après avoir affiché votre prise, l'appareil photo revient à l'écran de prise de vue.

#### **Enregistrement de vidéos Commencez à filmer.**

Temps écoulé

- Appuyez sur la touche vidéo. L'appareil photo émet un bip lorsque l'enregistrement débute, et [**CENR**] s'affiche avec le temps écoulé.
- zz Des bandes noires s'affichent en haut et en bas de l'écran, et le sujet est légèrement agrandi. Les bandes noires indiquent les zones d'image non enregistrées.
- Les cadres affichés autour des visages détectés indiquent qu'ils sont mis au point.
- $\bullet$  Dès que l'enregistrement commence. retirez le doigt de la touche vidéo.

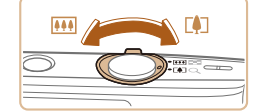

#### **Redimensionnez le sujet et recadrez la scène au besoin.**

- **Pour redimensionner le sujet, répétez** les opérations de l'étape 3 (**QQ**24). Veuillez noter toutefois que le bruit de fonctionnement de l'appareil photo sera enregistré. Veuillez noter que les vidéos filmées aux facteurs de zoom indiqués en bleu sembleront granuleuses.
- Lorsque vous recadrez les scènes. la mise au point, la luminosité et les couleurs sont automatiquement ajustées.

#### **Terminez l'enregistrement.**

- Appuyez à nouveau sur la touche vidéo pour arrêter l'enregistrement. L'appareil photo émet deux bips lorsque l'enregistrement s'arrête.
- L'enregistrement s'arrête automatiquement lorsque la carte mémoire est pleine.

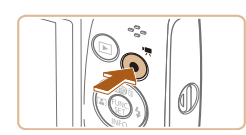

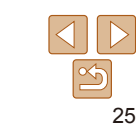

**Avant utilisation**

#### **Photos/Vidéos**

Si l'appareil photo ne fait aucun bruit de fonctionnement, il se peut qu'il ait été allumé en appuyant sur la touche [  $\blacktriangledown$ ]. Pour activer les sons, appuyez sur la touche [MFNI ]], choisissez [Muet] sur l'onglet [[], puis appuyez sur les touches [4][) pour choisir [Désac.].

#### **Photos**

- Une icône [O] clignotante vous avertit que les images seront plus susceptibles d'être floues en raison du bougé de l'appareil photo. Le cas échéant, montez l'appareil photo sur un trépied ou prenez d'autres mesures pour le stabiliser.
	- **•** Si vos photos sont sombres malgré le déclenchement du flash, rapprochez-vous du sujet. Pour en savoir plus sur la portée du flash, voir « [Appareil photo](#page-134-1) »  $($  135).
	- **•** Il se peut que le sujet soit trop près si l'appareil photo émet seulement un bip lorsque vous appuyez sur le déclencheur à mi-course. Pour en savoir plus sur la plage de mise au point (plage de prise de vue), voir « [Plage de prise de vue](#page-136-2) »  $($
	- **•** Pour réduire les yeux rouges et faciliter la mise au point, il arrive que la lampe s'allume lors de la prise de vue dans de faibles conditions d'éclairage.
	- L'apparition d'une icône [ $\sharp$ ] clignotante lorsque vous essayez de photographier indique que la prise de vue n'est pas possible tant que le flash n'est pas rechargé. La prise de vue pouvant reprendre dès que le flash est prêt, appuyez sur le déclencheur à fond et patientez ou bien relâchez-le et appuyez à nouveau dessus.
	- **•** Bien que vous puissiez photographier à nouveau avant que l'écran de prise de vue s'affiche, votre prise précédente peut déterminer la mise au point, la luminosité et les couleurs utilisées.

#### **Vidéos**

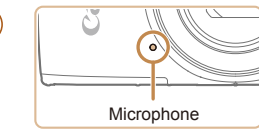

Éloignez les doigts du microphone pendant l'enregistrement vidéo. Si vous obstruez le microphone, vous risquez d'empêcher l'enregistrement du son ou le son enregistré risque d'être assourdi.

- **•** Évitez de toucher les commandes de l'appareil photo autres que la touche vidéo lorsque vous filmez des vidéos, car les sons émis par l'appareil photo seront enregistrés.
- **•** Après le lancement de l'enregistrement vidéo, la zone d'affichage de l'image change et les sujets sont agrandis pour permettre la correction d'un bougé important de l'appareil photo. Pour filmer des sujets à la taille affichée avant l'enregistrement, ajustez le réglage de stabilisation de l'image  $($  $\Box$ 54).

L'enregistrement audio est en mono.

#### **Guide élémentaire**

**Guide avancé**

**Notions de base de l'appareil photo**

**Mode Auto**

**Autres modes de prise de vue**

**Mode P**

**Mode de lecture**

**Fonctions Wi-Fi**

**Menu de réglage**

**Accessoires**

**Annexe**

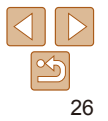

#### <span id="page-26-1"></span><span id="page-26-0"></span>Icônes de scène

En mode [AIJTO], les scènes de prise de vue déterminées par l'appareil photo sont indiquées par l'icône affichée et les réglages correspondants sont automatiquement sélectionnés pour une mise au point, une luminosité du sujet et des couleurs optimales.

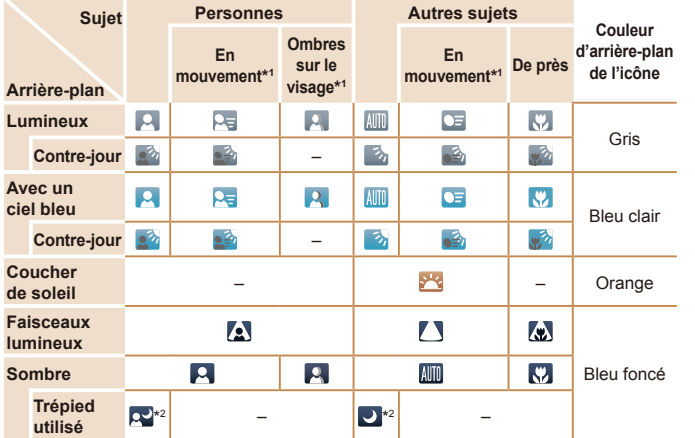

\*1 Ne s'affiche pas pour les vidéos.

\*2S'affiche dans les scènes sombres lorsque l'appareil photo est stabilisé, comme lorsqu'il est monté sur un trépied.

Essayez de photographier ou filmer en mode [P] (**QQ43**) si l'icône de scène ne correspond pas aux conditions de prise de vue réelles ou s'il n'est pas possible de photographier ou filmer avec l'effet, les couleurs ou la luminosité escomptés.

Photos Vidéos

#### Icône de stabilisation de l'image

**KI** 

**Guide élémentaire Guide avancé Notions de base de l'appareil photo Mode Auto Autres modes de prise de vue Mode P Mode de lecture Menu de réglage Fonctions Wi-Fi Accessoires Annexe Index**

**Avant utilisation**

La stabilisation d'image optimale selon les conditions de prise de vue est automatiquement appliquée (Stabilisateur intelligent). En outre, les icônes suivantes s'affichent dans le mode [ALJTO].

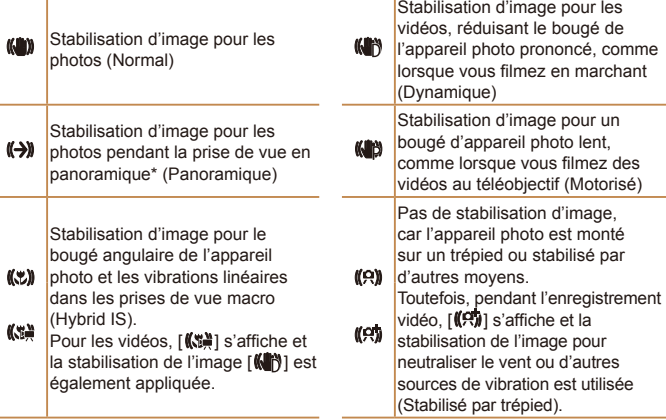

\* S'affiche lorsque vous faites un panoramique, en suivant les sujets en mouvement avec l'appareil photo. Lorsque vous suivez des sujets se déplaçant horizontalement, la stabilisation d'image neutralise uniquement le bougé vertical de l'appareil photo et la stabilisation horizontale s'arrête. De la même manière, lorsque vous suivez des sujets se déplaçant verticalement, la stabilisation d'image ne neutralise que le bougé horizontal de l'appareil photo.

Pour annuler la stabilisation d'image, réglez [Mode Stabilisé] sur [Désac.] ([=](#page-53-1)54). Dans ce cas, aucune icône de stabilisation de l'image ne s'affiche.

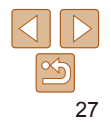

**Guide avancé Notions de base de l'appareil photo Mode Auto Autres modes de prise de vue Mode P**

#### Photos Vidéos

#### <span id="page-27-0"></span>Cadres à l'écran

Différents cadres s'affichent une fois que l'appareil photo détecte les sujets sur lesquels vous le dirigez.

**•**  Un cadre blanc s'affiche autour du sujet (ou le visage d'une personne) que l'appareil photo a déterminé comme le sujet principal et des cadres gris s'affichent autour des autres visages détectés. Les cadres suivent les sujets en mouvement dans une certaine plage pour maintenir la mise au point.

Toutefois, si l'appareil photo détecte un mouvement du sujet, seul le cadre blanc reste à l'écran.

- **•**  Lorsque vous appuyez sur le déclencheur à mi-course et que l'appareil photo détecte un mouvement du sujet, un cadre bleu s'affiche et la mise au point et la luminosité de l'image sont continuellement ajustées (AF servo).
- Essayez d'utiliser le mode [P] (**[143**) si aucun cadre ne s'affiche, si les cadres ne s'affichent pas autour des sujets désirés ou si les cadres s'affichent sur l'arrière-plan ou sur des zones semblables.

#### Zoom avant rapproché sur des sujets (Zoom numérique)

Fonctions courantes et pratiques

Lorsque des sujets éloignés sont trop loin pour être agrandis avec le zoom optique, utilisez le zoom numérique pour obtenir des agrandissements d'environ 40x.

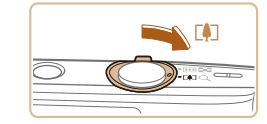

#### *1* **Déplacez la commande de zoom vers [ ].**

Photos Vidéos

- $\bullet$  Maintenez la commande jusqu'à ce que le zoom s'arrête.
- Le zoom s'arrête au facteur de zoom le plus grand avant que l'image ne devienne visiblement granuleuse, ce qui est ensuite indiqué à l'écran.

#### *2* **Déplacez à nouveau la commande de zoom vers [ ].**

• L'appareil photo fait un zoom avant encore plus proche sur le sujet.

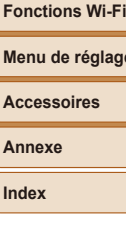

**Annexe Index**

**Mode de lecture**

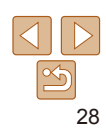

Facteur de zoom

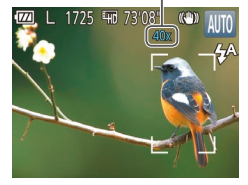

#### **élémentaire**

Photos

**Guide avancé**

**Notions de base de l'appareil photo**

**Mode Auto**

**Autres modes de prise de vue**

**Mode P**

**Mode de lecture**

**Fonctions Wi-Fi**

**Menu de réglage**

**Accessoires**

**Annexe**

**Index**

#### Zoom automatique en réponse aux mouvements du sujet (Zoom auto)

L'appareil photo fait automatiquement un zoom avant et arrière pour maintenir un visage détecté (**[1044**) à une taille constante. Si la personne se rapproche, l'appareil photo fait automatiquement un zoom arrière, et vice et versa.

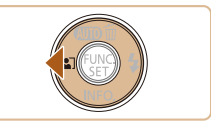

<span id="page-28-0"></span>Si vous déplacez la commande de zoom, la barre de zoom s'affiche (indiquant la position du zoom). La barre de zoom a un code de

- Plage blanche : plage de zoom optique où l'image n'apparaît

- Plage jaune : plage de zoom numérique où l'image n'est pas

- Plage bleue : plage de zoom numérique où l'image apparaît

Étant donné que la plage bleue n'est pas disponible avec certains réglages des pixels d'enregistrement (**QQ**34), le facteur de zoom

**•** Les images zoomées peuvent sembler granuleuses avec certains réglages des pixels d'enregistrement (**QQ34**) et certains facteurs de zoom. Dans ce cas, le facteur de zoom est indiqué en bleu.

couleur pour indiquer la plage de zoom.

manifestement granuleuse (ZoomPlus).

maximum peut être obtenu en suivant l'étape 1.

pas granuleuse.

granuleuse.

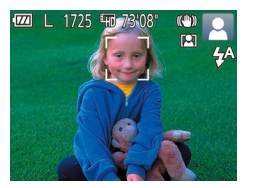

#### *1* **Activez le mode Zoom automatique.**

- $\bullet$  Appuyez sur la touche  $[4]$ .
- $\bullet$  [ $\Xi$ ] s'affiche.
- Un cadre blanc s'affiche autour du visage détecté, et l'appareil photo fait un zoom avant et arrière pour conserver le sujet à l'écran.
- **C** Lorsque plusieurs visages sont détectés, un cadre blanc s'affiche autour du visage du sujet principal et jusqu'à deux cadres gris autour des autres visages, à mesure que l'appareil photo fait un zoom pour conserver ces sujets à l'écran.

#### *2* **Prenez la photo.**

- Le zoom automatique se poursuit même après la prise de vue, et les cadres sont toujours affichés.
- **Pour annuler le zoom automatique,** appuyez à nouveau sur la touche  $[4]$ . [ al s'affiche.

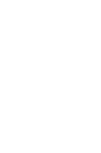

#### **Guide élémentaire**

**Guide avancé**

**Notions de base de l'appareil photo**

**Mode Auto**

**Autres modes de prise de vue**

**Mode P**

**Mode de lecture**

**Fonctions Wi-Fi**

**Menu de réglage**

**Accessoires**

**Annexe**

**Index**

<span id="page-29-0"></span>Utilisation du retardateur

Le retardateur vous permet d'apparaître dans les photos de groupe ou d'autres photos programmées. L'appareil photo se déclenchera environ 10 secondes après que vous appuyez sur le déclencheur.

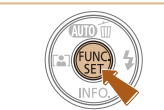

<span id="page-29-1"></span>**•** Les visages peuvent ne pas être détectés avec certains facteurs de zoom ou si la tête du sujet est inclinée ou n'est pas directement

- Lorsque vous appuyez sur la touche  $\text{[MFM]}$ , la touche vidéo ou la

**•**  Lorsque le sujet détecté se déplace vers le bord de l'écran, l'appareil photo fait

**•**  Le facteur de zoom ne peut pas être modifié après que vous enfoncez à fond

**•**  L'appareil photo donne la priorité au zoom pour conserver les sujets à l'écran. C'est pour cette raison qu'il peut s'avérer impossible de conserver une taille d'affichage constante de visages selon les mouvements du sujet et les

**•**  Si aucun visage n'est détecté, l'appareil photo fait un zoom à un niveau donné

**•** Le zoom automatique est désactivé dans les cas suivants.

- Lorsque vous changez de mode de prise de vue

un zoom arrière pour conserver le sujet à l'écran.

et arrête le zoom tant qu'un visage n'est pas détecté.

le déclencheur en mode retardateur ( $\Box$ 30).

conditions de prise de vue.

 $-$  Lorsque vous appuyez sur la touche  $[$ 

tournée vers l'appareil photo.

touche [(%)]

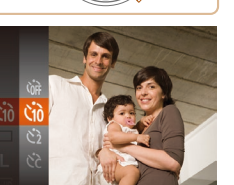

#### <span id="page-29-2"></span>*1* **Configurez le réglage.**

Appuyez sur la touche  $[$ [cal dans le menu, puis choisissez [cal]  $(\square$  20).

Photos Vidéos

 $\bullet$  Une fois le réglage terminé,  $[\hat{\ }$  s'affiche.

#### <span id="page-29-3"></span>*2* **Photographiez ou filmez.**

- Pour les photos : appuyez sur le déclencheur à mi-course pour effectuer la mise au point sur le sujet, puis enfoncez-le à fond.
- Pour les vidéos : appuyez sur la touche vidéo.

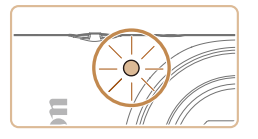

- Lorsque vous déclenchez le retardateur. la lampe clignote et l'appareil photo émet un son de retardateur.
- $\bullet$  Deux secondes avant la prise de vue. le clignotement et le son s'accélèrent. (La lampe reste allumée si le flash se déclenche.)
- **Pour annuler la prise de vue après avoir** déclenché le retardateur, appuyez sur la touche [MFNI].
- **Pour restaurer le réglage d'origine.** choisissez [cal] à l'étape 1.

Photos Vidéos

#### **Utilisation du retardateur pour éviter l'effet de bougé de l'appareil photo**

Cette option retarde le déclenchement de l'obturateur de deux secondes environ une fois que vous aurez appuyé sur le déclencheur. Si l'appareil photo n'est pas stable pendant que vous appuyez sur le déclencheur, cela n'aura pas d'incidence sur votre prise de vue.

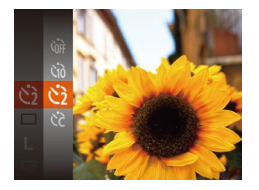

- Exécutez l'étape 1 de « Utilisation du retardateur » ( $\Box$ 30) et choisissez [ $\Diamond$ ].
- $\bullet$  Une fois le réglage terminé,  $[\langle \cdot \rangle]$  s'affiche.
- **Exécutez l'étape 2 de « Utilisation** du retardateur »  $($   $)$  30) pour photographier ou filmer.

#### Photos Vidéos

● En exécutant l'étape 1 de « Utilisation du retardateur » ( $\Box$ 30), choisissez [ $\land$ ], puis appuyez sur la touche [MFNU].

#### **Guide**

**Avant utilisation**

**Guide avancé**

**Notions de base de l'appareil photo**

**Mode Auto**

**Autres modes de prise de vue**

**Mode P**

**Mode de lecture**

**Fonctions Wi-Fi**

**Menu de réglage**

**Accessoires**

**Annexe**

**Index**

- **Pour les vidéos filmées au moyen du retardateur, [Intervalle]** représente le délai avant le début de l'enregistrement, mais le réglage [Nb de vues] reste sans effet.
- **•**  Lorsque vous spécifiez plusieurs prises, la luminosité de l'image et la balance des blancs sont déterminées par la première prise. Un intervalle de temps plus long est nécessaire entre les prises lorsque le flash se déclenche ou lorsque vous avez spécifié plusieurs prises. La prise de vue s'arrête automatiquement lorsque la carte mémoire est pleine.
	- **•**  Si vous spécifiez un délai supérieur à deux secondes, deux secondes avant la prise, le clignotement de la lampe et le son du retardateur s'accélèrent. (La lampe reste allumée si le flash se déclenche.)

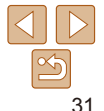

**élémentaire**

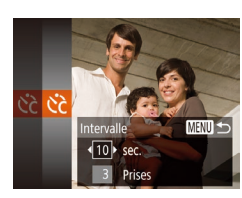

vue (1 à 10).

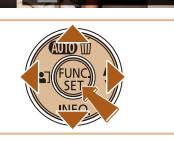

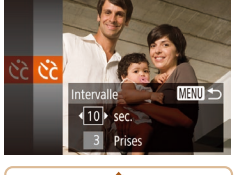

**Personnalisation du retardateur**

Vous pouvez définir le délai (0 à 30 secondes) et le nombre de prises de

*1* **Choisissez [ ].**

*2* **Configurez le réglage.**  $\bullet$  Appuyez sur les touches  $[\triangle]$ choisir [Intervalle] ou [Nb de vues].  $\bullet$  Appuyez sur les touches  $[4]$ [ $\bullet$ ] pour choisir une valeur, puis sur la touche [ ....  $\bullet$  Une fois le réglage terminé, [ $\Diamond$ ] s'affiche. ● Exécutez l'étape 2 de « Utilisation du retardateur »  $($  $)$ 30) pour photographier ou filmer.

#### **Avant utilisation**

**Guide élémentaire Guide avancé Notions de base de**

Photos

#### Photos

#### <span id="page-31-2"></span><span id="page-31-0"></span>Désactivation du flash

Préparez l'appareil photo pour photographier sans le flash, comme suit.

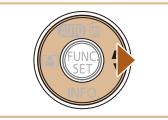

Pas d'éclair de flash

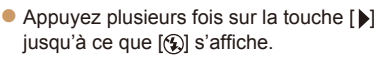

- $\bullet$  Le flash ne sera plus actif.
- **Pour activer le flash, appuyez à nouveau** sur la touche [b]. ([<sup>14]</sup> s'affiche.) Le flash se déclenche automatiquement si la luminosité est trop faible.

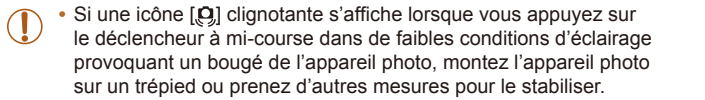

L'appareil photo peut ajouter la date de prise de vue aux images dans le coin inférieur droit. Veuillez noter, toutefois, que les cachets date ne pouvant être modifiés ou retirés, mieux vaut vérifier au préalable que la date et l'heure sont correctes  $($  $\Box$ 12).

<span id="page-31-1"></span>Ajout d'un cachet date

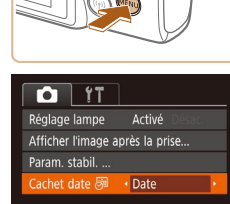

#### *1* **Configurez le réglage.**

- $\bullet$  Appuyez sur la touche  $[MENT, ]$ , choisissez [Cachet date  $\sqrt{2}$ ] sur l'onglet [col], puis choisissez l'option désirée  $($  $\Box$ 21).
- $\bullet$  Une fois le réglage terminé,  $\sqrt{3}$  s'affiche.

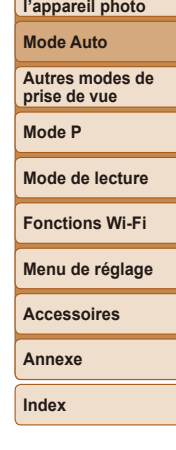

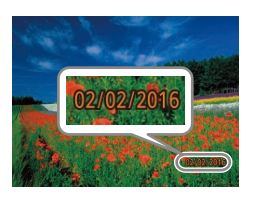

#### *2* **Prenez la photo.**

- L'appareil photo ajoute la date ou l'heure de la prise de vue aux photos que vous prenez dans le coin inférieur droit des images.
- **Pour rétablir le réglage d'origine,** choisissez [Désac.] à l'étape 1.

Les cachets date ne peuvent pas être modifiés ou retirés.

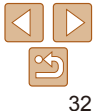

**Avant utilisation**

**Guide élémentaire**

Photos

**Guide avancé**

**Notions de base de l'appareil photo**

**Mode Auto**

**Autres modes de prise de vue**

**Mode P**

**Mode de lecture**

**Fonctions Wi-Fi**

**Menu de réglage**

**Accessoires**

**Annexe**

**Index**

#### <span id="page-32-0"></span>Les photos prises sans avoir ajouté un cachet date peuvent être imprimées avec un cachet date comme suit.

Toutefois, si vous ajoutez de cette façon un cachet date aux images qui en comportent déjà un, celui-ci risque d'être imprimé deux fois.

- $\overline{\phantom{a}}$  Imprimez à l'aide des fonctions de l'imprimante ( $\overline{\phantom{a}}$ [113\)](#page-112-0).
- Utilisez les réglages d'impression DPOF (Q[116](#page-115-0)) de l'appareil photo pour imprimer.
- Utilisez les logiciels téléchargés depuis le site Web de Canon ( $\Box$ [109](#page-108-2)) pour imprimer.

#### Prise de vue en continu

Maintenez complètement enfoncé le déclencheur pour photographier en continu.

Pour en savoir plus sur la vitesse de la prise de vue en continu, voir « [Appareil photo](#page-134-1) »  $($  $\Box$ 135).

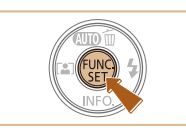

#### *1* **Configurez le réglage.**

- Appuyez sur la touche  $[$  $\Box$  dans le menu, puis choisissez  $\Box$  $(\square$  20).
- $\bullet$  Une fois le réglage terminé,  $\Box$  s'affiche.

#### *2* **Prenez la photo.**

- Maintenez complètement enfoncé le déclencheur pour photographier en continu.
- Cette fonction ne peut pas être utilisée avec le retardateur (**QQ**30). **•** La prise de vue peut s'interrompre momentanément ou la prise de

vue en continu peut ralentir selon les conditions de prise de vue, les réglages de l'appareil photo et la position du zoom.

- **•** À mesure que d'autres photos sont prises, la prise de vue peut ralentir.
- **•** La prise de vue peut ralentir si le flash se déclenche.

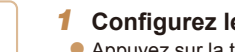

#### <span id="page-33-0"></span>Fonctionnalités de personnalisation des images

Photos

#### <span id="page-33-1"></span>Modification du nombre de pixels d'enregistrement (Taille d'image)

Choisissez le nombre de pixels d'enregistrement de l'image parmi cinq niveaux, comme suit. Pour des indications sur le nombre de photos qu'une carte mémoire peut contenir d'après chaque réglage des pixels d'enregistrement, voir « [Nombre de prises de vue par carte mémoire](#page-136-1) » ( $\Box$ 137).

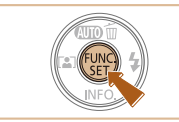

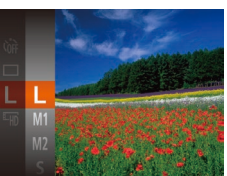

- Appuyez sur la touche  $[$  [ $)$ ], choisissez [ $\blacksquare$ ] dans le menu et choisissez l'option  $d$ ésirée ( $\Box$ 20).
- L'option configurée est maintenant affichée.
- **Pour rétablir le réglage d'origine, répétez** ce processus, mais choisissez [ $\parallel$ ].

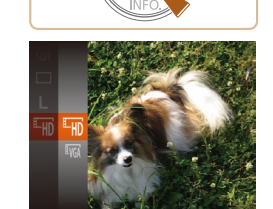

- $\bullet$  Appuyez sur la touche  $\lceil \frac{m}{n} \rceil$ , choisissez [Em] dans le menu et choisissez l'option  $d$ ésirée ( $\Box$ 20).
- L'option configurée est maintenant affichée.
- **Pour rétablir le réglage d'origine, répétez** ce processus, mais choisissez  $[**Im**]$ .

#### **Avant utilisation**

**Guide élémentaire**

Vidéos

**Guide avancé**

**Notions de base de l'appareil photo**

**Mode Auto**

**Autres modes de prise de vue**

**Mode P**

**Mode de lecture**

**Fonctions Wi-Fi**

**Menu de réglage**

**Accessoires**

**Annexe**

**Index**

#### **Indications pour choisir le réglage des pixels d'enregistrement d'après le format de papier**

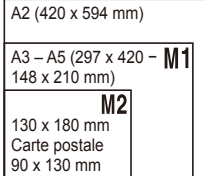

- **Si** : pour envoyer des images par e-mail.
- **[M]** : pour les images affichées sur un téléviseur HD grand écran ou un moniteur similaire, sur un écran 16:9.

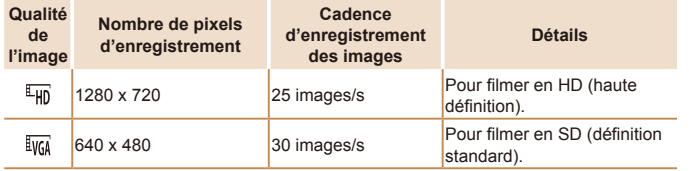

Modification de la qualité de l'image vidéo Deux réglages de qualité d'image sont disponibles. Pour des indications sur la durée totale d'enregistrement pour les vidéos que peut prendre en charge une carte mémoire à chaque niveau de qualité d'image, voir « [Durée d'enregistrement par carte mémoire](#page-136-3) » ( $\Box$ 137).

En mode  $\left[\frac{\pi}{4} \right]$ , des bandes noires affichées en haut et en bas de l'écran indiquent les zones d'image non enregistrées.

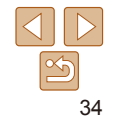

#### <span id="page-34-0"></span>Personnalisation du fonctionnement de l'appareil photo

Personnalisez les fonctions de prise de vue sur l'onglet [ ] de l'écran de menu comme suit.

Pour en savoir plus sur les fonctions du menu, voir « [Utilisation de l'écran](#page-20-1)  [de menu](#page-20-1) » ( =21).

Photos

#### Désactivation de la lampe

Vous pouvez désactiver la lampe qui s'allume habituellement pour vous aider à faire la mise au point dans de faibles conditions d'éclairage lorsque vous enfoncez le déclencheur à mi-course, ou qui s'allume pour réduire le phénomène des yeux rouges lors de la prise de vue dans de faibles conditions d'éclairage avec le flash.

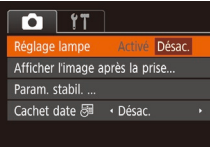

- $\bullet$  Appuyez sur la touche  $\blacksquare$   $\blacksquare$   $\blacksquare$ choisissez [Réglage lampe] sur l'onglet  $\lceil \bullet \rceil$ , puis choisissez  $\lceil \text{Désac.} \rceil$  ( $\lceil \cdot \rceil$ 21).
- **Pour rétablir le réglage d'origine, répétez** ce processus, mais choisissez [Activé].

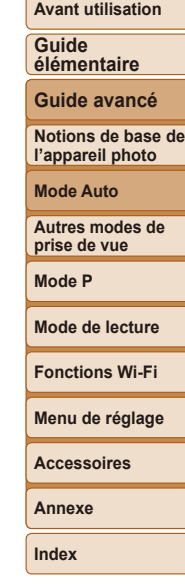

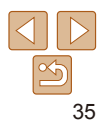

# <span id="page-35-0"></span>Autres modes de prise de vue

Utilisez plus efficacement votre appareil photo dans diverses scènes et améliorez vos prises de vue avec des effets d'image uniques ou des fonctions spéciales

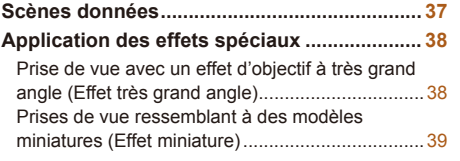

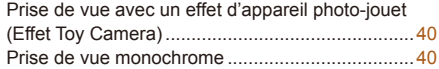

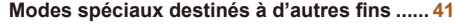

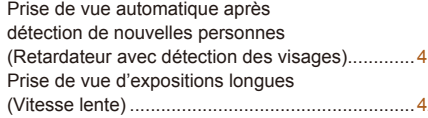

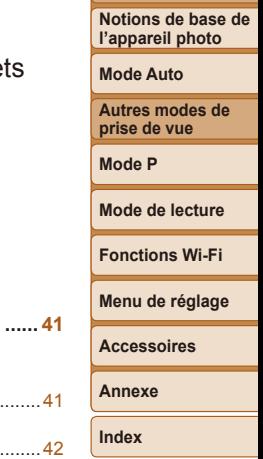

**Avant utilisation Guide élémentaire Guide avancé**
### <span id="page-36-0"></span>Scènes données

Choisissez un mode correspondant à la scène de prise de vue, et l'appareil photo configurera automatiquement les réglages pour obtenir des photos optimales.

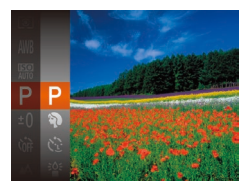

- *1* **Choisissez un mode de prise de vue.**
- Appuyez plusieurs fois sur la touche  $[$ jusqu'à ce que  $[D]$  s'affiche.
- Appuyez sur la touche  $[$  [ $\circledR$ ], choisissez [P] dans le menu et choisissez l'option désirée (**Q20**).
- *2* **Photographiez ou filmez.**

**(Portrait)**

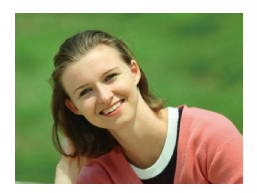

- Photos Vidéos **Prise de vue de portraits**
- **Photographiez ou filmez des personnes** avec un effet adouci.

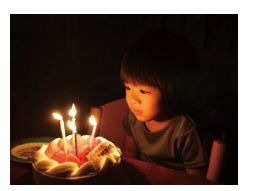

- **Prise de vue sous un faible éclairage (Basse lumière)**
- **Photographiez avec un bougé d'appareil** photo et du sujet minime même dans de faibles conditions d'éclairage.

**Photos** 

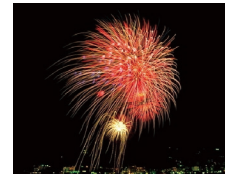

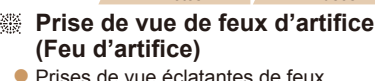

**• Prises de vue éclatantes de feux** d'artifice.

Photos Vidéos

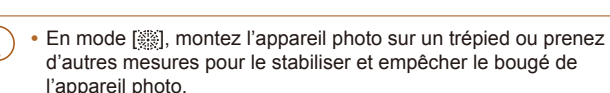

- **•** Réglez [Mode Stabilisé] sur [Désac.] lors de l'utilisation d'un trépied ou d'autres moyens pour stabiliser l'appareil photo ( $\Box$ 54).
- Le réglage des pixels d'enregistrement en mode  $\left[\frac{26}{1}\right]$  est de [M ] (2560 x 1920) et ne peut pas être modifié.
	- En mode [  $\frac{1000}{100}$ , même si aucun cadre n'est affiché lorsque vous enfoncez le déclencheur à mi-course, la mise au point optimale est déterminée.

# **Notions de base de Mode Auto**

**Autres modes de prise de vue**

**Mode P**

**Mode de lecture**

**Fonctions Wi-Fi**

**Menu de réglage**

**Accessoires**

**Annexe**

**Index**

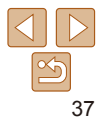

#### **Avant utilisation**

**Guide élémentaire**

**Guide avancé**

**l'appareil photo**

### Application des effets spéciaux

Ajoutez un vaste choix d'effets aux images lors de la prise de vue.

- *1* **Choisissez un mode de prise de vue.**
- Exécutez l'étape 1 de « Scènes données » (**[1**37) pour choisir un mode de prise de vue.

### *2* **Photographiez ou filmez.**

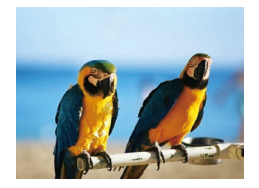

#### Photos Vidéos  **Prise de vue aux couleurs éclatantes (Super éclatant)**

**Prises de vue aux couleurs riches et** éclatantes.

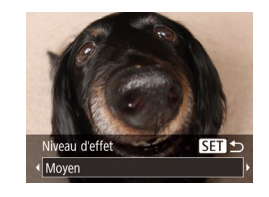

#### Photos

### Prise de vue avec un effet d'objectif à très grand angle (Effet très grand angle)

Photographiez avec l'effet de distorsion obtenu avec un objectif à très grand angle.

### *1* **Choisissez [ ].**

- **Exécutez l'étape 1 de « Scènes** données » ( $\Box$ 37) et choisissez  $\lbrack \mathbf{\delta}\rbrack$ .
- *2* **Choisissez un niveau d'effet.**
- $\bullet$  Appuyez sur la touche  $\blacktriangledown$ , appuyez sur les touches [4][b] pour choisir un niveau d'effet et appuyez sur la touche [ .].
- $\bullet$  Une prévisualisation de votre photo avec l'effet appliqué est affichée.
- *3* **Prenez la photo.**

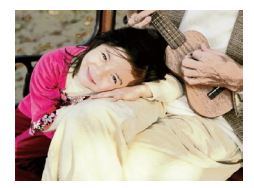

Photos Vidéos

#### r,  **Prises de vue postérisées (Effet poster)**

**•** Prises de vue ressemblant à une affiche ou une illustration ancienne.

**En modes [ <b>1** et [ ], essayez de prendre d'abord des photos tests pour vous assurer d'obtenir les résultats désirés.

Essayez de prendre d'abord des photos tests pour vous assurer d'obtenir les résultats désirés.

**Mode P Mode de lecture Fonctions Wi-Fi**

**Avant utilisation Guide élémentaire Guide avancé Notions de base de l'appareil photo Mode Auto Autres modes de prise de vue**

**Menu de réglage Accessoires**

**Annexe**

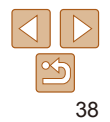

### Prises de vue ressemblant à des modèles miniatures (Effet miniature)

Créez l'effet d'un modèle miniature, en rendant floues les zones d'image au-dessus et en dessous de la zone sélectionnée.

Vous pouvez également réaliser des vidéos ressemblant à des scènes de modèles miniatures en choisissant la vitesse de lecture avant d'enregistrer la vidéo. Les personnes et les objets dans la scène se déplaceront rapidement pendant la lecture. Veuillez noter que le son n'est pas enregistré.

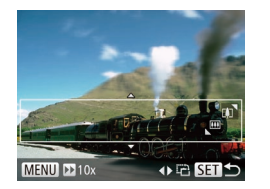

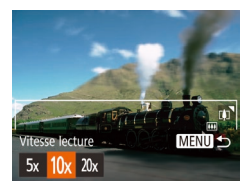

### *1* **Choisissez [ ].**

- Exécutez l'étape 1 de « Scènes données »  $($   $)$ 37) et choisissez  $[$ **.** $]$ .
- zz Un cadre blanc s'affiche, indiquant la zone d'image qui ne sera pas floue.

### *2* **Choisissez la zone sur laquelle maintenir la mise au point.**

- Appuyez sur la touche  $[\nabla]$ .
- $\bullet$  Déplacez la commande de zoom pour redimensionner le cadre et appuyez sur les touches  $[\triangle]$ [  $\blacktriangleright$ ] pour le déplacer.
- *3* **Pour les vidéos, choisissez la vitesse de lecture de la vidéo.**
	- $\bullet$  Appuyez sur la touche  $[MENU],$ puis appuyez sur les touches [4][  $\blacktriangleright$ ] pour choisir la vitesse.

*4* **Retournez à l'écran de prise de vue et photographiez ou filmez.**

#### **Avant utilisation**

#### **Guide élémentaire Guide avancé**

**Notions de base de l'appareil photo Mode Auto Autres modes de prise de vue Mode P**

**Mode de lecture**

**Fonctions Wi-Fi**

 $\bullet$  Appuyez sur la touche  $[MFN]$  pour revenir à l'écran de prise de vue, puis photographiez ou filmez.

### **Vitesse de lecture et durée de lecture estimée (pour un clip d'une minute)**

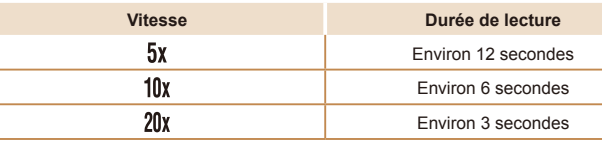

• Le zoom n'est pas disponible lors de l'en Pensez à régler le zoom avant la prise d

- Essayez de prendre d'abord des photos d'obtenir les résultats désirés.
- Pour basculer l'orientation du cadre dans le se touches [4][ i] à l'étape 2. Pour ramener le ca appuyez sur les touches  $[\triangle][\blacktriangledown]$ .
	- **•**  Pour déplacer le cadre alors qu'il est en position horizontale, appuyez sur les touches  $[\triangle][\blacktriangledown]$  et pour le déplacer alors qu'il est en position verticale, appuyez sur les touches  $[$
	- **•**  Tenez l'appareil photo en position verticale pour modifier l'orientation du cadre.
	- La qualité de l'image vidéo est de [[ma] lorsqu'un réglage des pixels d'enregistrement pour les photos de  $\left[\right]$  est sélectionné et de  $\left[\frac{1}{2} \right]$  lorsqu'un réglage des pixels d'enregistrement pour les photos de  $\overline{[1,1]}$  est sélectionné ([=](#page-33-0)34). Ces réglages de qualité ne peuvent pas être modifiés.

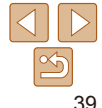

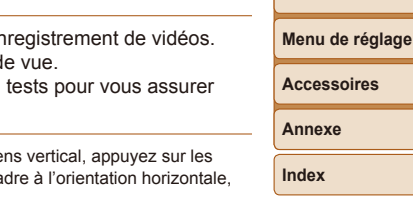

**Guide avancé Notions de base de l'appareil photo Mode Auto**

Tonalité chromatique

Noir et blanc

Photos

#### Photos Vidéos

### Prise de vue monochrome

SET<sub>5</sub>

Photographiez ou filmez en noir et blanc, sépia ou en bleu et blanc.

### *1* **Choisissez [ ].**

● Exécutez l'étape 1 de « Scènes données » ( $\Box$ 37) et choisissez  $\Box$ .

### *2* **Choisissez une teinte de couleur.**

- Appuyez sur la touche  $\blacktriangledown$ . appuyez sur les touches [4][b] pour choisir une teinte de couleur et appuyez sur la touche [(.).
- $\bullet$  Une prévisualisation de votre photo avec l'effet appliqué est affichée.
- *3* **Photographiez ou filmez.**

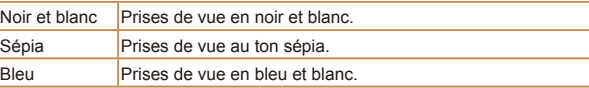

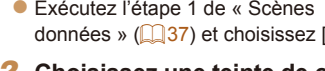

- 
- 
- 

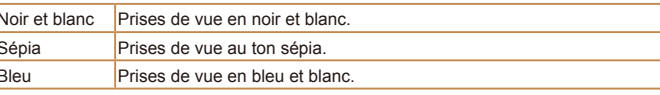

**Autres modes de prise de vue**

**Mode P**

**Mode de lecture**

### **Menu de réglage Fonctions Wi-Fi**

**Accessoires**

**Annexe**

**Index**

### Prise de vue avec un effet d'appareil photo‑jouet (Effet Toy Camera)

Cet effet fait que les images ressemblent à des photos prises avec un appareil photo-jouet par le vignettage (coins de l'image plus sombres et plus flous) et le changement de la couleur globale.

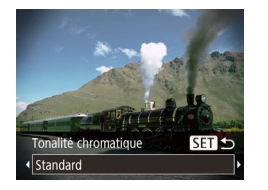

### *1* **Choisissez [ ].**

● Exécutez l'étape 1 de « Scènes données » ( $\Box$ 37) et choisissez  $\Box$ 

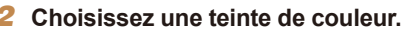

- Appuyez sur la touche  $\blacktriangledown$ , appuyez sur les touches [4][b] pour choisir une teinte de couleur et appuyez sur la touche [ ....
- Une prévisualisation de votre photo avec l'effet appliqué est affichée.
- *3* **Prenez la photo.**

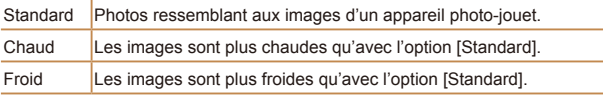

Essayez de prendre d'abord des photos tests pour vous assurer d'obtenir les résultats désirés.

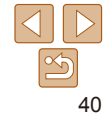

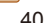

**Guide élémentaire**

### Modes spéciaux destinés à d'autres fins

Photos

### Prise de vue automatique après détection de nouvelles personnes (Retardateur avec détection des visages)

L'appareil photo se déclenche environ deux secondes après avoir détecté que le visage d'une autre personne (celui du photographe, par exemple) est entré dans le champ de prise de vue  $\left(\Box\right)$ 48). Ceci se révèle pratique lorsque vous souhaitez apparaître dans les photos de groupe ou dans des prises semblables.

- *1* **Choisissez [ ].**
- Exécutez l'étape 1 de « Scènes données » ( $\Box$ 37) et choisissez [ $\therefore$ ].
- *2* **Composez la scène et enfoncez le déclencheur à mi-course.**
- Assurez-vous qu'un cadre vert s'affiche autour du visage mis au point et des cadres blancs autour des autres visages.

### *3* **Appuyez sur le déclencheur à fond.**

- zz L'appareil photo accède alors au mode d'attente de prise de vue et [Regarder vers l'appareil pour lancer le décompte.] s'affiche.
- La lampe clignote et le son du retardateur est émis.

# pour lancer le décom

### *4* **Rejoignez le groupe dans le champ de prise de vue et regardez vers l'appareil photo.**

- zz Après que l'appareil photo a détecté un nouveau visage, le clignotement de la lampe et le son du retardateur s'accélèrent. (Lorsque le flash se déclenche, la lampe reste allumée.) Environ deux secondes plus tard, l'appareil photo se déclenche.
- Pour annuler la prise de vue après avoir déclenché le retardateur, appuyez sur la touche [MFNI ].
- **•**  Même si votre visage n'est pas détecté une fois que vous avez rejoint les autres dans le champ de prise de vue, l'appareil photo se déclenche environ 15 secondes plus tard.
	- Pour modifier le nombre de prises de vue, appuyez sur la touche  $[\nabla]$ , appuyez sur les touches  $[4]$ [  $\blacktriangleright$ ] pour choisir le nombre de prises de vue, puis appuyez sur la touche [().

**Guide avancé Notions de base de l'appareil photo**

**Mode Auto**

**Autres modes de prise de vue**

**Mode P**

**Mode de lecture Fonctions Wi-Fi**

**Menu de réglage**

**Accessoires**

**Annexe**

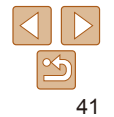

#### Photos

#### **Guide élémentaire**

**Guide avancé**

**Notions de base de l'appareil photo**

**Mode Auto**

**Autres modes de prise de vue**

**Mode P**

**Mode de lecture**

**Fonctions Wi-Fi**

**Menu de réglage**

**Accessoires**

**Annexe**

**Index**

### Prise de vue d'expositions longues (Vitesse lente)

Spécifiez une vitesse d'obturation de 1 à 15 secondes pour prendre des expositions longues. Le cas échéant, montez l'appareil photo sur un trépied ou prenez d'autres mesures pour empêcher le bougé d'appareil photo.

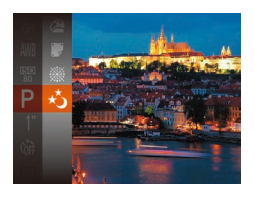

### *1* **Choisissez [ ].**

● Exécutez l'étape 1 de « Scènes données » ( $\Box$ 37) et choisissez [ $\star$ ].

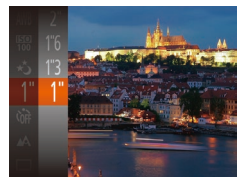

### *2* **Choisissez la vitesse d'obturation.**

- Appuyez sur la touche  $[$   $]$ , choisissez [1"] dans le menu et choisissez la vitesse  $d'$ obturation désirée ( $\Box$ 20).
- *3* **Vérifiez l'exposition.**
- **Appuyez sur le déclencheur à mi-course** pour consulter l'exposition pour la vitesse d'obturation sélectionnée.
- *4* **Prenez la photo.**

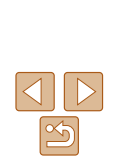

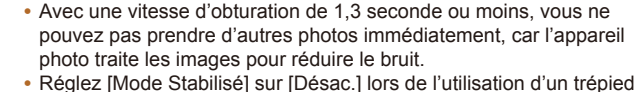

ou d'autres movens pour stabiliser l'appareil photo ( $\Box$ 54). Si le flash se déclenche, votre photo risque d'être surexposée. Dans ce cas, réglez le flash sur  $[$ **(4)** et reprenez la photo ( $\Box$ 51).

# Mode P

### Des prises de vue plus saisissantes, selon vos préférences

- Les instructions dans ce chapitre s'appliquent à l'appareil photo placé sur le mode [**P**].
- **[P**] : Programme AE ; AE : Exposition automatique
- Avant d'utiliser une fonction présentée dans ce chapitre dans les modes autres que [P], assurez-vous que la fonction est disponible dans ce mode  $($  $\Box$ [129](#page-128-0) – [133](#page-132-0)).

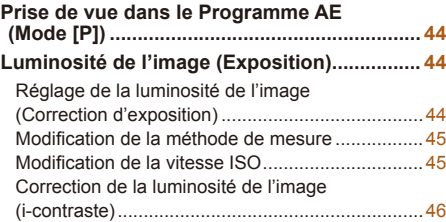

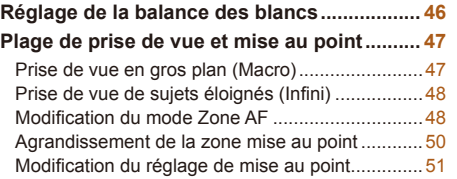

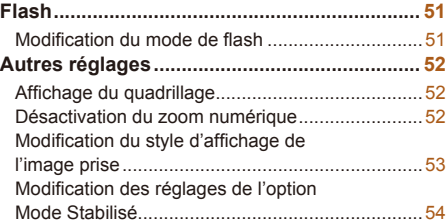

### **Mode de lecture Menu de réglage Fonctions Wi-Fi Accessoires Annexe**

**Index**

**Avant utilisation Guide élémentaire Guide avancé Notions de base de l'appareil photo Mode Auto Autres modes de prise de vue Mode P**

### <span id="page-43-0"></span>Photos Vidéos Prise de vue dans le Programme AE (Mode [P])

Vous pouvez personnaliser plusieurs réglages de fonction selon vos préférences en matière de prise de vue.

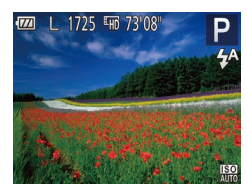

- *1* **Activez le mode [ ].**
- Exécutez l'étape 1 de « Scènes données »  $($   $($  37) et choisissez  $[$ **P** $]$ .
- *2* **Personnalisez les réglages**  $\hat{a}$  votre guise ( $\Box$  44 – [54](#page-53-2)), **puis photographiez ou filmez.**
- **•**  Si l'appareil photo ne parvient pas à obtenir l'exposition optimale lorsque vous enfoncez le déclencheur à mi-course, la vitesse d'obturation et la valeur d'ouverture s'affichent en orange. Le cas échéant, essayez d'ajuster la vitesse  $ISO$  ( $\Box$ 45) ou d'activer le flash (si les sujets sont sombres,  $\Box$ 51) pour obtenir une exposition optimale.
	- Les vidéos aussi peuvent être enregistrées en mode [P] en appuyant sur la touche vidéo. Cependant, certains réglages FUNC. (220) et MENU ([=](#page-20-0)21) peuvent être ajustés automatiquement pour l'enregistrement vidéo.
	- Pour en savoir plus sur la plage de prise de vue en mode [P], voir « Plage de [prise de vue](#page-136-0) »  $($  $\Box$ 137).

### <span id="page-43-1"></span>Luminosité de l'image (Exposition)

#### Photos Vidéos

**Notions de base de l'appareil photo**

**Mode Auto**

**Autres modes de prise de vue**

**Mode de lecture**

**Fonctions Wi-Fi**

**Menu de réglage**

**Accessoires**

**Annexe**

**Index**

Réglage de la luminosité de l'image (Correction d'exposition)

Vous pouvez régler l'exposition standard définie par l'appareil photo par incréments de 1/3 de valeur dans une plage comprise entre –2 et +2.

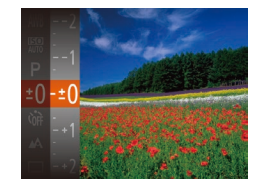

- Appuyez sur la touche  $[$   $]$  et choisissez  $[t \cap I]$  dans le menu. Tout en regardant l'écran, appuyez sur les touches  $[\triangle] [\blacktriangledown]$ pour régler la luminosité ( $\Box$ 20).
- **Lorsque vous filmez des vidéos.** filmez avec la barre de correction d'exposition affichée.
- $\bullet$  Lorsque vous prenez des photos. appuyez sur la touche [ ] pour afficher le degré de correction d'exposition défini, puis photographiez.
- **•**  Vous pouvez également prendre des photos avec la barre de correction d'exposition affichée.
	- Pendant l'enregistrement d'une vidéo, [AF] I s'affiche et l'exposition est verrouillée.

#### **Avant utilisation**

#### **Guide élémentaire Guide avancé**

**Mode P**

#### Photos

### <span id="page-44-0"></span>Modification de la méthode de mesure

Réglez la méthode de mesure (la manière dont la luminosité est mesurée) selon les conditions de prise de vue comme suit.

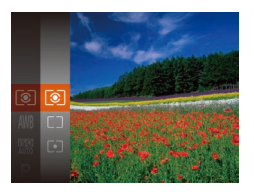

- **Appuyez sur la touche [ ], choisissez** [  $\odot$  ] dans le menu et choisissez l'option désirée (<sub>120</sub>).
- L'option configurée est maintenant affichée.

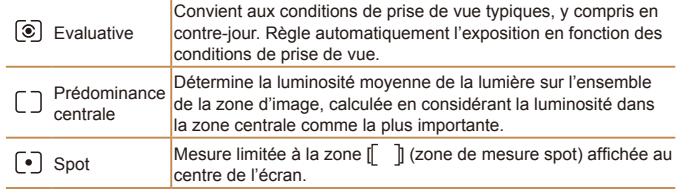

<span id="page-44-1"></span>Modification de la vitesse ISO

Réglez la vitesse ISO sur [AUTO] pour un réglage automatique convenant au mode de prise de vue et aux conditions de prise de vue. Ou bien réglez une vitesse ISO supérieure pour une sensibilité plus importante ou une valeur inférieure pour une sensibilité plus faible.

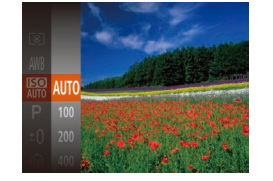

- $\bullet$  Appuyez sur la touche  $\lceil \frac{m}{n} \rceil$ , choisissez [ <br> **EX** dans le menu et choisissez l'option  $d$ ésirée ( $\Box$ 20).
- L'option configurée est maintenant affichée.
- Pour voir la vitesse ISO automatiquement déterminée lorsque vous avez réglé la vitesse ISO sur [AUTO], appuyez sur le déclencheur à mi-course.
	- **•**  Bien que la sélection d'une vitesse ISO inférieure puisse réduire le grain des images, elle présente un plus grand risque de bougé de l'appareil photo et du sujet dans certaines conditions de prise de vue.
	- **•**  Le choix d'une vitesse ISO élevée augmente la vitesse d'obturation, ce qui peut réduire le bougé de l'appareil photo et du sujet et augmenter la portée du flash. Cependant, les photos peuvent sembler granuleuses.

**Avant utilisation Guide** 

Photos

### **élémentaire**

**Guide avancé**

**Notions de base de l'appareil photo**

**Mode Auto**

**Autres modes de prise de vue**

**Mode P**

**Mode de lecture**

**Fonctions Wi-Fi**

**Menu de réglage**

**Accessoires**

**Annexe**

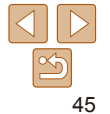

#### **Guide élémentaire**

<span id="page-45-1"></span>Photos Vidéos Réglage de la balance des blancs

### **Guide avancé**

**Avant utilisation**

**Notions de base de l'appareil photo**

**Mode Auto**

**Autres modes de prise de vue**

**Mode P**

#### **Mode de lecture**

**Menu de réglage Fonctions Wi-Fi Accessoires**

**Annexe**

**Index**

En réglant la balance des blancs (WB, white balance), les couleurs de l'image pour la scène photographiée ou filmée seront plus naturelles.

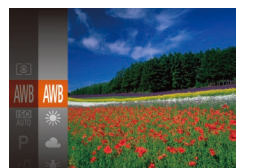

- Appuyez sur la touche  $[$   $]$ , choisissez [  $\text{IWR}$ ] dans le menu et choisissez l'option  $d$ ésirée ( $\Box$ 20).
- L'option configurée est maintenant affichée.

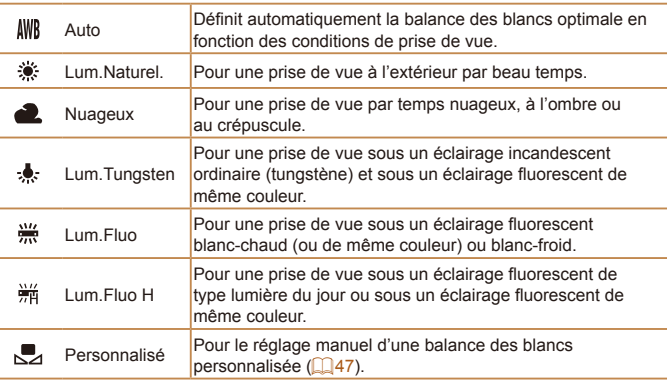

### <span id="page-45-0"></span>Correction de la luminosité de l'image (i-contraste)

Avant la prise de vue, il est possible de détecter les zones de l'image trop claires ou trop sombres (comme les visages ou les arrière-plans) et d'ajuster automatiquement la luminosité optimale. Un contraste global insuffisant de l'image peut également être automatiquement corrigé avant la prise de vue pour faire ressortir davantage les sujets.

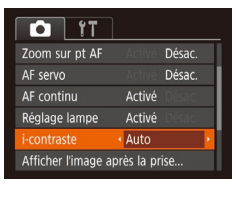

 $\bullet$  Appuyez sur la touche  $[MFMII]$ , choisissez [i-contraste] sur l'onglet [<sup>1</sup>], puis choisissez  $[Aut<sub>0</sub>]$  ( $[1]$ 21).

Photos

- Une fois le réglage terminé, [C:] s'affiche.
- **•** Dans certaines conditions de prise de vue, la correction peut être inadéquate ou peut être à l'origine de l'aspect granuleux des images.
- **Vous pouvez également corriger les images existantes (** $\Box$ **67).**

#### Photos Vidéos

### <span id="page-46-1"></span><span id="page-46-0"></span>**Balance des blancs personnalisée**

Pour obtenir des couleurs d'image ayant l'air naturelles sous la lumière sur votre photo, réglez la balance des blancs selon la source lumineuse de votre scène. Réglez la balance des blancs sous la même source lumineuse que celle qui éclairera votre prise.

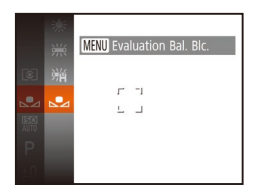

- **Exécutez les étapes de « Réglage de** [la balance des blancs](#page-45-1) »  $($  $\Box$ 46) pour choisir  $\left[\begin{matrix}\blacksquare\end{matrix}\right]$ .
- **Dirigez l'appareil photo sur un sujet** complètement blanc, de sorte que tout l'écran soit blanc. Appuyez sur la touche [MFNU].
- La teinte de l'écran change une fois que les données de la balance des blancs ont été enregistrées.

**•** Les couleurs peuvent ne pas avoir l'air naturelles si vous changez de réglages d'appareil photo après avoir enregistré les données de la balance des blancs.

### Plage de prise de vue et mise au point

#### Photos

### Prise de vue en gros plan (Macro)

Pour limiter la mise au point sur les sujets proches, réglez l'appareil photo sur [...]. Pour en savoir plus sur la plage de mise au point, voir « Plage de [prise de vue](#page-136-0) »  $($  137).

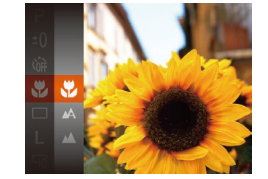

Appuyez sur la touche  $[$  $[M]$  dans le menu, puis choisissez  $[M]$  $(120)$ .

Une fois le réglage terminé, [...] s'affiche.

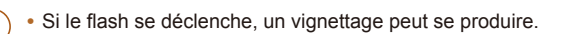

- **•** Dans la zone d'affichage de la barre jaune sous la barre de zoom, [...] devient gris et l'appareil photo ne fait pas la mise au point.
- Pour empêcher le bougé de l'appareil photo, essayez de monter l'appareil photo sur un trépied et d'effectuer la prise de vue avec l'appareil photo réglé  $sur$   $[\binom{3}{2}]$  ( $[$  $[$  $]$  $[31]$ ).

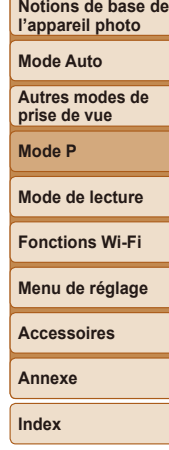

**Avant utilisation Guide élémentaire Guide avancé**

#### 48

**Avant utilisation**

#### **Guide élémentaire**

**Guide avancé**

**Notions de base de l'appareil photo**

**Mode Auto**

**Autres modes de prise de vue**

**Mode P**

**Mode de lecture**

**Fonctions Wi-Fi**

**Menu de réglage**

**Accessoires**

**Annexe**

**Index**

### <span id="page-47-0"></span>**AiAF visage**

- Détecte les visages des personnes et règle la mise au point, l'exposition (mesure évaluative uniquement) et la balance des blancs ([ UNIFI uniquement).
- **•**  Après avoir dirigé l'appareil photo sur le sujet, un cadre blanc s'affiche autour du visage de la personne déterminée par l'appareil photo comme étant le sujet principal, et un maximum de deux cadres gris s'affiche autour des autres visages détectés.
- **•**  Lorsque l'appareil photo détecte un mouvement, les cadres suivent les sujets en mouvement dans des limites déterminées.
- **•**  Une fois que vous avez appuyé sur le déclencheur à mi-course, un maximum de neuf cadres verts s'affiche autour des visages mis au point.
	- Si l'appareil photo ne détecte aucun visage ou si seulement des cadres gris (pas de cadre blanc) s'affichent, un maximum de neuf cadres verts s'affiche dans la zone mise au point lorsque vous enfoncez le déclencheur à mi-course.
		- Si aucun visage n'est détecté lorsque le mode AF servo (**QQ49**) est réglé sur [Activé], la zone AF s'affiche au centre de l'écran lorsque vous enfoncez le déclencheur à mi-course.
		- **•** Exemples de visages non détectés :
		- Sujets éloignés ou très proches
		- Sujets sombres ou clairs
		- Visages de profil, en angle ou partiellement cachés
		- **•** L'appareil photo peut confondre des sujets non humains avec des visages.
		- **•** Aucune zone AF ne s'affiche si l'appareil photo ne peut pas faire la mise au point lorsque vous enfoncez le déclencheur à mi-course.

### <span id="page-47-2"></span>Modification du mode Zone AF

Modifiez le mode zone AF (autofocus) selon les conditions de prise de vue comme suit.

<span id="page-47-1"></span>Prise de vue de sujets éloignés (Infini) Pour limiter la mise au point sur les sujets éloignés, réglez l'appareil photo sur [ $\triangle$ ]. Pour en savoir plus sur la plage de mise au point, voir « Plage de

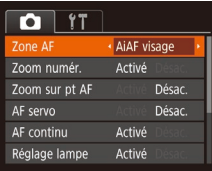

 $\bullet$  Appuyez sur la touche  $[MFMII]$ , choisissez [Zone AF] sur l'onglet  $[$ puis choisissez l'option désirée (**QQ21**).

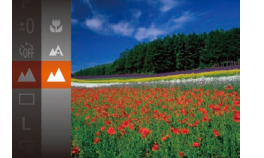

[prise de vue](#page-136-0) »  $($  $\Box$ 137).

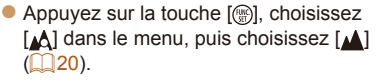

Photos

Une fois le réglage terminé, [ **4**] s'affiche.

Photos Vidéos

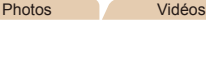

#### Photos Vidéos

#### **Guide élémentaire**

**Guide avancé**

**Notions de base de l'appareil photo**

**Mode Auto**

**Autres modes de prise de vue**

**Mode P**

**Mode de lecture**

**Fonctions Wi-Fi**

**Menu de réglage**

**Accessoires**

**Annexe**

**Index**

### **Centre**

Une zone AF est affichée au centre. Pratique pour faire une mise au

Une zone AF jaune s'affiche avec [**0**] si l'appareil photo ne peut pas faire la mise au point lorsque vous enfoncez le déclencheur à mi-course.

### point fiable.

Pour cadrer la scène de sorte que les sujets se trouvent au bord ou dans un coin, dirigez d'abord l'appareil photo pour placer le sujet dans une zone AF, puis maintenez enfoncé le déclencheur à mi-course. Tout en continuant à maintenir enfoncé le déclencheur à mi-course, recadrez la scène à votre guise, puis enfoncez à fond le déclencheur (Mémorisation de la mise au point).

Grâce à ce mode, vous ne raterez plus les photos de sujets en mouvement, car l'appareil photo continue la mise au point sur le sujet et ajuste l'exposition tant que vous appuyez sur le déclencheur à mi-course.

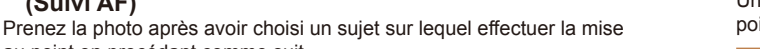

Photos

<span id="page-48-0"></span>**Prise de vue avec la fonction AF servo**

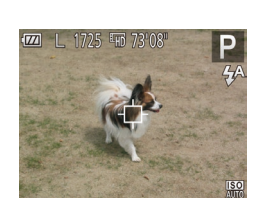

au point en procédant comme suit.

**(Suivi AF)**

*1* **Choisissez [Suivi AF].**

**Choix des sujets sur lesquels effectuer la mise au point**

- Exécutez les étapes de « Modification du [mode Zone AF](#page-47-2) »  $($  48) pour choisir [Suivi AF].
- **•** [  $\uparrow$  ] s'affiche au centre de l'écran.
- *2* **Choisissez le sujet sur lequel effectuer la mise au point.**
- $\bullet$  Dirigez l'appareil photo de sorte que  $\left[\right]$ se trouve sur le sujet désiré.
- Appuyez sur le déclencheur à mi-course. [<del>□]</del> est remplacé par un **[**] bleu qui suit le sujet tandis que l'appareil photo continue de régler la mise au point et l'exposition (AF servo)  $(149)$ .

### *3* **Prenez la photo.**

- **Appuyez sur le déclencheur à fond pour** prendre la photo.
- [AF servo] ( $\Box$ 49) est réglé sur [Activé] et ne peut pas être modifié.
	- **•** Le suivi peut se révéler impossible si les sujets sont trop petits ou se déplacent trop rapidement ou encore si la couleur ou la luminosité du sujet est trop proche de celle de l'arrière-plan.
- [Zoom sur pt AF] sur l'onglet [1] n'est pas disponible.
- **[W]** et  $\lceil \mathbf{A} \rceil$  ne sont pas disponibles.

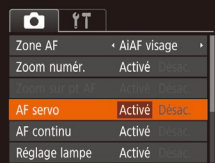

### *1* **Configurez le réglage.**

- $\bullet$  Appuyez sur la touche  $\blacksquare$   $\blacksquare$   $\blacksquare$ choisissez [AF servo] sur l'onglet [<sup>1</sup>], puis choisissez [Activé] (**QQ21**).
- *2* **Effectuez la mise au point.**
- La mise au point et l'exposition sont conservées à l'endroit où la zone AF bleue s'affiche tandis que vous enfoncez le déclencheur à mi-course.

**Photos** 

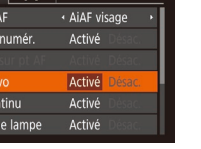

#### **Guide élémentaire**

Photos

**Guide avancé**

**Notions de base de l'appareil photo**

**Mode Auto**

**Autres modes de prise de vue**

**Mode P**

#### **Mode de lecture**

**Fonctions Wi-Fi**

**Menu de réglage**

#### **Accessoires**

**Annexe**

**Index**

#### <span id="page-49-0"></span>**•** La mise au point peut se révéler impossible dans certaines conditions de prise de vue.

- **•** Dans de faibles conditions d'éclairage, l'AF servo peut ne pas s'activer (les zones AF ne deviennent pas bleues) lorsque vous appuyez sur le déclencheur à mi-course. Dans ce cas, la mise au point et l'exposition sont réglées conformément au mode de zone AF spécifié.
- Si vous ne parvenez pas à obtenir une exposition optimale. la vitesse d'obturation et la valeur d'ouverture s'affichent en orange. Relâchez le déclencheur, puis enfoncez-le à nouveau à mi-course.
- [Zoom sur pt AF] sur l'onglet [11] (**[21**) n'est pas disponible.
- Non disponible en cas d'utilisation du retardateur ( $\Box$ 30).

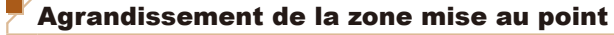

Vous pouvez vérifier la mise au point en appuyant sur le déclencheur à mi‑course, ce qui agrandira la portion d'image nette dans la zone AF.

### *1* **Configurez le réglage.**

 $\bullet$  Appuyez sur la touche  $[MFMII]$ . choisissez [Zoom sur pt AF] sur l'onglet  $\lceil \bullet \rceil$ , puis choisissez  $\lceil \text{Activ\'e} \rceil$  ( $\lceil \cdot \rfloor$ 21).

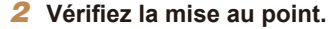

**En mode autofocus [AiAF visage], le** visage détecté comme le sujet principal est agrandi lorsque le déclencheur est enfoncé à mi-course. En mode autofocus [Centre], la zone AF au centre est agrandie.

- La zone mise au point n'est pas agrandie dans les cas suivants lorsque le déclencheur est enfoncé à mi-course.
	- [AiAF visage] : Lorsqu'aucun visage n'a été détecté ou lorsque la personne est trop près de l'appareil photo et que son visage est trop gros pour l'écran
	- [Centre] : Lorsque l'appareil photo ne peut pas faire la mise au point sur le sujet
	- [Suivi AF] : Pas d'agrandissement dans ce mode
	- Lorsque le zoom numérique est utilisé  $(228)$

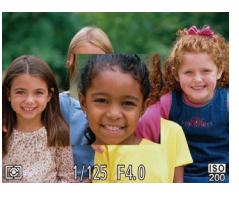

#### Photos

### <span id="page-50-1"></span>Modification du réglage de mise au point

Vous pouvez modifier le fonctionnement par défaut de l'appareil photo consistant à maintenir en continu la mise au point sur les sujets sur lesquels il est dirigé, même lorsque le déclencheur n'est pas enfoncé. À l'inverse, vous pouvez limiter la mise au point de l'appareil photo au moment où vous appuyez sur le déclencheur à mi-course.

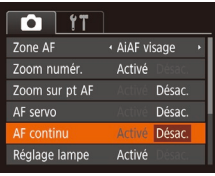

 $\bullet$  Appuyez sur la touche  $IMFNI$  . choisissez  $[AF$  continu $]$  sur l'onglet  $[6]$ , puis choisissez [Désac.] (**Q21**).

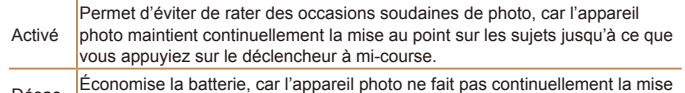

Désac. Economise la batterie, car l'appareil photo ne fait pas continuellement la mise au point.

### Flash

#### Photos

### <span id="page-50-0"></span>Modification du mode de flash

Vous pouvez modifier le mode de flash selon la scène de prise de vue. Pour en savoir plus sur la portée du flash, voir « [Appareil photo](#page-134-0) » ( $\Box$ 135).

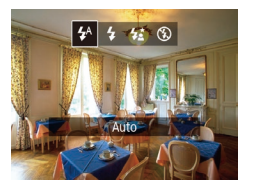

### **[ ] Auto**

Se déclenche automatiquement si la luminosité est trop faible.

### **[ ] Activé**

Se déclenche pour chaque prise.

### **[ ] Synchro lente**

Se déclenche pour éclairer le sujet principal (une personne, par exemple) pendant la prise de vue à une vitesse d'obturation lente pour éclairer les arrière-plans hors de portée du flash.

#### $\bullet$  Appuyez sur la touche  $[\bullet]$ , puis sur les touches [4][ I pour choisir un mode de flash et enfin sur la touche [(.).

• L'option configurée est maintenant affichée.

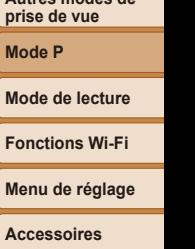

**Annexe**

**Index**

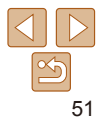

#### **Avant utilisation**

**Guide élémentaire**

**Guide avancé**

**Notions de base de l'appareil photo**

**Mode Auto**

**Autres modes de prise de vue**

**Mode** 

**Mode de lecture**

**Menu de réglage Fonctions** 

- <span id="page-51-0"></span>• En mode [ $\frac{1}{2}$ ], montez l'appareil photo sur un trépied ou prenez d'autres mesures pour le stabiliser et empêcher le bougé de l'appareil photo.
	- En mode [ $\frac{1}{2}$ ], même après le déclenchement du flash, assurez-vous que le sujet principal ne bouge pas tant que le son du déclencheur est audible.
	- **•** Réglez [Mode Stabilisé] sur [Désac.] lors de l'utilisation d'un trépied ou d'autres moyens pour stabiliser l'appareil photo ( $\Box$ 54).

### **[ ] Désac.**

Pour une prise de vue sans flash.

• Si une icône [ $\Omega$ ] clignotante s'affiche lorsque vous appuyez sur le déclencheur à mi-course dans de faibles conditions d'éclairage provoquant un bougé de l'appareil photo, montez l'appareil photo sur un trépied ou prenez d'autres mesures pour le stabiliser.

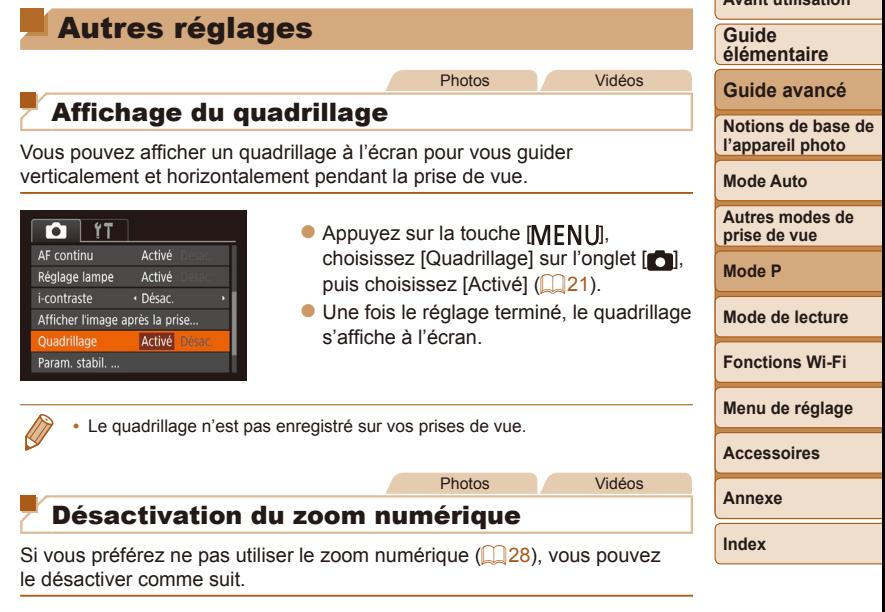

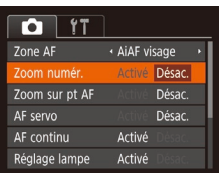

 $\bullet$  Appuyez sur la touche  $[MENT, ]$ , choisissez [Zoom numér.] sur l'onglet  $\lceil$  |, puis choisissez  $\lceil$ Désac.] ( $\lceil$ 21).

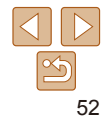

**Avant utilisation**

#### Photos

### <span id="page-52-1"></span><span id="page-52-0"></span>Modification du style d'affichage de l'image prise

Vous pouvez modifier la durée d'affichage des images et le type d'informations affichées immédiatement après la prise de vue.

### <span id="page-52-2"></span>**Modification de la durée d'affichage de l'image prise**

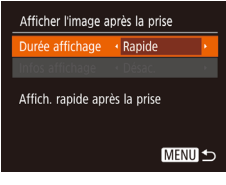

*1* **Accédez à l'écran [Afficher l'image après la prise].**

 $\bullet$  Appuyez sur la touche  $[MFMII]$ , choisissez [Afficher l'image après la prise] sur l'onglet [n], puis appuyez sur  $|a \text{ touche}$   $| \text{on } (21)$ .

### *2* **Configurez le réglage.**

• Choisissez [Durée affichage], puis choisissez l'option désirée  $(221)$ .

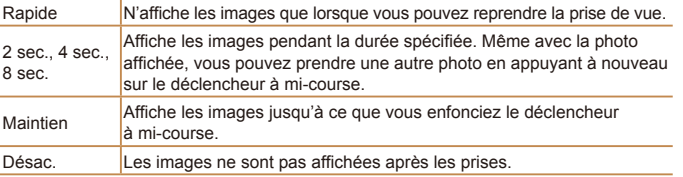

#### Vous pouvez modifier la méthode d'affichage des images après les avoir prises, comme suit. *1* **Réglez [Durée affichage] sur** Afficher l'image après la prise Durée affichage · 2 sec. **[2 sec.], [4 sec.], [8 sec.] ou** nfos affichage . Désac. **[Maintien]** (**153**). Infos de p. de vue ne *2* **Configurez le réglage.** s'affichent pas après prise  $\bullet$  Choisissez [Infos affichage], puis **MENU S** choisissez l'option désirée  $(221)$ . Désac. **Affiche uniquement l'image.**

**Changement de l'écran affiché après les prises**

Détaillé **Affiche les détails de la prise de vue (**[128\)](#page-127-0).

Si [Durée affichage] ( $\Box$ 53) est réglé sur [Désac.] ou [Rapide], [Infos affichage] est réglé sur [Désac.] et ne peut pas être modifié.

• En appuyant sur la touche  $\blacktriangledown$  alors qu'une image est affichée après la prise de vue, vous pouvez changer d'informations d'affichage. Veuillez noter que les réglages de [Infos affichage] ne sont pas modifiés. Vous pouvez également effacer les images en appuyant sur la touche [A] ou protéger les images  $\Box$  60) en appuyant sur la touche  $\Box$ .

### **Notions de base de Mode Auto Autres modes de prise de vue Mode P Mode de lecture Menu de réglage Fonctions Wi-Fi Accessoires Annexe Index**

## 53

#### **Avant utilisation**

#### **Guide élémentaire**

**Guide avancé**

**l'appareil photo**

### **élémentaire**

### **Guide avancé**

**Notions de base de l'appareil photo**

**Mode Auto**

**Autres modes de prise de vue**

**Mode P**

**Mode de lecture**

**Fonctions Wi-Fi**

**Menu de réglage**

**Accessoires**

**Annexe**

**Index**

### **Enregistrement vidéo avec des sujets à la taille affichée avant l'enregistrement**

En principe, après le lancement de l'enregistrement vidéo, la zone d'affichage de l'image change et les sujets sont agrandis pour permettre la correction d'un bougé important de l'appareil photo. Pour filmer des sujets à la taille affichée avant l'enregistrement, vous pouvez choisir de ne pas réduire un bougé important de l'appareil photo.

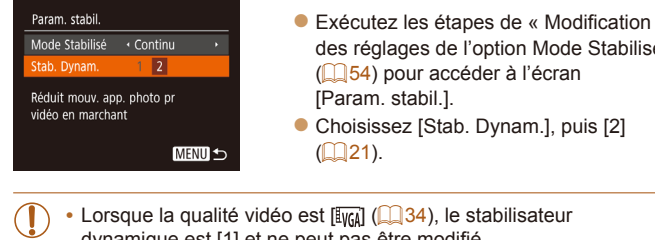

- in Mode Stabilisé » à l'écran. am.], puis [2]
- **•** Lorsque la qualité vidéo est [  $\sqrt{2}$  ( $\sqrt{34}$ ), le stabilisateur dynamique est [1] et ne peut pas être modifié.

<span id="page-53-2"></span>Vous pouvez également régler [Mode Stabilisé] sur [Désac.], de sorte que les sujets soient enregistrés à la taille affichée avant l'enregistrement.

choisissez l'option désirée  $(221)$ . Continu La stabilisation d'image optimale selon les conditions de prise de vue est automatiquement appliquée (Stabilisateur intelligent) ( $\Box$ )27).

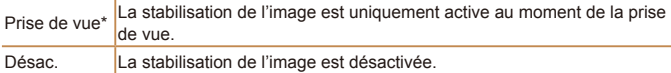

 $($  $\Box$ 21).

<span id="page-53-1"></span><span id="page-53-0"></span>Modification des réglages de l'option

Mode Stabilisé

Continu

**MENU S** 

Param. stabil. Mode Stabilisé

Stab. Dynam. Détecte la scène pour une stabilisation optimale de l'image

\* Le réglage passe sur [Continu] pour l'enregistrement vidéo.

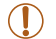

Si la stabilisation de l'image ne parvient pas à empêcher le bougé de l'appareil photo, montez l'appareil photo sur un trépied ou prenez d'autres mesures pour le stabiliser. Dans ce cas, réglez [Mode Stabilisé] sur [Désac.].

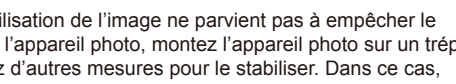

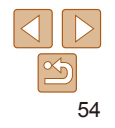

#### Vidéos

*1* **Accédez à l'écran de réglage.**  $\bullet$  Appuyez sur la touche  $\blacksquare$   $\blacksquare$ , choisissez [Param. stabil.] sur l'onglet  $\lceil \bullet \rfloor$ , puis appuyez sur la touche  $\lceil \circ \rfloor$ 

*2* **Configurez le réglage.** Choisissez [Mode Stabilisé], puis

# Mode de lecture

Amusez-vous à voir vos prises de vue et parcourez-les ou modifiez-les de différentes façons

• En vue de préparer l'appareil photo pour ces opérations, appuyez sur la touche [ $\blacktriangleright$ ] pour activer le mode de lecture.

**•** Il peut s'avérer impossible de lire ou d'éditer les images qui ont été renommées ou préalablement éditées sur un ordinateur, ou les images d'autres appareils photo.

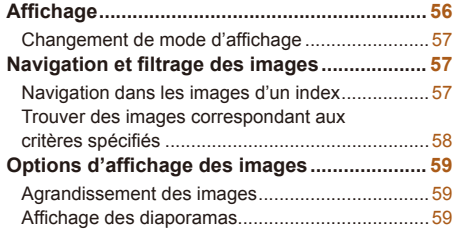

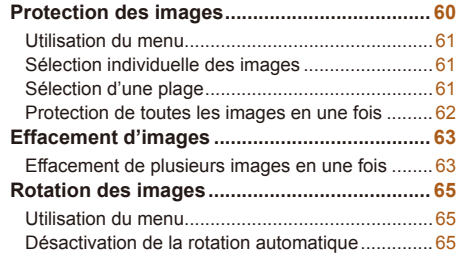

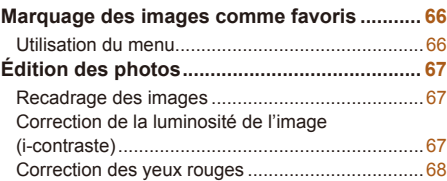

### **Mode de lecture Menu de réglage Fonctions Wi-Fi Accessoires**

**Annexe**

**Index**

**Avant utilisation**

**Guide élémentaire**

**Guide avancé**

**Notions de base de l'appareil photo**

**Mode Auto**

**Autres modes de prise de vue**

**Mode P**

#### Photos Vidéos

### <span id="page-55-1"></span><span id="page-55-0"></span>**Affichage**

Après avoir pris des photos ou filmé des vidéos, vous pouvez les afficher sur l'écran comme suit.

touche  $[\]$ .

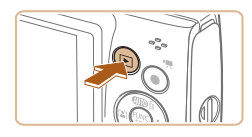

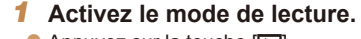

- Appuyez sur la touche  $[$ .
- Votre dernière photo est affichée.

*2* **Parcourez vos images. • Pour afficher l'image précédente.** appuyez sur la touche [4]. Pour afficher l'image suivante, appuyez sur la

 $\bullet$  Maintenez les touches [4][ ) enfoncées pour parcourir rapidement les images.

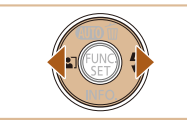

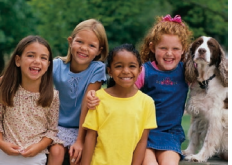

**SET DE** 

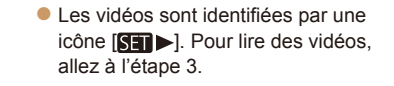

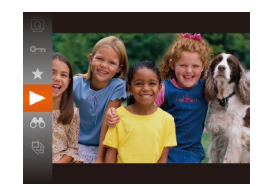

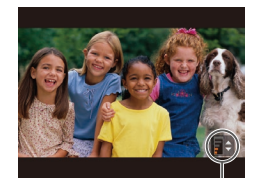

Indicateur de volume

### *3* **Lisez les vidéos.**

**• Pour démarrer la lecture, appuyez sur** la touche [(.), appuyez sur les touches  $[\triangle][\blacktriangledown]$  pour choisir  $[\blacktriangleright]$ , puis appuyez à nouveau sur la touche [(e)].

### *4* **Réglez le volume.**

- $\bullet$  Appuyez sur les touches  $[\triangle][\blacktriangledown]$  pour régler le volume.
- Pour régler le volume lorsque l'indicateur de volume n'est plus affiché, appuyez sur  $\text{les}$  touches  $[\triangle]$ [ $\blacktriangledown$ ].
- *5* **Suspendez la lecture.**
- $\bullet$  Pour suspendre ou reprendre la lecture, appuyez sur la touche [(;).
- Une fois la vidéo terminée. [SET > s'affiche.
- Pour passer au mode de prise de vue depuis le mode de lecture, appuyez sur le déclencheur à mi-course.
- **•**  Pour que la prise de vue la plus récente s'affiche lorsque vous accédez au mode de lecture, choisissez MENU (**0021**) ► onglet  $\Vert \blacktriangleright$  | ► [Poursuivre] ► [Dern. enr.].
- Pour changer la transition entre les images, accédez à MENU ( $\Box$ 21) et sélectionnez l'effet de votre choix sur l'onglet [D] ► [Transition].

#### **Avant utilisation**

**Guide élémentaire**

**Guide avancé**

**Notions de base de l'appareil photo**

**Mode Auto**

**Autres modes de prise de vue**

**Mode P**

**Mode de lecture**

**Fonctions Wi-Fi**

**Menu de réglage**

**Accessoires**

**Annexe**

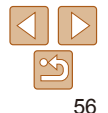

#### Photos Vidéos

### <span id="page-56-1"></span><span id="page-56-0"></span>Changement de mode d'affichage

Appuyez sur la touche [v] pour voir d'autres informations à l'écran ou pour masquer les informations. Pour en savoir plus sur les informations affichées, voir « [Lecture \(affichage d'informations détaillées\)](#page-127-0) » ([1428).

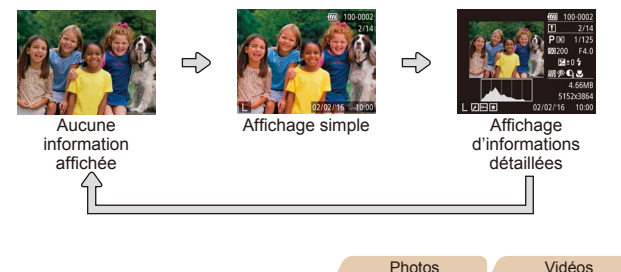

#### **Avertissement de surexposition (pour les hautes lumières de l'image)**

Les hautes lumières délavées sur l'image clignotent dans l'affichage d'informations détaillées  $(157)$ .

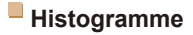

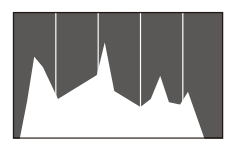

• Le graphique dans l'affichage d'informations détaillées  $(1157)$  est un histogramme indiquant la distribution de la luminosité sur l'image. L'axe horizontal représente le niveau de luminosité et l'axe vertical le pourcentage de l'image pour chaque niveau de luminosité. L'histogramme permet de vérifier l'exposition.

Photos Vidéos

### Navigation et filtrage des images

#### Photos Vidéos

### <span id="page-56-2"></span>Navigation dans les images d'un index

En affichant plusieurs images dans un index, vous pouvez rapidement trouver les images que vous recherchez.

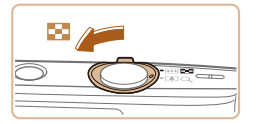

### *1* **Affichez les images dans un index.**

- $\bullet$  Déplacez la commande de zoom vers [ $\Box$ ] pour afficher les images dans un index. Si vous déplacez à nouveau la commande de zoom, le nombre d'images affichées augmente.
- **Pour afficher moins d'images, déplacez**  $la$  commande de zoom vers  $[Q]$ . Moins d'images s'affichent chaque fois que vous déplacez la commande de zoom.

### *2* **Choisissez une image.**

- Appuyez sur les touches  $[\triangle][\blacktriangledown][\blacktriangle][\blacktriangleright]$ pour choisir une image.
- zz Un cadre orange s'affiche autour de l'image sélectionnée.
- $\bullet$  Appuyez sur la touche  $[$  [ $)$ ] pour voir l'image sélectionnée dans l'affichage image par image.

**Avant utilisation**

#### **Guide élémentaire**

**Guide avancé**

**Notions de base de l'appareil photo**

**Mode Auto**

**Autres modes de prise de vue**

**Mode P**

**Mode de lecture**

**Fonctions Wi-Fi**

**Menu de réglage**

**Accessoires**

**Annexe**

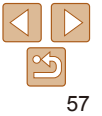

#### Photos Vidéos

### <span id="page-57-1"></span><span id="page-57-0"></span>Trouver des images correspondant aux critères spécifiés

Trouvez rapidement les images souhaitées sur une carte mémoire pleine d'images en filtrant l'affichage des images d'après les critères que vous avez spécifiés. Vous pouvez également protéger ( $\Box$ 60) ou supprimer  $($  $\Box$  $63)$  ces images toutes à la fois.

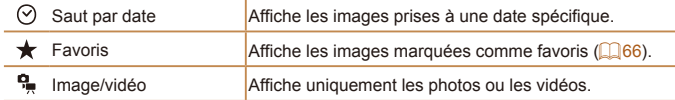

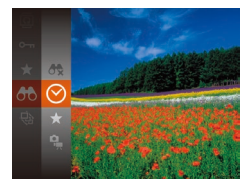

- *1* **Choisissez le premier critère pour l'affichage des images ou la navigation.**
- $\bullet$  Appuyez sur la touche  $[$  ( $]$ ), choisissez [AA] dans le menu et choisissez un  $crit\$ {c} ( $\Box$  20).
- *2* **Choisissez le deuxième critère pour l'affichage des images ou la navigation.**
- $\bullet$  Appuyez sur les touches  $\Box$ [ $\Box$ [ $\Box$ ] pour choisir un critère, puis appuyez sur la touche [().

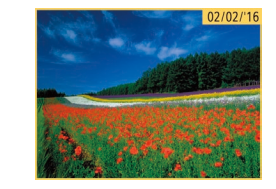

### *3* **Affichez les images filtrées.**

- Les images correspondant à vos critères s'affichent dans des cadres jaunes. Pour ne voir que ces images, appuyez sur les touches [4][  $\blacksquare$ ].
- **Pour annuler l'affichage filtré,** choisissez [<sup>4</sup>8] à l'étape 1.
- Si l'appareil photo n'a trouvé aucune image correspondant à certains critères, ces critères ne sont pas disponibles.
- Pour afficher ou masquer les informations, appuyez sur la touche  $[\nabla]$ à l'étape 3.
	- **•**  Les options d'affichage des images trouvées (à l'étape 3) comprennent « [Navigation dans les images d'un index](#page-56-2) »  $\left(\Box 57\right)$ , « Agrandissement des  $ima$ ges » ( $\Box$ 59) et « [Affichage des diaporamas](#page-58-2) » ( $\Box$ 59). Vous pouvez protéger, effacer ou imprimer toutes les images trouvées, ou encore les ajouter à un livre photo en choisissant [Sél. ttes im. trouvées] dans « [Protection](#page-59-0)  [des images](#page-59-0) »  $(160)$ , « [Effacement de plusieurs images en une fois](#page-62-2) » ([=](#page-62-2)63), « [Ajout d'images à la liste d'impression \(DPOF\)](#page-115-0) » (=116) ou « [Ajout d'images à un livre photo](#page-117-0) »  $($  118).
	- **•**  Si vous modifiez des images et les sauvegardez en tant que nouvelles images  $\left(\Box$  67 – [68](#page-67-1)), un message s'affiche et les images précédemment trouvées ne sont plus affichées.

**Guide élémentaire**

**Guide avancé**

**Notions de base de l'appareil photo**

**Mode Auto**

**Autres modes de prise de vue**

**Mode P**

**Mode de lecture**

**Fonctions Wi-Fi**

**Menu de réglage**

**Accessoires**

**Annexe**

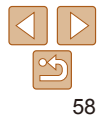

### <span id="page-58-0"></span>Options d'affichage des images

Photos

### <span id="page-58-1"></span>Agrandissement des images

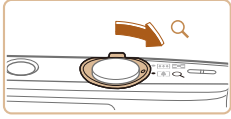

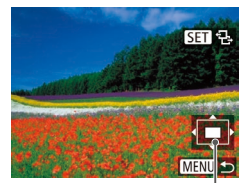

Position approximative de la zone affichée

### *1* **Agrandissez une image.**

- Si vous déplacez la commande de zoom vers [Q], l'image est zoomée et agrandie. Vous pouvez agrandir les images jusqu'à environ 10x en maintenant la commande de zoom.
- **Pour faire un zoom arrière, déplacez** la commande de zoom vers [ $\blacksquare$ ]. Vous pouvez revenir à l'affichage image par image en la maintenant.
- *2* **Déplacez la position d'affichage et changez d'images selon vos besoins.**
	- **Pour déplacer la position d'affichage,** appuyez sur les touches  $[\triangle][\blacktriangledown][\triangle][\blacktriangleright]$ .
	- $\bullet$  Avec  $\left[\begin{smallmatrix}\n\bullet & \bullet & \bullet \\
	\bullet & \bullet & \bullet & \bullet \\
	\bullet & \bullet & \bullet & \bullet\n\end{smallmatrix}\right]$  affiché, vous pouvez passer sur  $[$  $[$  $]$  $[$  $+$  $]$  $[$  $e$ n appuyant sur la touche [ ]. Pour passer à d'autres images pendant le zoom, appuyez sur les touches [4][b]. Appuyez à nouveau sur la touche [ ] pour rétablir le réglage initial.

**•**  Vous pouvez revenir à l'affichage image par image depuis l'affichage agrandi en appuyant sur la touche  $[MFM]$ .

**Avant utilisation**

**Guide élémentaire Guide avancé Notions de base de l'appareil photo Mode Auto Autres modes de prise de vue**

### <span id="page-58-2"></span>Affichage des diaporamas

Lisez automatiquement les images d'une carte mémoire comme suit. Chaque image s'affiche pendant environ trois secondes.

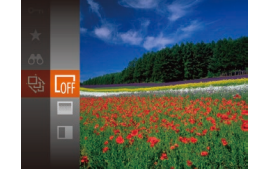

 $\bullet$  Appuyez sur la touche  $\lceil \mathcal{P} \rceil$ , choisissez [ $\triangle$ ] dans le menu et choisissez l'option désirée (**Q20**).

Photos Vidéos

- Le diaporama débutera après l'affichage pendant quelques secondes de [Chargement de l'image].
- $\bullet$  Appuyez sur la touche  $[MFM]$  pour arrêter le diaporama.

Les fonctions du Mode éco de l'appareil photo (**QQ** 18) sont désactivées pendant les diaporamas.

- **Pour suspendre ou reprendre un diaporama, appuyez sur la touche [ ..............**]
	- **•**  Vous pouvez passer à d'autres images pendant la lecture en appuyant sur les touches [ $\blacksquare$ ]. Pour effectuer une avance rapide ou un retour rapide, maintenez enfoncées les touches  $[$
	- Dans l'affichage filtré (**[158**), seules les images correspondant aux critères de recherche sont lues.

### **Mode P Mode de lecture**

**Fonctions Wi-Fi**

**Menu de réglage**

**Accessoires**

**Annexe**

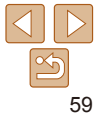

### <span id="page-59-1"></span>**Modification des réglages du diaporama**

Vous pouvez configurer la répétition d'un diaporama et vous pouvez modifier les transitions entre les images et la durée d'affichage de chaque image.

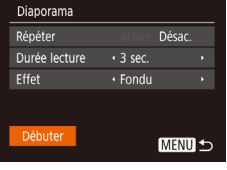

### *1* **Accédez à l'écran de réglage.**

 $\bullet$  Appuyez sur la touche  $[MENU]$  et choisissez [Diaporama] sur l'onglet [ $\blacktriangleright$ ]  $($  $\Box$ 21).

### *2* **Configurez les réglages.**

- Choisissez un élément de menu à configurer, puis choisissez l'option  $d$ ésirée ( $\Box$ 21).
- **Pour lancer le diaporama avec vos** réglages, choisissez [Débuter] et appuyez sur la touche [(.).
- **Pour revenir à l'écran de menu,** appuyez sur la touche [MENU].

 $($  $\Box$ 63).

<span id="page-59-0"></span>Protection des images

 $\bullet$  Appuyez sur la touche  $[$  [ $)$ ], puis choisissez  $[0 \rightarrow 0]$  dans le menu ( $[1]$ 20). [Image protégée] s'affiche.

Photos Vidéos

- Pour annuler la protection, répétez ce processus et choisissez à nouveau  $[O_{\text{m}}]$ , puis appuyez sur la touche  $[$  .
- **•** Les images protégées sur une carte mémoire sont effacées si vous formatez la carte  $(11101)$  $(11101)$  $(11101)$ .

Protégez les images importantes pour empêcher l'effacement accidentel

Les images protégées ne peuvent pas être effacées à l'aide de la fonction Effacer de l'appareil photo. Pour les effacer de cette façon, annulez d'abord la protection.

**Avant utilisation**

**Guide élémentaire**

**Guide avancé**

**Notions de base de l'appareil photo**

**Mode Auto**

**Autres modes de prise de vue**

**Mode P**

**Mode de lecture**

**Fonctions Wi-Fi**

**Menu de réglage**

**Accessoires**

**Annexe**

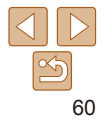

**Guide élémentaire Guide avancé Notions de base de l'appareil photo Mode Auto Autres modes de prise de vue Mode P**

### <span id="page-60-2"></span><span id="page-60-0"></span>Utilisation du menu

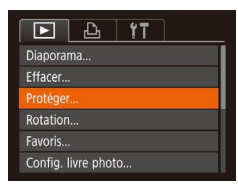

Protéger Sélectionner série Protéger ttes im.... Déverrouiller ttes im. ...

*1* **Accédez à l'écran de réglage.**  $\bullet$  Appuyez sur la touche  $[MFN]$  et choisissez [Protéger] sur l'onglet [  $($  $\Box$ 21).

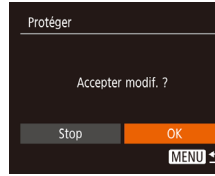

### *3* **Protégez l'image.**

- $\bullet$  Appuyez sur la touche  $IMFNI$  . Un message de confirmation s'affiche.
- $\bullet$  Appuyez sur les touches  $[$   $\bullet$   $]$   $\bullet$   $]$  pour choisir [OK], puis appuyez sur la touche [(%)].

Les images ne sont pas protégées si vous passez en mode de prise de vue ou mettez l'appareil photo hors tension avant de terminer le processus de réglage à l'étape 3.

### <span id="page-60-4"></span>Sélection d'une plage

### *1* **Choisissez [Sélectionner série].**

- En exécutant l'étape 2 de « Utilisation du menu »  $($   $\Box$  61), choisissez [Sélectionner série] puis appuyez sur la touche  $[$
- *2* **Choisissez une première image.**

 $\bullet$  Appuyez sur la touche  $[$ 

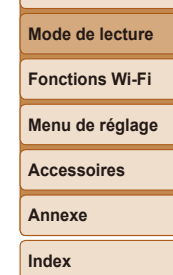

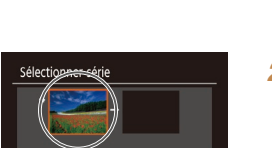

**MENU 5** 

SET 1ère image

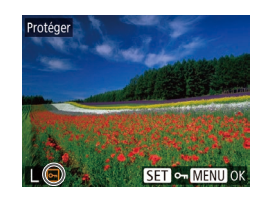

### *1* **Choisissez [Choisir].**

<span id="page-60-1"></span>*2* **Choisissez une méthode**

Choisissez un élément de menu et une option à votre guise  $\binom{n}{2}$ 21). **• Pour revenir à l'écran de menu** appuyez sur la touche [MFNI ].

**de sélection.**

Sélection individuelle des images

**MENUI +5** 

- En exécutant l'étape 2 de « Utilisation du menu »  $(\Box 61)$ , choisissez [Choisir] puis appuyez sur la touche [(.).
- <span id="page-60-3"></span>*2* **Choisissez une image.**
- $\bullet$  Appuyez sur les touches  $[$   $\bullet$   $]$   $\bullet$   $]$   $\bullet$   $\circ$   $\circ$   $\circ$ choisir une image, puis appuyez sur la touche [ ]. [  $\boxed{}$  s'affiche.
- **Pour annuler la sélection, appuyez à** nouveau sur la touche [ ]. [  $\boxed{$  disparaît.
- Répétez ce processus pour spécifier d'autres images.

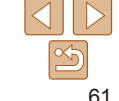

<span id="page-61-0"></span>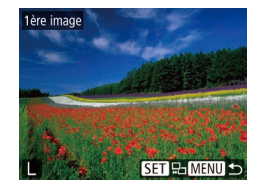

 $\bullet$  Appuyez sur les touches  $[$   $\bullet$   $]$   $\uparrow$   $]$  pour choisir une image, puis appuyez sur la touche [().

*3* **Choisissez une dernière image.**  $\bullet$  Appuyez sur la touche  $[\bullet]$  pour choisir [Dernière image], puis appuyez sur

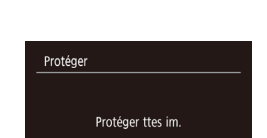

Annuler

- ttes im.] puis appuyez sur la touche  $[$ *2* **Protégez les images.**
- $\bullet$  Appuyez sur les touches  $[$   $\bullet$   $]$   $\bullet$   $]$  pour choisir [OK], puis appuyez sur la touche [().

*1* **Choisissez [Protéger ttes im.].** zz En exécutant l'étape 2 de « Utilisation du menu » ( $\Box$ 61), choisissez [Protéger

Pour annuler la protection des groupes d'images, choisissez [Déverrouiller ttes im.] à l'étape 1.

Protection de toutes les images en une fois

**Avant utilisation**

#### **Guide élémentaire**

**Guide avancé**

**Notions de base de l'appareil photo**

**Mode Auto**

**Autres modes de prise de vue**

**Mode P**

**Mode de lecture**

**Fonctions Wi-Fi**

```
Menu de réglage
```

```
Accessoires
```
**Annexe**

**Index**

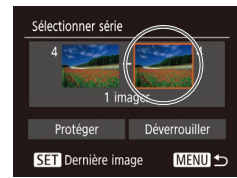

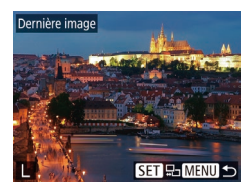

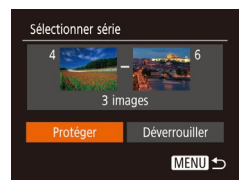

- $\bullet$  Appuyez sur les touches  $[$   $\bullet$   $]$   $\uparrow$   $]$  pour choisir une image, puis appuyez sur la touche  $[$
- Les images avant la première image ne peuvent pas être sélectionnées comme dernière image.

### *4* **Protégez les images.**

la touche  $[$ 

 $\bullet$  Appuyez sur la touche  $[\blacktriangledown]$  pour choisir [Protéger], puis appuyez sur la touche  $[$ 

Pour annuler la protection des groupes d'images, choisissez [Déverrouiller] à l'étape 4.

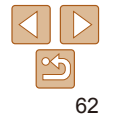

#### Photos Vidéos

### <span id="page-62-1"></span><span id="page-62-0"></span>Effacement d'images

Vous pouvez choisir et effacer les images inutiles une par une. Prenez garde lorsque vous effacez des images, car elles ne peuvent pas être récupérées. Cependant, les images protégées  $(160)$  ne peuvent pas être effacées.

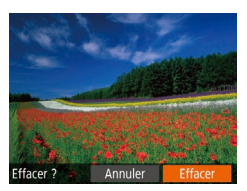

### *1* **Choisissez l'image à effacer.**

- Appuyez sur les touches [ | ] | pour choisir une image.
- *2* **Effacez l'image.**
- Appuyez sur la touche  $[$   $\triangle$ ].
- **Lorsque [Effacer ?] s'affiche, appuyez sur** les touches [4][b] pour choisir [Effacer], puis appuyez sur la touche [(.).
- L'image actuelle est maintenant effacée.
- **Pour annuler l'effacement, appuyez sur** les touches [4][b] pour choisir [Annuler], puis appuyez sur la touche [(.).

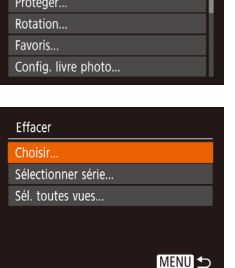

### <span id="page-62-2"></span>Effacement de plusieurs images en une fois

Vous pouvez choisir plusieurs images pour les effacer en une fois. Prenez garde lorsque vous effacez des images, car elles ne peuvent pas être récupérées. Cependant, les images protégées  $(160)$  ne peuvent pas être effacées.

### <span id="page-62-4"></span>**Choix d'une méthode de sélection**

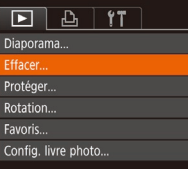

- *1* **Accédez à l'écran de réglage.**  $\bullet$  Appuyez sur la touche  $[MFM[]]$  et
	- choisissez [Effacer] sur l'onglet [  $($  $\Box$ 21).
- <span id="page-62-3"></span>*2* **Choisissez une méthode de sélection.**
- $\bullet$  Appuyez sur les touches  $[\triangle][\blacktriangledown]$  pour choisir une méthode de sélection, puis appuyez sur la touche [().
- **Pour revenir à l'écran de menu, appuyez** sur la touche [MFNI J].

#### **Avant utilisation**

**Guide élémentaire**

**Guide avancé**

**Notions de base de l'appareil photo**

**Mode Auto**

**Autres modes de prise de vue**

**Mode P**

**Mode de lecture**

**Fonctions Wi-Fi**

**Menu de réglage**

**Accessoires**

**Annexe**

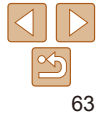

### **Sélection individuelle des images**

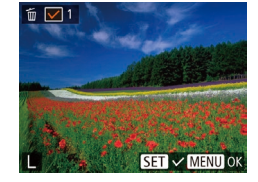

Effacer ?

**MENU 5** 

Effacer

Stop

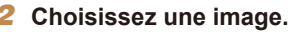

la touche [().

*1* **Choisissez [Choisir].**

**Une fois l'image choisie en exécutant** l'étape 2 de « Sélection individuelle des images »  $($   $\Box$ 61),  $\Box$  s'affiche.

**En exécutant l'étape 2 de « Choix d'une** méthode de sélection »  $($   $($  63), choisissez [Choisir] puis appuyez sur

- **Pour annuler la sélection, appuyez à** nouveau sur la touche [(e)]. [ / disparaît.
- Répétez ce processus pour spécifier d'autres images.

### *3* **Effacez les images.**

- $\bullet$  Appuyez sur la touche  $\blacksquare$   $\blacksquare$ Un message de confirmation s'affiche.
- $\bullet$  Appuyez sur les touches  $[4]$ [ $\bullet$ ] pour choisir [OK], puis appuyez sur la touche [ [ ].

### **Sélection d'une plage**

### *1* **Choisissez [Sélectionner série].**

- **En exécutant l'étape 2 de « Choix d'une** méthode de sélection »  $($  $($  $)$ 63), choisissez [Sélectionner série] puis appuyez sur la touche [(.).
- *2* **Choisissez les images.**
- Exécutez les étapes 2 et 3 de « Sélection d'une plage »  $($  61) pour spécifier les images.
- *3* **Effacez les images.**
- $\bullet$  Appuyez sur la touche  $\blacktriangledown$  pour choisir [Effacer], puis appuyez sur la touche  $[$

### **Spécification de toutes les images en une fois**

- *1* **Choisissez [Sél. toutes vues].**
- En exécutant l'étape 2 de « Choix d'une méthode de sélection »  $(163)$ . choisissez [Sél. toutes vues] puis appuyez sur la touche [(e)].

### *2* **Effacez les images.**

 $\bullet$  Appuyez sur les touches  $[4]$ [ $\bullet$ ] pour choisir [OK], puis appuyez sur la touche [(%)].

### **Guide avancé**

**Notions de base de l'appareil photo**

**Mode Auto**

**Autres modes de prise de vue**

**Mode P**

**Mode de lecture**

**Fonctions Wi-Fi**

**Menu de réglage**

**Accessoires**

**Annexe**

**Index**

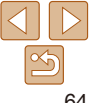

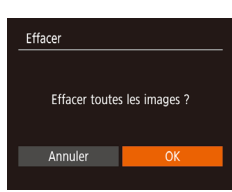

Sélectionner série

3 images

**MENU S** 

#### **Avant utilisation**

**Guide élémentaire**

#### **Guide élémentaire**

**Guide avancé**

**Notions de base de l'appareil photo**

**Mode Auto**

**Autres modes de prise de vue**

**Mode P**

**Mode de lecture**

**Fonctions Wi-Fi**

**Menu de réglage**

**Accessoires**

**Annexe**

**Index**

### <span id="page-64-2"></span><span id="page-64-0"></span>Rotation des images

Changez l'orientation des images et sauvegardez-les comme suit.

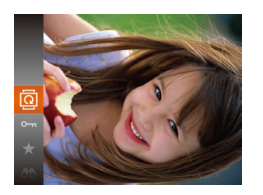

### *1* **Choisissez [ ].**

 $\bullet$  Appuyez sur la touche  $[$ choisissez [  $\sqrt{2}$ ] dans le menu ( $\sqrt{2}$ 20).

Photos

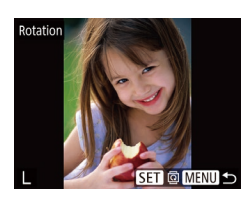

- *2* **Faites pivoter l'image.**
	- $\bullet$  Appuyez sur les touches  $[$   $\bullet$   $]$   $\bullet$   $]$  pour choisir une image.
	- L'image est pivotée de 90° chaque fois que vous appuyez sur la touche [ .].
	- **Pour revenir à l'écran de menu.** appuyez sur la touche [MFNI ].

La rotation n'est pas possible lorsque *[Rotation auto]* est réglé sur  $[Désac.]$  ( $[$  $[$ 65).

### Désactivation de la rotation automatique

Exécutez ces étapes pour désactiver la rotation automatique de l'image, laquelle fait pivoter les images d'après l'orientation actuelle de l'appareil photo.

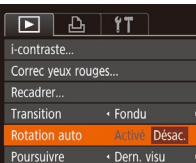

 $\bullet$  Appuyez sur la touche  $\blacksquare$   $\blacksquare$ , choisissez [Rotation auto] sur l'onglet  $\Box$  puis choisissez [Désac.] ( $\Box$ 21).

Les images ne peuvent pas être pivotées (**QQ65**) lorsque vous réglez [Rotation auto] sur [Désac.]. Par ailleurs, les images déjà pivotées s'affichent dans le sens original.

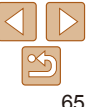

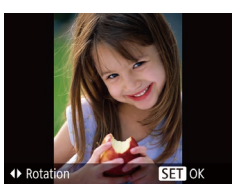

### *2* **Faites pivoter l'image.**

 $\bullet$  Appuyez sur la touche  $\blacksquare$  ou  $\blacksquare$ ). selon le sens désiré. Chaque fois que vous appuyez sur la touche, l'image est pivotée de 90°. Appuyez sur la touche [ ] pour terminer le réglage.

### Utilisation du menu

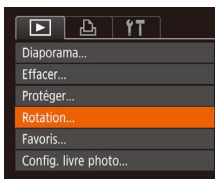

### *1* **Choisissez [Rotation].**

 $\bullet$  Appuyez sur la touche  $[MFM[]]$  et choisissez [Rotation] sur l'onglet [ $\blacktriangleright$ ]  $($  $\Box$  $21)$ .

<span id="page-64-1"></span>

#### **Guide élémentaire**

**Guide avancé**

**Notions de base de l'appareil photo**

**Mode Auto**

**Autres modes de prise de vue**

**Mode P**

**Mode de lecture**

**Fonctions Wi-Fi**

**Menu de réglage**

**Accessoires**

**Annexe**

**Index**

### *2* **Choisissez une image.**

- $\bullet$  Appuyez sur les touches  $[$   $\bullet$   $]$   $\bullet$   $]$  pour choisir une image, puis appuyez sur la touche  $[$  [ $\bigcirc$ ].  $\biguplus$ ] s'affiche.
- **Pour annuler le marquage d'une image.** appuyez à nouveau sur la touche [(.).  $[\bigstar]$  disparaît.
- $\bullet$  Répétez ce processus pour choisir d'autres images.

### *3* **Finalisez le processus de réglage.**

- $\bullet$  Appuyez sur la touche  $[MFM]$ . Un message de confirmation s'affiche.
- $\bullet$  Appuyez sur les touches  $[4]$ [ $\bullet$ ] pour choisir [OK], puis appuyez sur la touche [(%)].
- Les images ne sont pas marquées comme favoris si vous passez en mode de prise de vue ou mettez l'appareil photo hors tension avant de terminer le processus de réglage à l'étape 3.

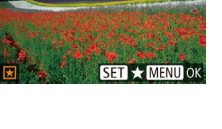

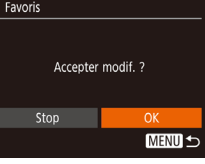

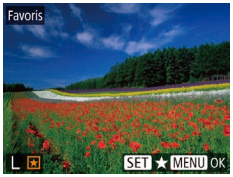

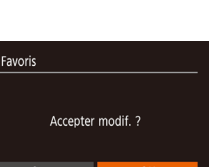

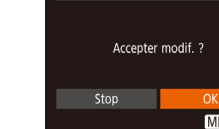

### <span id="page-65-1"></span>Utilisation du menu  $\boxed{P}$  $\boxed{P}$  $\boxed{P}$  $\boxed{1}$ Diaporama Effacer

Protéger... Rotation.. Equario Config. livre photo...

### *1* **Choisissez [Favoris].**

Appuyez sur la touche  $[$ choisissez  $[\bigstar]$  dans le menu ( $\Box$ 20). • IMarqué comme favoril s'affiche. **• Pour annuler le marquage d'une image.** répétez ce processus et choisissez à nouveau [·], puis appuyez sur la

<span id="page-65-0"></span>Marquage des images comme favoris

« [Protection des images](#page-59-0) » ( $\square$ 60), « [Effacement d'images](#page-62-1) » ( $\square$ 63), « Aiout d'images à la liste d'impression (DPOF) » (Q116),

touche  $[\mathbb{R}]$ .

Vous pouvez organiser les images en les marquant comme favoris. En choisissant une catégorie dans la lecture filtrée, vous pouvez restreindre

• « [Affichage](#page-55-1) »  $($  $\Box$ 56), « [Affichage des diaporamas](#page-58-2) »  $($  $\Box$ 59),

les opérations suivantes à toutes ces images.

« [Ajout d'images à un livre photo](#page-117-0) »  $($  118)

 $\bullet$  Appuyez sur la touche  $[MFM]$  et choisissez [Favoris] sur l'onglet [ $\blacktriangleright$ ]  $($  $\Box$ 21).

Photos Vidéos

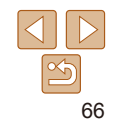

**Guide élémentaire Guide avancé Notions de base de l'appareil photo Mode Auto Autres modes de prise de vue Mode P**

### <span id="page-66-3"></span><span id="page-66-1"></span>Édition des photos

• L'édition des images (**QQ67 – 68**) est disponible uniquement si la carte mémoire dispose d'assez d'espace libre.

Photos

### <span id="page-66-4"></span>Recadrage des images

Sauvegardez une copie des images à un nombre inférieur de pixels d'enregistrement.

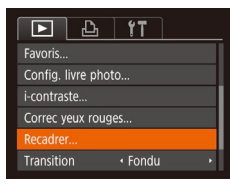

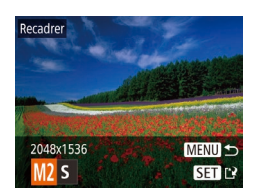

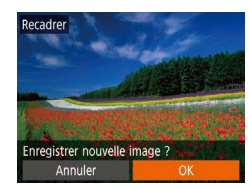

### *1* **Choisissez [Recadrer].**

**Appuyez sur la touche [MENU] et** choisissez [Recadrer] sur l'onglet [  $($  $\Box$ 21).

### *2* **Choisissez une image.**

- $\bullet$  Appuyez sur les touches  $[4]$ [ $\bullet$ ] pour choisir une image, puis appuyez sur la touche [ ........].
- *3* **Choisissez une taille d'image.**
- $\bullet$  Appuyez sur les touches  $[4]$ [ $\bullet$ ] pour choisir la taille, puis appuyez sur la touche [(.).
- **[Enregistrer nouvelle image ?] s'affiche.**
- <span id="page-66-2"></span>*4* **Sauvegardez la nouvelle image.**
- $\bullet$  Appuyez sur les touches  $[4]$ [ $\bullet$ ] pour choisir [OK], puis appuyez sur la touche  $[$
- L'image est désormais sauvegardée dans un nouveau fichier.

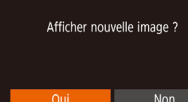

### <span id="page-66-5"></span>*5* **Examinez la nouvelle image.**

- **Appuyez sur la touche [MFNLJ].** [Afficher nouvelle image ?] s'affiche.
- $\bullet$  Appuyez sur les touches  $[4]$ [ $\bullet$ ] pour choisir [Oui], puis appuyez sur la touche [(.).
- L'image sauvegardée est désormais affichée.
- L'édition n'est pas possible pour les images prises à un réglage des pixels d'enregistrement de  $[S]$  ou  $\boxed{1}$  ( $\boxed{34}$ ).
- Les images ne peuvent pas être recadrées à un nombre supérieur de pixels d'enregistrement.
	- **Photos**

### <span id="page-66-0"></span>Correction de la luminosité de l'image (i-contraste)

Les zones de l'image excessivement sombres (comme les visages ou les arrière-plans) peuvent être détectées et automatiquement ajustées à une luminosité optimale. Un contraste général de l'image insuffisant est également automatiquement corrigé pour faire mieux ressortir les sujets. Choisissez parmi quatre degrés de correction, puis sauvegardez l'image en tant que fichier distinct.

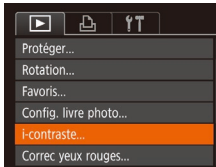

### *1* **Choisissez [i-contraste].**

 $\bullet$  Appuyez sur la touche  $[MFM]$  et choisissez [i-contraste] sur l'onglet [ $\blacktriangleright$ ]  $($  $\Box$  $21$ ).

### *2* **Choisissez une image.**

Appuyez sur les touches [4][ D] pour choisir une image, puis appuyez sur la touche  $[\mathbb{R}]$ .

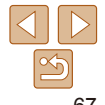

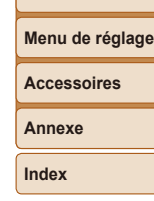

**Mode de lecture**

**Fonctions Wi-Fi**

<span id="page-67-0"></span>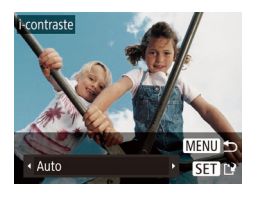

### *3* **Choisissez une option.**

● Appuyez sur les touches [ | ] | pour choisir une option, puis appuyez sur la touche [(a)].

- *4* **Sauvegardez l'image modifiée en tant que nouvelle image et examinez-la.**
	- **Exécutez les étapes 4 et 5 de « Recadrage** des images »  $(167)$ .
- **•** Pour certaines images, la correction peut se révéler imprécise ou provoquer l'aspect granuleux des images.
	- **•** Les images peuvent sembler granuleuses après des modifications répétées au moyen de cette fonction.

Si [Auto] ne produit pas les résultats escomptés, essayez de corriger les images en utilisant [Faible], [Moyen] ou [Élevé].

### Correction des yeux rouges

Corrige automatiquement les images affectées par le phénomène des yeux rouges. Vous pouvez sauvegarder l'image corrigée en tant que fichier distinct.

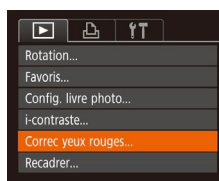

### *1* **Choisissez [Correc yeux rouges].**

 $\bullet$  Appuyez sur la touche  $IMENU$  et choisissez [Correc yeux rouges] sur l'onglet  $[\triangleright]$  ( $\square$ 21).

### *2* **Choisissez une image.**

 $\bullet$  Appuyez sur les touches  $[4]$ [ $\bullet$ ] pour choisir une image.

### *3* **Corrigez l'image.**

- Appuyez sur la touche  $[$
- Les yeux rouges détectés par l'appareil photo sont à présent corrigés et les cadres s'affichent autour des zones de l'image corrigées.
- Agrandissez ou réduisez les images au besoin. Exécutez les étapes de « [Agrandissement des images](#page-58-1) » (2959).
- <span id="page-67-1"></span>*4* **Sauvegardez l'image modifiée en tant que nouvelle image et examinez-la.**
- Appuyez sur les touches  $[\triangle][\blacktriangledown][\blacktriangle][\blacktriangleright]$ pour choisir [Nouv. Fichier], puis appuyez sur la touche [(.).
- L'image est désormais sauvegardée dans un nouveau fichier.
- Exécutez l'étape 5 de « Recadrage des  $image:$  ( $neg(7)$

**Autres modes de prise de vue**

**Mode P**

**Mode de lecture**

**Menu de réglage Fonctions Wi-Fi**

**Accessoires**

**Annexe**

**Index**

- <span id="page-67-2"></span>**•** Il arrive que certaines images ne soient pas corrigées précisément. **•** Pour écraser l'image d'origine avec l'image corrigée, choisissez [Ecraser] à l'étape 4. Dans ce cas, l'image d'origine sera effacée.
	- **•** Les images protégées ne peuvent pas être écrasées.

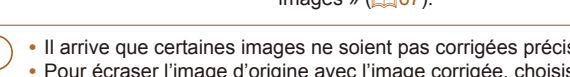

Nouv. Fich Ecraser Annuler

Correc veux rouges

 $\overline{1}$ 

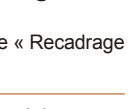

Photos

#### **Guide élémentaire**

**Guide avancé**

**Notions de base de l'appareil photo**

**Mode Auto**

# Fonctions Wi-Fi

Envoyez des images avec la fonction sans fil depuis l'appareil photo vers un éventail d'appareils compatibles et utilisez l'appareil photo avec les services Web

• Avant d'utiliser le Wi-Fi, veillez à lire « [Précautions relatives au Wi-Fi \(LAN sans fil\)](#page-140-0) » (**Q**141).

#### **Fonctions Wi-Fi disponibles [...........................](#page-69-0) 70 Envoi d'images vers un [smartphone](#page-69-0) ............. 70**

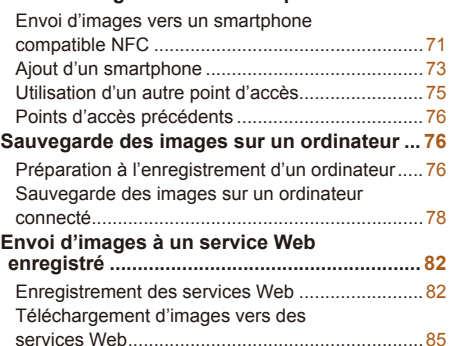

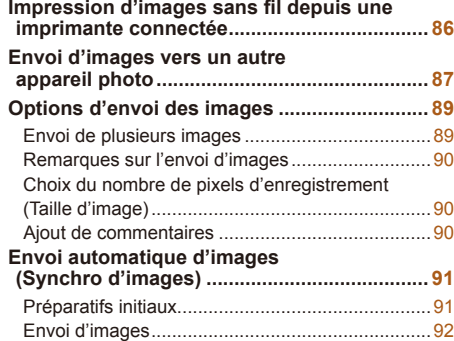

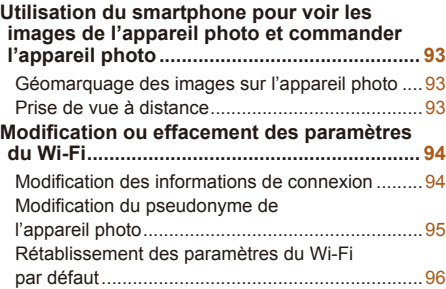

### **Mode de lecture Menu de réglage Fonctions Wi-Fi Accessoires Annexe**

**Index**

**Avant utilisation**

**Guide élémentaire Guide avancé Notions de base de l'appareil photo Mode Auto Autres modes de prise de vue Mode P**

# 69

### <span id="page-69-0"></span>Fonctions Wi-Fi disponibles

Vous pouvez envoyer et recevoir des images et commander à distance l'appareil photo en le connectant à ces appareils et services via Wi-Fi.

**Smartphones et tablettes** 

Envoyez des images vers des smartphones et des tablettes PC disposant de fonctions Wi-Fi. Vous pouvez également photographier à distance et géomarquer vos prises de vue depuis un smartphone ou une tablette connecté(e). Par commodité, dans ce manuel, les smartphones, tablettes et autres appareils compatibles sont collectivement appelés « smartphones ».

**•**  Ordinateur

Utilisez le logiciel pour sauvegarder les images de l'appareil photo sur un ordinateur connecté via Wi-Fi.

**Services Web** 

Ajoutez les informations de votre compte à l'appareil photo pour le service de photographie en ligne CANON iMAGE GATEWAY ou d'autres services Web pour envoyer des images de l'appareil photo aux services. Les images non envoyées sur l'appareil photo peuvent également être envoyées vers un ordinateur ou un service Web via CANON iMAGE GATEWAY.

**•**  Imprimantes

Envoyez des images sans fil vers une imprimante compatible PictBridge (prenant en charge DPS sur IP) pour les imprimer.

**•**  Un autre appareil photo

Envoyez sans fil des images entre des appareils photo Canon compatibles Wi-Fi.

### Envoi d'images vers un smartphone

Vous disposez de plusieurs moyens pour connecter l'appareil photo à un smartphone et envoyer des images.

• Connecter via NFC (<sup>17</sup>71)

Il suffit de mettre en contact un smartphone Android compatible NFC (version OS 4.0 ou ultérieure) avec l'appareil photo pour connecter les appareils.

• Connecter via le menu Wi-Fi (**EQ73**)

Vous pouvez connecter l'appareil photo à un smartphone comme vous le connecteriez à un ordinateur ou un autre appareil. Plusieurs smartphones peuvent être ajoutés.

Avant de pouvoir vous connecter à l'appareil photo, il est nécessaire d'installer l'app gratuite Camera Connect dédiée sur le smartphone. Pour plus de détails sur cette application (smartphone pris en charge et fonctions incluses), reportez-vous au site Web Canon.

Les utilisateurs d'un appareil photo Canon compatible Wi-Fi qui connectent leur appareil photo à un smartphone via Wi-Fi doivent envisager de passer de l'application mobile CameraWindow à l'application mobile Camera Connect.

**Guide élémentaire**

**Avant utilisation**

**Guide avancé**

**Notions de base de l'appareil photo**

**Mode Auto**

**Autres modes de prise de vue**

**Mode P**

**Mode de lecture**

**Fonctions Wi-Fi**

**Menu de réglage**

**Accessoires**

**Annexe**

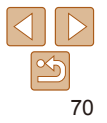

### **élémentaire**

### **Guide avancé**

**Avant utilisation Guide**

**Notions de base de l'appareil photo**

**Mode Auto**

**Autres modes de prise de vue**

**Mode P**

**Mode de lecture**

**Fonctions Wi-Fi**

**Menu de réglage**

**Accessoires**

**Annexe**

**Index**

### <span id="page-70-1"></span><span id="page-70-0"></span>Envoi d'images vers un smartphone compatible NFC

Utilisez la fonction NFC d'un smartphone Android (version OS 4.0 ou ultérieure) pour simplifier le processus d'installation de Camera Connect et de connexion à l'appareil photo.

Les opérations lorsque les appareils sont initialement connectés via NFC dépendent du mode de l'appareil photo lorsque les appareils sont mis en contact.

- **•**  Si l'appareil photo est éteint ou en mode de prise de vue lorsque les appareils sont mis en contact, vous pouvez choisir et envoyer des images sur l'écran de sélection des images. Une fois les appareils connectés, vous pouvez également photographier à distance et géomarquer vos photos (LLI93). Il est facile de se reconnecter aux appareils récents, qui figurent dans le menu Wi-Fi.
- **•**  Si l'appareil photo est en mode de lecture lorsque les appareils sont mis en contact, vous pouvez choisir et envoyer des images depuis l'affichage de l'index montré pour la sélection des images.

Suivez les instructions de la section suivante pour établir la connexion par NFC avec un appareil photo éteint ou en mode de prise de vue.

### **Connexion via NFC avec un appareil photo éteint ou en mode de prise de vue**

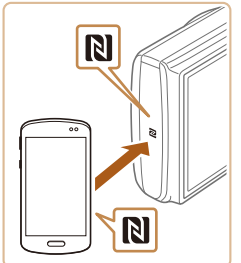

### *1* **Installez Camera Connect.**

● Activez NFC sur le smartphone et mettez en contact les repères N des appareils ( $\blacksquare$ ) pour lancer automatiquement Google Play sur le smartphone. Une fois la page de téléchargement Camera Connect affichée, téléchargez et installez l'application.

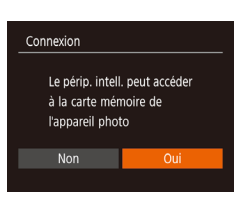

Pseudo du périphérique Saisir un nseudo nour cet appareil photo

 $\Omega$ 

**MENUI +5** 

**XXXXX** 

#### Camera Connect est lancé sur le smartphone.

<span id="page-70-2"></span>Si l'écran [Pseudo du périphérique] s'affiche, appuyez sur les touches  $[\triangle] [\blacktriangledown]$ pour choisir [OK], puis appuyez sur la

*2* **Établissez la connexion.** Assurez-vous que l'appareil photo est éteint ou en mode de prise de vue.  $\bullet$  Mettez le repère N ( $\boxtimes$ ) sur le smartphone sur lequel est installé Camera Connect en contact avec le repère N de

l'appareil photo. • L'appareil photo démarre automatiquement.

touche [(,)].

 $\bullet$  Les appareils sont automatiquement connectés.

### *3* **Réglez le paramètre de confidentialité.**

- Après l'affichage de cet écran, appuyez sur les touches [4][ D] pour choisir [Oui], puis appuyez sur la touche [(%)].
- Vous pouvez à présent utiliser le smartphone pour naviguer, importer ou géomarquer les images sur l'appareil photo ou photographier à distance.

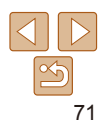

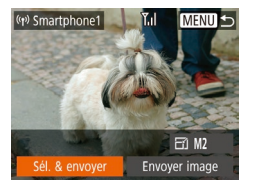

### *4* **Envoyez une image.**

- $\bullet$  Appuyez sur les touches  $\Box$ [ $\Box$ [ $\Box$ ] pour choisir [Sél. & envoyer], puis appuyez sur la touche [(.).
- Appuyez sur les touches  $[$ **A** $]$   $\blacktriangledown$ ] pour choisir [Demande], puis appuyez sur la touche [(e)].
- $\bullet$  Appuyez sur les touches  $\blacksquare$ [ $\blacksquare$ ][1]  $\blacksquare$ ] pour choisir une image à envoyer, appuyez sur la touche [ ] pour la marquer comme sélectionnée  $([2])$ , puis appuyez sur la touche [MFNI ].
- $\bullet$  Appuyez sur les touches  $[4]$ [ $\bullet$ ] pour choisir [OK], puis appuyez sur la touche  $[\circledast]$ .
- $\bullet$  Appuyez sur les touches  $\Box$ [ $\Box$ [ $\Box$ ] pour choisir [Envoyer], puis appuyez sur la touche [().
- **[Transfert effectué] s'affiche après** que l'image est envoyée, et l'écran de transfert d'images s'affiche à nouveau.
- Pour mettre fin à la connexion, appuyez sur la touche [MFNI J], appuyez sur les touches [4][b] sur l'écran de confirmation pour choisir [OK] et appuyez sur la touche [ ]. Vous pouvez également utiliser le smartphone pour mettre fin à la connexion.
- 
- Lorsque vous utilisez NFC, ayez à l'esprit les points suivants. - Évitez de soumettre l'appareil photo et le smartphone à un fort impact sous peine de les endommager.
- Selon le smartphone, il se peut que les appareils ne se reconnaissent pas immédiatement. Dans ce cas, essayez de tenir les appareils ensemble dans des positions légèrement différentes. Si la connexion n'est pas établie, maintenez les appareils en contact jusqu'à ce que l'écran de l'appareil photo soit mis à jour.
- Si vous essayez d'établir la connexion alors que l'appareil photo est éteint, un message peut s'afficher sur le smartphone vous rappelant d'allumer l'appareil photo. Le cas échéant, allumez l'appareil photo et mettez à nouveau en contact les appareils.
- Ne placez pas d'objets entre l'appareil photo et le smartphone. Par ailleurs, veuillez noter que les étuis d'appareil photo ou de smartphone ou les accessoires similaires peuvent bloquer la communication.
- **•** Toutes les images de l'appareil photo pourront être vues sur le smartphone connecté si vous sélectionnez [Oui] à l'étape 3. Pour que les images de l'appareil photo restent privées et ne puissent être vues sur le smartphone, sélectionnez [Non] à l'étape 3.
- **•** Une fois que vous avez enregistré un smartphone, vous pouvez changer ses paramètres de confidentialité sur l'appareil photo  $(\Box$ 94).
- Les connexions nécessitent qu'une carte mémoire soit insérée dans l'appareil photo.
- **•**  Vous pouvez également modifier le pseudonyme de l'appareil photo sur l'écran de l'étape  $2$  ( $\Box$  $71$ ).
- Tous les smartphones compatibles NFC n'ont pas de repère N (N). Pour en savoir plus, reportez-vous au mode d'emploi du smartphone.
- **•**  Vous pouvez également envoyer plusieurs images à la fois et changer la taille d'image avant de les envoyer  $(238)$ .
- **•**  Vous pouvez envoyer l'image actuelle en choisissant [Envoyer image] sur l'écran de l'étape 4.
- Pour désactiver les connexions NFC, choisissez MENU (**□ 21)** ► onglet [ ]
- ► [Réglages sans fil] ► [Paramètres Wi-Fi] ► [NFC] ► [Désac.].

#### **Avant utilisation**

#### **Guide élémentaire**

**Guide avancé**

**Notions de base de l'appareil photo**

**Mode Auto**

**Autres modes de prise de vue**

**Mode P**

**Mode de lecture**

**Fonctions Wi-Fi**

**Menu de réglage**

**Accessoires**

**Annexe**

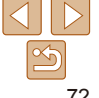
#### **Connexion via NFC avec un appareil photo en mode de lecture**

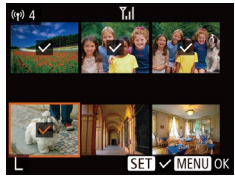

- $\bullet$  Appuyez sur la touche  $[\triangleright]$  pour mettre l'appareil photo sous tension
- **Mettez le smartphone sur lequel est** installé Camera Connect  $(2271)$ en contact avec le repère N (M) de l'appareil photo.
- $\bullet$  Appuyez sur les touches  $\Box$ [ $\Box$ [ $\Box$ ] pour choisir une image à envoyer, puis appuyez sur la touche  $[$ ( $\Diamond$ ).  $[\sqrt{]}$  s'affiche.
- **Pour annuler la sélection, appuyez à** nouveau sur la touche [ [.]. [ / ] disparaît.
- Répétez ce processus pour choisir d'autres images.
- $\bullet$  Lorsque vous avez fini de choisir les images, appuyez sur la touche  $IMENII$ .
- Appuyez sur les touches [4][D] pour choisir [OK], puis appuyez sur la touche  $[$
- $\bullet$  Appuyez sur les touches  $[\triangle][\blacktriangledown][\blacktriangle][\blacktriangleright]$ pour choisir [Envoyer], puis appuyez sur la touche [ ........].
- Les images sont à présent envoyées.
- Si pendant la connexion, un message sur l'appareil photo vous invite à saisir le pseudonyme, exécutez l'étape 2 de « [Envoi d'images vers un smartphone](#page-70-0)  [compatible NFC](#page-70-0) »  $($ 1) pour le saisir.
- **•**  L'appareil photo ne conserve pas de trace des smartphones connectés via NFC en mode de lecture.
- **•**  Vous pouvez prédéfinir les images à transférer à la taille de votre choix  $(1989)$ .

## <span id="page-72-0"></span>Ajout d'un smartphone

Ces étapes vous expliquent comment utiliser l'appareil photo comme point d'accès, mais vous pouvez également utiliser un point d'accès existant ( $\Box$ 75).

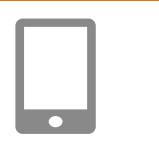

## *1* **Installez Camera Connect.**

- **Pour iPhone ou iPad, trouvez Camera** Connect dans l'App Store, puis téléchargez et installez l'application.
- **Pour les smartphones Android, trouvez** Camera Connect dans Google Play, puis téléchargez et installez l'application.

#### *2* **Accédez au menu Wi-Fi.**

- Appuyez sur la touche  $[(\cdot, \cdot)]$ .
- Si l'écran [Pseudo du périphérique] s'affiche, choisissez  $[OK]$  ( $[275]$ ).

## *3* **Choisissez [ ].**

 $\bullet$  Appuyez sur les touches  $[\triangle][\blacktriangledown][\triangle][\triangleright]$  pour choisir  $\Box$ , puis appuyez sur la touche  $\Box$ .

## **Annexe**

**Index**

#### *4* **Choisissez [Ajouter un périphérique].**

 $\bullet$  Appuyez sur les touches  $[\triangle][\blacktriangledown]$  pour choisir [Ajouter un périphérique], puis appuyez sur la touche [(.).

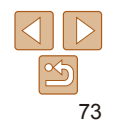

#### **Avant utilisation**

**Guide élémentaire**

**Guide avancé**

**Notions de base de l'appareil photo**

**Mode Auto**

**Autres modes de prise de vue**

**Mode P**

**Mode de lecture**

**Fonctions Wi-Fi**

**Menu de réglage**

**Accessoires**

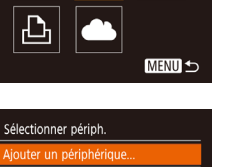

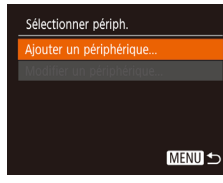

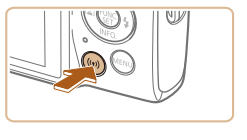

Connexion au smartphone

Ō

#### **Avant utilisation**

#### Attente connexion

Annuler

Connecter périph, cible à ce pt d'accès et lancer app SSID: XXXX XXXXX XXXX Mot de passe: XXXXXXXX

Changer réseau

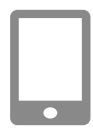

#### *5* **Connectez le smartphone à un réseau.**

**• Dans le menu de réglage Wi-Fi du** smartphone, choisissez le SSID (nom de réseau) affiché sur l'appareil photo pour établir la connexion.

Le SSID de l'appareil photo et le mot de

passe s'affichent.

**Dans le champ du mot de passe, tapez le** mot de passe affiché sur l'appareil photo.

#### *6* **Lancez Camera Connect.**

**• Démarrez Camera Connect sur le** smartphone.

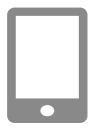

#### *7* **Sélectionnez l'appareil photo auquel vous souhaitez vous connecter.**

Sur l'écran de sélection des appareils photo affiché sur le smartphone, choisissez l'appareil photo pour lancer l'association.

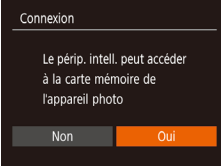

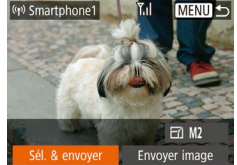

#### *8* **Réglez le paramètre de confidentialité.**

- $\bullet$  Appuyez sur les touches  $[4]$ [ $\bullet$ ] pour choisir [Oui], puis appuyez sur la touche [(.).
- Vous pouvez à présent utiliser le smartphone pour naviguer, importer ou géomarquer les images sur l'appareil photo ou photographier à distance.

#### *9* **Envoyez une image.**

- Appuyez sur les touches  $\left[ \triangle \right]$  $\left[ \blacktriangledown \right]$  $\left[ \blacktriangle \right]$ pour choisir [Sél. & envoyer], puis appuyez sur la touche [(.).
- $\bullet$  Appuyez sur les touches  $[\triangle] \triangledown]$  pour choisir [Choisir], puis appuyez sur la touche [(a)].
- $\bullet$  Appuyez sur les touches  $\blacksquare$ [ $\blacksquare$ ][ $\blacksquare$ ] pour choisir une image à envoyer, appuyez sur la touche [ ] pour la marquer comme sélectionnée ([V]), puis appuyez sur la touche [MFNI ].
- $\bullet$  Appuyez sur les touches  $[4]$   $\bullet$  pour choisir [OK], puis appuyez sur la touche [.].
- Appuyez sur les touches  $[\triangle][\blacktriangledown][\triangle][\blacktriangleright]$ pour choisir [Envoyer], puis appuyez sur la touche [(.).
- **•** [Transfert effectué] s'affiche après que l'image est envoyée, et l'écran de transfert d'images s'affiche à nouveau.

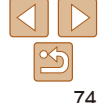

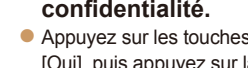

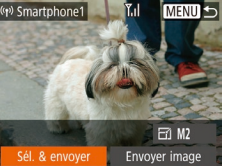

#### **Guide élémentaire**

**Guide avancé**

**Notions de base de l'appareil photo**

**Mode Auto**

**Autres modes de prise de vue**

**Mode P**

**Mode de lecture**

**Fonctions Wi-Fi**

**Menu de réglage**

**Accessoires**

**Annexe Index**

- Pour mettre fin à la connexion, appuyez sur la touche [MFNI J], appuyez sur les touches [4][ ] sur l'écran de confirmation pour choisir [OK] et appuyez sur la touche [ ]. Vous pouvez également utiliser le smartphone pour mettre fin à la connexion.
- **Pour ajouter plusieurs smartphones.** répétez la procédure ci-dessus en commençant par l'étape 1.
- **•** Toutes les images de l'appareil photo pourront être vues sur le smartphone connecté si vous sélectionnez [Oui] à l'étape 8. Pour que les images de l'appareil photo restent privées et ne puissent être vues sur le smartphone, sélectionnez [Non] à l'étape 8.
	- **•** Une fois que vous avez enregistré un smartphone, vous pouvez changer ses paramètres de confidentialité sur l'appareil photo  $\Box$ 94).
	- **•**  Les connexions nécessitent qu'une carte mémoire soit insérée dans l'appareil photo.
	- **•**  Une fois que vous vous êtes connecté aux appareils via le menu Wi-Fi, les destinations récentes apparaîtront en premier lorsque vous accéderez au menu Wi-Fi. Vous pouvez facilement vous reconnecter en appuyant sur les touches  $[\triangle][\blacktriangledown]$  pour choisir l'appareil, puis en appuyant sur la touche  $[\binom{m}{k}]$ . Pour ajouter un nouvel appareil, affichez l'écran de sélection de l'appareil en appuyant sur les touches [4][b], puis configurez le réglage.
	- **•**  Si vous préférez ne pas afficher les derniers appareils cibles, choisissez MENU ( $\Box$ 21) ► onglet [ $\uparrow$ ] ► [Réglages sans fil] ► [Paramètres Wi-Fi] ► [Historique cible] ► [Désac.].
	- Pour une connexion sans mot de passe à l'étape 5, choisissez MENU ( $\Box$ 21)
	- ► onglet  $[$ <sup>†</sup> ►  $[$ Réglages sans fil $]$  ►  $[$ Paramètres Wi-Fi $]$  ►  $[$ Mot de passe $]$  ► [Désac.]. [Mot de passe] ne s'affiche plus sur l'écran SSID (à l'étape 4).
	- **•**  Vous pouvez également envoyer plusieurs images à la fois et changer la taille d'image avant de les envoyer  $($  $\Box$ 89).
	- **•**  Vous pouvez envoyer l'image actuelle en choisissant [Envoyer image] sur l'écran de l'étape 9.

#### <span id="page-74-0"></span>Utilisation d'un autre point d'accès

Lorsque vous connectez l'appareil photo à un smartphone par le biais du menu Wi-Fi, vous pouvez également utiliser un point d'accès existant.

- *1* **Procédez aux préparatifs pour la connexion.**
- zz Accédez à l'écran [Attente connexion] en suivant les étapes 1 à 4 dans « [Ajout d'un](#page-72-0)  [smartphone](#page-72-0) »  $(273)$ .
- *2* **Connectez le smartphone au point d'accès.**

## *3* **Choisissez [Changer réseau].**

- $\bullet$  Appuyez sur les touches  $[4]$ [ $\bullet$ ] pour choisir [Changer réseau], puis appuyez sur la touche [(.).
- zz Une liste des points d'accès détectés s'affiche.

#### **Avant utilisation Guide**

**élémentaire**

**Guide avancé**

**Notions de base de l'appareil photo**

**Mode Auto**

**Autres modes de prise de vue**

**Mode P**

**Mode de lecture**

**Fonctions Wi-Fi**

**Menu de réglage**

**Accessoires**

**Annexe**

**Index**

# 75

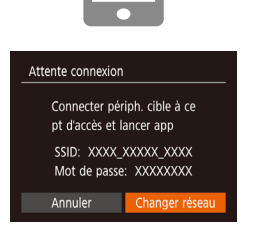

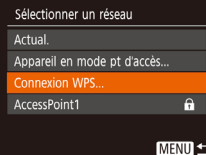

#### *4* **Connectez-vous au point d'accès.**

**• Pour les points d'accès compatibles** WPS, connectez-vous au point d'accès comme décrit aux étapes 5 à 8 de « [Utilisation de points d'accès](#page-77-0)  [compatibles WPS](#page-77-0) »  $($ 178).

**• Pour les points d'accès non WPS.** exécutez les étapes 2 à 4 de « [Connexion](#page-80-0)  [aux points d'accès répertoriés](#page-80-0) »  $(281)$ pour vous connecter au point d'accès.

#### *5* **Sélectionnez l'appareil photo auquel vous souhaitez vous connecter.**

- Sur l'écran de sélection des appareils photo affiché sur le smartphone, choisissez l'appareil photo pour lancer l'association.
- *6* **Configurez les paramètres de confidentialité et envoyez les images.**
- Exécutez les étapes 8 à 9 de « Ajout d'un [smartphone](#page-72-0) »  $($  $\Box$ 73) pour configurer les paramètres de confidentialité et envoyez les images.

## Points d'accès précédents

Vous pouvez vous reconnecter automatiquement à n'importe quel point d'accès précédent en suivant l'étape 4 dans « [Ajout d'un smartphone](#page-72-0) » (273).

- **•**  Pour utiliser l'appareil photo comme point d'accès, choisissez [Changer réseau] sur l'écran affiché lorsque vous établissez une connexion, puis choisissez [Appareil en mode pt d'accès].
- **•**  Pour changer de point d'accès, choisissez [Changer réseau] sur l'écran affiché lorsque vous établissez une connexion, puis suivez la procédure dans « [Utilisation d'un autre point d'accès](#page-74-0) »  $\left(\Box$  75) à partir de l'étape 4.

## Sauvegarde des images sur un ordinateur

## Préparation à l'enregistrement d'un ordinateur

Pour en savoir plus sur les ordinateurs auxquels vous pouvez connecter l'appareil photo via Wi-Fi, les exigences système et d'autres informations sur la compatibilité (notamment dans les nouveaux systèmes d'exploitation), consultez le site Web de Canon.

- **•** Windows 7 Édition Starter et Édition Familiale Basique ne sont pas pris en charge.
	- **•** Windows 7 N (version européenne) et KN (version sud-coréenne) nécessitent un téléchargement séparé et l'installation du pack Windows Media Feature. Pour plus de détails, consultez le site Web suivant. http://go.microsoft.com/fwlink/?LinkId=159730

## <span id="page-75-0"></span>**Installation des logiciels**

Windows 7 et Mac OS X 10.8 sont utilisés à titre d'illustration.

#### *1* **Téléchargez les logiciels.**

- Avec un ordinateur connecté à Internet. accédez à http://www.canon.com/icpd/.
- Accédez au site de votre pays ou région.
- **Téléchargez les logiciels.**

## *2* **Installez les fichiers.**

- Cliquez sur [Installation rapide] et suivez les instructions à l'écran pour exécuter le processus d'installation.
- $\bullet$  L'installation peut prendre un certain temps, selon les performances de votre ordinateur et la connexion Internet.
- Cliquez sur [Fin] ou [Redémarrer] sur l'écran après installation.

#### **Avant utilisation**

**Guide élémentaire**

**Guide avancé**

**Notions de base de l'appareil photo**

**Mode Auto**

**Autres modes de prise de vue**

**Mode P**

**Mode de lecture**

**Fonctions Wi-Fi**

**Menu de réglage**

**Accessoires**

**Annexe**

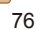

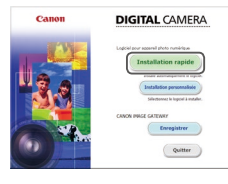

**Guide élémentaire**

**Guide avancé**

**Notions de base de l'appareil photo**

**Mode Auto**

**Autres modes de prise de vue**

**Mode P**

#### **Mode de lecture**

**Fonctions Wi-Fi**

**Menu de réglage**

**Accessoires**

**Annexe**

**Index**

**•** L'accès à Internet est nécessaire et les frais d'abonnement et d'accès au FAI doivent être réglés séparément.

- Pour désinstaller les logiciels, exécutez ces étapes.
	- Windows : sélectionnez le menu [Démarrer] ► [Tous les programmes] ► [Canon Utilities] puis choisissez le logiciel à désinstaller.
	- Mac OS : dans le dossier [Canon Utilities] au sein du dossier [Applications], faites glisser le dossier du logiciel à désinstaller vers la corbeille, puis videz-la.

#### **Configuration de l'ordinateur pour la connexion Wi-Fi (Windows uniquement)**

Sur un ordinateur exécutant Windows, configurez les réglages suivants avant de connecter sans fil l'appareil photo à l'ordinateur.

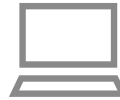

#### *1* **Confirmez que l'ordinateur est connecté à un point d'accès.**

- **Pour en savoir plus sur la vérification de** la connexion réseau, reportez-vous au mode d'emploi de l'ordinateur.
- *2* **Configurez le réglage.**
	- Cliquez dans l'ordre suivant : Menu [Démarrer] ► [Tous les programmes] ► [Canon Utilities] ► [CameraWindow] ► [Configuration de la connexion Wi-Fi].
- **Dans l'application qui s'ouvre, suivez** les instructions à l'écran et configurez le réglage.
- Les réglages Windows suivants sont configurés lorsque vous exécutez l'utilitaire à l'étape 2.
	- Activez la diffusion multimédia en continu.

Ceci permettra à l'appareil photo de voir (trouver) l'ordinateur auquel accéder via Wi-Fi.

- Activez la découverte de réseau.

Ceci permettra à l'ordinateur de voir (trouver) l'appareil photo.

- Activez ICMP (Internet Control Message Protocol). Ceci vous permet de vérifier l'état de la connexion au réseau.
- Activez UPnP (Universal Plug & Play).

Ceci permettra aux appareils réseau de se détecter automatiquement les uns les autres.

**•**  Certains logiciels de sécurité peuvent vous empêcher de procéder aux réglages décrits ici. Vérifiez les réglages de votre logiciel de sécurité.

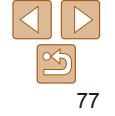

#### Sauvegarde des images sur un ordinateur connecté

Connectez-vous à votre point d'accès via Wi-Fi comme suit. Consultez également le mode d'emploi du point d'accès.

## **Confirmation de la compatibilité du point d'accès**

Confirmez que le routeur Wi-Fi ou la station de base sont conformes aux normes Wi-Fi dans « [Appareil photo](#page-134-0) » (2135).

Les méthodes de connexion varient selon que le point d'accès prend en charge  $(178)$  ou non  $(181)$  le WPS (Wi-Fi Protected Setup). Pour les points d'accès non WPS, vérifiez les informations suivantes.

**•**  Nom du réseau (SSID/ESSID)

SSID ou ESSID du point d'accès que vous utilisez. Également appelé « nom du point d'accès » ou « nom du réseau ».

**•**  Authentification du réseau/cryptage des données (méthode de cryptage/ mode de cryptage)

Méthode de cryptage des données pendant la transmission sans fil. Vérifiez quel réglage de sécurité est utilisé : WPA2-PSK (AES), WPA2‑PSK (TKIP), WPA-PSK (AES), WPA-PSK (TKIP), WEP (authentification système ouvert) ou pas de sécurité.

**•**  Mot de passe (clé de cryptage/clé du réseau)

Clé utilisée pour le cryptage des données pendant la transmission sans fil. Également appelée « clé de cryptage » ou « clé de réseau ».

**•**  Index de clé (clé transmise)

Clé définie lors de l'utilisation du WEP pour l'authentification du réseau ou le cryptage des données. Utilisez « 1 » comme réglage.

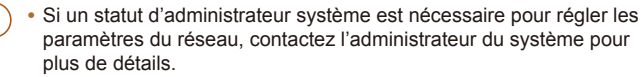

**•** Ces paramètres sont très importants pour la sécurité du réseau. Soyez prudent lorsque vous modifiez ces paramètres.

- **•**  Pour des informations sur la compatibilité WPS et pour des instructions sur la vérification des réglages, reportez-vous au mode d'emploi du point d'accès.
- **•**  Un routeur est un appareil qui crée une structure de réseau (LAN) pour connecter plusieurs ordinateurs. Un routeur qui contient une fonction Wi-Fi interne est appelé « routeur Wi-Fi ».
- **•**  Ce guide fera référence à tous les routeurs Wi-Fi et aux stations de base en tant que « points d'accès ».
- **•**  Si vous utilisez le filtrage de l'adresse MAC sur votre réseau Wi-Fi, veillez à ajouter l'adresse MAC de votre appareil photo au point d'accès. Vous pouvez vérifier l'adresse MAC de votre appareil photo en choisissant MENU ( $\Box$ 21)
- ► onglet [ $'$ †] ► [Réglages sans fil] ► [Paramètres Wi-Fi] ► [Vérifier l'adresse MAC].

## <span id="page-77-0"></span>**Utilisation de points d'accès compatibles WPS**

Le système WPS facilite le réglage lors de la connexion d'appareils par Wi-Fi. Vous pouvez utiliser soit la méthode de configuration par bouton‑poussoir, soit la méthode PIN pour effectuer les réglages sur un appareil prenant en charge le protocole WPS.

#### *1* **Confirmez que l'ordinateur est connecté à un point d'accès.**

- Pour en savoir plus sur la vérification de la connexion, reportez-vous aux modes d'emploi de l'appareil et du point d'accès.
- *2* **Accédez au menu Wi-Fi.**
- Appuyez sur la touche  $[(\phi)]$ .

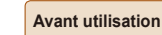

#### **Guide élémentaire**

**Guide avancé**

**Notions de base de l'appareil photo**

**Mode Auto**

**Autres modes de prise de vue**

**Mode P**

**Mode de lecture**

**Fonctions Wi-Fi**

**Menu de réglage**

**Accessoires**

**Annexe**

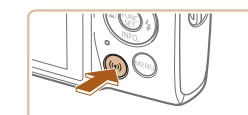

#### **Avant utilisation**

#### **Guide élémentaire**

*6* **Choisissez [Méthode PBC].**  $\bullet$  Appuyez sur les touches  $[\triangle][\blacktriangledown]$  pour choisir [Méthode PBC], puis appuyez sur

*7* **Établissez la connexion.** Sur le point d'accès, maintenez enfoncé le bouton de connexion WPS pendant

Sur l'appareil photo, appuyez sur la touche [ ] pour passer à l'étape

 $\bullet$  L'appareil photo se connecte au point d'accès et répertorie les appareils qui y sont connectés sur l'écran [Sélectionner périph.].

*8* **Choisissez l'appareil cible.**  $\bullet$  Appuyez sur les touches  $[\triangle] \triangledown]$  pour choisir le nom de l'appareil cible, puis sur

quelques secondes.

suivante.

la touche  $[$ 

la touche [().

**Guide avancé**

**Notions de base de l'appareil photo**

**Mode Auto**

**Autres modes de prise de vue**

**Mode P**

**Mode de lecture**

**Fonctions Wi-Fi**

**Menu de réglage**

**Accessoires**

**Annexe**

**Index**

Connexion WPS Appuyer et maintenir bouton point d'accès et continuer Suivant **MENU S** Sélectionner périph. Actual. Mindows1

Recherche terminée

Connexion WPS Méthode PBC

Méthode PIN

**MENU S** 

**MENU +>** 

## *5* **Choisissez [Connexion WPS].**

Appuyez sur les touches  $[\triangle][\blacktriangledown]$  pour choisir [Connexion WPS], puis appuyez sur la touche [().

Connexion à l'ordinateur 凸 **MENU S** 

**MENU 5** 

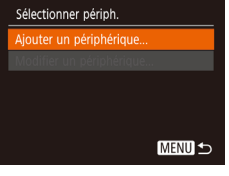

Pseudo du périphérique

appareil photo

**XXXXX** 

Ō

Saisir un pseudo pour cet

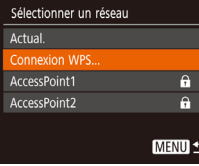

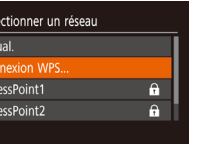

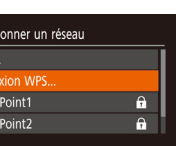

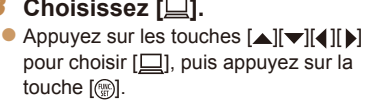

<span id="page-78-0"></span>Si l'écran [Pseudo du périphérique] s'affiche, appuyez sur les touches  $[\triangle] [\blacktriangledown]$ pour choisir [OK], puis appuyez sur la

## *3* **Choisissez [ ].**

touche [(wiii)].

pour choisir [ $\Box$ ], puis appuyez sur la

#### *4* **Choisissez [Ajouter un périphérique].**

choisir [Ajouter un périphérique], puis appuyez sur la touche [(.).

 $\bullet$  Appuyez sur les touches  $[\triangle][\blacktriangledown]$  pour

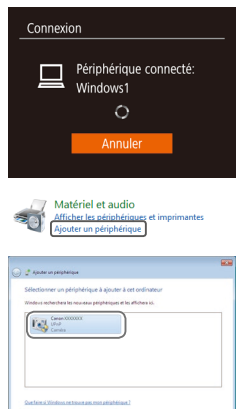

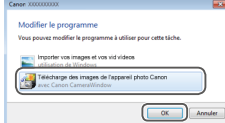

[ Salard ] [ Annala

#### *9* **Installez un pilote (pour la première connexion Windows uniquement).**

- zz Lorsque cet écran s'affiche sur l'appareil photo, cliquez sur le menu Démarrer de l'ordinateur, cliquez sur [Panneau de configuration], puis sur [Ajouter un périphérique].
- **Double-cliquez sur l'icône de l'appareil** photo connecté.
- L'installation du pilote va commencer.
- **Lorsque l'installation du pilote est** terminée, et que la connexion entre l'appareil photo et l'ordinateur est activée, l'écran Exécution automatique s'affiche. Rien ne s'affichera sur l'écran de l'appareil photo.

#### *10* **Affichez CameraWindow.**

- zz Windows : accédez à CameraWindow en cliquant sur [Télécharge des images de l'appareil photo Canon].
- **Mac OS : CameraWindow s'affiche** automatiquement lorsqu'une connexion Wi-Fi est établie entre l'appareil photo et l'ordinateur.

#### *11* **Importez les images.**

• Cliquez sur [Importer les images depuis] l'appareil photo], puis sur [Importer les images non transférées].

- $\bullet$  Les images sont maintenant sauvegardées dans le dossier Images de l'ordinateur, dans des dossiers distincts nommés par date.
- Cliquez sur [OK] dans l'écran qui s'affiche une fois que l'importation des images est terminée.
- **Pour afficher les images sauvegardées** sur un ordinateur, servez-vous d'un logiciel préinstallé ou d'usage courant compatible avec les images capturées par l'appareil photo.
- Une fois que vous vous êtes connecté aux appareils via le menu Wi-Fi, les destinations récentes apparaîtront en premier lorsque vous accéderez au menu Wi-Fi. Vous pouvez facilement vous reconnecter en appuyant sur les touches  $[\triangle][\blacktriangledown]$  pour choisir l'appareil, puis en appuyant sur la touche  $[\binom{m}{2}]$ . Pour ajouter un nouvel appareil, affichez l'écran de sélection de l'appareil en appuyant sur les touches [4][b], puis configurez le réglage.
	- **•**  Si vous préférez ne pas afficher les derniers appareils cibles, choisissez MENU (Q21) ► onglet [ ] ► [Réglages sans fil] ► [Paramètres Wi-Fi] ► [Historique cible] ► [Désac.].
	- **•**  Vous pouvez également modifier le pseudonyme de l'appareil photo sur l'écran de l'étape  $2$  ( $\Box$  $79$ ).
	- **•**  Lorsque l'appareil photo est connecté à un ordinateur, l'écran de l'appareil photo est vide.
	- **•**  Mac OS : si CameraWindow ne s'affiche pas, cliquez sur l'icône [CameraWindow] du Dock.
	- **•**  Pour déconnecter l'appareil photo, éteignez l'appareil photo.
	- **•**  Si vous choisissez [Méthode PIN] à l'étape 6, un code PIN s'affichera sur l'écran. Veillez à définir ce code dans le point d'accès. Choisissez un appareil dans l'écran [Sélectionner périph.]. Pour plus de détails, reportez-vous au mode d'emploi fourni avec votre point d'accès.

#### **Avant utilisation**

**Guide élémentaire**

**Guide avancé**

**Notions de base de l'appareil photo**

**Mode Auto**

**Autres modes de prise de vue**

**Mode P**

**Mode de lecture**

**Fonctions Wi-Fi**

**Menu de réglage**

**Accessoires**

**Annexe**

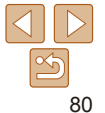

#### <span id="page-80-0"></span>**Connexion aux points d'accès répertoriés**

#### *1* **Consultez les points d'accès répertoriés.**

Consultez les réseaux (points d'accès) répertoriés comme décrit aux étapes 1 à 4 de « [Utilisation de points d'accès](#page-77-0)  [compatibles WPS](#page-77-0) »  $($  $\Box$ 78).

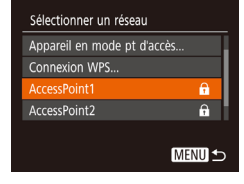

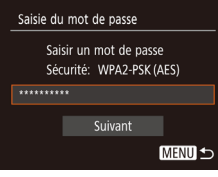

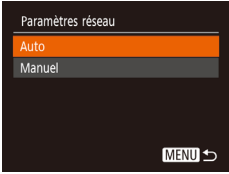

## *2* **Choisissez un point d'accès.**

Appuyez sur les touches  $[\triangle][\blacktriangledown]$  pour choisir un réseau (point d'accès), puis appuyez sur la touche [(.).

#### *3* **Saisissez le mot de passe du point d'accès.**

- Appuyez sur la touche [ ] pour accéder au clavier, puis saisissez le mot de passe  $($  $\Box$  $22$ ).
- $\bullet$  Appuyez sur les touches  $[\triangle] \triangledown]$  pour choisir [Suivant], puis appuyez sur la touche [ [.].

#### *4* **Choisissez [Auto].**

- $\bullet$  Appuyez sur les touches  $[\triangle][\blacktriangledown]$  pour choisir [Auto], puis appuyez sur la touche [(.)].
- **Pour sauvegarder des images sur un** ordinateur connecté, suivez la procédure depuis l'étape 8 de « [Utilisation de points](#page-77-0)  [d'accès compatibles WPS](#page-77-0) »  $($  $)$ 78).

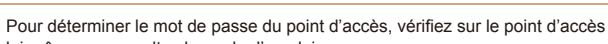

#### lui-même ou consultez le mode d'emploi. **•**  Si aucun point d'accès n'est détecté même après avoir choisi [Actual.] à l'étape 2 pour mettre la liste à jour, choisissez [Paramètres manuels] à l'étape 2 pour effectuer manuellement les réglages du point d'accès. Suivez les instructions à l'écran et saisissez un SSID, les paramètres de sécurité et un mot de passe.

**•**  Lorsque vous utilisez un point d'accès auquel vous vous êtes déjà connecté pour la connexion avec un autre appareil, [\*] s'affiche pour le mot de passe à l'étape 3. Pour utiliser le même mot de passe, appuyez sur les touches  $[\triangle]$  pour choisir [Suivant], puis appuyez sur la touche  $[\mathcal{C}]$ .

#### **Points d'accès précédents**

Vous pouvez vous reconnecter automatiquement à n'importe quel point d'accès précédent en suivant l'étape 4 dans « [Utilisation de points d'accès](#page-77-0)  [compatibles WPS](#page-77-0) »  $($  $\Box$ 78).

- **•**  Pour vous connecter à un appareil via un point d'accès, confirmez que l'appareil cible est déjà connecté au point d'accès, puis suivez la procédure à partir de l'étape 8 dans « [Utilisation de points d'accès](#page-77-0)  [compatibles WPS](#page-77-0) »  $($  $)$ 78).
- **•**  Pour changer de points d'accès, choisissez [Changer réseau] sur l'écran lorsque vous établissez une connexion, puis suivez la procédure de « [Utilisation de points d'accès compatibles WPS](#page-77-0) »  $(178)$ depuis l'étape 5 ou la procédure de « [Connexion aux points d'accès](#page-80-0)  [répertoriés](#page-80-0) »  $(181)$  depuis l'étape 2.

#### **Avant utilisation Guide**

**élémentaire**

**Guide avancé**

**Notions de base de l'appareil photo**

**Mode Auto**

**Autres modes de prise de vue**

**Mode P**

#### **Mode de lecture**

**Fonctions Wi-Fi**

**Menu de réglage**

**Accessoires**

**Annexe**

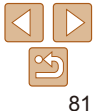

## Envoi d'images à un service Web enregistré

## Enregistrement des services Web

Utilisez un smartphone ou un ordinateur à ajouter aux services Web de l'appareil photo que vous souhaitez utiliser.

- **•**  Un smartphone ou un ordinateur avec un navigateur et une connexion Internet est nécessaire pour effectuer les réglages de l'appareil photo pour CANON iMAGE GATEWAY et d'autres services Web.
- **•**  Vérifiez le site Web CANON iMAGE GATEWAY pour en savoir plus sur les exigences du navigateur (Microsoft Internet Explorer, etc.), notamment les réglages et les informations sur la version.
- **•**  Pour plus d'informations sur les pays et les régions où CANON iMAGE GATEWAY est disponible, visitez le site Web Canon (http://www.canon.com/cig/).
- **•**  Vous devez avoir un compte auprès des services Web autres que CANON iMAGE GATEWAY si vous souhaitez les utiliser. Pour plus de détails, consultez les sites Web de chaque service Web auquel vous souhaitez vous enregistrer.
- **•**  Des frais séparés pour la connexion au fournisseur d'accès et au point d'accès peuvent s'appliquer.

CANON IMAGE GATEWAY propose également des guides d'utilisateur à télécharger.

## <span id="page-81-0"></span>**Enregistrement de CANON iMAGE GATEWAY**

Reliez l'appareil photo et CANON iMAGE GATEWAY en ajoutant CANON iMAGE GATEWAY comme service Web de destination sur l'appareil photo. Veuillez noter que vous aurez besoin de saisir une adresse électronique utilisée sur votre ordinateur ou smartphone pour recevoir un message de notification indiquant que les réglages de liaison sont terminés.

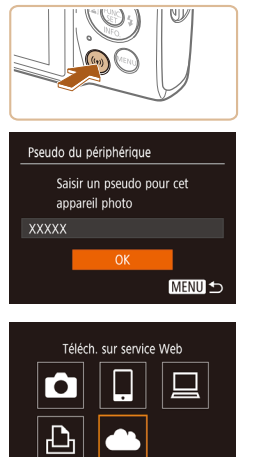

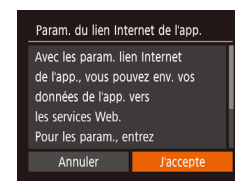

**MENU S** 

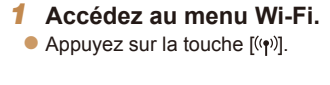

Si l'écran [Pseudo du périphérique] s'affiche, appuyez sur les touches  $[\triangle] [\blacktriangledown]$ pour choisir [OK], puis appuyez sur la touche [(a)].

## *2* **Choisissez [ ].**

Appuyez sur les touches  $[\triangle][\blacktriangledown][\triangle][\blacktriangleright]$ pour choisir  $[$  a, puis appuyez sur la touche [().

#### *3* **Donnez votre accord pour saisir une adresse électronique.**

• Lisez l'accord affiché, appuyez sur les touches  $\lceil \cdot \rceil$  pour choisir [J'accepte], puis appuyez sur la touche [.].

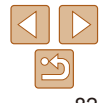

#### **Avant utilisation**

**Guide élémentaire**

**Guide avancé**

**Notions de base de l'appareil photo**

**Mode Auto**

**Autres modes de prise de vue**

**Mode P**

**Mode de lecture**

**Fonctions Wi-Fi**

**Menu de réglage**

**Accessoires**

**Annexe**

#### **Avant utilisation**

#### *7* **Vérifiez le message de notification.**

- **Une fois que les informations ont été** envoyées à CANON iMAGE GATEWAY, vous recevrez un message de notification à l'adresse électronique saisie à l'étape 5.
- 
- $\bullet$  [ $\bullet$ ] devient alors  $[$  $\bullet$ ].

- 
- **Appuyez sur la touche [**[] sur l'écran suivant, lequel indique que la notification
	-

- a été envoyée.
	-

#### *8* **Accédez à la page mentionnée dans le message de notification et terminez les réglages de liaison de l'appareil photo.**

- $\bullet$  Depuis un ordinateur ou un smartphone. accédez à la page dont le lien apparaît dans le message de notification.
- $\bullet$  Suivez les instructions pour terminer les réglages sur la page des réglages de liaison de l'appareil photo.

#### **Guide élémentaire**

**Guide avancé**

**Notions de base de l'appareil photo**

**Mode Auto**

**Autres modes de prise de vue**

**Mode P**

#### **Mode de lecture**

**Fonctions Wi-Fi**

**Menu de réglage**

**Accessoires**

**Annexe**

**Index**

#### *4* **Établissez une connexion avec un point d'accès.**  $\mathbf{a}$

Connectez-vous au point d'accès comme décrit aux étapes 5 à 7 de « [Utilisation de](#page-77-0)  [points d'accès compatibles WPS](#page-77-0) » (LL78) ou aux étapes 2 à 4 de « [Connexion aux](#page-80-0)  [points d'accès répertoriés](#page-80-0) » (L. 81).

#### *5* **Saisissez votre adresse électronique.**

- Une fois que l'appareil photo est connecté à CANON iMAGE GATEWAY via le point d'accès, un écran permettant de saisir une adresse électronique s'affiche.
- Saisissez votre adresse électronique. appuyez sur les touches [A]  $\blacktriangledown$ ] pour choisir [Suivant], puis appuyez sur la touche [ .......]

#### *6* **Saisissez un numéro à quatre chiffres.**

- **Tapez un numéro à quatre chiffres** de votre choix, appuyez sur les touches  $[\triangle][\blacktriangledown]$  pour choisir [Suivant], puis appuyez sur la touche [(.).
- zz Vous aurez besoin ultérieurement de ce numéro à quatre chiffres pour configurer la liaison avec CANON iMAGE GATEWAY à l'étape 8.

#### Notification

E-mail envoyé par Canon. Vérif. param. compte si e-mail non recu. Dès récept.. utilisez URL et rempl. param. lien Internet app.

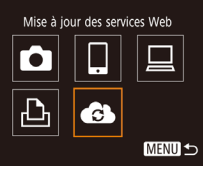

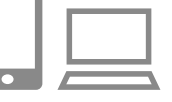

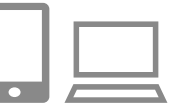

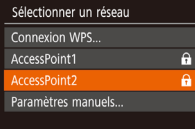

Param, du lien Internet de l'app.

Param, du lien Internet de l'app. Entrez code à 4 chiffres pour vérif. configuration

Suivant

**XXXXX** 

Saisissez e-mail nour

recevoir lien de config.

Suivant

**MENU S** 

**MENU +** 

**MENU 5** 

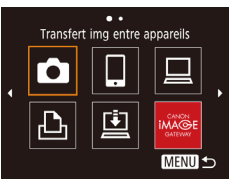

#### *9* **Terminez les réglages CANON iMAGE GATEWAY sur l'appareil photo.**

- $\bullet$  Appuyez sur les touches  $\Box$ [ $\Box$ [ $\Box$ ] pour choisir [  $\left($  ], puis appuyez sur la touche [ ( .).
- $\bullet$  [ $\boxdot$ ] ( $\boxdot$ 91) et CANON iMAGE GATEWAY sont désormais ajoutés comme destinations.
- **Vous pouvez ajouter d'autres services** Web au besoin. Dans ce cas, suivez les instructions à partir de l'étape 2 de « [Enregistrement d'autres services Web](#page-83-0) »  $($  $\Box$  $84$ ).
- Assurez-vous au préalable que l'application mail de votre ordinateur ou smartphone n'est pas configurée pour bloquer les e-mails provenant des domaines pertinents, ce qui pourrait vous empêcher de recevoir le message de notification.
- 
- **•**  Vous pouvez également modifier le pseudonyme de l'appareil photo sur l'écran de l'étape 1  $($  $\Box$ 82).
- **•**  Une fois que vous vous êtes connecté aux appareils via le menu Wi-Fi, les destinations récentes apparaîtront en premier lorsque vous accéderez au menu. Appuyez sur les touches  $\lceil \cdot \rceil$  pour accéder à l'écran de sélection de l'appareil, puis configurez le réglage.

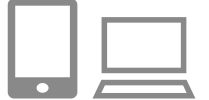

 $\ddot{\phantom{a}}$ Mise à jour des services Web

**MENU S** 

G

iMAGE GATEWAY à l'appareil photo.

<span id="page-83-0"></span>**Enregistrement d'autres services Web**

Vous pouvez également ajouter des services Web autres que CANON

#### *1* **Connectez-vous à CANON iMAGE GATEWAY et accédez à la page des réglages du lien de l'appareil photo.**

- $\bullet$  Depuis un ordinateur ou un smartphone. accédez à http://www.canon.com/cig/ pour visiter CANON iMAGE GATEWAY.
- *2* **Configurez le service Web que vous souhaitez utiliser.**
- Sur l'ordinateur ou le smartphone, affichez l'écran de réglage du service Web.
- Suivez les instructions à l'écran pour définir les paramètres des services Web que vous souhaitez utiliser.
- *3* **Choisissez [ ].**
- Appuyez sur la touche  $[(\phi)]$ .
- Appuyez sur les touches  $[\triangle][\blacktriangledown][\triangle][\blacktriangleright]$ pour choisir [ ], puis appuyez sur la touche [(%)].
- Les réglages du service Web sont maintenant mis à jour.
- Si un réglage configuré change, exécutez à nouveau ces étapes pour mettre à jour les réglages de l'appareil photo.

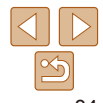

#### **Avant utilisation**

**Guide élémentaire**

**Guide avancé**

**Notions de base de l'appareil photo**

**Mode Auto**

**Autres modes de prise de vue**

**Mode P**

**Mode de lecture**

**Fonctions Wi-Fi**

**Menu de réglage**

**Accessoires**

**Annexe**

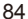

#### <span id="page-84-0"></span>Téléchargement d'images vers des services Web

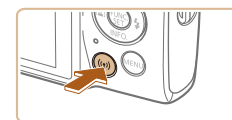

*1* **Accédez au menu Wi-Fi.** Appuyez sur la touche  $[(\cdot, \cdot)]$ .

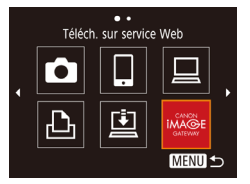

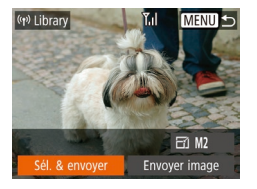

#### *2* **Choisissez la destination.**

- Appuyez sur les touches  $[\triangle][\blacktriangledown][\blacktriangle][\blacktriangleright]$ pour choisir l'icône du service Web auquel vous souhaitez vous connecter, puis appuyez sur la touche [(.).
- Si plusieurs destinataires ou options de partage sont utilisées avec un service Web, choisissez l'élément souhaité sur l'écran [Sélect. destin.] en appuyant sur les touches [ $\Box$ ] |  $\blacktriangledown$ ], puis appuyez sur la touche [().

#### *3* **Envoyez une image.**

- $\bullet$  Appuyez sur les touches  $[\triangle][\blacktriangledown][\blacktriangle][\blacktriangleright]$ pour choisir [Sél. & envoyer], puis appuyez sur la touche [ [ ].
- $\bullet$  Appuyez sur les touches  $[\triangle]$   $\triangledown]$  pour choisir [Choisir], puis appuyez sur la touche [ [ ].
- $\bullet$  Appuyez sur les touches  $[\triangle][\blacktriangledown][\blacktriangle][\blacktriangleright]$ pour choisir une image à envoyer, appuyez sur la touche [ ] pour la marquer comme sélectionnée ([V]), puis appuyez sur la touche [MFNI ].
- $\bullet$  Appuyez sur les touches  $[4]$ [ $\bullet$ ] pour choisir [OK], puis appuyez sur la touche [().
- Appuyez sur les touches  $[\triangle][\blacktriangledown][\blacktriangle][\blacktriangleright]$ pour choisir [Envoyer], puis appuyez sur la touche [().
- **Lors du téléchargement sur YouTube.** lisez les conditions de service, choisissez [J'accepte] et appuyez sur la touche [(.).
- $\bullet$  Appuyez sur la touche  $\lceil \frac{m}{n} \rceil$  pour revenir à l'écran de lecture une fois que [OK] est affiché après l'envoi de l'image.
- Les connexions nécessitent qu'une carte mémoire contenant des images sauvegardées soit insérée dans l'appareil photo.
	- **•**  Vous pouvez également envoyer plusieurs images à la fois, redimensionner les images et ajouter des commentaires avant de les envoyer  $(189)$ .
	- **•**  Vous pouvez envoyer l'image actuelle en choisissant [Envoyer image] sur l'écran de l'étape 3.
	- **•**  Pour voir les images téléchargées sur CANON iMAGE GATEWAY sur un smartphone, essayez l'app dédiée Canon Online Photo Album. Téléchargez et installez l'app Canon Online Photo Album pour iPhone ou iPad depuis l'App Store ou pour les appareils Android depuis Google Play.

**Avant utilisation**

#### **Guide élémentaire**

**Guide avancé**

**Notions de base de l'appareil photo**

**Mode Auto**

**Autres modes de prise de vue**

**Mode P**

**Mode de lecture**

**Fonctions Wi-Fi**

**Menu de réglage**

**Accessoires**

**Annexe**

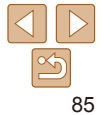

#### **Avant utilisation**

**Guide élémentaire Guide avancé Notions de base de l'appareil photo Mode Auto**

## Impression d'images sans fil depuis une imprimante connectée

Connectez l'appareil photo à une imprimante via le Wi-Fi pour imprimer comme suit.

Ces étapes vous expliquent comment utiliser l'appareil photo comme point d'accès, mais vous pouvez également utiliser un point d'accès existant  $\mathbb{Q}$ 75).

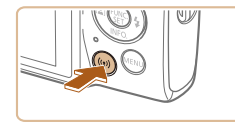

Imprimer depuis impr. Wi-Fi

 $\overline{\bullet}$ 凸

*1* **Accédez au menu Wi-Fi.** Appuyez sur la touche  $[(\cdot, \cdot)]$ .

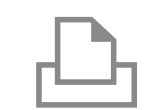

Connecter périph, cible au point d'accès affiché SSID: XXXX XXXXX XXXX Mot de passe: XXXXXXXX

Changer réseau

Attente connexion

Annuler

Le SSID de l'appareil photo et le mot de

passe s'affichent.

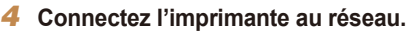

- **Dans le menu de réglage Wi-Fi de** l'imprimante, choisissez le SSID (nom de réseau) affiché sur l'appareil photo pour établir la connexion.
- **Dans le champ du mot de passe, tapez le** mot de passe affiché sur l'appareil photo.

#### *5* **Choisissez l'imprimante.**

 $\bullet$  Appuyez sur les touches  $[\triangle] \triangledown]$  pour choisir le nom de l'imprimante, puis sur la touche [(%)].

**Autres modes de prise de vue Mode P Mode de lecture Menu de réglage Fonctions Wi-Fi Accessoires Annexe**

**Index**

Sélectionner périph. Aiouter un périphérique. **MENU S** 

## *2* **Choisissez [ ].**

 $\bullet$  Appuyez sur les touches  $[\triangle][\blacktriangledown][\blacktriangle][\blacktriangleright]$ pour choisir [ph], puis appuyez sur la touche [ .).

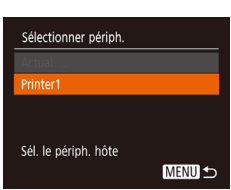

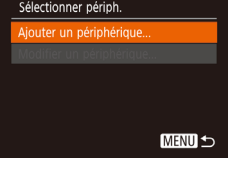

**MENU 5** 

#### *3* **Choisissez [Ajouter un périphérique].**

 $\bullet$  Appuyez sur les touches  $[\triangle][\blacktriangledown]$  pour choisir [Ajouter un périphérique], puis appuyez sur la touche [(.).

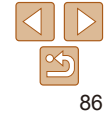

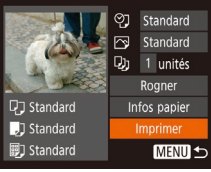

#### *6* **Choisissez une image à imprimer.**

- Appuyez sur les touches [ | ] | pour choisir une image.
- Appuyez sur la touche  $[$  [ $)$ ], choisissez [Lh], puis appuyez à nouveau sur la touche [ .].
- Appuyez sur les touches  $[\triangle][\blacktriangledown]$  pour choisir [Imprimer], puis appuyez sur la touche [  $\binom{m}{n}$ ].
- **Pour en savoir plus sur les instructions** d'impression, voir « [Impression de](#page-111-0)   $photos$  » ( $[1112]$ ).
- $\bullet$  Pour mettre fin à la connexion, appuyez sur la touche [ $\triangle$ ], appuyez sur les touches [4][b] sur l'écran de confirmation pour choisir [OK] et appuyez sur la touche [ .........]
- **•**  Les connexions nécessitent qu'une carte mémoire contenant des images sauvegardées soit insérée dans l'appareil photo.
- **•**  Une fois que vous vous êtes connecté aux appareils via le menu Wi-Fi, les destinations récentes apparaîtront en premier lorsque vous accéderez au menu Wi-Fi. Vous pouvez facilement vous reconnecter en appuyant sur les touches  $[\triangle][\blacktriangledown]$  pour choisir l'appareil, puis en appuyant sur la touche  $[\mathbb{Q}].$ Pour ajouter un nouvel appareil, affichez l'écran de sélection de l'appareil en appuyant sur les touches [4][b], puis configurez le réglage.
- **•**  Si vous préférez ne pas afficher les derniers appareils cibles, choisissez MENU ([=](#page-20-0)21) ► onglet [ ] ► [Réglages sans fil] ► [Paramètres Wi-Fi] ► [Historique cible] ► [Désac.].
- Pour une connexion sans mot de passe à l'étape 4, choisissez MENU ( $\Box$ 21)
- ► onglet [ $\uparrow$ ] ► [Réglages sans fil] ► [Paramètres Wi-Fi] ► [Mot de passe] ► [Désac.]. [Mot de passe] ne s'affiche plus sur l'écran SSID (à l'étape 3).
- **•**  Pour utiliser un autre point d'accès, exécutez les étapes 3 à 4 de « [Utilisation](#page-74-0)  [d'un autre point d'accès](#page-74-0) »  $(\Box$  75).

## Envoi d'images vers un autre appareil photo

Connectez deux appareils photo via Wi-Fi et transférez les images entre eux comme suit.

**•**  Seuls les appareils photo de marque Canon équipés d'une fonction Wi-Fi peuvent être connectés sans fil. Vous ne pouvez pas vous connecter à un appareil photo de marque Canon dépourvu de la fonction Wi-Fi, même s'il accepte les cartes Eye-Fi/FlashAir.

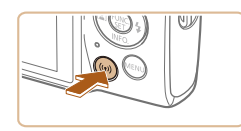

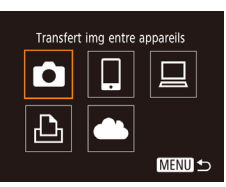

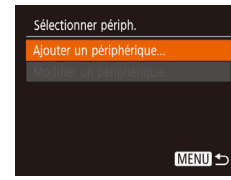

#### *2* **Choisissez [ ].**

Appuyez sur les touches  $[\triangle][\blacktriangledown][\blacktriangle][\blacktriangleright]$ pour choisir  $\lceil \cdot \rceil$ , puis appuyez sur la touche [(%)].

*1* **Accédez au menu Wi-Fi.** Appuyez sur la touche  $[(\phi)]$ .

#### *3* **Choisissez [Ajouter un périphérique].**

- Appuyez sur les touches  $[$   $]$ [ $\blacktriangledown$ ] pour choisir [Ajouter un périphérique], puis appuyez sur la touche [().
- Exécutez également les étapes 1 à 3 sur l'appareil photo cible.
- Les informations de connexion de l'appareil photo sont ajoutées lorsque [Démarrer la connexion sur appareil photo cible] s'affiche sur les écrans des deux appareils photo.

**élémentaire Guide avancé**

**Avant utilisation Guide**

**Notions de base de l'appareil photo**

**Mode Auto**

**Autres modes de prise de vue**

**Mode P**

**Mode de lecture**

**Fonctions Wi-Fi**

**Menu de réglage**

**Accessoires**

**Annexe**

#### **Avant utilisation**

#### **Guide élémentaire**

**Guide avancé**

**Notions de base de l'appareil photo**

**Mode Auto**

**Autres modes de prise de vue**

**Mode P**

**Mode de lecture**

**Fonctions Wi-Fi**

**Menu de réglage**

**Accessoires**

**Annexe**

**Index**

## *4* **Envoyez une image.**

(p) Camera1

él. & envoye

 $E1$  M<sub>2</sub>

Envoyer image

- $\bullet$  Appuyez sur les touches  $\Box$ [ $\Box$ [ $\Box$ ] pour choisir [Sél. & envoyer], puis appuyez sur la touche [().
- Appuyez sur les touches  $[$ **A** $]$   $\blacktriangledown$ ] pour choisir [Choisir], puis appuyez sur la touche [ ( .).
- $\bullet$  Appuyez sur les touches  $[\triangle][\blacktriangledown][\blacktriangle][\blacktriangleright]$ pour choisir une image à envoyer, appuyez sur la touche [ ] pour la marquer comme sélectionnée ([\/]), puis appuyez sur la touche [MFNI].
- $\bullet$  Appuvez sur les touches  $[4]$ [ $\bullet$ ] pour choisir [OK], puis appuyez sur la touche  $[$
- $\bullet$  Appuyez sur les touches  $\Box$ [ $\Box$ [ $\Box$ ] pour choisir [Envoyer], puis appuyez sur la touche [().
- **[Transfert effectué] s'affiche après** que l'image est envoyée, et l'écran de transfert d'images s'affiche à nouveau.
- $\bullet$  Pour mettre fin à la connexion, appuyez sur la touche [MFNI J], appuyez sur les touches [4][b] sur l'écran de confirmation pour choisir [OK] et appuyez sur la touche [(wiii)].
- Les connexions nécessitent qu'une carte mémoire soit insérée dans l'appareil photo.
- **•**  Une fois que vous vous êtes connecté aux appareils via le menu Wi-Fi, les destinations récentes apparaîtront en premier lorsque vous accéderez au menu Wi-Fi. Vous pouvez facilement vous reconnecter en appuyant sur les touches  $[\triangle][\blacktriangledown]$  pour choisir l'appareil, puis en appuyant sur la touche  $[\textcircled{\tiny{\textcircled{\tiny\textsc{m}}}}]$ . Pour ajouter un nouvel appareil, affichez l'écran de sélection de l'appareil en appuyant sur les touches [ $\blacksquare$ ], puis configurez le réglage.
- **•**  Si vous préférez ne pas afficher les derniers appareils cibles, choisissez MENU (**QQ21)** ► onglet [ $\mathbf{\hat{Y}}$ ] ► [Réglages sans fil] ► [Paramètres Wi-Fi] ► [Historique cible] ► [Désac.].
- **•**  Vous pouvez également envoyer plusieurs images à la fois et changer la taille d'image avant de les envoyer  $(1989)$ .
- **•**  Vous pouvez envoyer l'image actuelle en choisissant [Envoyer image] sur l'écran de l'étape 4.

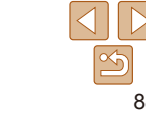

#### **Avant utilisation**

**Mode de lecture**

**Menu de réglage Fonctions Wi-Fi**

**Accessoires Annexe Index**

**Guide élémentaire Guide avancé Notions de base de l'appareil photo Mode Auto Autres modes de prise de vue Mode P**

## <span id="page-88-0"></span>Options d'envoi des images

Vous pouvez choisir plusieurs images à envoyer en une fois et changer le réglage des pixels d'enregistrement d'image (taille) avant de les envoyer. Certains services Web vous permettent également d'annoter les images que vous envoyez.

#### <span id="page-88-1"></span>Envoi de plusieurs images

Sur l'écran de transfert d'images, spécifiez une série d'images à envoyer ou n'envoyez que les images marquées comme favorites.

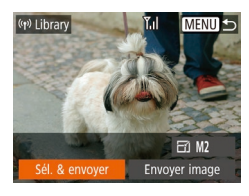

#### *1* **Choisissez [Sél. & envoyer].**

*2* **Choisissez une méthode**

Appuyez sur les touches  $[$ **A** $]$   $\blacktriangledown$ ] pour choisir une méthode de sélection.

**de sélection.**

Sur l'écran de transfert d'image, appuyez sur les touches [4][ ] pour choisir [Sél. & envoyer], puis appuyez sur la touche [ .........]

- Sélectionner série Images à envoyer  $\sqrt{}$  Incl. vid 0K **SET** Dernière image **MENU S**
- *2* **Choisissez les images.**
- Exécutez les étapes 2 et 3 de « Sélection d'une plage »  $($   $\Box$ 61) pour spécifier les images.
- Pour inclure des vidéos, appuyez sur les touches  $[\triangle][\blacktriangledown][\triangle][\blacktriangleright]$  pour choisir [Incl. vid.], puis appuyez sur la touche [ ] pour marquer l'option comme sélectionnée  $(\checkmark)$ .
- $\bullet$  Appuyez sur les touches  $[\triangle] [\blacktriangledown] [\triangle]$ pour choisir [OK], puis appuyez sur la touche  $[\mathbb{R}]$ .
- *3* **Envoyez les images.**
- $\bullet$  Appuyez sur les touches  $[4]$ [ $\bullet$ ] pour choisir [Envoyer], puis appuyez sur la touche [ ....].

#### **Envoi des images favorites**

Envoyez uniquement les images marquées comme favoris ( $\Box$ 66).

#### *1* **Choisissez [Images favorites].**

- En exécutant l'étape 2 de « Envoi de plusieurs images » (**[189**), choisissez [Images favorites] puis appuyez sur la touche  $[\mathbb{R}]$ .
- Un écran de sélection d'images pour les favoris s'affiche. Si vous préférez ne pas inclure d'image, choisissez l'image et appuyez sur la touche  $[$  [ $)$ ] pour retirer  $[\sqrt{]}$ .
- $\bullet$  Appuyez sur la touche  $\blacksquare$   $\blacksquare$
- $\bullet$  Appuyez sur les touches  $[4]$ [ $\bullet$ ] pour choisir [OK], puis appuyez sur la touche  $[$

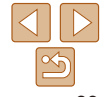

Sél. & envoyer  $Y<sub>1</sub>$ Sélectionner série.. Images favorites... **MENU S** 

## **Sélection d'une plage**

- *1* **Choisissez [Sélectionner série].**
- **En exécutant l'étape 2 de « Envoi de** plusieurs images »  $($  $\Box$ 89), choisissez [Sélectionner série] puis appuyez sur la touche [().

89

#### *2* **Envoyez les images.**

● Appuyez sur les touches [ 1] D pour choisir [Envoyer], puis appuyez sur la touche [(.).

**•**  À l'étape 1, [Images favorites] n'est pas disponible tant que vous n'avez pas marqué les images comme favoris.

#### Remarques sur l'envoi d'images

- Selon l'état du réseau que vous utilisez, l'envoi de vidéos peut être long. Veillez à garder un œil sur le niveau de charge de la batterie de l'appareil photo.
- **•**  Les services Web peuvent limiter le nombre d'images ou la longueur des vidéos que vous pouvez envoyer.
- **•**  Lorsque vous envoyez des vidéos à un smartphone, veuillez noter que la qualité d'image prise en charge dépend du smartphone. Pour en savoir plus, reportez-vous au mode d'emploi du smartphone.
- **•**  Sur l'écran, la force du signal sans fil est indiquée par les icônes suivantes. [ $\Upsilon$ ] élevée, [ $\Upsilon$ ] moyenne, [ $\Upsilon$ ] basse, [ $\Upsilon$ ] faible
- **•**  L'envoi d'images à des services Web prendra moins de temps si vous renvoyez des images que vous avez déjà envoyées et qui sont toujours sur le serveur CANON iMAGE GATEWAY.

#### Choix du nombre de pixels d'enregistrement (Taille d'image)

Sur l'écran de transfert d'image, choisissez [[Y] en appuyant sur les touches  $[\triangle][\blacktriangledown]$ , puis appuyez sur la touche [(a)]. Sur l'écran affiché, choisissez le réglage des pixels d'enregistrement (taille d'image) en appuyant sur les touches  $[\triangle][\blacktriangledown]$ , puis appuyez sur la touche [ $\textcircled{\tiny\textcircled{\tiny\textsc{m}}}.$ 

**•**  Pour envoyer des images à leur taille originale, sélectionnez [Non] comme option de redimensionnement.

- Si vous choisissez [M2], les images plus grandes que la taille sélectionnée seront redimensionnées avant d'être envoyées.
- **•**  Les vidéos ne peuvent pas être redimensionnées.
	- La taille d'image peut également être configurée dans MENU (**□ 21)** onglet [ | ► [Réglages sans fil] ► [Paramètres Wi-Fi] ► [Redimensionner pour l'envoi].

#### Ajout de commentaires

Au moyen de l'appareil photo, vous pouvez ajouter des commentaires aux images que vous envoyez aux adresses électroniques, services de réseau social, etc. Le nombre de caractères et de symboles pouvant être saisis peut être différent selon le service Web.

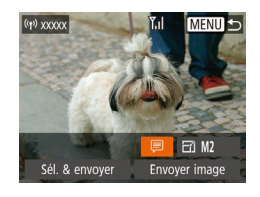

#### *1* **Accédez à l'écran pour ajouter des commentaires.**

- Sur l'écran de transfert d'image. choisissez [*□*] en appuyant sur les touches  $[\triangle] [\blacktriangledown] [\triangle]$ ], puis appuyez sur la touche [ .].
- *2* **Ajoutez un commentaire (**[=](#page-21-0)**22).**
- *3* **Envoyez l'image.**
- Si aucun commentaire n'est saisi, le commentaire défini dans CANON iMAGE GATEWAY est automatiquement envoyé.
	- **•**  Vous pouvez également annoter plusieurs images avant de les envoyer. Le même commentaire est ajouté à toutes les images envoyées ensemble.

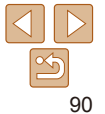

#### **Avant utilisation**

**Guide élémentaire**

**Guide avancé**

**Notions de base de l'appareil photo**

**Mode Auto**

**Autres modes de prise de vue**

**Mode P**

## <span id="page-90-0"></span>Envoi automatique d'images (Synchro d'images)

Les images sur la carte mémoire qui n'ont pas encore été transférées peuvent être envoyées vers un ordinateur ou des services Web via CANON iMAGE GATEWAY.

Veuillez noter que les images ne peuvent pas être envoyées uniquement aux services Web.

#### Préparatifs initiaux

#### **Préparation de l'appareil photo**

Enregistrez [10] comme destination. Sur l'ordinateur cible, vous installerez et configurerez Image Transfer Utility, logiciel libre compatible avec la Synchro d'images.

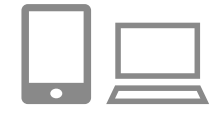

#### *1* **Ajoutez [ ] comme destination.**

- Ajoutez  $[1]$  comme destination, comme décrit dans « [Enregistrement de CANON](#page-81-0)   $i$ MAGE GATEWAY » ( $\Box$ 82).
- **Pour inclure un service Web comme** destination, connectez-vous à  $C$ ANON IMAGE GATEWAY ( $\Box$ 82). sélectionnez le modèle de votre appareil photo, accédez à l'écran de réglage du service Web et choisissez le service Web de destination dans les réglages Synchro d'images. Pour en savoir plus, reportez-vous à l'Aide de CANON iMAGE GATEWAY.
- *2* **Choisissez le type d'images à envoyer (uniquement lors de l'envoi de vidéos avec des images).**
- $\bullet$  Appuyez sur la touche  $\textsf{IMFN}$   $\textsf{II}$ , choisissez [Réglages sans fil] sur l'onglet [ $'$ ], puis choisissez [Paramètres Wi-Fi] (21).
- $\bullet$  Appuyez sur les touches  $[\triangle]$   $\bullet$  pour choisir [Sync. Image], puis appuyez sur les touches [4][ I pour choisir [Photos/vidéos].

#### <span id="page-90-1"></span>**Préparation de l'ordinateur**

Installez et configurez le logiciel sur l'ordinateur de destination.

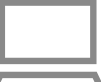

## *1* **Installez Image Transfer Utility.**

- **Installez Image Transfer Utility sur un** ordinateur connecté à Internet ( $\Box$ 76).
- **Image Transfer Utility peut également** être téléchargé depuis la page des réglages de la Synchro d'images de CANON IMAGE GATEWAY ( $\Box$ 82).

#### *2* **Enregistrez l'appareil photo.**

- Windows : dans la barre des tâches. cliquez avec le bouton droit de la souris sur [[4], puis cliquez sur [Ajouter un nouvel appareil photo].
- $\bullet$  Mac OS : dans la barre du menu, cliquez sur [[4], puis cliquez sur [Ajouter un nouvel appareil photo].
- $\bullet$  Une liste des appareils photo reliés à CANON iMAGE GATEWAY s'affiche. Choisissez l'appareil photo à partir duquel vous enverrez les images.

**Avant utilisation**

#### **Guide élémentaire**

**Guide avancé**

**Notions de base de l'appareil photo**

**Mode Auto**

**Autres modes de prise de vue**

**Mode P**

**Mode de lecture**

**Fonctions Wi-Fi**

**Menu de réglage**

**Accessoires**

**Annexe**

zz Une fois l'appareil photo enregistré et l'ordinateur prêt à recevoir les images, l'icône devient [<sup>1</sup>.

## Envoi d'images

Les images envoyées depuis l'appareil photo sont automatiquement sauvegardées sur l'ordinateur.

Si l'ordinateur auquel vous essayez d'envoyer les images est éteint, les images sont provisoirement stockées sur le serveur de CANON iMAGE GATEWAY. Les images stockées étant régulièrement effacées, pensez à allumer l'ordinateur pour les sauvegarder.

#### *1* **Envoyez les images.**

- Exécutez les étapes 1 et 2 de « [Téléchargement d'images vers](#page-84-0)  [des services Web](#page-84-0) » (Q85) et choisissez [[1].
- **Les images envoyées sont étiquetées** avec une icône [[1].
- *2* **Sauvegardez les images de l'appareil photo sur l'ordinateur.**
- $\bullet$  Les images sont automatiquement sauvegardées sur l'ordinateur lorsque vous l'allumez.
- $\bullet$  Les images sont automatiquement envoyées aux services Web depuis le serveur de CANON IMAGE GATEWAY même si l'ordinateur est éteint.

Lors de l'envoi d'images, il est recommandé d'utiliser une batterie complètement chargée.

- **•**  Même si les images ont été importées sur l'ordinateur par une méthode différente, les images non envoyées sur l'ordinateur via CANON iMAGE GATEWAY seront envoyées à l'ordinateur.
- **•**  L'envoi est plus rapide si la destination est un ordinateur sur le même réseau que l'appareil photo, car les images sont envoyées via le point d'accès au lieu de CANON iMAGE GATEWAY. Veuillez noter qu'étant donné que les images stockées sur l'ordinateur sont envoyées à CANON iMAGE GATEWAY, l'ordinateur doit être connecté à Internet.

#### **Affichage des images envoyées via Synchro d'images sur un smartphone**

En installant l'app Canon Online Photo Album (Canon OPA), vous pouvez utiliser votre smartphone pour afficher et télécharger les images envoyées via Synchro d'images alors qu'elles sont provisoirement stockées sur le serveur de CANON iMAGE GATEWAY.

En préparation, autorisez l'accès au smartphone comme suit.

- **•**  Assurez-vous d'avoir terminé les réglages décrits dans « [Préparation de](#page-90-1)  [l'ordinateur](#page-90-1) »  $(191)$ .
- **•**  Téléchargez et installez l'app Canon Online Photo Album pour iPhone ou iPad depuis l'App Store ou pour les appareils Android depuis Google Play.
- Connectez-vous à CANON iMAGE GATEWAY ( $\Box$ 82), sélectionnez le modèle de votre appareil photo, accédez à l'écran de réglage du service Web et activez l'affichage et le téléchargement depuis un smartphone dans les réglages Synchro d'images. Pour en savoir plus, reportez-vous à l'Aide de CANON iMAGE GATEWAY.
	- **•** Une fois que les images provisoirement stockées sur le serveur de CANON iMAGE GATEWAY ont été supprimées, elles ne pourront plus être affichées.
		- **•** Les images que vous avez envoyées avant d'autoriser l'affichage et le téléchargement sur le smartphone dans les réglages Synchro d'images ne sont pas accessibles de cette manière.
	- Pour des instructions sur Canon Online Photo Album, reportez-vous à l'Aide de Canon Online Photo Album.

**Avant utilisation**

#### **Guide élémentaire**

**Guide avancé**

**Notions de base de l'appareil photo**

**Mode Auto**

**Autres modes de prise de vue**

**Mode P**

**Mode de lecture**

**Fonctions Wi-Fi**

**Menu de réglage**

**Accessoires**

**Annexe**

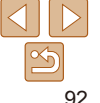

## Utilisation du smartphone pour voir les images de l'appareil photo et commander l'appareil photo

Vous pouvez effectuer les actions suivantes avec l'app Camera Connect dédiée pour smartphone.

- **•**  Parcourir les images sur l'appareil photo et les sauvegarder sur le smartphone
- **Géomarquer les images sur l'appareil photo (** $\Box$ **93)**
- **Prendre des photos à distance (** $\Box$ **93)**

**•** Dans les réglages de l'appareil photo, le smartphone doit être autorisé à voir les images de l'appareil photo  $(273, 294)$ .

#### <span id="page-92-0"></span>Géomarquage des images sur l'appareil photo

Les données GPS enregistrées sur un smartphone au moyen de l'application dédiée Camera Connect peuvent être ajoutées aux images sur l'appareil photo. Les images sont marquées avec les informations comprenant la latitude, la longitude et l'altitude.

- **•**  Avant la prise de vue, assurez-vous que la date et l'heure ainsi que le fuseau horaire de votre pays sont correctement réglés, comme décrit à la section « Réglage de la date et de l'heure » (**[10, 12**). Exécutez également les étapes de « [Horloge mondiale](#page-98-0) » (**[199**) pour spécifier une destination de prise de vue dans un autre fuseau horaire.
	- **•**  Vous pouvez être localisé ou identifié par des tiers utilisant les données d'emplacement de vos photos ou vidéos géomarquées. Soyez prudent lorsque vous partagez ces images avec des tiers, tout comme lorsque vous mettez des images en ligne sur des sites où de nombreuses autres personnes peuvent les voir.

#### <span id="page-92-1"></span>Prise de vue à distance

Tout en vérifiant l'écran de prise de vue sur le smartphone, vous pouvez l'utiliser pour photographier à distance.

#### *1* **Stabilisez l'appareil photo.**

Une fois la prise de vue à distance démarrée, l'objectif de l'appareil photo sort. Le mouvement de l'objectif dû au zoom peut également changer la position de l'appareil photo. Stabilisez l'appareil photo en le montant sur un trépied ou en prenant d'autres mesures.

- *2* **Connectez l'appareil photo et le** smartphone ( $\Box$ 73).
- **Dans les paramètres de confidentialité,** choisissez [Oui].
- *3* **Choisissez la prise de vue à distance.**
- **Dans Camera Connect sur le smartphone.** choisissez la prise de vue à distance.
- $\bullet$  L'objectif de l'appareil photo sortira. Éloignez les doigts de l'objectif et assurez‑vous qu'aucun objet ne le bloque.
- Une fois l'appareil photo prêt pour la prise de vue à distance, une image en direct de l'appareil photo s'affiche sur le smartphone.
- $\bullet$  À cette étape, un message s'affiche sur l'appareil photo et toutes les opérations, sauf la pression sur la touche ON/OFF, sont désactivées.

**Guide élémentaire**

**Guide avancé**

**Notions de base de l'appareil photo**

**Mode Auto**

**Autres modes de prise de vue**

**Mode P**

**Mode de lecture**

**Fonctions Wi-Fi**

**Menu de réglage**

**Accessoires**

**Annexe**

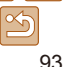

*4* **Prenez la photo.**

● Utilisez le smartphone pour photographier.

- L'appareil photo fonctionne en mode [P] pendant la prise de vue à distance. Toutefois, certains réglages de FUNC. et MENU configurés au préalable peuvent automatiquement changer.
	- **•** L'enregistrement vidéo n'est pas disponible.
	- **•**  Tout mouvement saccadé du sujet indiqué sur le smartphone en raison de l'environnement de connexion n'affectera pas les images enregistrées.
	- **•**  Aucune zone AF n'est affichée. Capturez une image test pour vérifier la mise au point.
	- **•**  Les images capturées ne sont pas transférées sur le smartphone. Utilisez le smartphone pour naviguer et importer des images depuis l'appareil photo.

## Modification ou effacement des paramètres du Wi-Fi

Modifiez ou effacez les paramètres du Wi-Fi comme suit.

## <span id="page-93-0"></span>Modification des informations de connexion

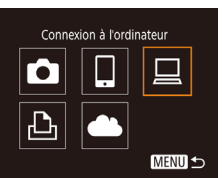

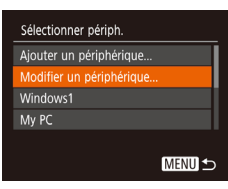

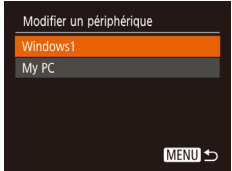

- *1* **Accédez au menu Wi-Fi et choisissez un appareil à modifier.**
- Appuyez sur la touche  $[(\phi)]$ .
- $\bullet$  Appuyez sur les touches  $[4]$ [ $\bullet$ ] pour accéder à l'écran de sélection de l'appareil, appuyez sur les touches [A][  $\blacktriangleright$ ][ 4][  $\blacktriangleright$ ] pour choisir l'icône d'un appareil à modifier, et appuyez sur la touche [()].
- *2* **Choisissez [Modifier un périphérique].**
- $\bullet$  Appuyez sur les touches  $[\triangle][\blacktriangledown]$  pour choisir [Modifier un périphérique], puis appuyez sur la touche [ .......]

#### *3* **Choisissez un appareil à modifier.**

 $\bullet$  Appuyez sur les touches  $[\triangle][\blacktriangledown]$  pour choisir l'appareil à modifier, puis appuyez sur la touche [(b)].

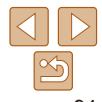

**Avant utilisation**

**Guide élémentaire**

**Guide avancé**

**Notions de base de l'appareil photo**

**Mode Auto**

**Autres modes de prise de vue**

**Mode P**

**Mode de lecture**

**Fonctions Wi-Fi**

**Menu de réglage**

**Accessoires**

**Annexe**

#### *4* **Choisissez un élément à modifier.**

Appuyez sur les touches  $[\triangle][\blacktriangledown]$  pour choisir l'élément à modifier, puis appuyez sur la touche [(.).

• Les éléments pouvant être modifiés dépendent de l'appareil ou du service.

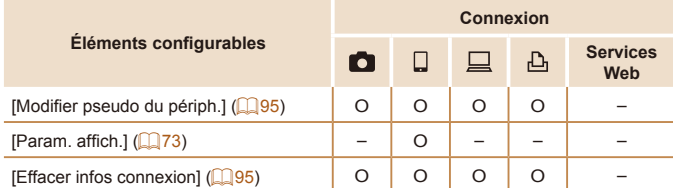

O : Configurable – : Non configurable

#### <span id="page-94-0"></span>**Modification du pseudonyme d'un appareil**

Vous pouvez modifier le pseudonyme d'appareil (nom d'affichage) qui s'affiche sur l'appareil photo.

## Windows1 Modifier pseudo du périph. Effacer infos connexion... **MENU 5**

● En exécutant l'étape 4 de « Modification [des informations de connexion](#page-93-0) » ([=](#page-93-0)94), choisissez [Modifier pseudo du périph.] et appuyez sur la touche [().

● Sélectionnez la zone de saisie et appuyez sur la touche [ ]. Utilisez le clavier affiché pour saisir un nouveau pseudonyme  $(22)$ .

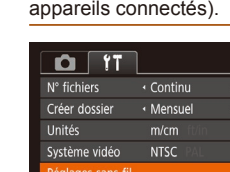

Afficher logo certification...

## *1* **Choisissez [Réglages sans fil].**

 $\bullet$  Appuyez sur la touche  $[MEN|]$  et choisissez [Réglages sans fil] sur l'onglet  $[$   $[$   $]$   $[$   $]$   $[$   $]$   $[$   $]$   $[$   $]$   $[$   $]$   $[$   $]$   $[$   $]$   $[$   $]$   $[$   $]$   $[$   $]$   $[$   $]$   $[$   $]$   $[$   $]$   $[$   $]$   $[$   $]$   $[$   $]$   $[$   $]$   $[$   $]$   $[$   $]$   $[$   $]$   $[$   $]$   $[$   $]$   $[$   $]$   $[$   $]$   $[$   $]$   $[$   $]$ 

● En exécutant l'étape 4 de « Modification [des informations de connexion](#page-93-0) »  $($  $\Box$ 94), choisissez [Effacer infos] connexion] et appuyez sur la touche [.]. **• Lorsque [Effacer ?] s'affiche, appuyez** sur les touches [4][ ] pour choisir [OK], puis appuyez sur la touche [(.).  $\bullet$  Les informations de connexion seront

**Avant utilisation**

#### **Guide élémentaire**

**Guide avancé**

**Notions de base de l'appareil photo**

**Mode Auto**

**Autres modes de prise de vue**

**Mode P**

**Mode de lecture**

**Fonctions Wi-Fi**

**Menu de réglage**

**Accessoires**

**Annexe**

**Index**

#### 95

<span id="page-94-1"></span>**Effacement des informations de connexion** Effacez les informations de connexion (informations sur les appareils auxquels vous vous êtes connecté) comme suit.

effacées.

Modification du pseudonyme de l'appareil photo Modifiez à votre guise le pseudonyme de l'appareil photo (affiché sur les

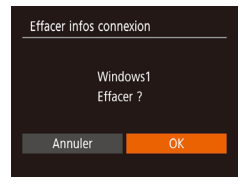

**Guide élémentaire Guide avancé Notions de base de l'appareil photo Mode Auto Autres modes de prise de vue Mode P**

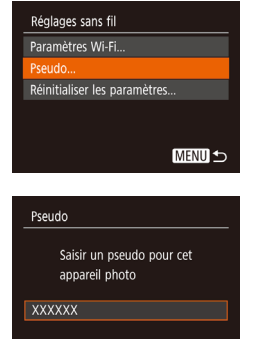

**MENU** 

#### *2* **Choisissez [Pseudo].**

 $\bullet$  Appuyez sur les touches  $[\triangle]$   $\blacktriangledown]$  pour choisir [Pseudo], puis appuyez sur la touche [(wiii)].

#### *3* **Modifiez le pseudonyme.**

- **Appuyez sur la touche [ ] pour accéder** au clavier  $(22)$ , puis saisissez un pseudonyme.
- **•**  Un message s'affiche si le pseudonyme que vous saisissez commence par un symbole ou un espace. Appuyez sur la touche [ [.] et saisissez un pseudonyme différent.
- **•**  Vous pouvez également modifier le pseudonyme depuis l'écran [Pseudo] affiché lorsque vous utilisez pour la première fois le Wi-Fi. Dans ce cas, sélectionnez la zone de texte, appuyez sur la touche [  $\binom{m}{n}$ ] pour accéder au clavier, puis saisissez un nouveau pseudonyme.

#### Rétablissement des paramètres du Wi-Fi par défaut

Retournez aux valeurs par défaut des paramètres du Wi-Fi si vous transférez la propriété de l'appareil photo à une autre personne, ou si vous vous en débarrassez.

La réinitialisation des paramètres Wi-Fi effacera également tous les paramètres du service Web. Soyez bien sûr de vouloir réinitialiser tous les paramètres du Wi-Fi avant d'utiliser cette option.

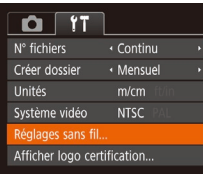

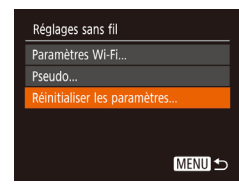

#### *1* **Choisissez [Réglages sans fil].**  $\bullet$  Appuyez sur la touche  $IMFNI$  et choisissez [Réglages sans fil] sur l'onglet  $[$   $[$   $]$   $[$   $]$   $[$   $]$   $[$   $]$   $[$   $]$   $[$   $]$   $[$   $]$   $[$   $]$   $[$   $]$   $[$   $]$   $[$   $]$   $[$   $]$   $[$   $]$   $[$   $]$   $[$   $]$   $[$   $]$   $[$   $]$   $[$   $]$   $[$   $]$   $[$   $]$   $[$   $]$   $[$   $]$   $[$   $]$   $[$   $]$   $[$   $]$   $[$   $]$   $[$   $]$

#### *2* **Choisissez [Réinitialiser les paramètres].**

Appuyez sur les touches  $[\triangle]$  $\blacktriangledown]$  pour choisir [Réinitialiser les paramètres], puis appuyez sur la touche [(.).

#### *3* **Rétablissez les réglages par défaut.**

- $\bullet$  Appuyez sur les touches  $[4]$ [ $\bullet$ ] pour choisir [OK], puis appuyez sur la touche [(.).
- Les paramètres du Wi-Fi sont maintenant réinitialisés.

Pour réinitialiser d'autres paramètres (en dehors de ceux du Wi-Fi) à leur valeur par défaut, choisissez [Réinit. tout] dans l'onglet  $[$ [ $\uparrow$ ]] ( $\Box$  [104\)](#page-103-0).

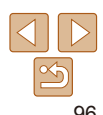

**Mode de lecture**

**Menu de réglage Fonctions Wi-Fi**

**Accessoires**

## Menu de réglage

Personnalisez ou ajustez les fonctions de base de l'appareil photo pour plus de facilité

#### **Réglage des [fonctions](#page-97-0) de base de l'appareil [photo...............................................](#page-97-0) 98** [Désactivation du bruit de fonctionnement](#page-97-0)  de l'appareil photo[.................................................98](#page-97-0) Réglage du volume [...............................................98](#page-97-0) [Masquage des conseils et des astuces](#page-97-0) .................98 Date et heure [........................................................99](#page-98-1)

[Horloge mondiale..................................................99](#page-98-1)

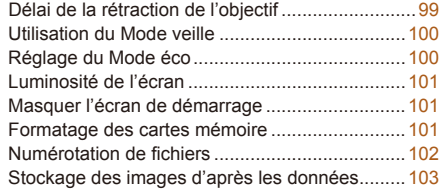

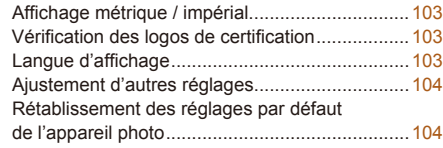

## **Menu de réglage Fonctions Wi-Fi Accessoires Annexe Index**

**Mode de lecture**

**Avant utilisation Guide élémentaire Guide avancé Notions de base de l'appareil photo Mode Auto Autres modes de prise de vue Mode P**

# 97

## <span id="page-97-0"></span>Réglage des fonctions de base de l'appareil photo

Les fonctions de base de l'appareil photo sont configurées sur l'onglet [ $\gamma$ ] du MENU ( $\Box$ 21). Personnalisez les fonctions couramment utilisées à votre guise pour plus de facilité.

#### Désactivation du bruit de fonctionnement de l'appareil photo

Désactivez les sons de l'appareil photo et les vidéos comme suit.

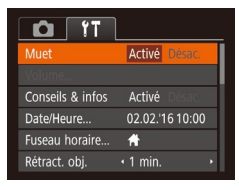

**Choisissez [Muet], puis [Activé].** 

- 
- **•**  Le bruit de fonctionnement peut également être coupé en maintenant enfoncée la touche  $\blacktriangledown$  au moment où vous mettez l'appareil photo sous tension.
- Le son n'est pas lu pendant les vidéos (**QQ**56) si vous désactivez les sons de l'appareil photo. Pour rétablir le son pendant les vidéos, appuyez sur la touche [A]. Réglez le volume avec les touches [A][V], au besoin.

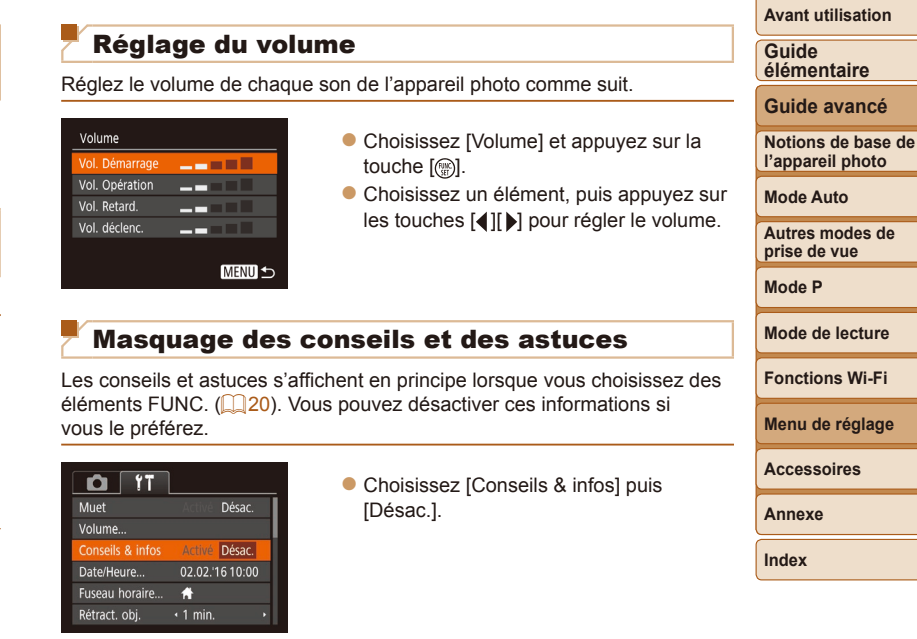

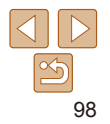

**de** 

#### <span id="page-98-2"></span><span id="page-98-1"></span>Date et heure

Ajustez la date et l'heure comme suit.

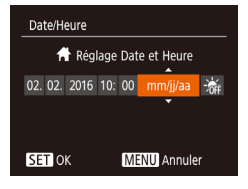

- Choisissez [Date/Heure] et appuyez sur la touche [().
- $\bullet$  Appuyez sur les touches  $[$   $\bullet$   $]$   $\uparrow$   $]$  pour choisir un élément, puis sur les touches [A][v] pour ajuster le réglage.

<span id="page-98-0"></span>Horloge mondiale

Afin de garantir que vos prises de vue comprendront la date et l'heure locales correctes lorsque vous voyagez à l'étranger, il vous suffit d'enregistrer au préalable la destination et de passer sur ce fuseau horaire. Cette fonction pratique élimine la nécessité de modifier manuellement le réglage de Date/Heure.

Avant d'utiliser l'horloge mondiale, il est nécessaire de régler la date et l'heure ainsi que le fuseau horaire de votre pays, comme décrit à la section « Réglage de la date et de l'heure » (**[14]** 12).

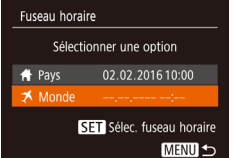

#### *1* **Spécifiez votre destination.**

- Choisissez [Fuseau horaire] et appuyez sur la touche [().
- $\bullet$  Appuyez sur les touches  $[\triangle] [\nabla]$  pour choisir [ $\blacktriangleright$  Monde], puis appuyez sur la touche [(wiii)].
- $\bullet$  Appuyez sur les touches  $[$   $]$ [ $]$ ] pour choisir la destination.

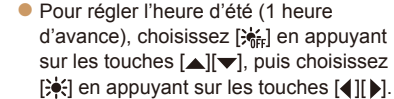

- $\bullet$  Appuyez sur la touche  $[$
- *2* **Basculez sur le fuseau horaire de destination.**
- $\bullet$  Appuyez sur les touches  $[\triangle]$   $\bullet$  pour choisir [ $\blacktriangleright$  Monde], puis appuyez sur la touche [MFNU].
- **[x]** s'affiche à présent sur l'écran de prise de vue  $($  $\Box$ [127](#page-126-0)).

Si vous réglez la date ou l'heure en mode [ $\blacktriangleright$ ] (**Q**13), l'heure et la date de votre [<a>I<br/>e Pays] sont automatiquement mises à jour.

## Délai de la rétraction de l'objectif

Par mesure de sécurité, l'objectif se rétracte généralement au bout d'une minute après que vous avez appuyé sur la touche [ $\blacktriangleright$ ] en mode de prise de vue ( $\Box$ 18). Réglez le délai de rétraction sur [0 sec.] pour que l'objectif se rétracte immédiatement après que vous appuyez sur la touche  $\lceil \blacktriangleright \rceil$ .

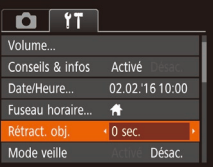

Fuseau horaire

**\*** Pays

Monde

Sélectionner une ontion

02.02.2016 10:00 02.02.2016 11:00

SET Sélec. fuseau horaire **MENU S** 

● Choisissez [Rétract. obj.], puis [0 sec.].

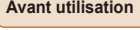

**Guide élémentaire**

**Guide avancé**

**Notions de base de l'appareil photo**

**Mode Auto**

**Autres modes de prise de vue**

**Mode P**

**Mode de lecture**

**Fonctions Wi-Fi**

**Menu de réglage**

**Accessoires**

**Annexe**

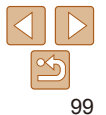

#### <span id="page-99-1"></span><span id="page-99-0"></span>Utilisation du Mode veille

Cette fonction vous permet d'économiser la batterie en mode de prise de vue. Lorsque l'appareil photo n'est pas utilisé, l'écran s'assombrit rapidement pour économiser la batterie.

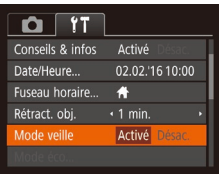

#### *1* **Configurez le réglage.**

- Choisissez [Mode veille], puis [Activé].
- **IFCOI** s'affiche à présent sur l'écran de prise de vue  $(11127)$  $(11127)$  $(11127)$ .
- L'écran s'assombrit lorsque l'appareil photo n'est pas utilisé pendant environ deux secondes ; puis environ dix secondes après s'être assombri, l'écran s'éteint. L'appareil photo s'éteint après environ trois minutes d'inactivité.

#### *2* **Photographiez ou filmez.**

**• Pour activer l'écran et vous préparer à** la prise de vue lorsque l'écran est éteint, mais que l'objectif est sorti, appuyez sur le déclencheur à mi-course.

Réglage du Mode éco

[Aff. désac.].

Mode éco Extinctio Aff. désa

Réglez le délai de désactivation automatique de l'appareil photo et de l'écran (Extinction auto et Aff. désac., respectivement) au besoin ( $\Box$ 18).

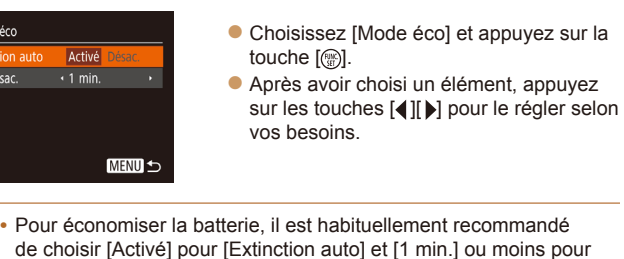

- Le réglage [Aff. désac.] est appliqué même si vous réglez [Extinction auto] sur [Désac.].
- **•**  Ces fonctions du Mode éco ne sont pas disponibles lorsque vous avez réglé le Mode veille (**QQ** [100\)](#page-99-1) sur [Activé].

**Avant utilisation Guide**

**élémentaire**

**Guide avancé**

**Notions de base de l'appareil photo**

**Mode Auto**

**Autres modes de prise de vue**

**Mode P**

**Mode de lecture**

**Fonctions Wi-Fi**

**Menu de réglage**

**Accessoires**

**Annexe**

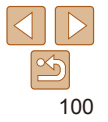

#### <span id="page-100-0"></span>Luminosité de l'écran

Réglez la luminosité de l'écran comme suit.

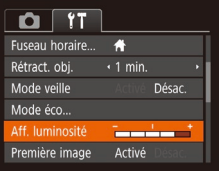

• Choisissez [Aff. luminosité], puis appuyez sur les touches [4][ D pour régler la luminosité.

**• Pour une luminosité maximale, maintenez enfoncée la touche [**  $\blacktriangledown$ **] pendant au** moins une seconde, lorsque l'écran de prise de vue est affiché ou en affichage image par image. (Ceci annulera le réglage  $[Aff.$  luminosité] sur l'onglet  $[FT.$ ) Pour rétablir la luminosité initiale, maintenez enfoncée la touche [  $\blacktriangledown$ ] une nouvelle fois pendant au moins une seconde ou redémarrez l'appareil photo.

#### Masquer l'écran de démarrage

Si vous le préférez, vous pouvez désactiver l'affichage de l'écran de démarrage qui apparaît à la mise sous tension de l'appareil photo.

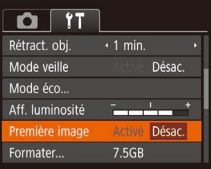

• Choisissez [Première image]. puis [Désac.].

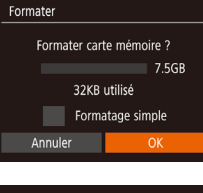

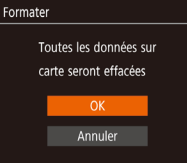

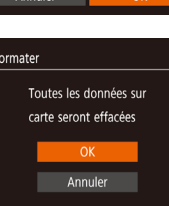

#### Avant d'utiliser une nouvelle carte mémoire ou une carte mémoire formatée sur un autre appareil, il est nécessaire de la formater avec cet appareil photo.

touche [<sup>(</sup>).

touche [(%)].

touche [(%)].

<span id="page-100-1"></span>*2* **Choisissez [OK].**

*1* **Accédez à l'écran [Formater].** Choisissez [Formater] et appuyez sur la

 $\bullet$  Appuyez sur les touches  $[\triangle][\blacktriangledown]$  pour choisir [Annuler], puis sur les touches [4][D] pour choisir [OK] et enfin sur la

*3* **Formatez la carte mémoire. • Pour lancer le processus de formatage,** appuyez sur les touches [A][  $\blacktriangledown$ ] pour choisir [OK], puis appuyez sur la

• Lorsque le formatage est terminé. [Formatage carte mémoire terminé] s'affiche. Appuyez sur la touche [().

Le formatage efface toutes les données sur la carte mémoire. Avant le formatage, copiez les images de la carte mémoire vers un ordinateur ou prenez d'autres mesures pour en faire une copie de sauvegarde.

<span id="page-100-2"></span>Formatage des cartes mémoire

**Guide élémentaire Guide avancé**

**Avant utilisation**

**Notions de base de l'appareil photo**

**Mode Auto**

**Autres modes de prise de vue**

**Mode P**

#### **Mode de lecture**

**Fonctions Wi-Fi**

**Menu de réglage**

#### **Accessoires**

**Annexe**

**Index**

Le formatage ou l'effacement des données d'une carte mémoire modifie uniquement les informations de gestion des fichiers sur la carte et n'efface pas complètement les données. Lorsque vous transférez ou jetez les cartes mémoire, prenez des mesures pour protéger vos informations personnelles, au besoin en détruisant physiquement les cartes.

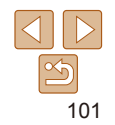

<span id="page-101-0"></span>**•**  La capacité totale de la carte indiquée sur l'écran de formatage peut être inférieure à celle annoncée.

#### **Formatage simple**

Formater carte mémoire ?

32KB utilisé  $\checkmark$  Formatage simple

Formater

Annuler

Effectuez un formatage simple dans les cas suivants : [Erreur carte mémoire] s'affiche, l'appareil photo ne fonctionne pas correctement, la lecture/écriture des images sur la carte est plus lente, la prise de vue en continu est plus lente ou l'enregistrement vidéo s'arrête brusquement. Le formatage simple efface toutes les données sur la carte mémoire. Avant le formatage simple, copiez les images de la carte mémoire vers un ordinateur ou prenez d'autres mesures pour en faire une copie de sauvegarde.

> des cartes mémoire »  $($  [101](#page-100-1)), appuyez sur les touches [A][v] pour choisir 7.5GB [Formatage simple], puis appuyez sur les touches [4][ Dour sélectionner cette option. Une icône [\/] s'affiche. ● Exécutez les étapes 2 et 3 de

« Formatage des cartes mémoire » ( $\Box$ [101](#page-100-1)) pour poursuivre le processus de formatage.

Sur l'écran de l'étape 2 de « Formatage

- **•**  Le formatage simple prend plus de temps que le « [Formatage des cartes](#page-100-2)  [mémoire](#page-100-2) » ( $\Box$ 101), car les données sont effacées de toutes les zones de stockage de la carte mémoire.
	- **•**  Vous pouvez annuler le formatage simple en cours en choisissant [Stop]. Dans ce cas, toutes les données sont effacées, mais la carte mémoire peut être utilisée normalement.

#### Numérotation de fichiers

Vos prises de vue sont automatiquement numérotées dans un ordre séquentiel (0001 à 9999) et sauvegardées dans des dossiers pouvant contenir jusqu'à 2 000 images chacun. Vous pouvez modifier la manière dont l'appareil photo attribue les numéros de fichier.

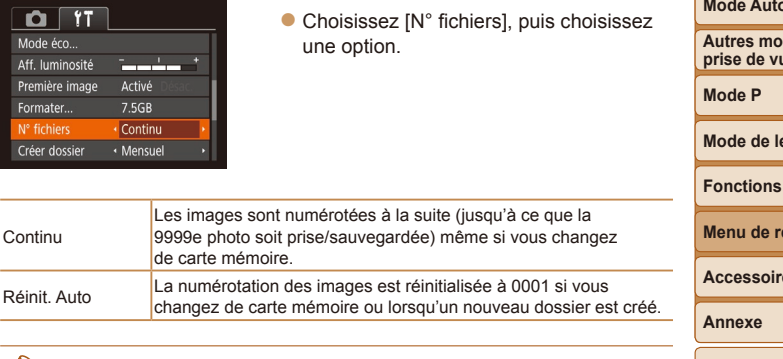

Quelle que soit l'option sélectionnée dans ce réglage, les prises de vue peuvent être numérotées à la suite à partir du dernier numéro des images présentes sur la carte mémoire nouvellement insérée. Pour commencer à sauvegarder des prises de vue depuis 0001, utilisez une carte mémoire vide (ou formatée,  $[1]$ [101](#page-100-2)).

**Avant utilisation**

**Guide élémentaire**

**Guide avancé**

**Notions de base de l'appareil photo**

**Mode Auto**

**Autres modes de prise de vue**

**acture** 

**Wi-Fi** 

**Menu de réglage**

**Accessoires**

## <span id="page-102-0"></span>Stockage des images d'après les données

Au lieu de sauvegarder les images dans des dossiers créés chaque mois, l'appareil photo peut créer des dossiers chaque jour que vous photographiez pour stocker les photos prises ce jour-là.

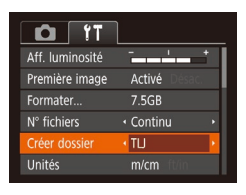

- **Choisissez [Créer dossier], puis [TLJ].**
- $\bullet$  Les images sont maintenant sauvegardées dans les dossiers créés à la date de prise de vue.

## Affichage métrique / impérial

Modifiez les unités de mesure affichées dans les informations GPS pour l'altitude ( $\Box$ 93), dans la barre de zoom ( $\Box$ 24) et ailleurs pour les faire passer de m/cm à ft/in, au besoin.

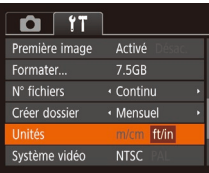

**• Choisissez [Unités], puis [ft/in].** 

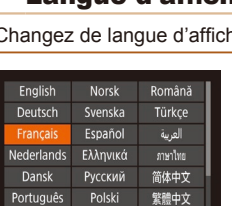

Čeština

Suomi

 $\cdot$  Me

N<sub>T</sub>

Français

 $O$   $17$ 

Créer dossier

Système vidéo

Réglages sans fil...

Afficher logo certification. Languer ...

Unités

- $\bullet$  Choisissez [Langue  $\circledB$ ] et appuyez sur la touche [(%)].
- Appuyez sur les touches  $[\triangle][\blacktriangledown][\triangle][\blacktriangleright]$ pour choisir une langue, puis appuyez sur la touche [(.).

**•**  Vous pouvez également accéder à l'écran [Langue] en mode de lecture en maintenant enfoncée la touche [ ] et en appuyant immédiatement sur la touche [MFNI ].

#### Vérification des logos de certification

Certains logos pour les exigences de certification satisfaites par l'appareil photo peuvent être vus sur l'écran. D'autres logos de certification sont imprimés dans ce guide, sur l'emballage de l'appareil photo ou sur le boîtier de l'appareil photo.

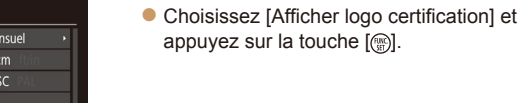

## <span id="page-102-1"></span>angue d'affichage

hage au besoin.

한국어

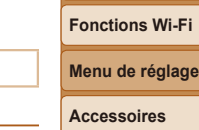

**Annexe**

**Mode de lecture**

**Avant utilisation Guide élémentaire Guide avancé Notions de base de l'appareil photo Mode Auto Autres modes de prise de vue Mode P**

#### <span id="page-103-1"></span>Ajustement d'autres réglages

Vous pouvez également ajuster les réglages suivants sur l'onglet [ $\sqrt{2}$ ].

- [Système vidéo] (<del>[</del>][109](#page-108-0))
- [Réglages sans fil] (**[**[69)

## <span id="page-103-0"></span>Rétablissement des réglages par défaut de l'appareil photo

Si vous modifiez par inadvertance un réglage, vous pouvez rétablir les réglages par défaut de l'appareil photo.

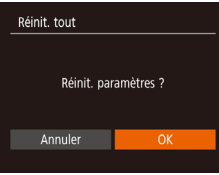

- *1* **Accédez à l'écran [Réinit. tout].**
- Choisissez [Réinit. tout] et appuyez sur la touche [().
- *2* **Rétablissez les réglages par défaut.**
- $\bullet$  Appuyez sur les touches  $[4]$ [ $\bullet$ ] pour choisir [OK], puis appuyez sur la touche [].
- Les réglages par défaut sont maintenant rétablis.

**•**  Les fonctions suivantes ne sont pas ramenées à leur valeur par défaut.

- Réglages sur l'onglet [ $\uparrow$ ] [Date/Heure] ( $\Box$ 99), [Fuseau horaire] ( $\Box$ 99), [Langue | ] (LL][103](#page-102-1)) et [Système vidéo] (LL][109](#page-108-0))
- Données de la balance des blancs personnalisée que vous avez enregistrées (LI47)
- Mode de prise de vue  $(\Box 37)$

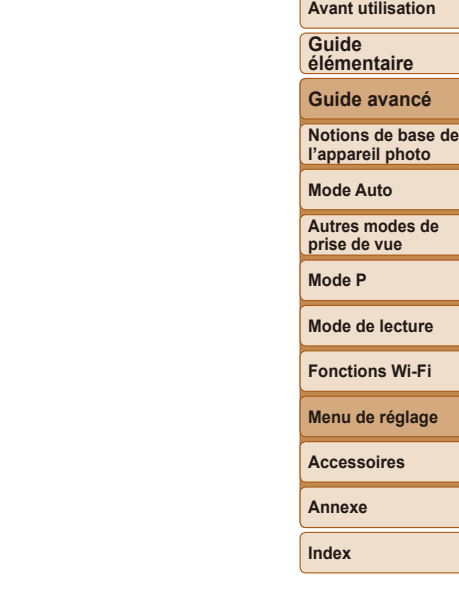

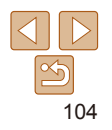

## Accessoires

Profitez davantage de l'appareil photo avec les accessoires Canon en option et d'autres accessoires compatibles vendus séparément

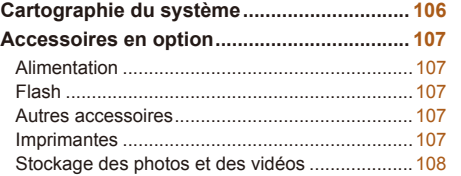

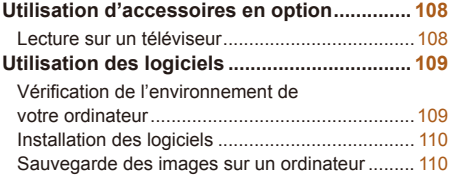

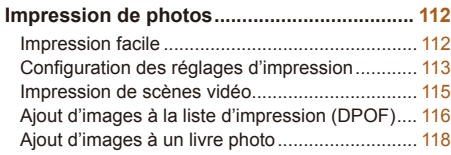

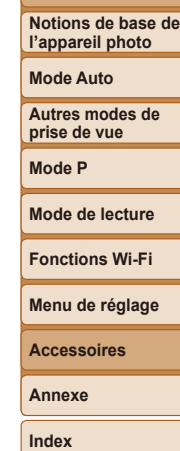

**Avant utilisation Guide élémentaire Guide avancé**

## <span id="page-105-0"></span>Cartographie du système

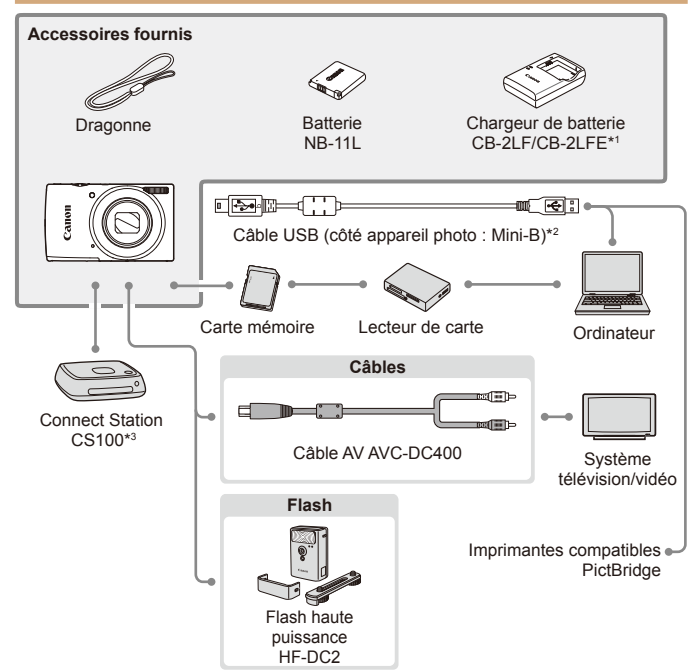

**L'utilisation d'accessoires Canon d'origine est recommandée.**

Cet appareil photo numérique est conçu pour offrir des performances optimales avec des accessoires Canon d'origine.

Canon décline toute responsabilité en cas de dommage subi par ce produit et/ou d'accidents (incendie, etc.) causés par le dysfonctionnement d'un accessoire d'une marque autre que Canon (fuite et/ou explosion de la batterie, par exemple). Veuillez noter que cette garantie ne s'applique pas aux réparations découlant du dysfonctionnement d'un accessoire d'une marque autre que Canon, même si vous demandez que ces réparations soient effectuées à votre charge.

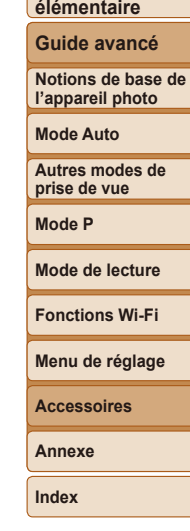

**Avant utilisation**

**Guide**

\*1Également disponible séparément.

\*2 Un accessoire Canon d'origine est également disponible (Câble d'interface IFC-400PCU).

\*3 Utilisez le firmware le plus récent.

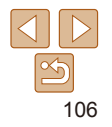

## <span id="page-106-0"></span>Accessoires en option

Les accessoires suivants sont vendus séparément. Veuillez noter que la disponibilité varie selon la région et que certains accessoires peuvent ne plus être disponibles.

## Alimentation

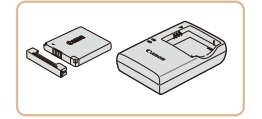

**Batterie NB-11LH**  $\bullet$  Batterie lithium-ion rechargeable

#### **Chargeur de batterie CB-2LF/CB-2LFE**

- Chargeur pour batterie NB-11LH et NB-11L.
- La batterie comporte un couvercle pratique que vous pouvez fixer pour voir en un clin d'œil l'état de charge. Fixez le couvercle de sorte que  $\blacktriangle$  soit visible sur une batterie chargée et fixez-le de sorte que  $\blacktriangle$  ne soit pas visible sur une batterie non chargée.
	- **•**  La batterie NB-11L est également prise en charge.
	- **•**  Le chargeur de batterie CB-2LD est également pris en charge.
- **•** Le chargeur de batterie peut être utilisé dans les régions ayant une alimentation CA de 100 à 240 V (50/60 Hz).
	- **•** Pour les prises secteur de forme différente, utilisez un adaptateur en vente dans le commerce pour la fiche. N'utilisez jamais un transformateur électrique de voyage, car il pourrait endommager la batterie.

#### Flash

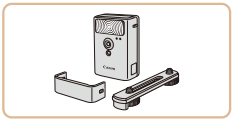

#### **Flash haute puissance HF-DC2**

**• Flash externe pour éclairer les sujets** hors de portée du flash intégré.

#### Autres accessoires

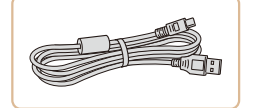

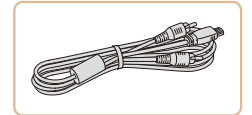

## **Câble d'interface IFC-400PCU**

**• Permet de raccorder l'appareil photo à un** ordinateur ou une imprimante.

#### **Câble AV AVC-DC400**

● Raccordez l'appareil photo à un téléviseur pour afficher les images sur un écran plus grand.

**Index**

## Imprimantes

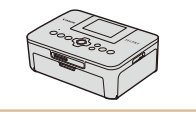

#### **Imprimantes de marque Canon compatibles PictBridge**

● Vous pouvez imprimer des images même sans utiliser un ordinateur en connectant l'appareil photo directement à une imprimante.

Pour en savoir plus, consultez votre détaillant Canon le plus proche.

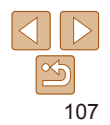

#### **Avant utilisation**

**Guide élémentaire**

**Guide avancé**

**Notions de base de l'appareil photo**

**Mode Auto**

**Autres modes de prise de vue**

**Mode P**

**Mode de lecture**

**Fonctions Wi-Fi**

**Menu de réglage**

**Accessoires**

**Annexe**

#### <span id="page-107-0"></span>Stockage des photos et des vidéos

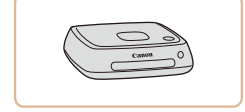

#### **Connect Station CS100**

**Une plateforme média pour stocker les** images de l'appareil photo, les afficher sur un téléviseur connecté, les imprimer sans fil sur une imprimante Wi-Fi compatible, les partager sur Internet et bien plus.

Photos Vidéos

Photos **Vidéos** 

#### **Avant utilisation**

**Guide élémentaire**

**Guide avancé**

**Notions de base de l'appareil photo**

**Mode Auto**

**Autres modes de prise de vue**

**Mode P**

**Mode de lecture**

**Fonctions Wi-Fi**

**Menu de réglage**

**Accessoires**

**Annexe**

**Index**

## Lecture sur un téléviseur

Raccorder l'appareil photo à un téléviseur avec le câble AV AVC-DC400 (vendu séparément) vous permet de voir vos prises de vue sur un écran plus grand tout en contrôlant l'appareil photo.

Utilisation d'accessoires en option

Pour en savoir plus sur la connexion ou sur la manière de changer d'entrée, reportez-vous au mode d'emploi du téléviseur.

**•**  Certaines informations peuvent ne pas s'afficher pendant l'affichage des images sur un téléviseur ( $\Box$ [128](#page-127-0)).

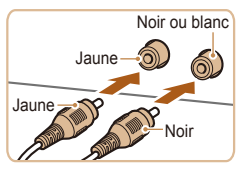

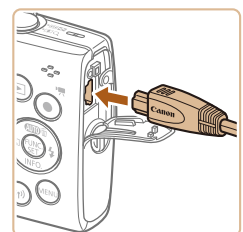

- *1* **Assurez-vous que l'appareil photo et le téléviseur sont éteints.**
- *2* **Connectez l'appareil photo au téléviseur.**
- Sur le téléviseur, insérez les fiches du câble à fond dans les entrées vidéo comme illustré.
- Sur l'appareil photo, ouvrez le couvre‑bornes et insérez la fiche du câble à fond dans la borne.

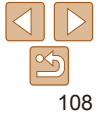
#### *3* **Mettez le téléviseur sous tension et sélectionnez l'entrée vidéo.**

zz Placez l'entrée du téléviseur sur l'entrée externe à laquelle le câble a été raccordé à l'étape 2.

### *4* **Mettez l'appareil photo sous tension.**

- $\bullet$  Appuyez sur la touche  $\Box$  pour mettre l'appareil photo sous tension.
- Les images de l'appareil photo sont maintenant affichées sur le téléviseur. (Rien ne s'affiche sur l'écran de l'appareil photo.)
- **Lorsque vous avez terminé, mettez** l'appareil photo et le téléviseur hors tension avant de débrancher le câble.

<span id="page-108-0"></span>**•** Un affichage correct ne sera pas possible si le format de sortie vidéo de l'appareil photo (NTSC ou PAL) ne correspond pas au format du téléviseur. Pour modifier le format de sortie vidéo, appuyez sur la touche [MFNI ]] et choisissez [Système vidéo] sur l'onglet [ $'$ †]. (Pour le Japon, choisissez [NTSC].)

## Utilisation des logiciels

Pour utiliser les fonctionnalités des logiciels suivants, téléchargez-les depuis le site Web de Canon et installez-les sur votre ordinateur.

- **•**  CameraWindow
	- Importer des images sur votre ordinateur
- **•**  Image Transfer Utility
	- Configurer la Synchro d'images (**QQ91**) et recevoir des images
- **•**  Map Utility
	- Utiliser une carte pour voir les informations GPS ajoutées aux images
	- Pour afficher et éditer les images sur un ordinateur, servez-vous d'un logiciel préinstallé ou d'usage courant compatible avec les images capturées par l'appareil photo.

## Vérification de l'environnement de votre ordinateur

Pour connaître les exigences logicielles du système détaillées et les informations sur la compatibilité (notamment dans les nouveaux systèmes d'exploitation), consultez le site Web de Canon.

**Avant utilisation**

**Guide élémentaire**

**Guide avancé**

**Notions de base de l'appareil photo**

**Mode Auto**

**Autres modes de prise de vue**

**Mode P**

**Mode de lecture**

**Fonctions Wi-Fi**

**Menu de réglage**

**Accessoires**

**Annexe**

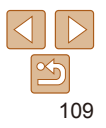

## <span id="page-109-0"></span>Installation des logiciels

Windows 7 et Mac OS X 10.8 sont utilisés à titre d'illustration.

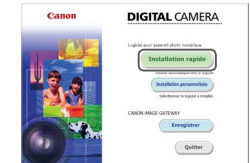

## *1* **Téléchargez les logiciels.**

- Avec un ordinateur connecté à Internet accédez à http://www.canon.com/icpd/.
- $\bullet$  Accédez au site de votre pays ou région.
- **Téléchargez les logiciels.** *2* **Installez les fichiers.**
- Cliquez sur [Installation rapide] et suivez les instructions à l'écran pour exécuter le processus d'installation. L'installation peut prendre un certain temps, selon les performances de votre ordinateur et la connexion Internet.
- Cliquez sur [Fin] ou [Redémarrer] sur l'écran après installation.
- **•** L'accès à Internet est nécessaire et les frais d'abonnement et d'accès au FAI doivent être réglés séparément.
- Pour désinstaller les logiciels, exécutez ces étapes.
	- Windows : sélectionnez le menu [Démarrer] ► [Tous les programmes] ► [Canon Utilities] puis choisissez le logiciel à désinstaller.
	- Mac OS : dans le dossier [Canon Utilities] au sein du dossier [Applications], faites glisser le dossier du logiciel à désinstaller vers la corbeille, puis videz-la.

## Sauvegarde des images sur un ordinateur

Le câble USB (vendu séparément ; côté appareil photo : Mini-B) vous permet de connecter l'appareil photo à l'ordinateur et de sauvegarder les images sur l'ordinateur.

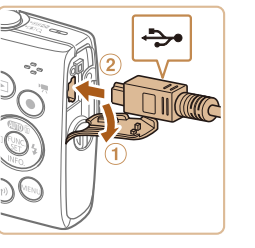

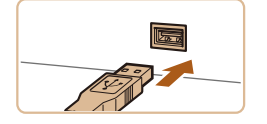

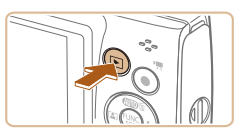

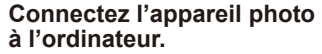

- L'appareil photo éteint, ouvrez le couvercle  $(0)$ . Positionnez la plus petite fiche du câble USB dans le sens illustré puis insérez-la complètement dans la borne de l'appareil photo  $(2)$ ).
- **Insérez la fiche la plus grosse du câble** USB dans le port USB de l'ordinateur. Pour en savoir plus sur les connexions USB de l'ordinateur, reportez-vous au mode d'emploi de l'ordinateur.
- *2* **Mettez l'appareil photo sous tension pour accéder à CameraWindow.**
- $\bullet$  Appuyez sur la touche  $\bullet$  pour mettre l'appareil photo sous tension.
- Mac OS : CameraWindow s'affiche lorsqu'une connexion est établie entre l'appareil photo et l'ordinateur.

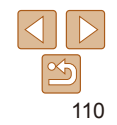

#### **Avant utilisation**

**Guide élémentaire**

**Guide avancé**

**Notions de base de l'appareil photo**

**Mode Auto**

**Autres modes de prise de vue**

**Mode P**

**Mode de lecture**

**Fonctions Wi-Fi**

**Menu de réglage**

**Accessoires**

**Annexe**

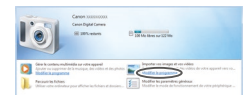

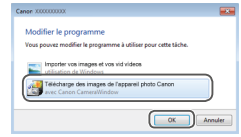

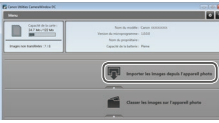

- Windows : suivez les étapes présentées ci-dessous.
- Sur l'écran qui est affiché, cliquez sur le lien de changement de programme de [
- Choisissez [Télécharge des images de l'appareil photo Canon], puis cliquez sur [OK].
- $\bullet$  Double-cliquez sur  $[$ .
- *3* **Sauvegardez les images de l'appareil photo sur l'ordinateur.**
- Cliquez sur [Importer les images depuis l'appareil photo], puis sur [Importer les images non transférées].
- $\bullet$  Les images sont maintenant sauvegardées dans le dossier Images de l'ordinateur, dans des dossiers distincts nommés par date.
- Une fois les images sauvegardées. fermez CameraWindow, appuyez sur la touche **[F]** pour mettre l'appareil photo hors tension, puis débranchez le câble.
- **Pour afficher les images sauvegardées** sur un ordinateur, servez-vous d'un logiciel préinstallé ou d'usage courant compatible avec les images capturées par l'appareil photo.
- Windows 7 : si l'écran de l'étape 2 ne s'affiche pas, cliquez sur l'icône [  $\frac{1}{2}$  sur la barre des tâches.
	- **•**  Mac OS : si CameraWindow ne s'affiche pas après l'étape 2, cliquez sur l'icône [CameraWindow] du Dock.
	- **Bien que vous puissiez sauvegarder les images sur un ordinateur en** connectant simplement votre appareil photo à l'ordinateur sans utiliser les logiciels, les limitations suivantes s'appliquent.
	- Une fois l'appareil photo connecté à l'ordinateur, vous devrez peut-être patienter quelques minutes avant que les images de l'appareil photo soient accessibles.
	- Il est possible que les images prises en orientation verticale soient sauvegardées en orientation horizontale.
	- Les réglages de protection des images peuvent être effacés des images sauvegardées sur un ordinateur.
	- Des problèmes peuvent surgir lorsque vous sauvegardez des images ou des informations sur les images, selon la version du système d'exploitation, les logiciels utilisés ou les tailles de fichier d'images.

**Guide élémentaire**

**Guide avancé**

**Notions de base de l'appareil photo**

**Mode Auto**

**Autres modes de prise de vue**

**Mode P**

**Mode de lecture**

**Fonctions Wi-Fi**

**Menu de réglage**

**Accessoires**

**Annexe**

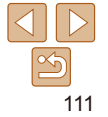

#### Photos Vidéos

## <span id="page-111-3"></span><span id="page-111-2"></span>Impression de photos

Vos photos peuvent être facilement imprimées en raccordant l'appareil photo à une imprimante. Sur l'appareil photo, vous pouvez spécifier les images qui seront imprimées par lot, préparer des commandes de tirage photo, et préparer des commandes d'impression ou imprimer les images en livres photos. Une imprimante photo compacte de la série Canon SELPHY CP est utilisée ici à titre d'illustration. Les écrans affichés et les fonctions disponibles dépendent de l'imprimante. Reportez-vous également au mode d'emploi de l'imprimante pour de plus amples informations.

## <span id="page-111-0"></span>Impression facile

Imprimez facilement vos photos en raccordant l'appareil photo à une imprimante compatible PictBridge (vendue séparément) avec le câble USB.

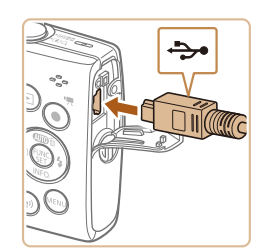

*1* **Assurez-vous que l'appareil photo et l'imprimante sont éteints.**

Photos

- *2* **Connectez l'appareil photo à l'imprimante.**
- **Cuvrez le couvre-bornes. Tout en tenant** la plus petite fiche du câble dans le sens indiqué, insérez-la à fond dans la borne de l'appareil photo.
- Raccordez la fiche la plus grosse du câble à l'imprimante. Pour d'autres détails de branchement, reportez-vous au mode d'emploi de l'imprimante.

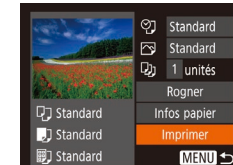

- **sous tension.**
- *4* **Mettez l'appareil photo sous tension.**
- $\bullet$  Appuyez sur la touche  $\bullet$  pour mettre l'appareil photo sous tension.
- *5* **Choisissez une image.**
- **Appuyez sur les touches [4][ ] pour** choisir une image.
- *6* **Accédez à l'écran d'impression.**
- $\bullet$  Appuyez sur la touche  $\lceil \frac{m}{n} \rceil$ , choisissez [Lh], puis appuyez à nouveau sur la touche [().

## <span id="page-111-1"></span>*7* **Imprimez l'image.**

- $\bullet$  Appuyez sur les touches  $[\triangle][\blacktriangledown]$  pour choisir [Imprimer], puis appuyez sur la touche  $[\mathbb{R}]$ .
- L'impression débute maintenant.
- **Pour imprimer d'autres images, répétez** les procédures ci-dessus en partant de l'étape 5 une fois l'impression terminée.
- Lorsque vous avez terminé d'imprimer, mettez l'appareil photo et l'imprimante hors tension, et débranchez le câble.
- *3* **Mettez l'imprimante**
- 
- 
- 
- 

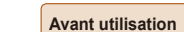

#### **Guide élémentaire**

**Guide avancé**

**Notions de base de l'appareil photo**

**Mode Auto**

**Autres modes de prise de vue**

**Mode P**

**Mode de lecture**

**Fonctions Wi-Fi**

**Menu de réglage**

**Accessoires**

**Annexe**

**Index**

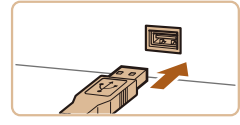

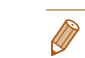

Pour les imprimantes de marque Canon compatibles PictBridge (vendues séparément), voir « [Imprimantes](#page-106-0) » ( $\Box$ 107).

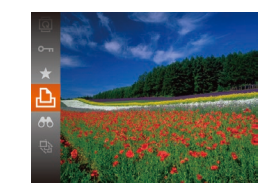

## <span id="page-112-4"></span><span id="page-112-2"></span>Configuration des réglages d'impression

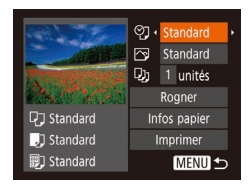

## <span id="page-112-1"></span>*1* **Accédez à l'écran d'impression.**

● Exécutez les étapes 1 à 6 de « Impression facile » (**[112**) pour accéder à l'écran de gauche.

## *2* **Configurez les réglages.**

 $\bullet$  Appuyez sur les touches  $[\triangle][\blacktriangledown]$  pour choisir un élément, puis sur les touches [ $\triangle$ ][  $\triangleright$ ] pour choisir une option.

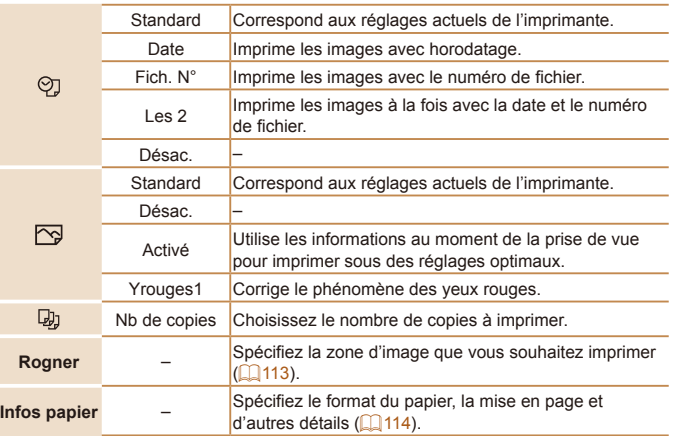

## <span id="page-112-0"></span>**Rognage des images avant l'impression**

En rognant les images avant impression, vous pouvez imprimer la zone d'image de votre choix au lieu de l'image entière.

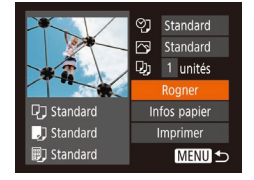

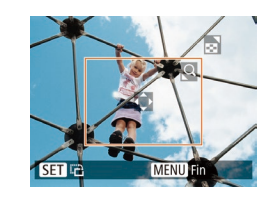

## *1* **Choisissez [Rogner].**

- Après avoir exécuté l'étape 1 de « Configuration des réglages d'impression »  $($  $\Box$ [113](#page-112-1)) pour accéder à l'écran d'impression, choisissez [Rogner] et appuyez sur la touche [@].
- Un cadre de rognage s'affiche alors, indiquant la zone d'image à imprimer.

#### <span id="page-112-3"></span>*2* **Ajustez le cadre de rognage, au besoin.**

- **Pour redimensionner le cadre, déplacez** la commande de zoom.
- Pour déplacer le cadre, appuyez sur les touches  $[\triangle][\blacktriangledown][\blacktriangle][\blacktriangleright]$ .
- **Pour faire pivoter le cadre, appuyez sur** la touche [(b)].
- $\bullet$  Appuyez sur la touche  $[MEN|]$ , puis sur les touches  $[\triangle][\blacktriangledown]$  pour choisir [OK] et enfin sur la touche [(e)].

## *3* **Imprimez l'image.**

- Exécutez l'étape 7 de « Impression facile »  $($  [112\)](#page-111-1) pour imprimer.
- **•** Le rognage peut s'avérer impossible avec de petites tailles d'image ou certains rapports largeur-hauteur.
	- Il se peut que la date ne s'imprime pas correctement si vous rognez les images alors que [Cachet date [5]] est sélectionné.

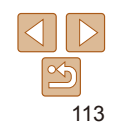

#### **Avant utilisation**

**Guide élémentaire**

Photos

**Guide avancé**

**Notions de base de l'appareil photo**

**Mode Auto**

**Autres modes de prise de vue**

**Mode P**

**Mode de lecture**

**Fonctions Wi-Fi**

**Menu de réglage**

**Accessoires**

**Annexe**

**Guide élémentaire**

#### Photos

<span id="page-113-0"></span>**Choix du format de papier et de la mise en page avant l'impression**

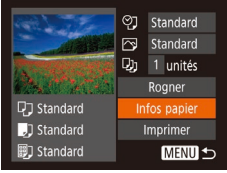

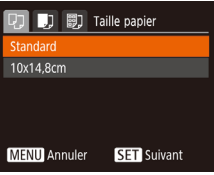

# [7] [9] Type papier **Standard**

**MENU Précédent SET Suivant** 

## *1* **Choisissez [Infos papier].**

 $\bullet$  Après avoir exécuté l'étape 1 de « Configuration des réglages d'impression » (**[1[113](#page-112-2)**) pour accéder à l'écran d'impression, choisissez [Infos papier] et appuyez sur la touche [(.).

## *2* **Choisissez un format de papier.**

 $\bullet$  Appuyez sur les touches  $[\triangle][\blacktriangledown]$  pour choisir une option, puis appuyez sur la touche  $[\mathbb{R}]$ .

## *3* **Choisissez le type de papier.**

Appuyez sur les touches  $[\triangle][\blacktriangledown]$  pour choisir une option, puis appuyez sur la touche  $[\mathbb{R}]$ .

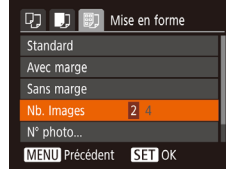

### *4* **Choisissez la mise en page.**

- Appuyez sur les touches  $[$   $\blacksquare$  $]$   $\blacktriangledown$ ] pour choisir une option.
- $\bullet$  Si vous choisissez [Nb. Images], appuyez sur les touches [4][ D] pour spécifier le nombre d'images par feuille.
- Appuyez sur la touche  $[$
- *5* **Imprimez l'image.**

## **Options de mise en page disponibles**

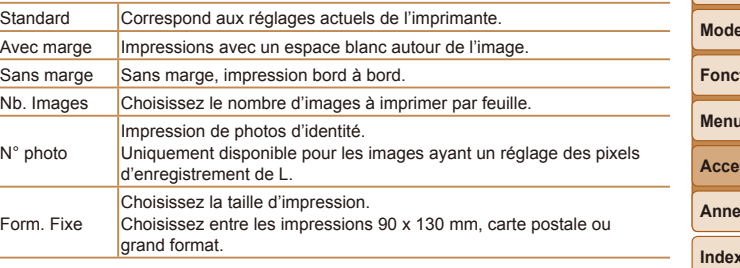

## **Guide avancé Notions de base de l'appareil photo Mode Auto Autres modes de prise de vue Mode P**

**Mode de lecture**

**Fonctions Wi-Fi**

**Menu de réglage**

**Accessoires**

**Annexe**

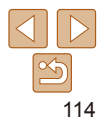

**Guide**

#### Photos

## **Impression des photos d'identité**

N° photo Côté long

Côté court

**SET** Rogner

**SET E** 

**25mm** 

 $\cdot$  20mm

**MENU 5** 

局

**MENU** Fir

## *1* **Choisissez [N° photo].**

● En exécutant les étapes 1 à 4 de « Choix du format de papier et de la mise en page avant l'impression »  $($  [114](#page-113-0)). choisissez [N° photo], puis appuyez sur la touche  $[$ 

## *2* **Choisissez la longueur du côté long et du côté court.**

Appuyez sur les touches  $[\triangle][\blacktriangledown]$  pour choisir un élément. Choisissez la longueur en appuyant sur les touches  $\lceil \blacktriangleleft \rceil \rceil$  et appuyez sur la touche  $\lceil \frac{m}{2} \rceil$ .

## *3* **Choisissez la zone à imprimer.**

- Exécutez l'étape 2 de « Rognage des images avant l'impression »  $($  [113](#page-112-3)) pour choisir la zone à imprimer.
- *4* **Imprimez l'image.**

## Impression de scènes vidéo

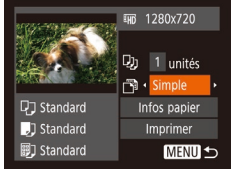

## *1* **Accédez à l'écran d'impression.**

- Exécutez les étapes 1 à 6 de « Impression facile »  $($ [112\)](#page-111-0) pour choisir une vidéo. L'écran de gauche s'affiche.
- *2* **Choisissez une méthode d'impression.**
- Appuyez sur les touches  $[$   $]$ [ $\blacktriangledown$ ] pour choisir [[[10], puis appuyez sur les touches [<][ D] pour choisir la méthode d'impression.
- *3* **Imprimez l'image.**

## **Options d'impression vidéo**

Simple Imprime la scène actuelle en tant que photo. **Séquence** 

Imprime une séquence de scènes, à un intervalle donné, sur une feuille de papier. Vous pouvez également imprimer le numéro de dossier, le numéro de fichier et le temps écoulé pour l'image en réglant [Légende] sur [Activé]. **Annexe**

**Index**

- **Pour annuler l'impression en cours, appuyez sur la touche [ ... ), choisissez** [OK], puis appuyez à nouveau sur la touche [ ].
- **•**  Après avoir affiché une scène à imprimer comme décrit aux étapes 2 à 5 de « Affichage » ( $\Box$ 56), vous pouvez également accéder à l'écran à l'étape 1 ici en appuyant sur les touches [4] [b] pour choisir [D] dans le panneau de commande des vidéos, puis en appuyant sur la touche [ ...........................

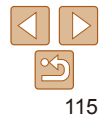

## **élémentaire Guide avancé** Vidéos

**Notions de base de l'appareil photo**

**Mode Auto**

**Autres modes de prise de vue**

**Mode P**

**Mode de lecture**

**Fonctions Wi-Fi**

**Menu de réglage**

**Accessoires**

**Mode de lecture**

**Menu de réglage Fonctions Wi-Fi**

**Accessoires Annexe Index**

**Guide élémentaire Guide avancé Notions de base de l'appareil photo Mode Auto Autres modes de prise de vue Mode P**

Photos

## <span id="page-115-2"></span><span id="page-115-0"></span>Ajout d'images à la liste d'impression (DPOF)

Vous pouvez configurer directement sur l'appareil photo l'impression par lot ( $\Box$ [118](#page-117-0)) et la commande d'impressions auprès d'un service de tirage photo. Choisissez jusqu'à 998 images sur une carte mémoire et configurez les réglages applicables, comme le nombre de copies, comme suit. Les informations d'impression que vous préparez de cette manière seront conformes aux normes DPOF (Digital Print Order Format).

Photos

## <span id="page-115-1"></span>**Configuration des réglages d'impression**

Spécifiez le format d'impression, l'ajout ou non de la date ou du numéro de fichier, et d'autres réglages, comme suit. Ces réglages s'appliquent à toutes les images de la liste d'impression.

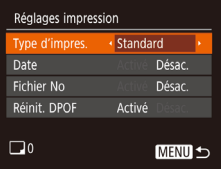

 $\bullet$  Appuyez sur la touche  $[MEN|]$ , puis choisissez [Réglages impression] sur l'onglet [A]. Choisissez et configurez les éléments comme souhaité  $(221)$ .

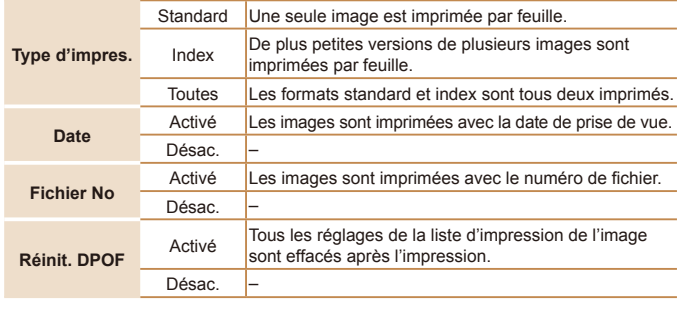

- Il se peut que tous vos réglages DPOF ne soient pas appliqués lors de l'impression par l'imprimante ou un service de tirage photo, dans certains cas.
	- [**@**] peut s'afficher sur l'appareil photo pour vous avertir que la carte mémoire comporte des réglages d'impression configurés sur un autre appareil photo. Si vous modifiez les réglages d'impression au moyen de cet appareil photo, vous risquez d'écraser tous les réglages précédents.
	- **•** Régler la [Date] sur [Activé] peut provoquer l'impression en double de la date avec certaines imprimantes.
- Si vous spécifiez [Index], vous ne pourrez pas choisir [Activé] à la fois pour la [Date] et [Fichier No].
- **•**  L'impression d'index n'est pas disponible sur certaines imprimantes de marque Canon compatibles PictBridge (vendues séparément).
- **•**  La date est imprimée dans un format correspondant aux détails du réglage dans [Date/Heure] sur l'onglet  $[$ [1] ( $\Box$ ] 12).

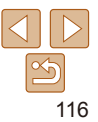

#### Photos

## <span id="page-116-0"></span>**Configuration de l'impression pour chaque image**

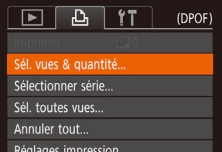

## *1* **Choisissez [Sél. vues & quantité].**

Appuyez sur la touche [MFNI ], choisissez [Sél. vues & quantité] sur l'onglet [D.]. puis appuyez sur la touche [(6)].

### *2* **Choisissez une image.**

- Appuyez sur les touches [4][ Di pour choisir une image, puis appuyez sur la touche [ .].
- zz Vous pouvez à présent spécifier le nombre de copies.
- Si vous spécifiez l'impression de l'index pour l'image, elle est étiquetée avec une icône [\/]. Pour annuler l'impression de l'index pour l'image, appuyez à nouveau sur la touche [ ]. [ / disparaît.

# ר ≜⊓ **SET A MENU OF**

## *3* **Spécifiez le nombre d'impressions.**

- Appuyez sur les touches  $[$ **A** $]$   $\blacktriangledown$ ] pour spécifier le nombre d'impressions (maximum 99).
- **Pour configurer l'impression pour** d'autres images et spécifier le nombre d'impressions, répétez les étapes 2 et 3.
- $\bullet$  La quantité à imprimer ne peut pas être spécifiée pour les impressions d'index. Vous pouvez uniquement choisir les images à imprimer en exécutant l'étape 2.
- $\bullet$  Ceci fait, appuyez sur la touche  $[MFM]$ pour revenir à l'écran de menu.

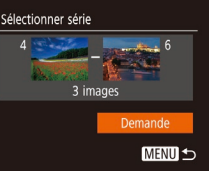

## <span id="page-116-3"></span>**Configuration de l'impression pour une plage d'images**

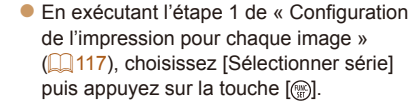

- Exécutez les étapes 2 et 3 de « Sélection d'une plage »  $(61)$  pour spécifier les images.
- $\bullet$  Appuyez sur les touches  $[\triangle][\blacktriangledown]$  pour choisir [Demande], puis appuyez sur la touche [(%)].

#### Photos

Photos

## <span id="page-116-1"></span>**Configuration de l'impression pour toutes les images**

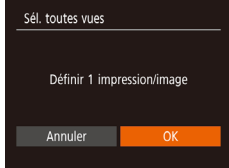

### ● En exécutant l'étape 1 de « Configuration de l'impression pour chaque image » (=[117](#page-116-0)), choisissez [Sél. toutes vues] puis appuyez sur la touche [(.).

 $\bullet$  Appuyez sur les touches  $[$  I $]$   $\bullet$  l pour choisir [OK], puis appuyez sur la touche  $[$ 

**Photos** 

## <span id="page-116-2"></span>**Effacement de toutes les images de la liste d'impression**

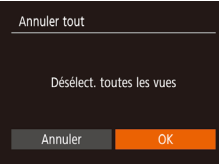

- En exécutant l'étape 1 de « Configuration de l'impression pour chaque image » (=[117](#page-116-0)), choisissez [Annuler tout] puis appuyez sur la touche [ .].
- $\bullet$  Appuyez sur les touches  $[4]$   $\bullet$  pour choisir [OK], puis appuyez sur la touche  $[$

117

#### **Guide élémentaire**

**Guide avancé**

**Notions de base de l'appareil photo**

**Mode Auto**

**Autres modes de prise de vue**

**Mode P**

**Mode de lecture**

**Fonctions Wi-Fi**

**Menu de réglage**

**Accessoires**

**Annexe**

#### Photos

## <span id="page-117-3"></span><span id="page-117-0"></span>**Impression des images ajoutées à la liste d'impression (DPOF)**

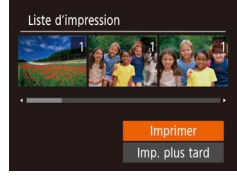

- **Une fois que vous avez ajouté** des images à la liste d'impression  $($  $\Box$  [116](#page-115-0) – [117](#page-116-1)). l'écran de gauche s'affiche dès que vous connectez l'appareil photo à une imprimante compatible PictBridge. Appuyez sur les touches  $[\triangle][\blacktriangledown]$  pour choisir [Imprimer], puis appuyez simplement sur la touche [ $\otimes$ ] pour imprimer les images de la liste d'impression.
- **Une tâche d'impression DPOF que vous** avez momentanément arrêtée reprend à partir de l'image suivante.

#### Photos

## <span id="page-117-2"></span>Ajout d'images à un livre photo

Les livres photos peuvent être configurés sur l'appareil photo en choisissant jusqu'à 998 images sur une carte mémoire et en les important vers le logiciel sur votre ordinateur, où elles sont stockées dans leur propre dossier. Ceci se révèle pratique lors de la commande en ligne de livres photos imprimés ou de l'impression de livres photos sur votre propre imprimante.

## <span id="page-117-1"></span>**Choix d'une méthode de sélection**

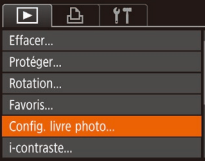

 $\bullet$  Appuyez sur la touche  $[MFMI]$ , choisissez [Config. livre photo] sur l'onglet [ ], puis choisissez la méthode de sélection des images.

**[Col** peut s'afficher sur l'appareil photo pour vous avertir que la carte mémoire comporte des réglages d'impression configurés sur un autre appareil photo. Si vous modifiez les réglages d'impression au moyen de cet appareil photo, vous risquez d'écraser tous les réglages précédents.

Photos

#### **Autres modes de prise de vue**

**Avant utilisation Guide élémentaire Guide avancé Notions de base de l'appareil photo Mode Auto**

**Mode P**

**Mode de lecture**

**Fonctions Wi-Fi**

**Menu de réglage**

**Accessoires**

**Annexe**

**Index**

## *2* **Choisissez une image.**

*1* **Choisissez [Choisir].** ● En exécutant la procédure de « Choix [d'une méthode de sélection](#page-117-1) »  $($  118). choisissez [Choisir] et appuyez sur la

- $\bullet$  Appuyez sur les touches  $[4]$ [ $\bullet$ ] pour choisir une image, puis appuyez sur la touche [ .].
- $\bullet$  [ $\checkmark$ ] s'affiche.

touche [().

- **Pour retirer l'image du livre photo,** appuyez à nouveau sur la touche [ .]. [\/] disparaît.
- Répétez ce processus pour spécifier d'autres images.
- $\bullet$  Ceci fait, appuyez sur la touche  $[MFMII]$ pour revenir à l'écran de menu.

 $SFT \vee MFNT$   $\circ$ 

**MENU 5** 

**Ajout d'images individuellement**

Config. livre photo hoicir. Sél. toutes vues... Annuler tout...

Nbre images: 0

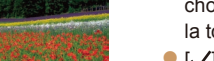

#### Photos **Ajout de toutes les images à un livre photo** Sél, toutes vues ● En exécutant la procédure de « Choix [d'une méthode de sélection](#page-117-1) »  $($  118), choisissez [Sél. toutes vues] et appuyez Définir 1 impression/image sur la touche [(.).

 $\bullet$  Appuyez sur les touches  $[4]$ [ $\bullet$ ] pour choisir [OK], puis appuyez sur la touche [(;)].

Photos

## **Retrait de toutes les images d'un livre photo**

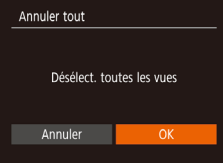

Annuler

- En exécutant la procédure de « Choix [d'une méthode de sélection](#page-117-1) » ( $\Box$ 118), choisissez [Annuler tout] et appuyez sur la touche [().
- Appuyez sur les touches [ | ] pour choisir [OK], puis appuyez sur la touche  $[$

**Avant utilisation**

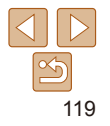

# Annexe

Informations utiles lors de l'utilisation de l'appareil photo

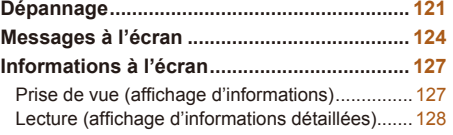

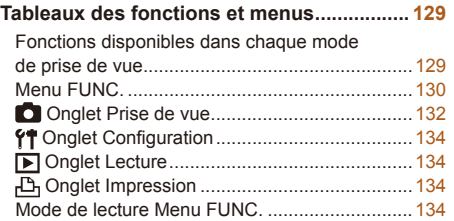

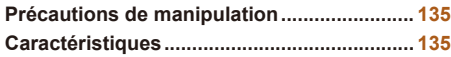

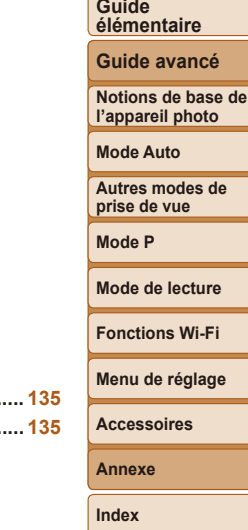

**Avant utilisation**

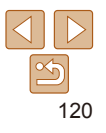

## <span id="page-120-0"></span>Dépannage

Si vous pensez que l'appareil photo a un problème, commencez par vérifier les points suivants. Si les indications ci-dessous ne résolvent pas le problème, contactez un centre d'assistance Canon.

## Alimentation

#### **Rien ne se produit lorsque vous enfoncez la touche ON/OFF.**

- Assurez-vous que la batterie est chargée (**QQ** 10).
- Assurez-vous que la batterie est insérée dans le bon sens ( $\Box$ 11).
- **•**  Assurez-vous que le couvercle du logement des piles/batteries et de la carte mémoire est complètement fermé  $($ 12).
- **•**  Des bornes de batterie sales diminuent les performances de la batterie. Essayez de nettoyer les bornes avec un coton-tige et de réinsérer la batterie à plusieurs reprises.

#### **La batterie se vide rapidement.**

- **•**  Les performances des piles/batteries diminuent à faible température. Essayez de réchauffer un peu la batterie en la plaçant, par exemple, dans votre poche en vous assurant que les bornes ne touchent pas d'objets métalliques.
- **•**  Si ces mesures ne fonctionnent pas et que la batterie se vide toujours rapidement après la recharge, elle a atteint la fin de sa durée de vie. Achetez-en une neuve.

#### **L'objectif ne se rétracte pas.**

**•**  N'ouvrez pas le couvercle du logement des piles/batteries et de la carte mémoire lorsque l'appareil photo est sous tension. Fermez le couvercle, allumez l'appareil photo, puis éteignez-le à nouveau ( $\Box$ 12).

#### **La batterie gonfle.**

**•**  Le gonflement de la batterie est normal et ne pose pas de problèmes de sécurité. Cependant, si le gonflement de la batterie empêche d'insérer la batterie dans l'appareil photo, prenez contact avec un centre d'assistance Canon.

## Affichage sur un téléviseur

**Les images de l'appareil photo semblent déformées ou ne s'affichent pas sur le téléviseur (**=**[109](#page-108-0)).**

## Prise de vue

#### **Impossible de prendre des photos.**

• En mode de lecture (**0055**), enfoncez le déclencheur à mi-course (0019).

## **Affichage étrange à l'écran sous un faible éclairage (**[=](#page-18-1)**19).**

#### **Affichage étrange à l'écran lors de la prise de vue.**

Veuillez noter que les problèmes d'affichage suivants ne sont pas enregistrés sur les photos, mais qu'ils sont enregistrés dans les vidéos.

- **•**  L'écran peut s'assombrir sous un éclairage lumineux.
- **•**  L'écran peut scintiller sous un éclairage fluorescent ou LED.
- **•**  Des bandes violacées peuvent apparaître à l'écran si vous cadrez une scène comprenant une source de lumière vive.

#### **Aucun cachet date n'est ajouté aux images.**

- Configurez le réglage [Cachet date **]** (**Q**12). Veuillez noter que les cachets date ne sont pas ajoutés automatiquement aux images, juste parce que vous avez configuré le réglage [Date/Heure] ( $\Box$ 32).
- Les cachets date ne sont pas ajoutés dans les modes de prise de vue (**[13133**) dans lesquels [Cachet date  $\sqrt{3}$ ] ne peut pas être configuré ( $\Box$ 32).

#### **[ ] clignote à l'écran lorsque vous enfoncez le déclencheur et la prise de vue n'est pas possible (**[=](#page-25-0)**26).**

#### **[ ] s'affiche lorsque le déclencheur est enfoncé à mi-course (**[=](#page-25-1)**26).**

- Réglez le mode de flash sur [**1**] (**[1]** 51).
- Augmentez la vitesse ISO ( $\Box$ 45).
- **•**  Montez l'appareil photo sur un trépied ou prenez d'autres mesures pour le stabiliser.
- Réglez [Mode Stabilisé] sur [Continu] (**[154**). Cependant, il est recommandé de régler [Mode Stabilisé] sur [Désac.] lors de l'utilisation d'un trépied ou d'autres moyens pour maintenir en place l'appareil photo  $($  $\Box$ 54).

#### **Avant utilisation**

#### **Guide élémentaire**

**Guide avancé**

**Notions de base de l'appareil photo**

**Mode Auto**

**Autres modes de prise de vue**

**Mode P**

#### **Mode de lecture**

**Fonctions Wi-Fi**

**Menu de réglage**

**Accessoires**

**Annexe**

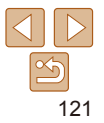

#### **Les photos ne sont pas nettes.**

- **•**  Appuyez sur le déclencheur à mi-course pour effectuer la mise au point sur les sujets avant de l'enfoncer à fond pour prendre la photo  $(1, 19)$ .
- Assurez-vous que les sujets se trouvent dans la plage de mise au point ( $\Box$ [137\)](#page-136-0).
- Réglez [Réglage lampe] sur [Activé] (**[135**).
- **•**  Assurez-vous que les fonctions inutiles comme la macro sont désactivées.
- Essayez de photographier avec la mémorisation de la mise au point ( $\Box$ 49).

#### **Aucune zone AF ne s'affiche et l'appareil photo ne fait pas la mise au point lorsque le déclencheur est enfoncé à mi-course.**

**•**  Pour que les zones AF s'affichent et que l'appareil photo fasse correctement la mise au point, essayez de cadrer la scène avec les zones du sujet à fort contraste centrées avant d'enfoncer le déclencheur à mi-course. Vous pouvez également essayer d'enfoncer le déclencheur à mi-course de manière répétée.

#### **Les sujets sur les photos semblent trop foncés.**

- Réglez le mode de flash sur [**1**] ( $\Box$ 51).
- Ajustez la luminosité au moyen de la correction d'exposition ( $\Box$ 44).
- Réglez le contraste à l'aide de la fonction i-contraste ( $\Box$ 46, [67\)](#page-66-0).
- Utilisez la fonction de mesure spot ( $\Box$ 45).

#### **Les sujets semblent trop clairs, les hautes lumières sont délavées.**

- Réglez le mode de flash sur [(2)] ([1] 32).
- Aiustez la luminosité au moven de la correction d'exposition ( $\Box$ 44).
- Utilisez la fonction de mesure spot ( $\Box$ 45).
- **•**  Diminuez l'éclairage sur les sujets.

#### **Les photos semblent trop sombres bien que le flash se déclenche (**[=](#page-25-2)**26).**

- Photographiez dans la portée du flash ( $\Box$ [135\)](#page-134-1).
- Augmentez la vitesse ISO ( $\Box$ 45).

#### **Les sujets sur les photos avec flash semblent trop clairs, les hautes lumières sont délavées.**

- Photographiez dans la portée du flash (**[144]** [135\)](#page-134-1).
- Réglez le mode de flash sur  $[$ **(2)**  $]$  ( $[$ **)** $]$ 32).

## **Des taches blanches apparaissent dans les photos avec flash.**

**•**  Ceci est dû à la lumière du flash qui reflète des particules de poussière ou en suspension dans l'air.

#### **Les photos semblent granuleuses.**

- Diminuez la vitesse ISO ( $\Box$ 45).
- **•**  Dans certains modes de prise de vue, une vitesse ISO élevée peut être à l'origine d'images granuleuses  $(145)$ .

#### **Les sujets sont affectés par le phénomène des yeux rouges.**

- Réglez [Réglage lampe] sur [Activé] (**[1] 35**) pour allumer la lampe atténuateur du phénomène des yeux rouges ( $\Box$ 3) pour les photos avec flash. Veuillez noter que lorsque la lampe atténuateur du phénomène des yeux rouges est allumée (pendant environ une seconde), il n'est pas possible de photographier, car la lampe neutralise les yeux rouges. Pour des résultats optimaux, demandez aux sujets de regarder la lampe atténuateur du phénomène des yeux rouges. Essayez également d'augmenter l'éclairage dans les scènes d'intérieur et de photographier de plus près.
- Éditez les images au moyen de la correction des yeux rouges (**QQ68**).

**L'enregistrement sur la carte mémoire prend trop de temps ou la prise de vue en continu est plus lente.**

**•**  Utilisez l'appareil photo pour effectuer un formatage simple de la carte mémoire  $($  $\Box$ [102](#page-101-0)).

#### **Les réglages de prise de vue ou les réglages du menu FUNC. ne sont pas disponibles.**

**•**  Les éléments de réglage disponibles dépendent du mode de prise de vue. Reportez‑vous à la section « Fonctions disponibles dans chaque mode de prise de vue », « Menu FUNC. » et « Onglet Prise de vue » ( $\Box$ [129](#page-128-1) – [133](#page-132-1)).

## Réalisation de vidéos

#### **Le temps écoulé indiqué est incorrect ou l'enregistrement est interrompu.**

**•**  Utilisez l'appareil photo pour formater la carte mémoire ou utilisez une carte prenant en charge l'enregistrement grande vitesse. Veuillez noter que même si l'affichage du temps écoulé est incorrect, la longueur des vidéos sur la carte mémoire correspond à la durée réelle d'enregistrement ([[101](#page-100-0), [137](#page-136-1)).

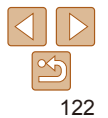

#### **Avant utilisation**

**Guide élémentaire**

**Guide avancé**

**Notions de base de l'appareil photo**

**Mode Auto**

**Autres modes de prise de vue**

**Mode P**

**Mode de lecture**

**Fonctions Wi-Fi**

**Menu de réglage**

**Accessoires**

**Annexe**

#### **[ ] s'affiche et la prise de vue s'arrête automatiquement.**

La mémoire tampon interne de l'appareil photo s'est saturée, car l'appareil photo ne pouvait pas enregistrer assez rapidement sur la carte mémoire. Essayez l'une des mesures suivantes.

- Utilisez l'appareil photo pour effectuer un formatage simple de la carte mémoire ( $\Box$ [102\)](#page-101-0).
- Diminuez la qualité d'image ( $\Box$ 34).
- Utilisez une carte mémoire prenant en charge l'enregistrement grande vitesse (**Q**[137](#page-136-1)).

#### Lecture

#### **La lecture n'est pas possible.**

**•**  La lecture d'images ou de vidéos peut être impossible si un ordinateur est utilisé pour renommer les fichiers ou modifier la structure des dossiers.

#### **La lecture s'arrête ou le son saute.**

- **•**  Utilisez une carte mémoire sur laquelle vous avez effectué un formatage simple avec l'appareil photo  $(1102)$  $(1102)$  $(1102)$ .
- **•**  Il peut y avoir de courtes interruptions lors de la lecture de vidéos copiées sur des cartes mémoire dont la vitesse de lecture est lente.
- **•**  Lorsque vous lisez des vidéos sur un ordinateur, les images peuvent être perdues et le son saccadé si les performances de l'ordinateur sont inadéquates.

#### **Le son n'est pas lu pendant les vidéos.**

• Ajustez le volume (**[1] 56**) si vous avez activé [Muet] (**1198**) ou si le son de la vidéo est à peine audible.

## Carte mémoire

#### **La carte mémoire n'est pas reconnue.**

• Redémarrez l'appareil photo avec la carte mémoire insérée (Q18).

## Ordinateur

#### **Impossible de transférer des images sur un ordinateur.**

Lorsque vous transférez des images sur un ordinateur via un câble, essayez de réduire la vitesse de transfert comme suit.

• Appuyez sur la touche [ $\blacktriangleright$ ] pour activer le mode de lecture. Maintenez enfoncée la touche [MENU] tout en appuyant simultanément sur les touches [ $\triangle$ ] et [(a)]. Sur l'écran suivant, appuyez sur les touches  $[$   $]$   $]$   $]$  pour choisir  $[$ B], puis sur la touche  $[$ .

## Wi-Fi

#### **Impossible d'accéder au menu Wi-Fi en appuyant sur la touche [ ].**

**•**  Il n'est pas possible d'accéder au menu Wi-Fi lorsque l'appareil photo est raccordé à une imprimante ou un ordinateur via un câble. Débranchez le câble.

#### **Impossible d'ajouter un appareil/une destination.**

- **•**  Il est possible d'ajouter 20 éléments d'informations de connexion au maximum dans l'appareil photo. Effacez tout d'abord les informations de connexion non nécessaires de l'appareil photo, puis ajoutez les nouveaux appareils/nouvelles destinations  $( \Box 94)$ .
- Utilisez un ordinateur ou un smartphone pour enregistrer des services Web ( $\Box$ 82).
- **•**  Pour ajouter un smartphone, installez tout d'abord l'application dédiée Camera Connect sur le smartphone  $(270)$ .
- **•**  Pour ajouter un ordinateur, installez tout d'abord le logiciel CameraWindow sur votre ordinateur. Vérifiez également l'environnement et les réglages de votre ordinateur et du Wi-Fi ( $\Box$ 76, [78](#page-77-0)).
- **•**  N'utilisez pas l'appareil photo à proximité de sources d'interférence du signal Wi-Fi comme les fours à micro-ondes, les appareils Bluetooth ou d'autres équipements fonctionnant sur la bande 2,4 GHz.
- **•**  Rapprochez l'appareil photo de l'autre appareil auquel vous essayez de vous connecter (le point d'accès par exemple) et assurez-vous qu'il n'y a pas d'obstacles entre les appareils.

#### **Impossible de se connecter au point d'accès.**

**•**  Confirmez que le canal du point d'accès est réglé sur un canal pris en charge par l'appareil photo ( $\Box$ [135](#page-134-1)). Veuillez noter qu'au lieu de l'attribution automatique des canaux, il est recommandé de spécifier manuellement un canal pris en charge.

#### **Impossible d'envoyer des images.**

- **•**  L'appareil de destination ne dispose pas d'un espace de stockage suffisant. Augmentez l'espace de stockage sur l'appareil de destination et recommencez l'envoi des images.
- **•**  Le taquet de protection contre l'écriture de la carte mémoire dans l'appareil photo de destination est placé sur la position verrouillée. Faites glisser le taquet de protection contre l'écriture sur la position déverrouillée.

#### **Avant utilisation**

**Guide élémentaire**

**Guide avancé**

**Notions de base de l'appareil photo**

**Mode Auto**

**Autres modes de prise de vue**

**Mode P**

**Mode de lecture**

**Fonctions Wi-Fi**

**Menu de réglage**

**Accessoires**

**Annexe**

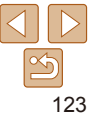

<span id="page-123-0"></span>**•**  Il n'est pas possible d'envoyer les images sur CANON iMAGE GATEWAY ou d'autres services Web si vous déplacez ou renommer les fichiers d'image ou les dossiers sur l'ordinateur ayant reçu les images envoyées au moyen de la Synchro d'images via un point d'accès ( $\Box$ 91). Avant de déplacer ou de renommer les fichiers d'image ou les dossiers sur l'ordinateur, assurez-vous que les images ont déjà été envoyées sur CANON iMAGE GATEWAY ou d'autres services Web.

#### **Impossible de redimensionner les images pour l'envoi.**

- **•**  Les images ne peuvent pas être redimensionnées à une taille plus grande que le réglage des pixels d'enregistrement de leur taille d'origine.
- **•**  Les vidéos ne peuvent pas être redimensionnées.

#### **Le temps d'envoi des images est long./La connexion sans fil est interrompue.**

- **•**  Le temps d'envoi de plusieurs images peut être assez long. Essayez de redimensionner l'image pour réduire le temps d'envoi ( $\Box$ 90).
- **•**  Le temps d'envoi des vidéos peut être assez long.
- **•**  N'utilisez pas l'appareil photo à proximité de sources d'interférence du signal Wi-Fi comme les fours à micro-ondes, les appareils Bluetooth ou d'autres équipements fonctionnant sur la bande 2,4 GHz. Veuillez noter que l'envoi des images peut prendre un certain temps même si  $[\Upsilon]$  est affiché.
- **•**  Rapprochez l'appareil photo de l'autre appareil auquel vous essayez de vous connecter (le point d'accès par exemple) et assurez-vous qu'il n'y a pas d'obstacles entre les appareils.

#### **Aucun message de notification n'est reçu sur un ordinateur ou un smartphone après avoir ajouté CANON iMAGE GATEWAY à l'appareil photo.**

- **•**  Assurez-vous que l'adresse électronique que vous avez saisie est correcte, et essayez d'ajouter à nouveau la destination.
- **•**  Vérifiez les réglages e-mail sur l'ordinateur ou le smartphone. S'ils sont configurés pour bloquer les e-mails provenant de certains domaines, il se peut que vous ne soyez pas en mesure de recevoir le message de notification.

#### **Vous souhaitez effacer les informations de connexion Wi-Fi avant de vous débarrasser de l'appareil photo ou de le donner à quelqu'un.**

• Réinitialisez les paramètres Wi-Fi (**E. 96**).

## Messages à l'écran

Si un message d'erreur s'affiche, procédez comme suit.

#### Prise de vue ou lecture

#### **Carte mémoire absente**

**•**  Il se peut que la carte mémoire soit insérée dans le mauvais sens. Réinsérez-la dans le bon sens  $($ 11).

#### **Carte mémoire verrouillée**

**•**  Le taquet de protection contre l'écriture de la carte mémoire est placé sur la position verrouillée. Placez le taquet de protection contre l'écriture sur la position déverrouillée  $($  $\Box$ 11).

#### **Enregistrement impossible**

**•**  Vous avez essayé de photographier ou filmer sans carte mémoire dans l'appareil photo. Pour pouvoir photographier ou filmer, insérez une carte mémoire dans le bon sens  $(211)$ .

#### **Erreur carte mémoire (**=**[102\)](#page-101-0)**

**•**  Si le même message d'erreur apparaît même après que vous avez formaté une carte mémoire compatible ( $\Box$ 2) et l'avez insérée dans le bon sens ( $\Box$ 11), prenez contact avec un centre d'assistance Canon.

#### **Espace carte insuffisant**

**•**  Il n'y a plus assez d'espace libre sur la carte mémoire pour prendre des photos  $($  $\Box$ 23, [36](#page-35-0), [43](#page-42-0)) ou modifier des images  $($  $\Box$ 67 – [68\)](#page-67-1). Effacez les images inutiles ( $\Box$ 63) ou insérez une carte mémoire avant assez d'espace libre ( $\Box$ 11).

#### **Charger la batterie (**=**10)**

#### **Aucune image.**

**•**  La carte mémoire ne contient pas d'images pouvant être affichées.

 $E$ lément protégé (**160**)

#### **Avant utilisation**

**Guide élémentaire**

**Guide avancé**

**Notions de base de l'appareil photo**

**Mode Auto**

**Autres modes de prise de vue**

**Mode P**

**Mode de lecture**

**Fonctions Wi-Fi**

**Menu de réglage**

**Accessoires**

**Annexe**

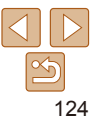

#### **Image inconnue/Incompatible JPEG/Image trop grande./Lecture MOV impossible/Lecture MP4 impossible**

- **•**  Les images non prises en charge ou altérées ne peuvent pas être affichées.
- **•**  Il peut s'avérer impossible d'afficher les images éditées ou renommées sur un ordinateur, ou les images prises avec un autre appareil photo.

#### **Agrandissement impossible/Rotation Impossible/Impossible modifier image/Opération impossible/Image indisponible**

**•**  Les fonctions suivantes peuvent ne pas être disponibles pour les images éditées ou renommées sur un ordinateur, ou les images prises avec un autre appareil photo. Veuillez noter que les fonctions suivies d'une étoile (\*) ne sont pas disponibles pour les vidéos.

Agrandir\* ( $\Box$ 59), Rotation\* ( $\Box$ 65), Éditer\* ( $\Box$ 67 – [68](#page-67-1)), Liste d'impression\* (=[116](#page-115-0)) et Configuration d'un livre photo\* (=[118](#page-117-2)).

#### **Limite sélec. dépassée**

- Plus de 998 images ont été sélectionnées pour la liste d'impression (**Q[116](#page-115-0)**) ou la configuration du livre photo ( $\Box$ [118\)](#page-117-2). Sélectionnez 998 images ou moins.
- Les réglages de la liste d'impression ( $\Box$ [116](#page-115-0)) ou de la configuration du livre photo (=[118](#page-117-2)) n'ont pas pu être sauvegardés correctement. Réduisez le nombre d'images sélectionnées et essayez à nouveau.
- Vous avez choisi plus de 500 images en mode Protéger (**QQQ)**, Effacer (QQ63), Favoris ( $\Box$ 66), Liste d'impression ( $\Box$ [116](#page-115-0)) ou Configuration d'un livre photo  $($  $\Box$ [118\)](#page-117-2).

#### **Nom incorrect!**

**•**  Le dossier n'a pas pu être créé ou les images n'ont pas pu être enregistrées, car le nombre de dossiers le plus élevé possible (999) pour stocker les images sur la carte est atteint et le nombre d'images le plus élevé possible (9999) pour les images dans les dossiers est atteint. Sur l'onglet [11], réglez l'option [N° fichiers] sur [Réinit. Auto]  $(11102)$  $(11102)$  $(11102)$  ou formatez la carte mémoire  $(11101)$  $(11101)$  $(11101)$ .

#### **Erreur objectif**

- **•**  Cette erreur peut se produire si l'objectif est tenu alors qu'il bouge ou lorsque l'appareil photo est utilisé dans des endroits poussiéreux ou sablonneux.
- **•**  L'apparition fréquente de ce message d'erreur peut indiquer que l'appareil photo est endommagé. Dans ce cas, prenez contact avec un centre d'assistance Canon.

#### **Erreur détectée sur app. photo (***numéro d'erreur***)**

- **•**  Si ce message d'erreur s'affiche immédiatement après la prise de vue, il se peut que l'image ne soit pas sauvegardée. Basculez sur le mode de lecture pour vérifier l'image.
- **•**  L'apparition fréquente de ce message d'erreur peut indiquer que l'appareil photo est endommagé. Dans ce cas, inscrivez par écrit le numéro de l'erreur (*Exx*) et prenez contact avec un centre d'assistance Canon.

#### **Erreur fichier**

• Une impression correcte ( $\Box$ [112\)](#page-111-2) peut ne pas être possible pour les photos d'autres appareils photo ou pour les images ayant été modifiées à l'aide d'un logiciel informatique, même si l'appareil photo est raccordé à l'imprimante.

#### **Erreur d'impression**

• Vérifiez le réglage du format de papier (**[1[114](#page-113-0)**). Si ce message d'erreur s'affiche lorsque le réglage est correct, redémarrez l'imprimante et exécutez à nouveau le réglage sur l'appareil photo.

#### **Absorbeur d'encre plein**

**•**  Prenez contact avec un centre d'assistance Canon pour solliciter de l'aide pour le remplacement de l'absorbeur d'encre.

## Wi-Fi

#### **Échec connexion**

- Aucun point d'accès n'est reconnu. Vérifiez les paramètres du point d'accès (**Q**78).
- **•**  Un appareil est introuvable. Éteignez l'appareil photo et rallumez-le, puis réessayez la connexion.
- **•**  Vérifiez l'appareil auquel vous voulez vous connecter et assurez-vous qu'il est prêt pour la connexion.

#### **Échec détermin. pt d'accès**

**•**  Les boutons WPS de plusieurs points d'accès ont été appuyés simultanément. Essayez de vous reconnecter.

#### **Aucun point d'accès trouvé**

- **•**  Assurez-vous que le point d'accès est sous tension.
- **•**  Lorsque vous vous connectez manuellement à un point d'accès, assurez-vous que vous avez saisi le SSID correct.

#### **Avant utilisation**

#### **Guide élémentaire**

**Guide avancé**

**Notions de base de l'appareil photo**

**Mode Auto**

**Autres modes de prise de vue**

**Mode P**

**Mode de lecture**

**Fonctions Wi-Fi**

**Menu de réglage**

**Accessoires**

**Annexe**

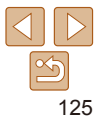

#### **Mot de passe incorrect/Paramètres de sécurité du Wi-Fi incorrects**

• Vérifiez les paramètres de sécurité du point d'accès ( $\Box$ 78).

#### **Conflit d'adresses IP**

**•**  Réinitialisez l'adresse IP afin qu'elle n'entre pas en conflit avec une autre.

#### **Déconnecté/Fichier(s) non reçu(s)/Échec envoi**

- **•**  Il se peut que vous vous trouviez dans un environnement où les signaux Wi-Fi sont bloqués.
- **•**  Évitez d'utiliser la fonction Wi-Fi de l'appareil photo à proximité de fours à micro‑ondes, d'appareils Bluetooth et d'autres appareils qui fonctionnent dans la bande 2,4 GHz.
- **•**  Rapprochez l'appareil photo de l'autre appareil auquel vous essayez de vous connecter (le point d'accès par exemple) et assurez-vous qu'il n'y a pas d'obstacles entre les appareils.
- **•**  Vérifiez l'appareil connecté et assurez-vous qu'il ne présente pas d'erreurs.

#### **Échec** envoi **Erreur carte mémoire**

**•**  Si le même message d'erreur apparaît alors que vous avez inséré une carte mémoire formatée dans le bon sens, prenez contact avec un centre d'assistance Canon.

#### **Fichier(s) non reçu(s) Espace carte insuffisant**

**•**  Il ne reste pas suffisamment d'espace libre sur la carte mémoire dans l'appareil photo cible pour recevoir les images. Effacez des images pour libérer de l'espace sur la carte mémoire, ou insérez une carte mémoire ayant suffisamment d'espace libre.

#### **Fichier(s) non reçu(s) Carte mémoire verrouillée**

**•**  Le taquet de protection contre l'écriture de la carte mémoire dans l'appareil photo recevant les images est placé sur la position verrouillée. Faites glisser le taquet de protection contre l'écriture sur la position déverrouillée.

#### **Fichier(s) non reçu(s) Nom incorrect!**

**•**  Lorsque le numéro de dossier le plus élevé (999) et le nombre d'images le plus élevé (9999) ont été atteints sur l'appareil photo récepteur, il n'est plus possible de recevoir des images.

#### **Espace insuff. sur serveur**

- **•**  Supprimez les images non nécessaires chargées sur CANON iMAGE GATEWAY pour libérer de la place.
- Sauvegardez les images envoyées via la Synchro d'images (**QQ91**) sur votre ordinateur.

#### **Vérifier paramètres réseau**

**•**  Assurez-vous que votre ordinateur peut se connecter à Internet avec les paramètres réseau actuels.

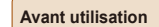

#### **Guide élémentaire**

**Guide avancé**

**Notions de base de l'appareil photo**

**Mode Auto**

**Autres modes de prise de vue**

**Mode P**

**Mode de lecture**

**Fonctions Wi-Fi**

**Menu de réglage**

**Accessoires**

**Annexe**

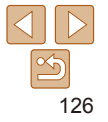

## <span id="page-126-0"></span>Informations à l'écran

## Prise de vue (affichage d'informations)

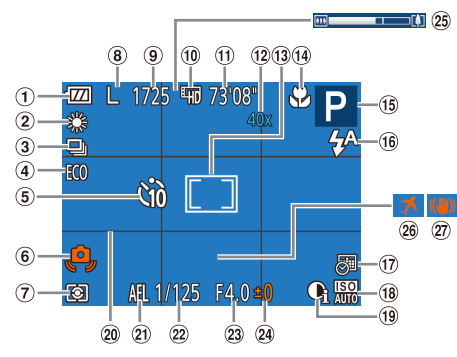

- Niveau de la batterie Réglage des pixels  $($  $\Box$ [127\)](#page-126-1)
- 2 Balance des blancs  $($  $($  $($  $46)$
- 3) Mode drive  $($  $\Box$ 33)
- 4) Mode veille  $($  $\Box$ [100\)](#page-99-0)
- Retardateur  $($  $\Box$ 30)
- Avertissement de bougé de l'appareil photo  $($  $26)$
- Méthode de mesure  $\mathbb{Q}(45)$
- d'enregistrement  $\binom{1}{2}$ 34) Prises de vue enregistrables  $($  $\Box$  [137\)](#page-136-2) <sup>(10</sup> Qualité vidéo
	- $\binom{34}{}$
- Temps restant  $($  $\Box$ [137\)](#page-136-1)
- Agrandissement par zoom numérique  $($  $\cap$  $28)$
- $\Omega$  Zones AF  $($  $\Omega$ 48). zone de mesure spot  $($  $\Box$  $45)$
- Plage de mise au point  $($  $\Box$ 47, [48\)](#page-47-1)
	- Icône du mode stabilisé  $(227)$
- Mode de prise de vue (<sub>11</sub>[129](#page-128-1)), icône de scène  $(227)$
- Mode de flash
- $($  $\Box$ 32, [51](#page-50-1)) **(ii)** Cachet date
- $\binom{132}{ }$
- Vitesse ISO  $($  $\Box$ 45)

 $\circ$  i-contraste ( $\Box$ 46)

- <sup>20</sup> Quadrillage  $(152)$
- Mémorisation de l'exposition automatique  $($  $\Box$ 44)

la batterie.

## <span id="page-126-1"></span>**Niveau de la batterie**

 $\overline{m}$ 

 $\overline{u}$ 

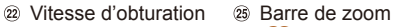

 $(124)$ 

 $\lvert$ 'image ( $\lvert$  $\lvert$ 54)

Valeur d'ouverture

(rouge clignotant) Presque déchargée ; rechargez rapidement la batterie [Charger la batterie] Déchargée ; rechargez immédiatement la batterie

Une icône ou un message à l'écran indique le niveau de charge de

**Écran Détails** La charge est suffisante

Niveau de correction d'exposition  $($  $\Box$ 44) Fuseau horaire  $($  $\Box$ 99) Stabilisation de

Légèrement déchargée, mais la charge est suffisante

## **Guide**

**élémentaire**

**Guide avancé**

**Avant utilisation**

**Notions de base de l'appareil photo**

#### **Mode Auto**

**Autres modes de prise de vue**

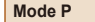

**Mode de lecture**

**Fonctions Wi-Fi**

```
Menu de réglage
```
**Accessoires**

**Annexe**

**Index**

127

## <span id="page-127-0"></span>Lecture (affichage d'informations détaillées)

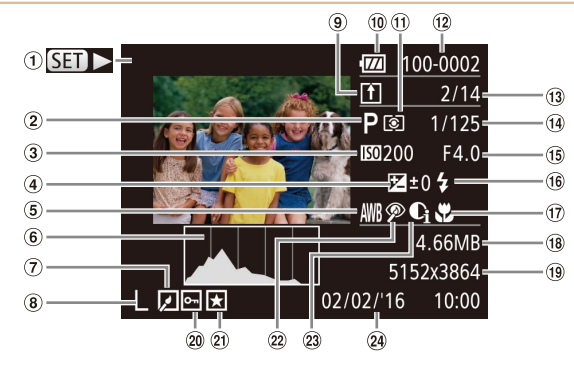

- $\omega$  Vidéos ( $\Omega$  24, [56\)](#page-55-0)
- Mode de prise de vue  $(1129)$  $(1129)$  $(1129)$
- Vitesse ISO ([=](#page-44-0)45), vitesse de  $lecture$  ( $\Box$ 39)
- (4) Niveau de correction d'exposition  $(\square$ 44)
- Balance des blancs  $\Box$ 46)
- Histogramme  $($  $\Box$ 57)
- Édition d'images  $($  $($  $)$  $67 - 68)$  $67 - 68)$  $67 - 68)$
- <sup>(8)</sup> Réglage des pixels d'enregistrement  $($  $\Box$  $34)$ ,
	- MP4 (vidéos)
- Synchro d'images  $(191)$
- 10 Niveau de la batterie  $($  $\Box$ [127\)](#page-126-1)
- Méthode de mesure  $($  $\Box$ 45)
- 12 Numéro de dossier numéro de fichier  $($  $\Box$ [102\)](#page-101-1)
- 13 Numéro de l'image actuelle / Nombre total d'images
- Vitesse d'obturation (photos), qualité de l'image / Cadence d'enregistrement des images (vidéos)  $(\square$ 34)
- Valeur d'ouverture
- $\circledast$  Flash ( $\circledast$ 51)
- Plage de mise au point  $($  47, [48\)](#page-47-1)
- Taille du fichier
- Photos : réglage des pixels d'enregistrement  $($  $\Box$ [137](#page-136-2))

Vidéos : durée de  $lecture$  ( $\Box$ [137\)](#page-136-1)

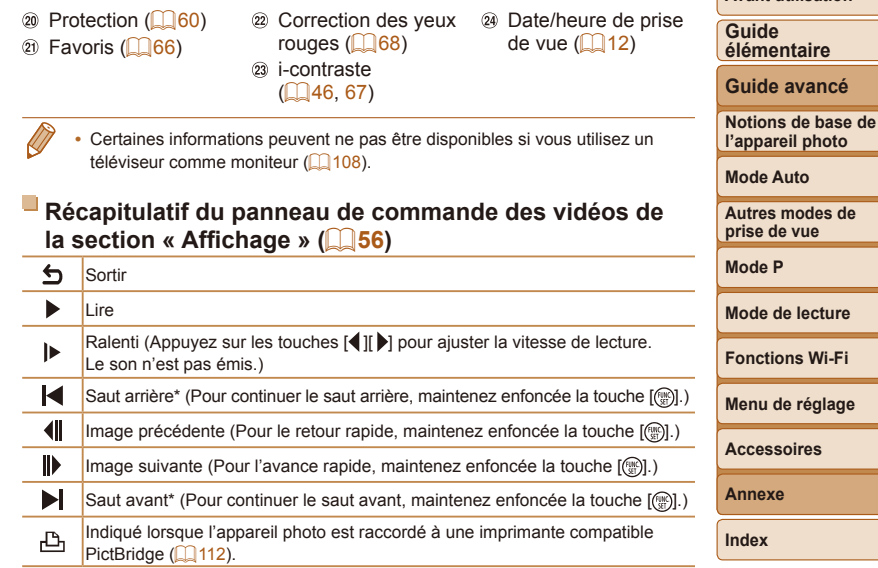

\* Affiche l'image située environ 4 secondes avant ou après l'image actuelle.

**•**  Pour sauter en avant ou en arrière pendant la lecture d'une vidéo, appuyez sur les touches  $[$ 

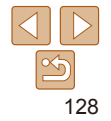

**Accessoires** exe **Index**

**Avant utilisation**

<span id="page-128-2"></span><span id="page-128-1"></span><span id="page-128-0"></span>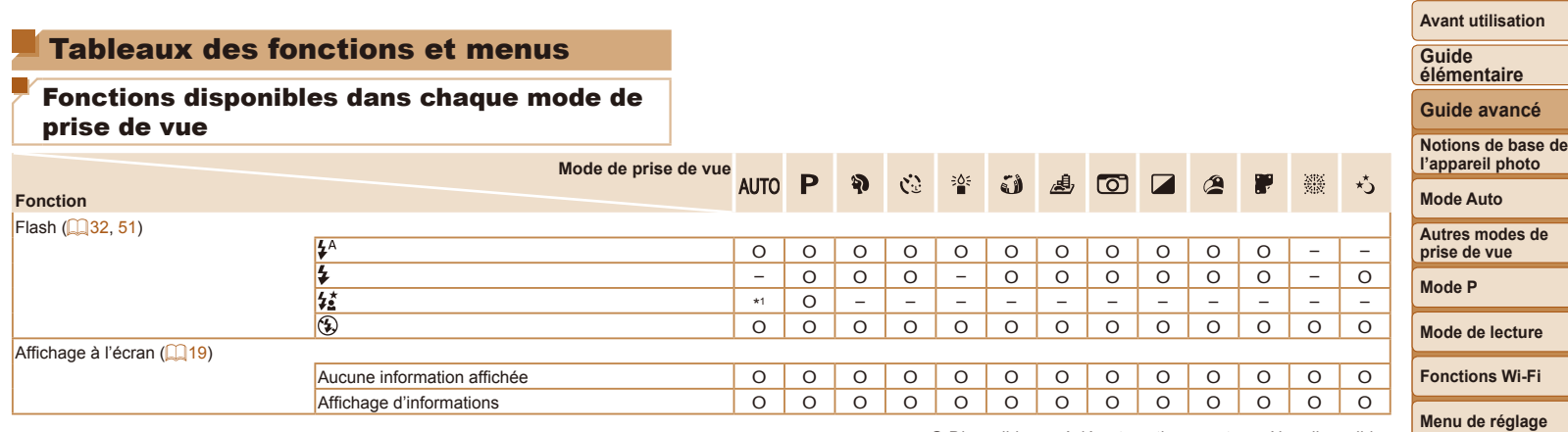

\*1 Non disponible, mais bascule sur [ $\sharp$ <sup>\*</sup>] dans certains cas.  $\Box$  O Disponible ou réglé automatiquement. – Non disponible.

**Accessoires**

**Annexe**

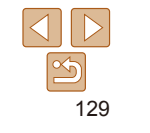

<span id="page-129-0"></span>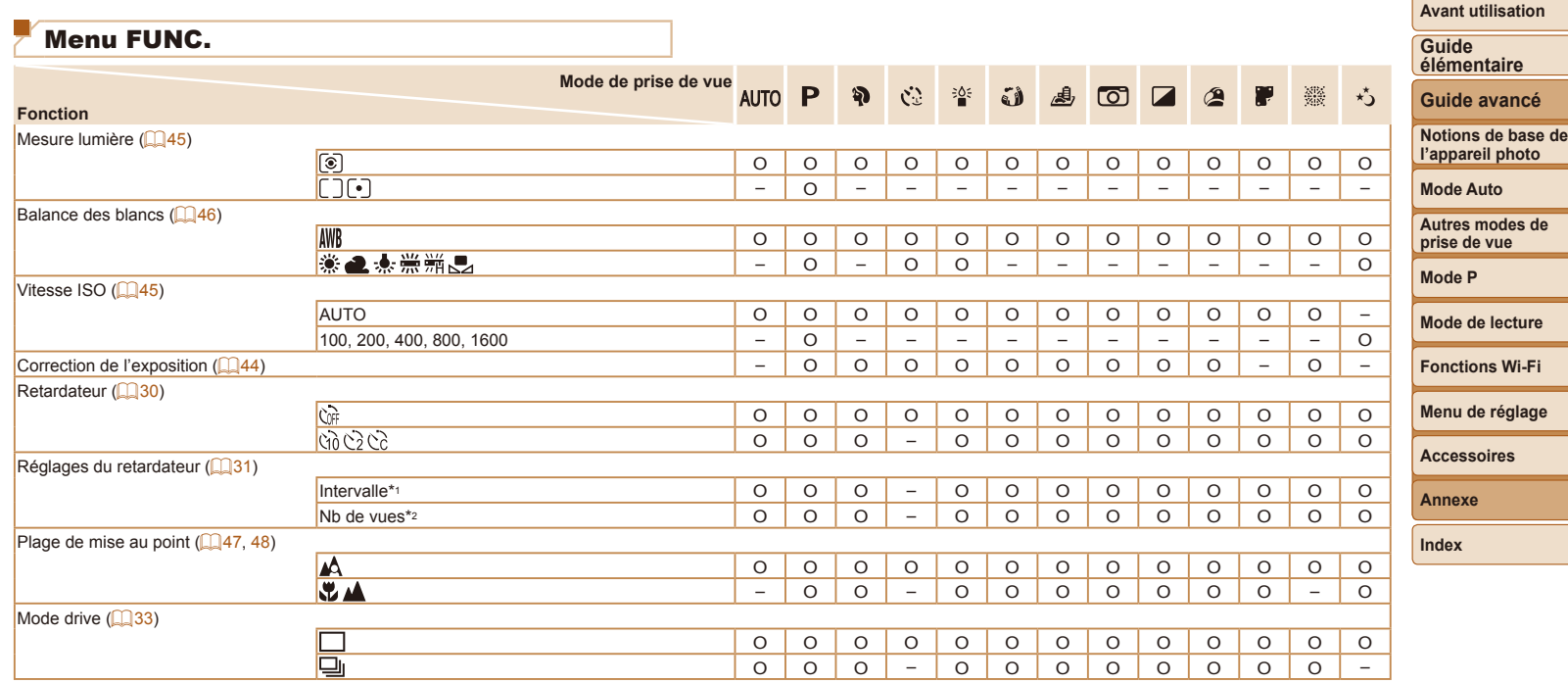

\*1 Réglage sur 0 seconde impossible dans les modes sans sélection du nombre de prises de vue.

O Disponible ou réglé automatiquement. – Non disponible.

\*2 Une prise de vue (impossible à modifier) dans les modes sans sélection du nombre de prises de vue.

 $\frac{1}{2}$ 

÷

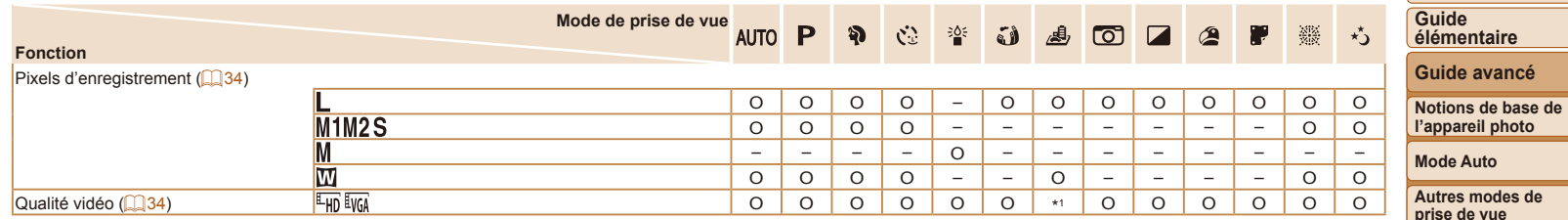

\*1 Se synchronise sur le réglage des pixels d'enregistrement et se règle automatiquement  $(139)$ .

O Disponible ou réglé automatiquement. – Non disponible.

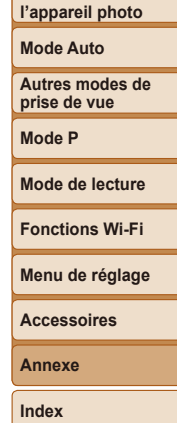

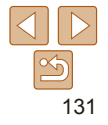

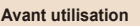

۰

-

-

--

<span id="page-131-0"></span>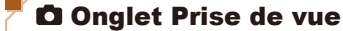

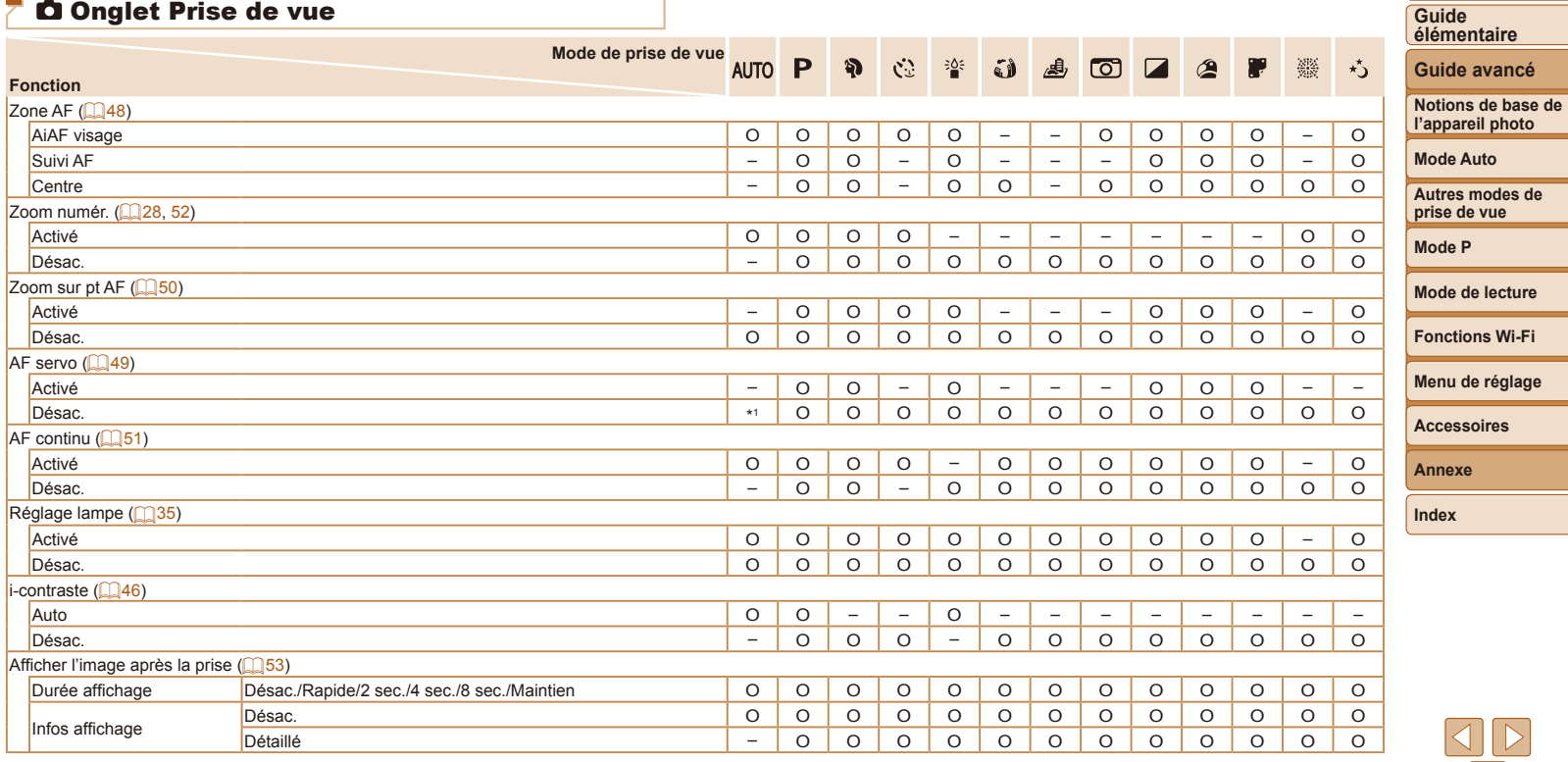

\*1 [Activé] lorsque le mouvement du sujet est détecté. O Disponible ou réglé automatiquement. – Non disponible.

 $\boxed{\infty}$ 

<span id="page-132-0"></span>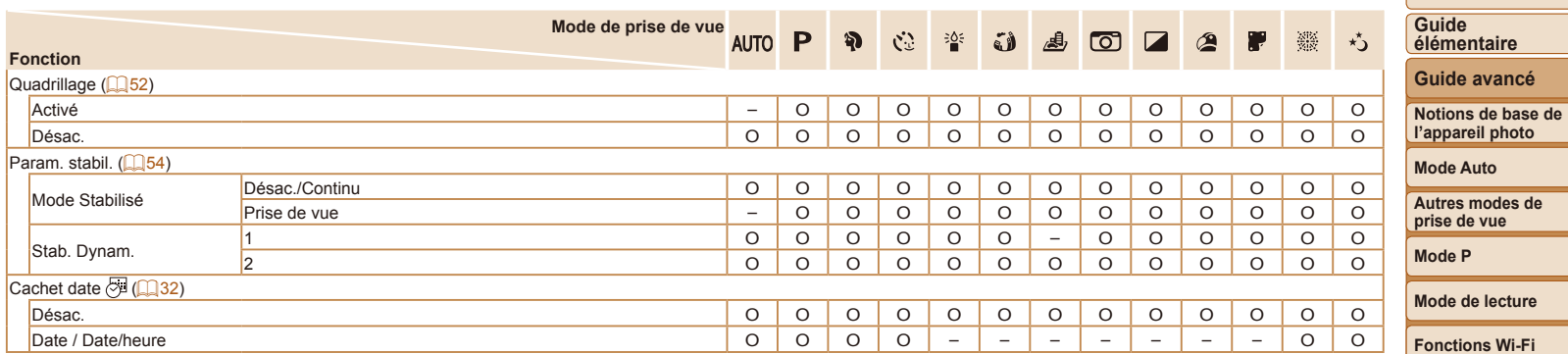

<span id="page-132-1"></span>O Disponible ou réglé automatiquement. – Non disponible.

**Menu de réglage**

**Avant utilisation**

-

**Accessoires**

**Annexe**

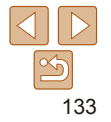

## <span id="page-133-0"></span>**ft Onglet Configuration**

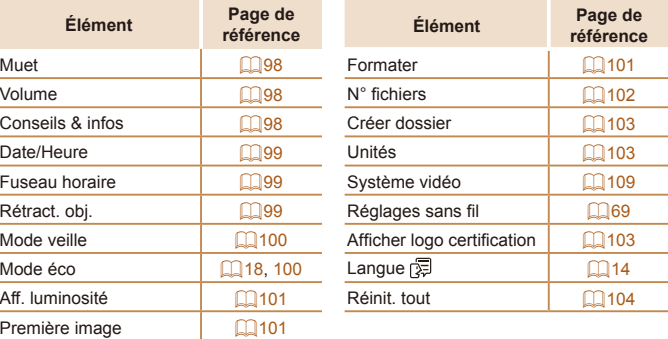

## **D** Onglet Lecture

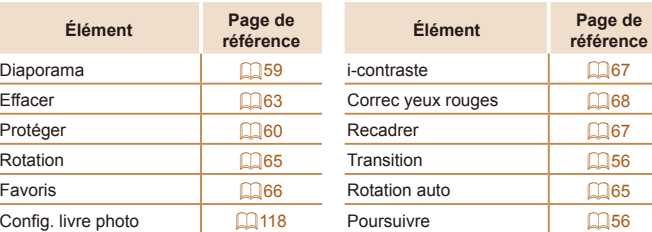

## Onglet Impression

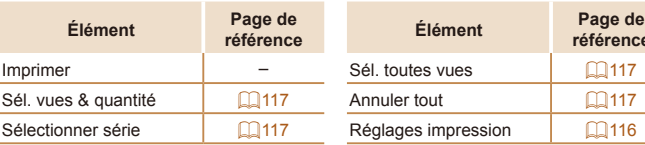

## Mode de lecture Menu FUNC.

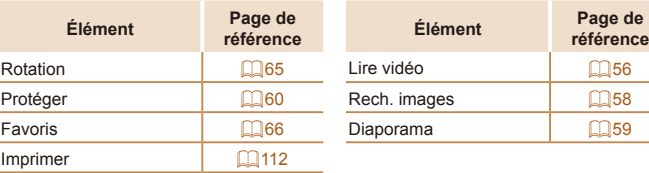

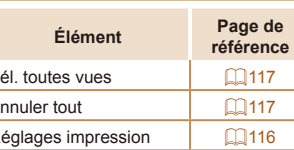

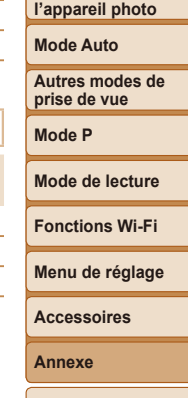

**Avant utilisation**

**Guide élémentaire Guide avancé Notions de base de**

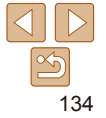

## <span id="page-134-0"></span>Précautions de manipulation

- Cet appareil photo est un dispositif électronique de haute précision. Évitez de le faire tomber ou de le soumettre à un fort impact.
- **•**  Ne placez jamais l'appareil photo à proximité d'aimants, de moteurs ou d'autres appareils générant de forts champs électromagnétiques, pouvant provoquer un dysfonctionnement ou effacer les données d'image.
- **•**  Si des gouttes d'eau ou de la poussière se collent à l'appareil photo ou l'écran, essuyez-les avec un chiffon doux et sec, comme un chiffon pour lunettes. Ne le frottez pas trop fort et ne forcez pas dessus.
- **•**  N'utilisez jamais de détergents contenant des solvants organiques pour nettoyer l'appareil photo ou l'écran.
- **•**  Pour enlever la poussière de l'objectif, utilisez un soufflet. Si le nettoyage se révèle difficile, prenez contact avec un centre d'assistance Canon.
- **•**  Pour éviter la formation de condensation sur l'appareil photo après un brusque changement de températures (lorsque l'appareil photo est transféré d'un endroit froid à un endroit chaud), placez-le dans un sac plastique hermétique refermable et laissez-le s'adapter progressivement à la température avant de le retirer du sac.
- **•**  Si de la condensation se forme sur l'appareil photo, cessez immédiatement de l'utiliser. Si vous continuez d'utiliser l'appareil photo dans cet état, vous risquez de l'endommager. Retirez la batterie et la carte mémoire et attendez que l'humidité se soit évaporée avant de le réutiliser.
- **Rangez les batteries non utilisées dans un sac en plastique ou autre** récipient. Pour conserver les performances de la batterie si vous prévoyez de ne pas l'utiliser pendant un certain temps, environ une fois par an, chargez-la, puis utilisez l'appareil photo jusqu'à épuisement de la batterie avant de la ranger.

## **Caractéristiques**

#### <span id="page-134-1"></span>**Appareil photo**

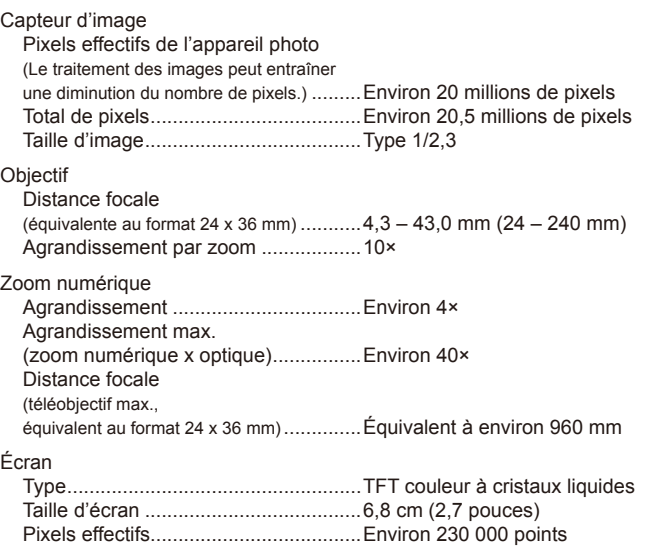

## **Avant utilisation Guide élémentaire Guide avancé Notions de base de l'appareil photo Mode Auto Autres modes de prise de vue Mode P Mode de lecture Menu de réglage Fonctions Wi-Fi Accessoires Annexe Index**

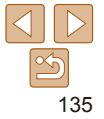

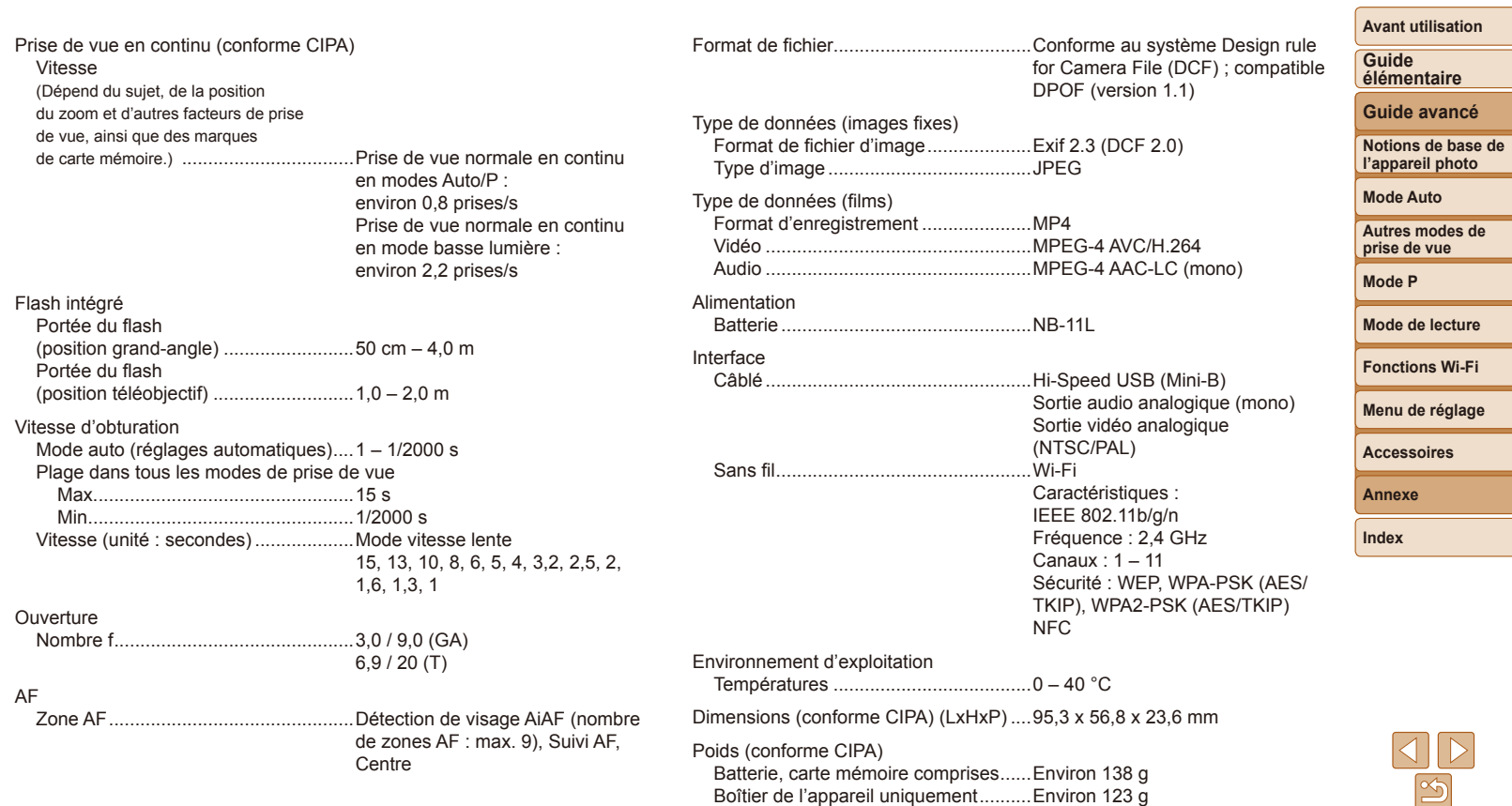

-

#### <span id="page-136-3"></span>**Nombre de prises de vue/Durée d'enregistrement, durée de lecture**

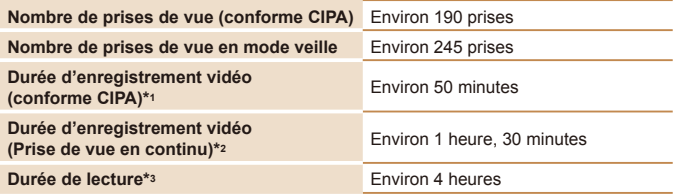

\*1 Durée totale lors d'un enregistrement répété dans les conditions suivantes :

- En mode [A]  $|T()$ , avec tous les autres réglages à leur valeur par défaut
- En cas d'enregistrement, arrêt, zoom et mise sous/hors tension de l'appareil photo \*2 Durée totale lors d'un enregistrement répété dans les conditions suivantes :
- En mode [AIJTO], avec tous les autres réglages à leur valeur par défaut
- Arrêt/reprise automatique une fois que la durée ou la capacité par enregistrement est atteinte

\*3 Durée lors de la lecture d'un diaporama de photos.

#### <span id="page-136-0"></span>**Plage de prise de vue**

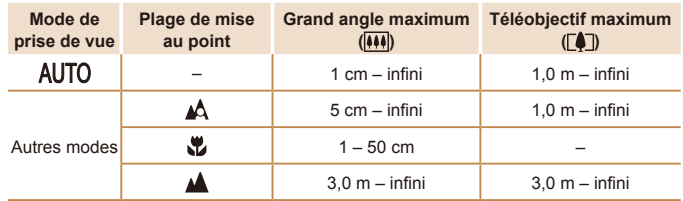

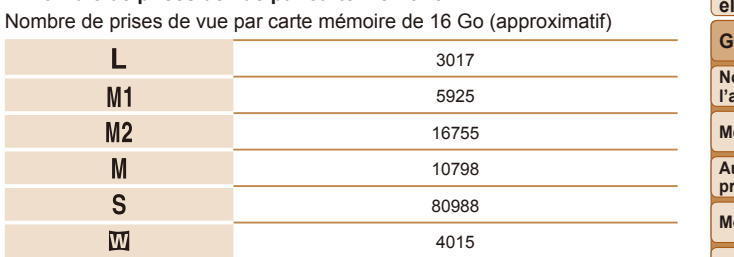

<span id="page-136-2"></span>**Nombre de prises de vue par carte mémoire**

**•** Les valeurs de ce tableau reposent sur les conditions de mesure de Canon et peuvent varier en fonction du sujet, de la carte mémoire et des réglages de l'appareil photo.

#### <span id="page-136-1"></span>**Durée d'enregistrement par carte mémoire Pixels Durée d'enregistrement par carte mémoire de 16 Go (approx.) Durée d'enregistrement d'un seul clip (approx.)**  $\frac{1}{2}$  m (1280 x 720) 2 h 35 min 37 s 29 min 59 s  $\frac{1}{2}$  (640 x 480) 8 h 25 min 48 s 1 h

**élémentaire Guide avancé Notions de base de l'appareil photo Mode Auto Autres modes de prise de vue Mode P Mode de lecture**

**Avant utilisation Guide** 

**Fonctions Wi-Fi**

**Menu de réglage**

**Accessoires**

**Annexe**

- **•** Les valeurs de ce tableau reposent sur les conditions de mesure de Canon et peuvent varier en fonction du sujet, de la carte mémoire et des réglages de l'appareil photo.
- **•** Les durées d'enregistrement par vidéo reposent sur des cartes mémoire dont la classe de vitesse SD est de 10. L'enregistrement peut s'arrêter lorsque des cartes dont la classe de vitesse est plus lente sont utilisées. L'enregistrement s'arrête également automatiquement lorsque la taille de fichier atteint 4 Go ou lorsque la carte est pleine.

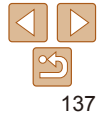

#### **Avant utilisation Guide élémentaire Guide avancé Notions de base de l'appareil photo Mode Auto Autres modes de prise de vue Mode P Mode de lecture Menu de réglage Fonctions Wi-Fi Accessoires Annexe Index Batterie NB-11L** Type :<br>Tension nominale : <br>3.6 V CC Tension nominale : Capacité nominale :<br>Cycles de charge :<br>Environ 300 fois Cycles de charge : Températures de fonctionnement : 0 – 40 °C **Chargeur de batterie CB-2LF/CB-2LFE** Puissance nominale en entrée : 100 – 240 V CA (50/60 Hz) Puissance nominale en sortie : 4,2 V CC, 0,41 A<br>Durée de charge : Environ 2 heures Durée de charge : Températures de fonctionnement : 5 – 40 °C **•** La taille, le poids et le nombre de photos disponibles reposent sur les directives de mesure de la CIPA (Camera & Imaging Products Association). **•** Dans certaines conditions de prise de vue, le nombre de prises de vue et la durée d'enregistrement peuvent être inférieurs à ceux indiqués ci-dessus. **•** Nombre de prises de vue/durée avec la batterie complètement chargée.

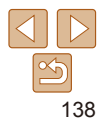

## Index **<sup>E</sup>**

#### **A**

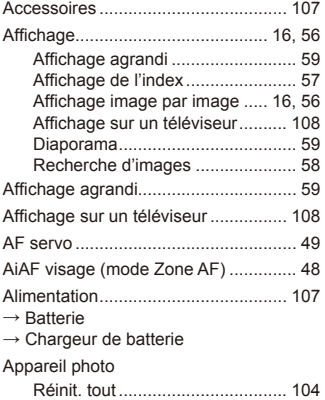

#### **B**

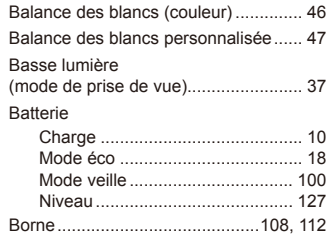

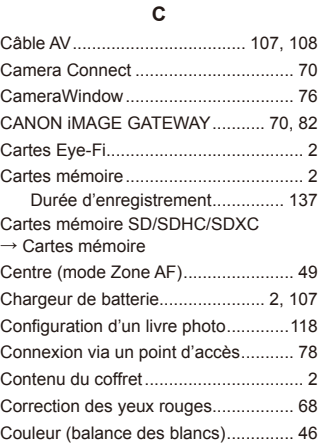

#### **D**

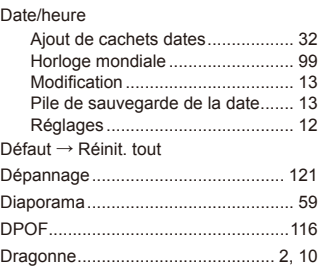

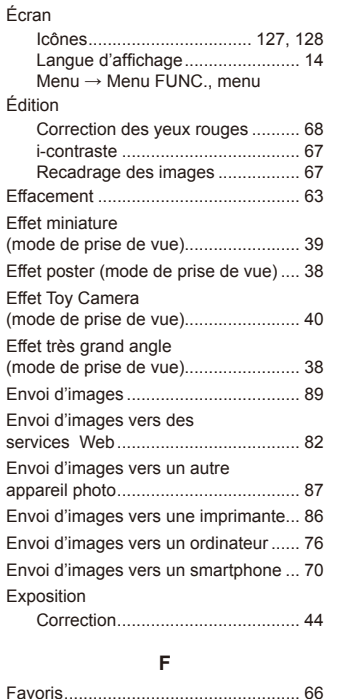

(mode de prise de vue)........................ [37](#page-36-0)

Feu d'artifice

#### Flash

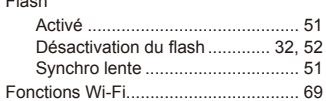

## **G**

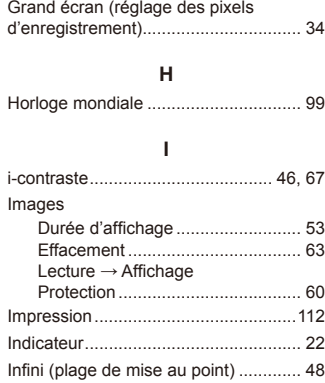

# **L**

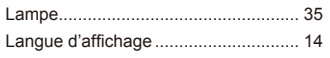

Lecture → Affichage

Logiciels Installation ..............................76, [110](#page-109-0) Sauvegarde des images sur un ordinateur....................76, [110](#page-109-0)

## **Avant utilisation Guide élémentaire**

**Guide avancé**

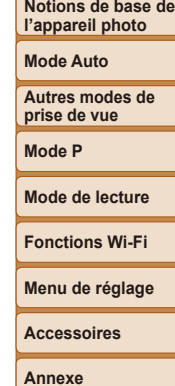

**Index**

# $\leq$ 139

#### **M**

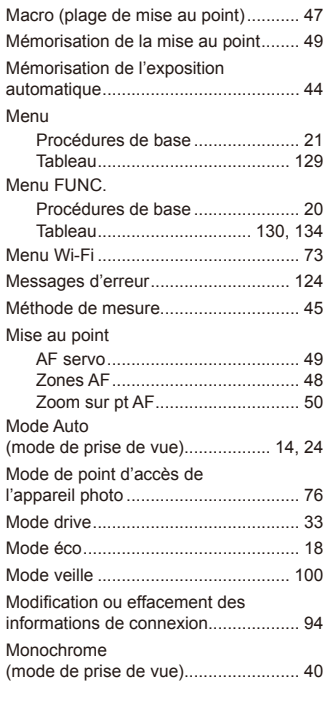

#### P (mode de prise de vue) .................... [44](#page-43-1) PictBridge ...................................[107](#page-106-1), [112](#page-111-3) Piles → Date/heure (pile de sauvegarde de la date) Pixels d'enregistrement (taille d'image) ..................................... [34](#page-33-2) Plage de mise au point Infini............................................... [48](#page-47-2) Macro ............................................ [47](#page-46-1) Portrait (mode de prise de vue)........... [37](#page-36-0) Prise de vue Date/heure de prise de vue → Date/heure Informations sur la prise de vue ... [127](#page-126-0) Prise de vue à distance ....................... 93 Prise de vue en continu....................... [33](#page-32-1) Programme d'exposition automatique......................................... [44](#page-43-1) Protection ............................................ 60 **Q** Quadrillage .......................................... [52](#page-51-2) **R** Recadrage des images........................ 67 Recherche ........................................... 58 Réinit. tout ......................................... [104](#page-103-1) Retardateur.......................................... [30](#page-29-1)

Retardateur 2 secondes................ [31](#page-30-1)

des visages (mode de prise de vue).... [41](#page-40-0)

Retardateur avec détection

**P**

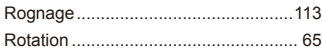

#### **S**

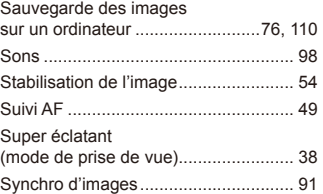

#### **V**

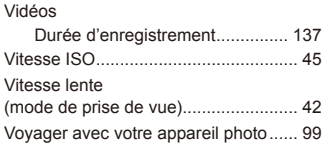

#### **Z**

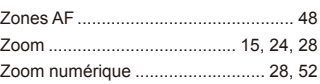

#### **Avant utilisation**

#### **Guide élémentaire**

#### **Guide avancé**

**Notions de base de l'appareil photo**

**Mode Auto**

**Autres modes de prise de vue**

**Mode P**

#### **Mode de lecture**

**Fonctions Wi-Fi**

#### **Menu de réglage**

**Accessoires**

**Annexe**

**Index**

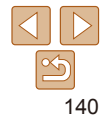

#### **N**

Numérotation de fichiers.................... [102](#page-101-2)

#### 141

## Précautions relatives au Wi-Fi (LAN sans fil)

- Pays et régions autorisant l'utilisation du réseau sans fil
- L'utilisation du réseau sans fil est restreinte dans certains pays et régions, et son utilisation illégale peut être passible de sanctions dans le cadre des réglementations nationales et locales. Pour éviter d'enfreindre les réglementations en matière de réseau sans fil, visitez le site Web de Canon pour vérifier où son utilisation est autorisée. Veuillez noter que Canon ne saurait être tenu responsable de tout problème découlant de l'utilisation du WLAN dans d'autres pays ou régions.
- **•**  Les actions suivantes peuvent entraîner des sanctions pénales :
	- Altération ou modification du produit
	- Retrait des sceaux de certification du produit
- **•**  Conformément à la réglementation relative aux changes et au commerce extérieur, le permis d'exportation (ou l'autorisation de transaction de service) délivré par le gouvernement japonais est nécessaire pour exporter des ressources ou des services stratégiques (notamment ce produit) à l'extérieur du Japon.
- **•**  Comme ce produit intègre un logiciel de cryptage américain, il entre dans le cadre de la loi de l'administration américaine relative aux exportations, et ne peut pas être exporté ou introduit dans un pays soumis à un embargo commercial américain.
- **•**  Veillez à noter les paramètres du LAN sans fil que vous utilisez. Les paramètres du LAN sans fil enregistrés pour ce produit peuvent changer ou être effacés suite à une opération incorrecte du produit, aux effets des ondes radio ou de l'électricité statique, un accident ou un dysfonctionnement. Veillez à noter les paramètres du LAN sans fil à titre de précaution. Veuillez noter que Canon n'accepte aucune responsabilité suite à des dommages directs ou indirects ou une perte de recettes résultant d'une dégradation ou de la disparition du contenu.
- **•**  En cas de transfert de ce produit à une autre personne, de la cession ou de l'expédition de celui-ci pour réparation, veillez à noter les paramètres du LAN sans fil et à réinitialiser le produit à ses paramètres par défaut (effacer les paramètres) si nécessaire.
- **•**  Canon ne fournira aucun dédommagement pour des dégâts résultant de la perte ou du vol du produit.

Canon n'accepte aucune responsabilité pour les dégâts ou la perte résultant d'un accès ou d'une utilisation non autorisés des appareils cibles enregistrés sur ce produit en cas de perte ou de vol du produit.

- **•**  Veillez à utiliser le produit comme indiqué dans ce guide. Veillez à utiliser la fonction LAN sans fil de ce produit conformément aux directives générales données dans ce guide. Canon n'accepte aucune responsabilité en cas de dommages ou de perte, si la fonction et le produit sont utilisés selon des manières différentes de ce qui est décrit dans ce quide.
- **•**  N'utilisez pas la fonction LAN sans fil de ce produit à proximité d'appareils médicaux ou de tout autre équipement électronique.

L'utilisation de la fonction LAN sans fil à proximité d'appareils médicaux ou d'autres équipements électroniques peut perturber le fonctionnement de ces appareils.

## Précautions relatives aux interférences liées aux ondes radio

**•**  Ce produit peut recevoir des interférences provenant d'autres appareils qui émettent des ondes radio. Pour éviter les interférences, veillez à utiliser ce produit aussi loin que possible de ces appareils, ou évitez d'utiliser ces appareils en même temps que ce produit.

**Avant utilisation**

**Guide élémentaire**

**Guide avancé**

**Notions de base de l'appareil photo**

**Mode Auto**

**Autres modes de prise de vue**

**Mode P**

**Mode de lecture**

**Fonctions Wi-Fi**

**Menu de réglage**

**Accessoires**

**Annexe**

## Précautions relatives à la sécurité

Étant donné que le Wi-Fi utilise les ondes radio pour transmettre des signaux, des précautions de sécurité plus strictes que lors de l'utilisation d'un câble LAN sont requises.

Gardez à l'esprit les points suivants lorsque vous utilisez le Wi-Fi.

**•**  N'utilisez que les réseaux que vous êtes autorisé à utiliser. Ce produit recherche les réseaux Wi-Fi qui se trouvent dans le voisinage et affiche les résultats sur l'écran. Les réseaux que vous n'êtes pas autorisé à utiliser (réseaux inconnus) peuvent également être affichés. Toutefois, la tentative de connexion ou l'utilisation de ces réseaux peut être considérée comme un accès non autorisé. Veillez à utiliser uniquement les réseaux que vous êtes autorisé à utiliser et n'essayez pas de vous connecter aux autres réseaux inconnus.

Si les paramètres de sécurité n'ont pas été définis correctement, les problèmes suivants peuvent survenir.

**•**  Surveillance des transmissions

Des tiers avec des intentions malveillantes risquent de surveiller les transmissions Wi-Fi et de tenter d'acquérir les données que vous envoyez.

**•**  Accès non autorisé au réseau

Des tiers avec des intentions malveillantes risquent de réussir à obtenir un accès non autorisé au réseau que vous utilisez pour voler, modifier ou détruire des informations. En outre, vous risquez d'être victime d'autres types d'accès non autorisés tels que l'usurpation d'identité (lorsque quelqu'un adopte une identité pour obtenir l'accès à des informations non autorisées) ou les attaques par rebond (lorsque quelqu'un obtient un accès non autorisé à votre réseau comme tremplin pour couvrir ses traces lorsqu'il infiltre d'autres systèmes).

Pour éviter que ces types de problèmes ne se produisent, veillez à sécuriser complètement votre réseau Wi-Fi.

N'utilisez la fonction Wi-Fi de cet appareil photo que si vous comprenez bien la sécurité Wi-Fi et comparez les risques et les avantages lors du réglage des paramètres de sécurité.

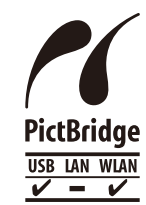

L'appareil photo peut imprimer vers des imprimantes compatibles PictBridge via Wi-Fi. Les normes techniques PictBridge facilitent la connexion directe des appareils photo numériques, des imprimantes et d'autres appareils. En outre, une nouvelle norme appelée DPS sur IP permet les connexions PictBridge dans les environnements réseau, et l'appareil photo est également compatible avec cette norme.

## **Marques et licences**

- **•**  Microsoft et Windows sont des marques déposées ou des marques enregistrées de Microsoft Corporation aux États-Unis d'Amérique et/ou dans d'autres pays.
- Macintosh et Mac OS sont des marques déposées d'Apple Inc., enregistrées aux États-Unis d'Amérique et dans d'autres pays.
- **•**  App Store, iPhone et iPad sont des marques d'Apple Inc.
- **•**  Le logo SDXC est une marque commerciale de SD-3C, LLC.
- **•**  Wi-Fi®, Wi-Fi Alliance®, WPA™, WPA2™ et Wi-Fi Protected Setup™ sont des marques ou des marques déposées de la Wi-Fi Alliance.
- **•**  Le Repère N est une marque ou une marque déposée de NFC Forum, Inc. aux États-Unis d'Amérique et dans d'autres pays.
- **•**  Toutes les autres marques déposées sont la propriété de leurs détenteurs respectifs.
- **•**  Cet appareil intègre la technologie exFAT concédée sous licence par Microsoft.
- **•**  This product is licensed under AT&T patents for the MPEG-4 standard and may be used for encoding MPEG-4 compliant video and/or decoding MPEG-4 compliant video that was encoded only (1) for a personal and non-commercial purpose or (2) by a video provider licensed under the AT&T patents to provide MPEG-4 compliant video. No license is granted or implied for any other use for MPEG-4 standard.

\* Avis indiqué en anglais conformément à la réglementation.

#### **Avant utilisation**

**Guide élémentaire**

**Guide avancé**

**Notions de base de l'appareil photo**

**Mode Auto**

**Autres modes de prise de vue**

**Mode P**

**Mode de lecture**

**Fonctions Wi-Fi**

**Menu de réglage**

**Accessoires**

**Annexe**

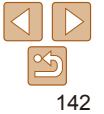

## **Limitation de la responsabilité**

- **•**  La reproduction non autorisée de ce guide est interdite.
- **•**  Toutes les mesures reposent sur les normes de test de Canon.
- **•**  Les informations sont susceptibles d'être modifiées sans avis préalable, tout comme les caractéristiques et l'apparence du produit.
- **•**  Les illustrations et les captures d'écran utilisées dans ce guide peuvent différer légèrement de l'équipement utilisé.
- **•**  Indépendamment de ce qui précède, Canon ne saurait être tenu responsable de toute perte résultant de l'utilisation de ce produit.

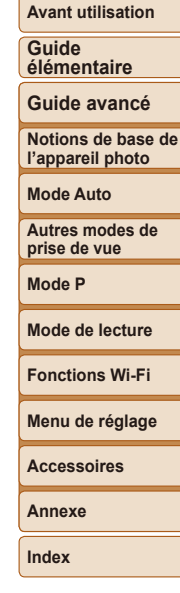

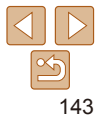